# **RICOH**

# RICOH ProcessDirector™ for Linux

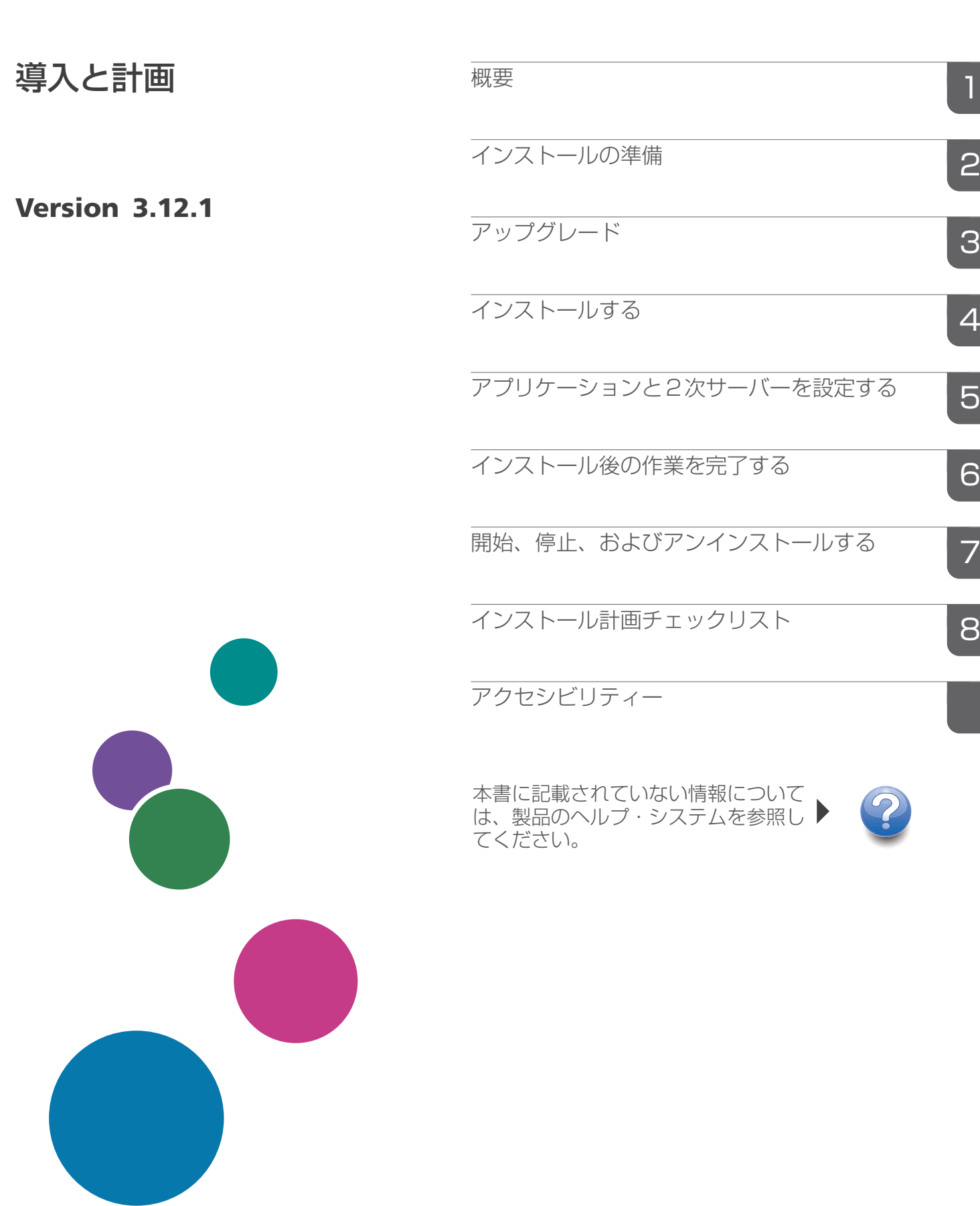

# 目次

## はじめに

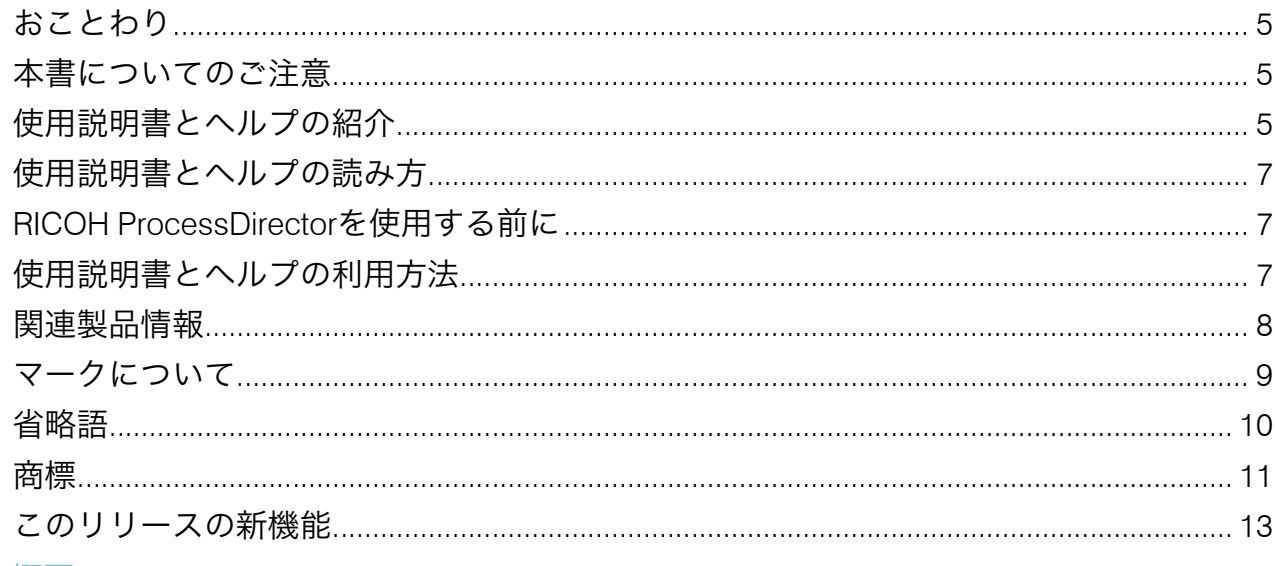

#### 1概要

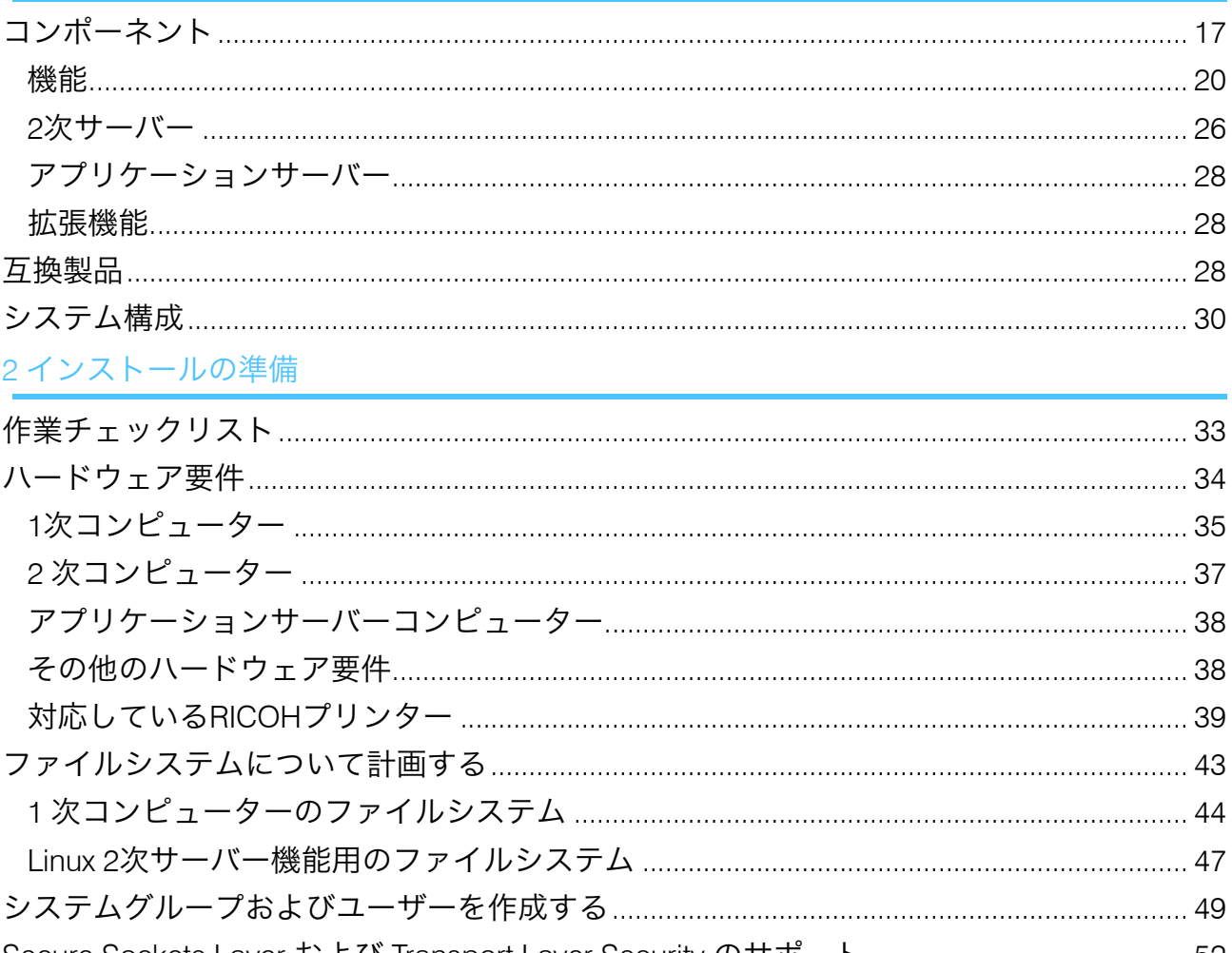

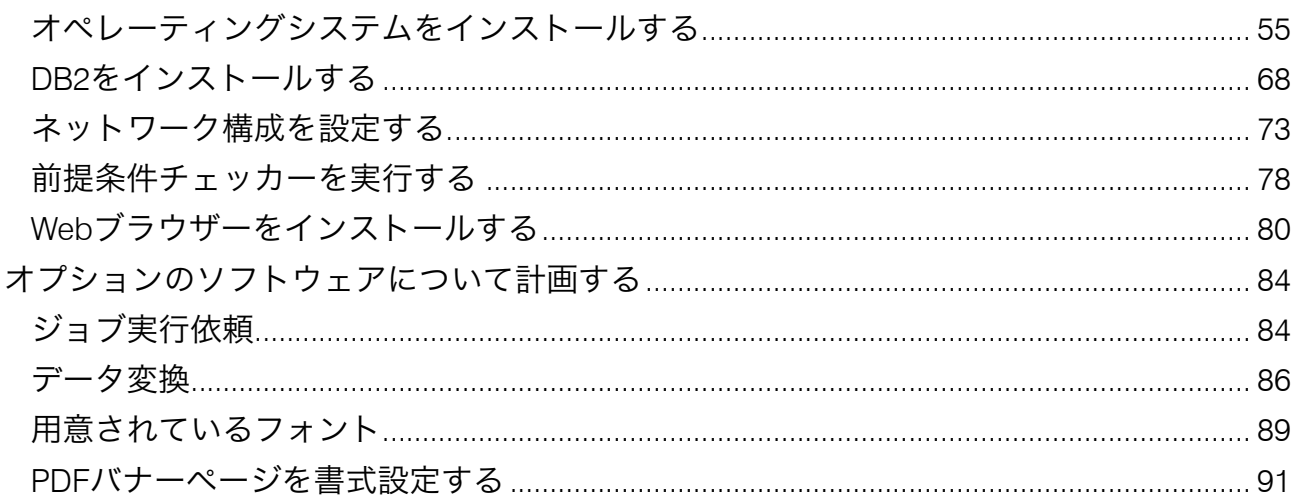

# 3アップグレード

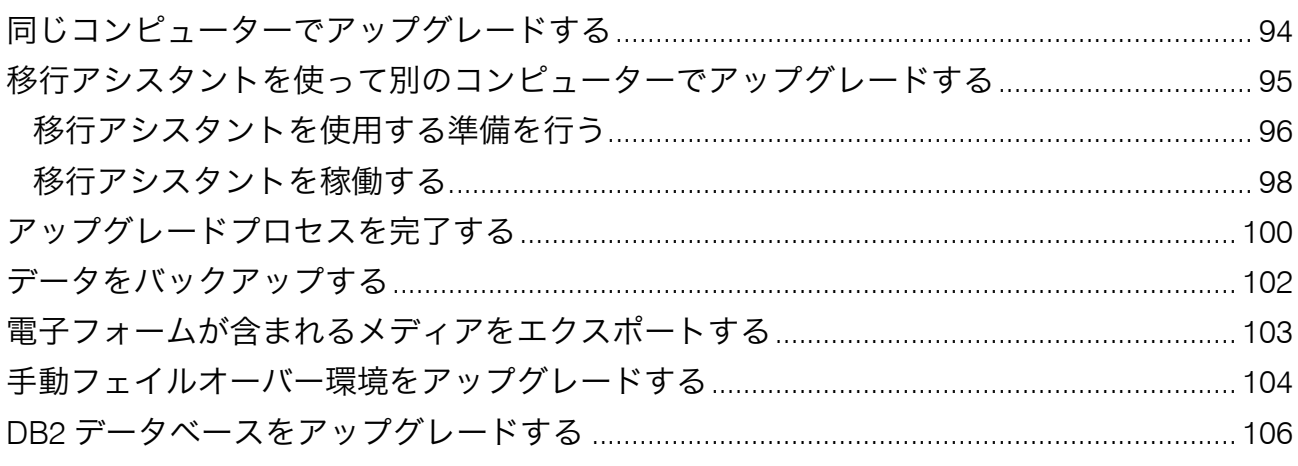

## 4インストールする

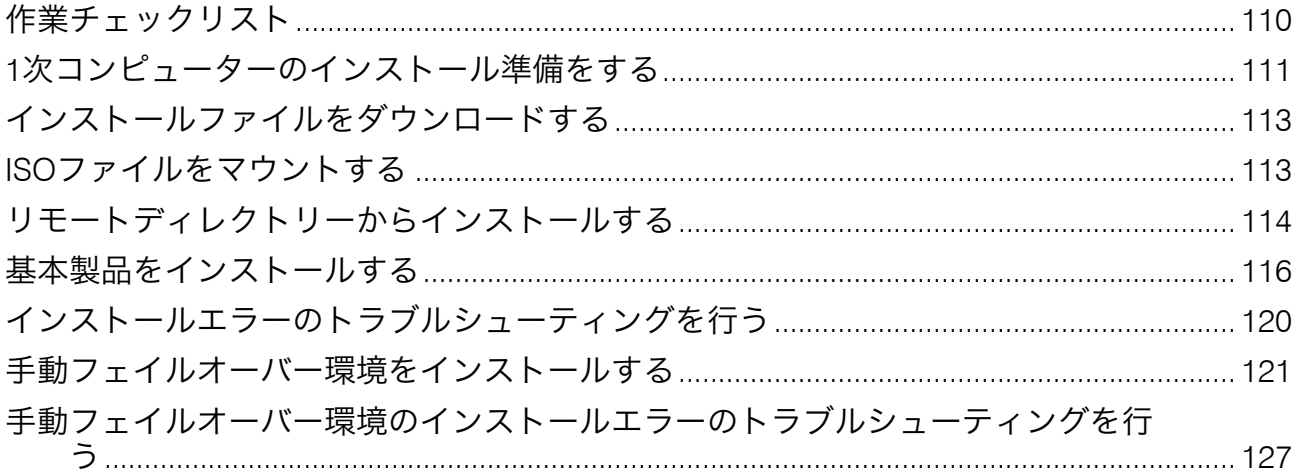

5 アプリケーションと2次サーバーを設定する

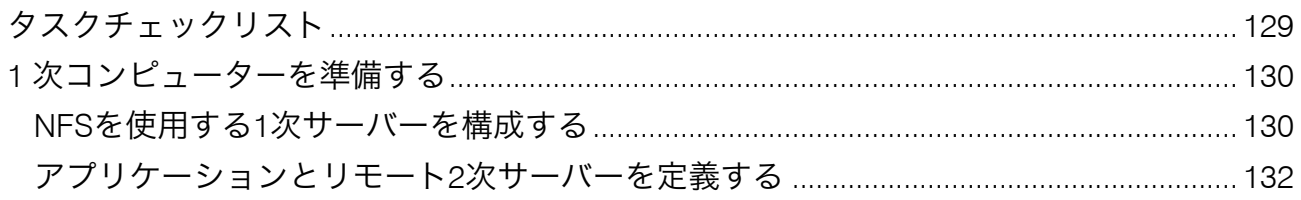

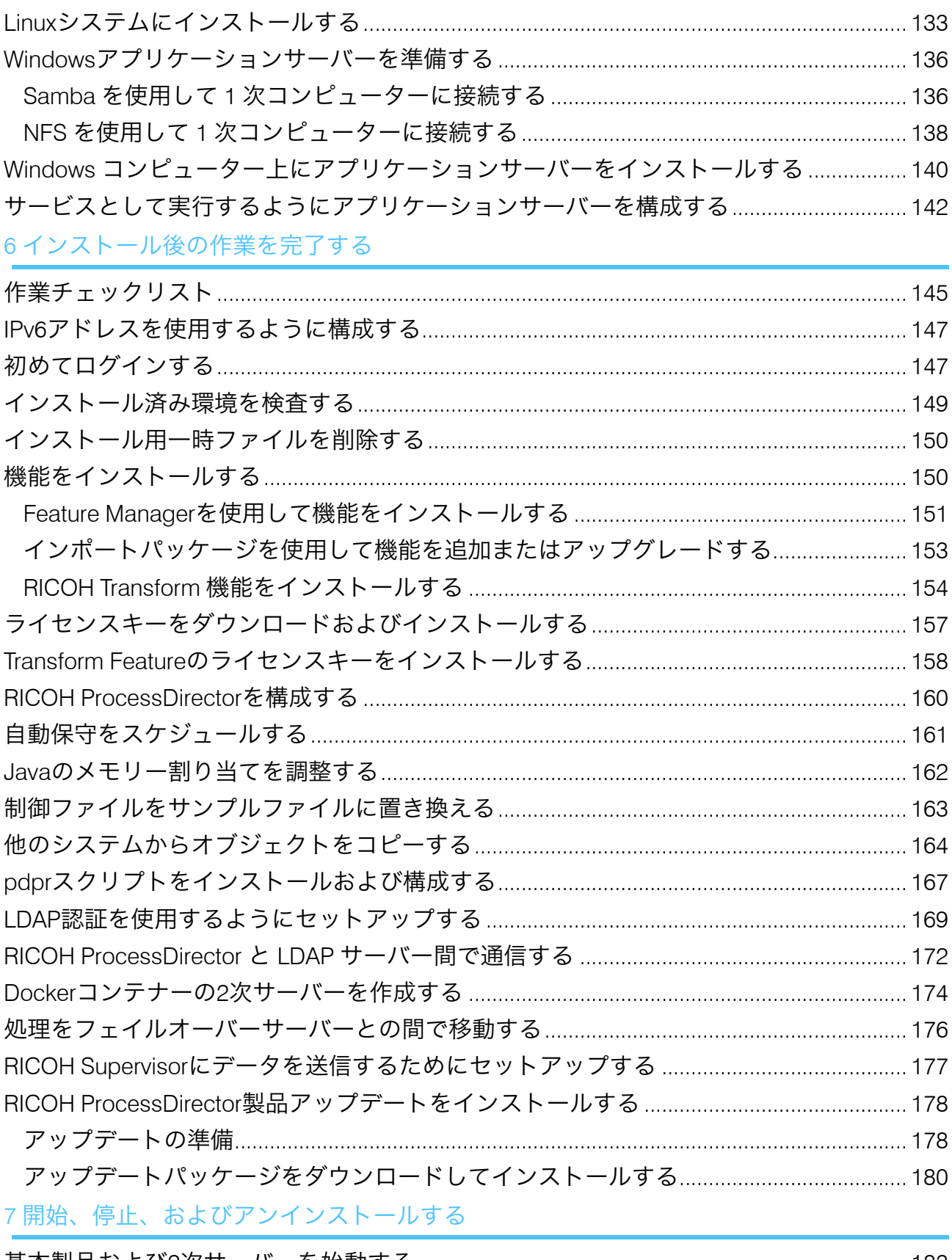

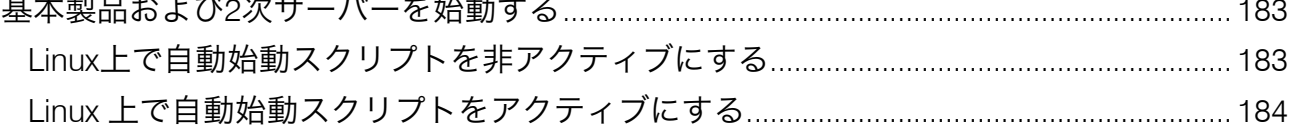

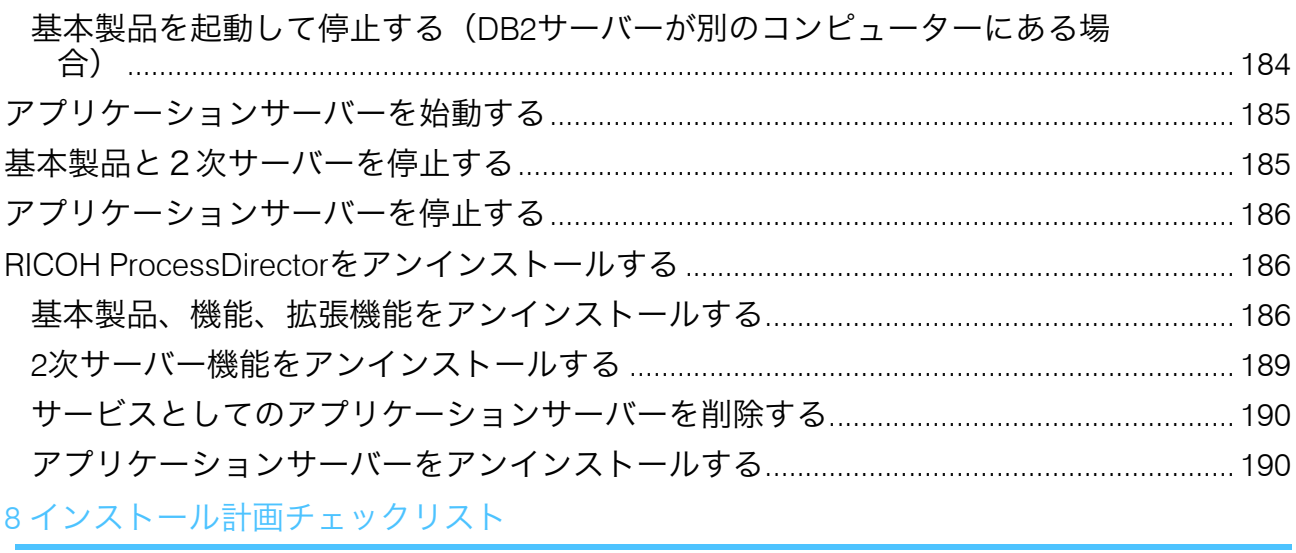

9アクセシビリティー

用語集

# <span id="page-6-0"></span>はじめに

## <span id="page-6-1"></span>おことわり

適用される法律で許容される最大限の範囲内で、いかなる場合でも、本製品の故障、書類 またはデータの紛失、本製品およびそれに付属の取扱説明書の使用または使用不能から生 じるいかなる損害についても、製造者は責任を負いません。

重要な文書やデータのコピーやバックアップを常に取っておいてください。操作上の誤り やソフトウェアの誤動作により、文書やデータが消去されることがあります。また、コン ピューターウイルス、ワーム、およびその他の有害なソフトウェアに対する保護対策を講 ずる責任があります。

いかなる場合でも、製造者は、本製品を使用してお客様が作成した文書またはお客様が実 行したデータの結果について責任を負いません。

### <span id="page-6-2"></span>本書についてのご注意

- 製品の改良または変更により、このガイドのイラストまたは説明に、使用している製 品との差異が生じる場合があります。
- この文書の内容は、予告なしに変更されることがあります。
- この文書のいかなる部分も、提供者の事前の許可なく重複、複製、あらゆる形のコ ピー、変更、または引用することを禁じます。
- 本書では、ディレクトリーパスの参照は、デフォルトパスのみを示しています。 RICOH ProcessDirectorやその一部のコンポーネントを別の場所(別のドライブなど) にインストールする場合は、パスを適宜調整する必要があります。 たとえば、Windowsオペレーティングシステムを実行しているコンピューターのD: ド ライブにRICOH ProcessDirectorをインストールした場合、ディレクトリーパスのC:を D:に置き換えます。

## <span id="page-6-3"></span>使用説明書とヘルプの紹介

RICOH ProcessDirector の資料 CD には RICOH ProcessDirector の資料が収められていま す。

#### 使用説明書

ご利用いただける使用説明書は次のとおりです。

- 「RICOH ProcessDirector for Linux: 導入と計画」(本書) (PDF 形式) この使用説明書は、RICOH ProcessDirectorの計画とインストール手順について説明し ます。
- 「RICOH ProcessDirector: 他のアプリケーションとの統合」

この使用説明書には、他のアプリケーションとデータを交換するようにRICOH ProcessDirectorを構成する方法に関する技術的な情報が記載されています。

このガイドは、ヘルプメニューから開くことができます。

- 「RICOH ProcessDirector: 文書処理機能のインストール」 この使用説明書は、ジョブとジョブ内の個々の文書の両方を制御および追跡する RICOH ProcessDirector機能のインストール方法について説明しています。
- 「RICOH ProcessDirector: RICOH ProcessDirector Plug-in for Adobe Acrobat」を使用す る

この使用説明書は、RICOH ProcessDirector Plug-in for Adobe Acrobatの使用方法につい て説明しています。Adobe Acrobat プラグインを使用して、PDF ファイルでテキス ト、バーコード、イメージ、およびその他の拡張を定義できます。拡張機能を制御 ファイルに保存すると、RICOH ProcessDirectorワークフローでは、制御ファイルを使 用してPDFファイルを同様に拡張できます。

- 「Font Summary」 この使用説明書は、 RICOH InfoPrint Font Collectionのフォントの概念とさまざまな種類 のフォントについて説明します。「Font Summary」は英語版のみです。
- 「ホワイトペーパー 拡張 AFP 機能を使用する」 この使用説明書は、拡張AFP制御ファイルを設定および使用する方法について説明しま す。この使用説明書は英語版のみです。
- RICOH ProcessDirectorのreadmeファイル(readme.html)。 このファイルには、他の使用説明書へのアクセス方法が示されています。README ファイルは英語版のみです。
- RICOH ProcessDirectorリリースノート このリリースノートには、新しい機能やアップデート、既知の制限事項、問題、回避 策、コード変更要求を含むRICOH ProcessDirectorのリリースに関する情報が記載され ています。リリースノートは英語版のみです。

また、RICOH[ソフトウェアインフォメーションセンター](https://help.ricohsoftware.com/swinfocenter/)(https://help.ricohsoftware.com/ swinfocenter/)からPDF形式で英語版の説明書をダウンロードできます。

#### RICOH ProcessDirector インフォメーションセンター

インフォメーションセンターには、管理者、スーパーバイザー、オペレーターがRICOH ProcessDirectorについて詳しく知るために役立つトピックがあります。インフォメーショ ンセンターは、ユーザーインターフェースから使用でき、クイックナビゲーションと検索 機能を提供します。

#### ヘルプ

フィールドヘルプは、特定のタスクや設定に関する情報を提供するために、多くの画面で 利用できます。

## <span id="page-8-0"></span>使用説明書とヘルプの読み方

#### <span id="page-8-1"></span>RICOH ProcessDirectorを使用する前に

このマニュアルでは、RICOH ProcessDirectorを正しく使用するための手順と注意事項を説 明します。RICOH ProcessDirectorを使用する前に、全体をよくお読みください。このマ ニュアルはいつでも参照できるようお手元に置いておいてください。

#### <span id="page-8-2"></span>使用説明書とヘルプの利用方法

使用説明書は、ニーズに合わせて使用してください。

RICOH ProcessDirectorの計画、インストール、開始方法を知りたいとき

「RICOH ProcessDirector for Linux: プランニング/インストールする」を参照してくだ さい。

RICOH ProcessDirectorの操作、インストールされている機能を知りたいとき

RICOH ProcessDirector インフォメーションセンターを参照してください。

ユーザーインターフェースでプロパティー値の設定方法を知りたいとき フィールドヘルプをご覧ください。

#### 文書処理機能のインストール方法:

「RICOH ProcessDirector: 文書処理機能をインストールする」を参照してください。

の機能と基本操作について知りたいとき を参照してください。RICOH ProcessDirector Plug-in for Adobe Acrobat

「RICOH ProcessDirector: RICOH ProcessDirector Plug-in for Adobe Acrobatを使用す る」を参照してください。

他のアプリケーションとデータを交換できるようにRICOH ProcessDirectorを構成する方法 は、次を参照してください。

「RICOH ProcessDirector: 他のアプリケーションと統合する」を参照してください。

#### 資料を表示する

RICOH ProcessDirectorの使用説明書は、資料CDに収録されているため、アプリケーショ ンをインストールする前にアクセスできます。

**J** 補足

• 資料を表示するには、Adobe Acrobat Reader などの PDF ビューアーが必要です。

Windows で RICOH ProcessDirector 資料 CD にアクセスするには、次の手順に従います。

- **1.** CD を CD ドライブに挿入します。 Windows システムが CD を自動実行するように構成されている場合は、Windows Explorer が自動的に開き、CD の内容が表示されます。
- **2.** Windows Explorer が自動的に起動しない場合は、手動で開いてから CD ドライブの内 容を表示します。

**3.** readme.htmlを開き、CDの内容についての情報を参照します。

これらの資料の一部は、RICOH ProcessDirectorユーザーインターフェースからも入手可能 です。

#### 4 補足

• 資料を閲覧するには、RICOH ProcessDirectorのユーザーインターフェースにログイン する必要があります。

RICOH ProcessDirectorのユーザーインターフェースのバナーで ? ポタンをクリック し、以下の資料の中から1つを選択してダウンロードしてください。

- 「RICOH ProcessDirector: 他のアプリケーションと統合する」
- 「RICOH ProcessDirector: 文書処理機能をインストールする」
- 「RICOH ProcessDirector:Adobe Acrobat 用 RICOH ProcessDirector プラグインを使用 する」
- 「RICOH ProcessDirector:リリースノート」

#### インフォメーションセンターを表示する

RICOH ProcessDirectorインフォメーションセンターは、ユーザーインターフェースから利 用できます。

インフォメーションセンターを表示するには、次の手順に従います。

- RICOH ProcessDirectorのユーザーインターフェースのバナーで、 2: をクリックして [ヘルプ]を選択します。
- RICOH ProcessDirector にログインしていない場合は、ブラウザーのアドレスバーに次 の URL を入力します。

http://hostname:15080/pdhelp/index.jsp

URL の hostname は、RICOH ProcessDirector がインストールされているコンピュー ターのホスト名または IP アドレスです。

また、ブラウザーでインフォメーションセンターの位置にブックマークを付け、RICOH ProcessDirector 外部からいつでも開くこともできます。

各機能の使用と操作に関する情報は、機能がシステムにインストールされている場合にの み使用できます。

### <span id="page-9-0"></span>関連製品情報

当社製品の詳細:

- [リコー](https://ricohsoftware.com)Webサイト (https://ricohsoftware.com)
- RICOH[ソフトウェアインフォメーションセンター](https://help.ricohsoftware.com/swinfocenter/) (https://help.ricohsoftware.com/ swinfocenter/)

関連製品については、次の情報を参照してください。

- 「InfoPrint ManagerAIX用:スタートガイド」G550-1061
- 「InfoPrint ManagerAIX用: プランニングガイド」、G550-1060
- 「InfoPrint ManagerLinux用: スタートガイド」, G550-20263
- 「InfoPrint ManagerLinux用: プランニングガイド」、G550-20262
- 「InfoPrint ManagerWindows用:スタートガイド」、G550-1072
- 「InfoPrint ManagerWindows用:プランニングガイド」、G550-1071
- 「InfoPrint Manager: PSF and Server Messages」、G550-1053
- 「InfoPrint Manager:解説書」S550-1052
- 「InfoPrint Transform Manager for Linux:インストールおよびユーザーズガイド」、 G550-1048
- 「InfoPrint Transform Manager for Linux: afp2pdf Transform インストールおよびユーザー ズガイド」, G550-0538
- 「RICOH InfoPrint XT for Linux:インストールおよびユーザーズガイド」、G550-20375
- 「RICOH InfoPrint XT for Windows:インストールおよびユーザーズガイド」、GLD0- 0025
- 「AFP Conversion and Indexing Facility User's Guide」、G550-1342
- 「IBM Print Services Facility for z/OS: AFP Download Plus」、S550-0433
- 「IBM Print Services Facility for z/OS: Download for z/OS」、S550-0429

## <span id="page-10-0"></span>マークについて

このマニュアルでは、内容を迅速に識別するために、次のシンボルが使用されています。 ☆重要

• 製品を使用する際に注意する点を示しています。次の説明を必ずお読みください。

4 補足

• タスクを完了するために直接関係のない有益な補足情報を示します。

太字

[太字]は、ダイアログ、メニュー、メニュー項目、設定、フィールドラベル、ボタ ンキーの名前を示します。

イタリック

イタリック体は、独自の情報で置き換える必要があるマニュアルと変数のタイトルを 示します。

モノスペース

モノスペース体は、コンピューターの入出力を示します。

## <span id="page-11-0"></span>省略語

## AFP

Advanced Function Presentation

## API

Application Programming Interface

## **CSV**

Comma-Separated Values

## DNS

Domain Name System

## GID

Group ID

## **HTTP**

Hyper Text Transfer Protocol

## IP

Internet Protocol

## JDF

Job Definition Format

## LPD

Line printer daemon

## PDF

Portable Document Format

## PSF

Print Services Facility

## REST

Representational State Transfer

## SOAP

Simple Object Access Protocol

## SSL

Secure Sockets Layer

## UID

Default user ID

## **WSDL**

Web Service Description Language

#### YaST

Yet Another Setup Tool

## <span id="page-12-0"></span>商標

RICOH ProcessDirector™およびRICOH InfoPrint Manager™は、株式会社Ricohの米国およ びその他の国における商標です。

Adobe®、Reader®、および PostScript® は、Adobe Systems Inc の米国およびその他の国に おける商標または登録商標です。

Amazon® は、Amazon.com LLCの登録商標です。

EFI®、Fiery®、およびFieryのロゴは、Electronics For Imaging, Inc.の米国およびその他の国 における登録商標または商標です。

Firefox®は、Mozilla Foundationの登録商標です。

Google Chrome™は、Google, Inc.の商標です。

IBM®、AIX、DB2®、MVS、POWER、Print Services Facility™、およびz/OS®は、 International Business Machines Corporationの米国およびその他の国における登録商標また は商標です。

Impostrip®は、Ultimate TechnoGraphics Inc.の登録商標です。

Kodak®は、Eastman Kodak Companyの登録商標です。

Linux®は、Linus Torvalds氏の日本およびその他の国における登録商標または商標です。

MarcomCentral®は、Ricoh CompanyのMarcomCentralの登録商標です。

Microsoft、Windows、Windows Server、およびMicrosoft Edgeは、Microsoft Corporationの 米国およびその他の国における登録商標または商標です。

Oracle®、Java ®、OpenJDK™は、Oracle およびその関連会社の商標または登録商標で す。

PostgreSQL®は、PostgreSQL Community Association of Canadaの登録商標です。

Quadient®は、Quadient Group AGの登録商標です。

Tableau Software®およびTableau®は、Tableau Softwareの登録商標です。

UNIX®は、The Open Groupの登録商標です。

VMware®は、VMware社の登録商標です。

Xerox®は、Xerox Corporationの登録商標です。

Thales Groupコード:このライセンスアプリケーションのライセンス管理部分は、以下の 1 つ以上の著作権に基づきます。

Sentinel RMS

Copyright 1989-2022 Thales Group All rights reserved.

Sentinel Caffe (TM) Copyright 2008-2022 Thales Group All rights reserved.

Sentinel EMS Copyright 2008-2022 Thales Group All rights reserved.

Windows オペレーティングシステムの正式名称は次のとおりです。

• Windows XP:

Microsoft Windows XP Professional

Microsoft Windows XP Enterprise

• Windows 7:

Microsoft Windows 7 Professional

Microsoft Windows 7 Ultimate

Microsoft Windows 7 Enterprise

- Windows 10: Microsoft Windows 10 Pro Microsoft Windows 10 Enterprise
- Windows 11: Microsoft Windows 11 Pro
- Windows Server 2008: Microsoft Windows Server 2008 Standard Microsoft Windows Server 2008 Enterprise
- Windows Server 2016: Microsoft Windows Server 2016 Standard
- Windows Server 2019: Microsoft Windows Server 2019 Standard
- Windows Server 2022:

Microsoft Windows Server 2022 Standard

本書に記載されているその他の製品名は、識別のためにのみ使用されており、各社の商標 の可能性があります。当社では、このような商標に関する一切の権利を否認します。

## <span id="page-14-0"></span>このリリースの新機能

これらの新しい機能と更新機能は、RICOH ProcessDirectorバージョン3.12に含まれていま す。

バージョン3.12の新機能および更新機能

#### • 1 次データベースのオプションが使用可能

長年1つのデータベースしかサポートしていませんでしたが、RICOH ProcessDirectorが PostgreSQLを1 次データベースとして実行できるようになりました。IBM DB2はこれま でと同じ構成でサポートされていますが、PostgreSQLがデフォルトのデータベース構 成となります。既存の顧客は、バージョン3.12にアップグレードしてDB2を中断するこ となく使い続けることも、データをPostgreSQLデータベースに移行することも可能で す。

→補足

DB2からPostgreSQLにデータを移行するには、RICOH ProcessDirectorバージョン3.12 を別のコンピューターにインストールする必要があります。既存のDB2構成と同じシ ステムにPostgreSQL構成をインストールすることはできません。

PostgreSQLデータベースはDockerコンテナーにインストールされるため、Docker Engineが1 次コンピューターにインストールされている必要があります。

#### • 移行の簡略化

アプリケーションの新バージョンへの移行で最も困難な側面のひとつは、すべてがま だ機能していることを確認することです。特に、アップグレードで新しいシステムに 移行する必要がある場合、必要なものをすべてコピーしたかどうかを確認するのは困 難です。RICOH ProcessDirector移行アシスタントは、そのプロセスをより簡単にしま した。

新しいシステムに基本製品をインストールし、ログインして移行アシスタントを開始 します。アシスタントを使用して既存のインストールに接続し、新しいインストール に移行するオブジェクトと設定を選択したら、作業はアシスタントに任せます。移行 アシスタントは、既存のDB2データベースからPostgreSQLへのデータ移行を扱うこと ができ、オペレーティングシステムをまたいで作業することもできます。

#### • RICOH ProcessDirector for AIX replacement

バージョン3.12で、RICOH ProcessDirector for AIXは廃止されました。AIXで稼動させて いるお客様は、サポート終了日までアプリケーションの使用を継続することができま す。あるいは、LinuxまたはWindows上でバージョン3.12に移行し、移行アシスタント を使用してデータを新しいシステムに移植することもできます。

#### • 新規対応プリンター

RICOH ProcessDirectorは、Fieryとリコーの技術に基づく新しいFiery®Nシリーズコント ローラーデジタルフロントエンドを搭載したプリンターモデルをサポートするように なりました。以下の新しいプリンターモデルをRicoh PDFプリンターとして定義するこ とができます。

- RICOH Pro C7500
- RICOH Pro C9500
- オペレーティングシステムのサポート更新

以下のオペレーティングシステムのバージョンにRICOH ProcessDirectorをインストー ルできるようになりました。

– Rocky Linux 8.4から最新の8.Xまで

– Rocky Linux 9.0から最新の9.Xまで

#### 4 補足

PostgreSQLの設定をインストールできるのは、これらのオペレーティングシステムの みです。IBM DB2はRocky Linuxではサポートされていません。

#### バージョン3.11.2の新機能と更新機能

#### • カスタムジョブプロパティーの新規サポート

このリリースでは、ジョブのカスタムプロパティーを作成できます。従来、RICOH ProcessDirectorには、カスタム情報を保存するために使用できる20のジョブプロパ ティーが用意されていました。しかし、フィールド名を変更したり、フィールドに関 して変更を行ったりすることはできませんでした。この新機能により、独自のジョブ プロパティーを作成することができます。独自のフィールド名やデータベースプロパ ティー名を自由に割り当てることが可能です。

カスタムジョブプロパティーを定義するには、[管理]タブの[カスタムプロパ ティー]ページを使用します。プロパティーノートブックに記入し、プロパティーを アクティベートすれば、ワークフローで使い始めることができます!

#### • カスタム文書プロパティーを簡単に定義する方法

カスタムジョブプロパティーを定義するために使用される同じ「カスタムプロパ ティー]ページを、文書プロパティーの定義にも使用できます!この新機能は、カス タム文書プロパティーの作成に伴うオーバーヘッドを大幅に削減します。 docCustomProperties.xmlファイルを更新したり、DocCustomユーティリティー を実行したり、新しいプロパティーをインストールしたりする必要はもうありませ ん。カスタムプロパティーノートブックのフィールドに記入し、アクティベートする だけです。文書プロパティーが使用できるようになりました!

#### • Adobe Acrobatプラグインの更新

RICOH ProcessDirector Plug-in for Adobe Acrobatが更新され、Oracle® Javaに加え、 OpenJDK™ Java® JREバージョン1.8がサポートされました。プラグインをインストー ルする前に、適切なJREがシステムにインストールされている必要があります。この アップデートでは、64ビット版のJREをインストールすることを強く推奨します。

また、Adobe Acrobat Proの64ビット版にプラグインをインストールできるようになり ました。

#### • 翻訳資料の更新

バージョン3.11.1でリリースされた機能の翻訳情報を含むブックとヘルプシステムが利 用可能になりました。ヘルプメニューから翻訳されたヘルプコンテンツや更新された 使用説明書を見るには、お使いの言語の言語パックをダウンロードし、インストール してください。PDF版の使用説明書はRICOH Software [Information](https://help.ricohsoftware.com/swinfocenter/) Center [\(https://help.](https://help.ricohsoftware.com/swinfocenter/) [ricohsoftware.com/swinfocenter/](https://help.ricohsoftware.com/swinfocenter/)) でもご覧いただけます。

#### バージョン3.11.1の新機能および更新機能

#### • 対応言語の更新

バージョン3.11の製品インターフェースとヘルプシステムの内容は、以下の言語に翻 訳されています。

- ブラジルポルトガル語
- フランス語
- ドイツ語
- イタリア語
- 日本語
- スペイン語

翻訳されたユーザーインターフェースとヘルプコンテンツを見るには、お使いの言語 の言語パックをダウンロードし、インストールしてください。

• メディア設定を使用してバナーページの用紙を選択する

PDFジョブを印刷する場合、用紙トレイを指定するのではなく、メディアでバナー ページを印刷する用紙を指定できるようになりました。バナーページは、用紙がどこ にセットされていても、正しい用紙に印刷されます。この機能は、リコーPDF、Kodak PDF、Xerox PDFプリンターで利用できます。

#### • ユーザーインターフェースの更新

ブラウザーのウィンドウ内に収まるようにポートレットのサイズを調整できるよう に、ユーザーインターフェースが強化されました。ブラウザーのサイズを変更した り、別の画面に移動したりしてウィンドウのサイズを変更すると、ポートレットは使 用可能なスペースに合わせて縮小または拡大されます。

#### • データキャプチャーの改善

今回のアップデートにより、データキャプチャーファイルは、データキャプチャー ページから直接システムにダウンロードできるようになり、ファイルを取得するため にプライマリーサーバーにアクセスする必要がなくなりました。また、すでに実行中 のキャプチャーを停止することもできます。

#### • オペレーティングシステムのサポートの変更

今回のリリースでは、RICOH ProcessDirectorのインストールに必要なCentOSの最小レ ベルをバージョン7.9に引き上げました。

#### バージョン3.11の新機能および更新機能

• RICOH ProcessDirectorの以前のインストールにリストアする機能

このバージョンのRICOH ProcessDirector では、Feature Manager を使用して以前のイ ンストールをリストアできます。この新機能では、新しい機能をインストールした 後、ニーズに合わないと判断した場合には、効果的に機能をリストアできます。ま た、更新機能を適用して、インストール処理中に問題が発生した場合は、更新前のイ ンストールをリストアして、安定した状態に戻してから、再度更新を試みることがで きます。

• 処理時間に関する情報を収集する新しいデータコレクター

ジョブステップ期間データコレクターを使用して、各ステップがキュー状態および処 - コンジン・ファンサンファーファン。<br>理状態にあった時間や、ワークフローの各ステップが処理を完了するまでの総時間な どの情報をキャプチャーできます。また、各ステップの終了時に取り込むジョブプロ パティーを選択できます。

- オペレーティングシステムのサポートの変更 本リリースでは、Windows Server 2016 へのRICOH ProcessDirectorアプリケーション サーバーのインストールサポートを廃止しました。
- AFP印刷ジョブにプリセット名を含める

TotalFlow Print Serverを使用するプリンターにAFP印刷ジョブを送信する場合、ジョブ のプロパティーとして、そのジョブに使用するプリンタープリセットの名前を含める ことができるようになりました。

#### • セキュリティーの脆弱性への対処

リコーは、脆弱性スキャン結果に全力で対応し、今後提供する各リリースにも修正を 加えていきます。今回のリリースでは、これらの脆弱性に対応するため、以下のよう なさまざまなコンポーネントの更新が行われました。

- AFP Support
- Avanti Slingshot Connect
- Reports
- Printer Connector
- Ricoh PDF Printer
- DB2
- Product Update

RICOH ProcessDirectorの旧バージョンのリリースノートは、RICOH Software Information Centerから入手できます[\(リリースノート:](https://help.ricohsoftware.com/swinfocenter/release-notes/swreleasenotes.ditamap/$/releasenotes_rpd#RICOHProcessDirector-A0F8BB09)RICOH ProcessDirector)。

# <span id="page-18-0"></span>1. 概要

•[コンポーネント](#page-18-1)

•[互換製品](#page-29-2)

•[システム構成](#page-31-0)

RICOH ProcessDirectorは、包括的なWebブラウザベースのユーザーインターフェースから 印刷プロセスのあらゆる側面を管理できます。RICOH ProcessDirectorは、ファイルコピー 方式による他のシステムからのジョブ実行依頼に対応しています。ジョブを指定のディレ クトリー (ホットフォルダー) にコピーまたは移動し、そのディレクトリーが継続的にモニ ターされ、ジョブが到着後に自動的に処理されるように RICOH ProcessDirector を構成で きます。また、ファイル伝送にラインプリンターデーモン (LPD) プロトコルを使用するシ ステムからジョブを実行依頼することもできます。加えて、RICOH ProcessDirector を使 用すると、PDF ジョブ内の個々の文書の制御および追跡が可能になります。

RICOH ProcessDirector が使用する広範囲のデータベースから印刷ワークロードおよびタ スクに関する詳細な監査情報が提供されます。

RICOH ProcessDirector には、ネットワークに接続されているワークステーションから、 サポートされている Web ブラウザーでアクセスできます。ユーザーインターフェースに アクセスするときに使用するワークステーションに RICOH ProcessDirector をインストー ルする必要はありません。ワークフローを管理するコンピューターにのみ RICOH ProcessDirector をインストールすれば十分です。

AFP Support 機能を購入およびインストール済みの場合は、RICOH ProcessDirector を使用 して Advanced Function Presentation (AFP) 形式の個々の文書の制御および追跡が可能にな ります。この機能によって、AFPとPCLOutプリンター、およびDownload for z/OSとAFP Download Plusを使用してz/OSホストシステムからジョブを実行依頼するためのサポート が追加されます。

#### ☆重要

AFP Support 機能が搭載されていない RICOH ProcessDirector を購入した場合、Download 入力装置、AFP および PCLOut プリンター、その他の AFP 固有のシステムオブジェクトお よび機能の手順は、RICOH ProcessDirector のインストールに適用されません。

永久ライセンスを提供するRICOH ProcessDirector、または長期使用のための更新オプショ ン付きで1~5年間の製品アクセスを提供するRICOH ProcessDirector サブスクリプション を購入できます。基本製品のサブスクリプションと、インストールしたい各機能のサブス クリプションを購入します。

# <span id="page-18-1"></span>コンポーネント

RICOH ProcessDirector 基本製品は、次のコンポーネントで構成されています。

#### RICOH ProcessDirector 1 次サーバー

RICOH ProcessDirector 1 次サーバーは、ジョブを作成する入力装置やジョブを印刷す るプリンターなど、すべてのジョブの活動を管理します。さらにサーバーはワークフ ロー (他のプログラムが組み込まれている場合もあります) によってジョブを処理しま す。このサーバーは、ジョブのフローと、システム情報を保管するデータベース表を 制御します。

RICOH ProcessDirector 1次サーバーは、以下のオペレーティングシステムを実行して いる64ビットx86コンピューターにインストールします。

• x86\_64向けCentOS Linux 7.9から最新の7.Xまで

[1](#page-18-0)

- Red Hat 7.6から最新の7.Xまで
- Red Hat 8.1から最新の8.Xまで
- Rocky Linux 8.4から最新の8.Xまで
- Rocky Linux 9.0から最新の9.Xまで
- ×86\_64のService Pack 4以降を搭載したSUSE Linux Enterprise Server (SLES) 12.0

• x86 64のService Pack 1以降を搭載した SUSE Linux Enterprise Server (SLES) 15.0 最新のサービスパックを使用することをお勧めします。

さらに、バックアップ(またはフェールオーバー)コンピューターとして使用するス タンバイコンピューターをインストールするように設定することもできます。RICOH ProcessDirectorは、アクティブなコンピューターとバックアップコンピューターの両 方にインストールされますが、一度に1台のコンピュータでしか実行できません。両方 のコンピューターから同じ NFS ファイルサーバーにアクセスできることが必要です。 アクティブコンピューターが動作できなくなった場合は、RICOH ProcessDirector 付属 のスクリプトを管理者が実行すると、オブジェクトや印刷ジョブを失うことなく処理 をバックアップコンピューターに移動できます。

#### 少補足

• アクティブコンピューターとバックアップコンピューターの両方のライセンスキー を購入する必要があります。

RICOH ProcessDirector はシステム情報を保存し、データベースを使用してシステム内 を流れるジョブを管理します。PostgreSQLとIBM DB2、2つのデータベースがサポート されています。

#### 4 補足

- バージョン3.12から、PostgreSQLがデフォルトのデータベース構成になりました。
- バージョン3.12より前は、IBM DB2がデフォルトのデータベース構成でした。

既存のお客様は、IBM DB2を使い続けることも、データをPostgreSQLに移行すること もできます。詳細は第3章のP. 93 「 [アップグレード」を](#page-94-0)参照してください。

PostgreSQLデータベースはDockerコンテナーにインストールされます。RICOH ProcessDirector をインストールする前に、1 次コンピューターにDocker Engineをイン ストールする必要があります。

RICOH ProcessDirector のメインデータベースとして DB2 を使用する場合、以下のこと が可能です。

- RICOH ProcessDirector のインストール中に DB2 をインストールする。このオプ ションを選択した場合は、この DB2 インストールを他の目的で使用することはで きません。
- 自身で用意した DB2 を、RICOH ProcessDirector 1 次サーバーで使用するコン ピューターにインストールする。
- 自身で用意した DB2 サーバーを別のコンピューターに、DB2 クライアントを 1 次 コンピューターにインストールする。

2 次サーバー機能をインストールするコンピューターに、データベースまたはデータ ベース関連ソフトウェアをインストールする必要はありません。 2 次サーバーは、1 次 コンピューターにインストールされるデータベースを共有します。

#### RICOH ProcessDirector ユーザーインターフェース

RICOH ProcessDirector ユーザーインターフェースは、印刷処理を管理できるようにす る Web ブラウザーベースのインターフェースです。RICOH ProcessDirector ユーザー ID を持つユーザーは、Windows または Linux ワークステーションで、サポート対象の Web ブラウザーを使用してユーザーインターフェースにアクセスできます。ワークス テーションには、次の Web ブラウザーの最新バージョンのいずれかがインストールさ れている必要があります。

- Mozilla Firefox
- Google Chrome
- Microsoft Edge

ユーザーインターフェースには、再印刷するページを選択できるように、Adobe Acrobat Reader(または類似のPDFビューアープラグイン)を使用してAFPファイルま たはPDFファイルを表示する、Webベースのファイルビューアーも用意されています。 ユーザーインターフェースにアクセスするには、次の URL を Web ブラウザーのアドレ スバーに入力します。hostname は、1 次サーバーが稼働しているコンピューターのホ スト名または IP アドレスに置き換えてください。http://hostname:15080/pd

認証が済んだら、更新されたユーザーインターフェースを操作できます。ユーザーイ ンターフェースの主な機能は次のとおりです。

- [メイン]ページには、システムの正常性、ジョブの状況、装置の状況を色分けや グラフを使用してグラフィカルに表示するポートレットが含まれます。ユーザー は、システムの全体的な状況を一目で把握でき、必要に応じて詳細を簡単にドリル ダウンできます。
- [メイン] ページ上でポートレットを移動するには、タイトルバーをクリックして ポートレットを別の位置にドラッグし、マウスのボタンを放してポートレットをド ロップできます。ポートレットを最大化して、ブラウザーのウィンドウ全体に表示 できるようにもなりました。[ポートレットをウィンドウに合わせる]アクション によって、すべてのポートレットをウィンドウの表示可能なサイズに合わせて一度 にサイズ変更できます。
- [設定]( )メニューの[列の管理]アクションを使用して、すべてのポート レットおよびオブジェクトテーブルで利用可能な列をカスタマイズできます。テー ブルが[メイン]ページと[管理]ページのどちらにも表示される場合は、ページ ごとに異なる列を保存できます。
- [メイン]ページと[管理]ページは、どちらも自動的に更新され、プロパティー や状況の変化が表示されます。最新の情報を表示するために、ブラウザーの表示を 手動で更新する必要はありません。

少補足

- [ジョブ]テーブル内のジョブが 1500 個を超える場合は、ジョブのプロパ ティーや状況の変化は自動的に更新されません。その他のポートレットは、引 き続き自動的に更新されます。
- [メイン] ページだけでなく、 [管理] ページでも、すべてのタイプの装置を追 加、コピー、削除できます。両方のページで、[その他のアクション]メニューに [コピー]および [削除] コマンドが用意されています。 [管理] ページでは、 [追加]アクションは右側のテーブルの一番上に用意されています。[メイン] ページでは、[追加]アクションは[設定]( )メニューに用意されています。

[1](#page-18-0)

- [ジョブ]テーブルには、改ページコントロールを使用せずに、最大 1500 個の ジョブが表示されます。ページ単位に表示を送る代わりに、同じテーブル内でジョ ブのリスト全体をスクロールできます。
- ほとんどのポートレットおよびテーブルに、フィルターが含まれています。 この フィルターを使用して、項目を簡単に見つけることができます。 [フィルター] ア イコン( )をクリックして、ボックスに入力します。ポートレットまたはテー ブルには、ユーザーが入力したテキストを含む行のみが表示されます。
- [ジョブ]ポートレットには、[詳細なフィルター]が含まれます。[詳細なフィ ルター]タイトルの左側にある矢印をクリックしてフィルターを展開し、[ジョ ブ]テーブルのフィルターに使用する条件を指定します。
- 位置プロパティーに基づいて、[メイン]ページと[管理]ページのどちらでも、 オブジェクトへのアクセスを管理できます。プリンター、入力装置、ジョブなどの オブジェクトを特定の位置に割り当てた場合は、各ユーザーの[許可された位置] プロパティーを使用して、ユーザーインターフェース内で表示可能な位置を定義で きます。 [表示する位置]プロパティーによって、ユーザーは、ユーザーインターフェース

内で表示が許可される位置を選択できます。許可された位置のサブセットを表示す るようにユーザーが選択した場合は、位置アイコン ( ♥ ) がバナー領域に表示され ます。

• をクリックすると開くヘルプウィンドウは、別の位置に移動することも、表示す る情報量に応じてサイズを変更することもできます。ウィンドウ内のテキストをハ イライトして、コピーすることもできます。

ユーザーインターフェースは次の言語で使用できます。

- ブラジルポルトガル語 (pt\_BR)
- 英語 (en US)
- フランス語 (fr\_FR)
- ドイツ語(de DE)
- イタリア語 (it IT)
- 日本語 (ja JP)
- スペイン語 (es\_ES)

RICOH ProcessDirector インフォメーションセンター

このインフォメーションセンターには、RICOH ProcessDirector についての学習および 使用に役立つトピックがあります。

インフォメーションセンターを開くには、画面のバナーで? → ヘルプをクリックしま す。また、ブラウザーでインフォメーションセンターの位置にブックマークを付け、 RICOH ProcessDirector 外部から開くこともできます。

#### <span id="page-21-0"></span>機能

RICOH ProcessDirector 機能には追加機能が用意されており、これにより装置をインサー ターのようにシステムに追加できます。RICOH ProcessDirector のモジュラー設計は、業 務でのニーズの変化に応じて、基本製品に機能を追加することができます。多くの機能 は、ユーザーインターフェースにシームレスに統合されます。

多くの機能は、基本製品をインストールすると使用可能になるFeatures Manager を使用し てインストールできます。

機能は、基本製品をインストールするとシステムにコピーされますが、Feature Manager を使用してインストールするまでは完全にインストールされません。

Feature Manager で機能をインストールすると、機能は試用モードになります。試用期間 の後も機能の使用を続けるには、機能を購入してライセンスキーをインストールする必要 があります。ライセンスキーをインストールしない場合、試用期間が終わると機能が動作 を停止します。

#### RICOH ProcessDirector 機能

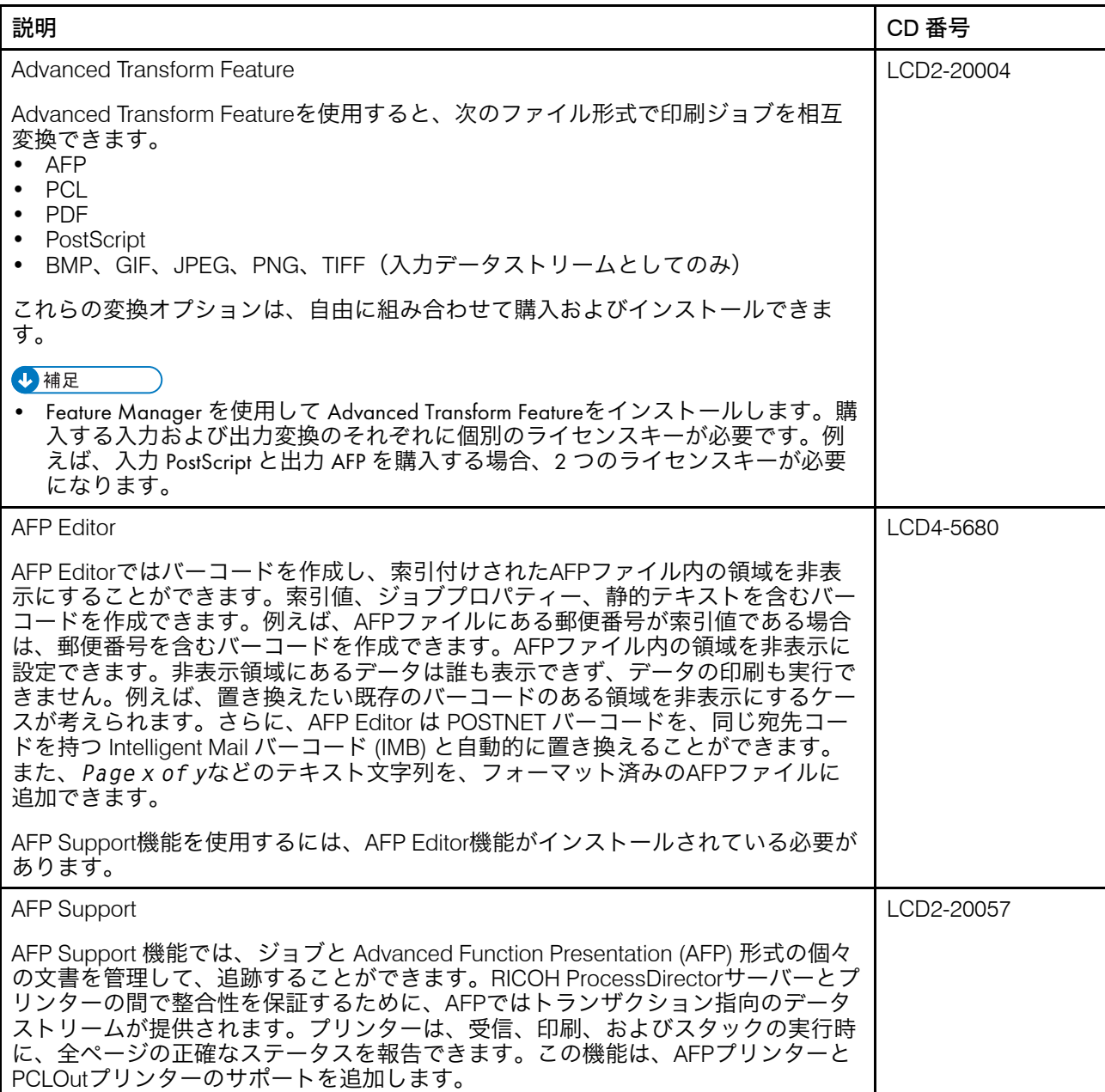

#### 1 [概要](#page-18-0)

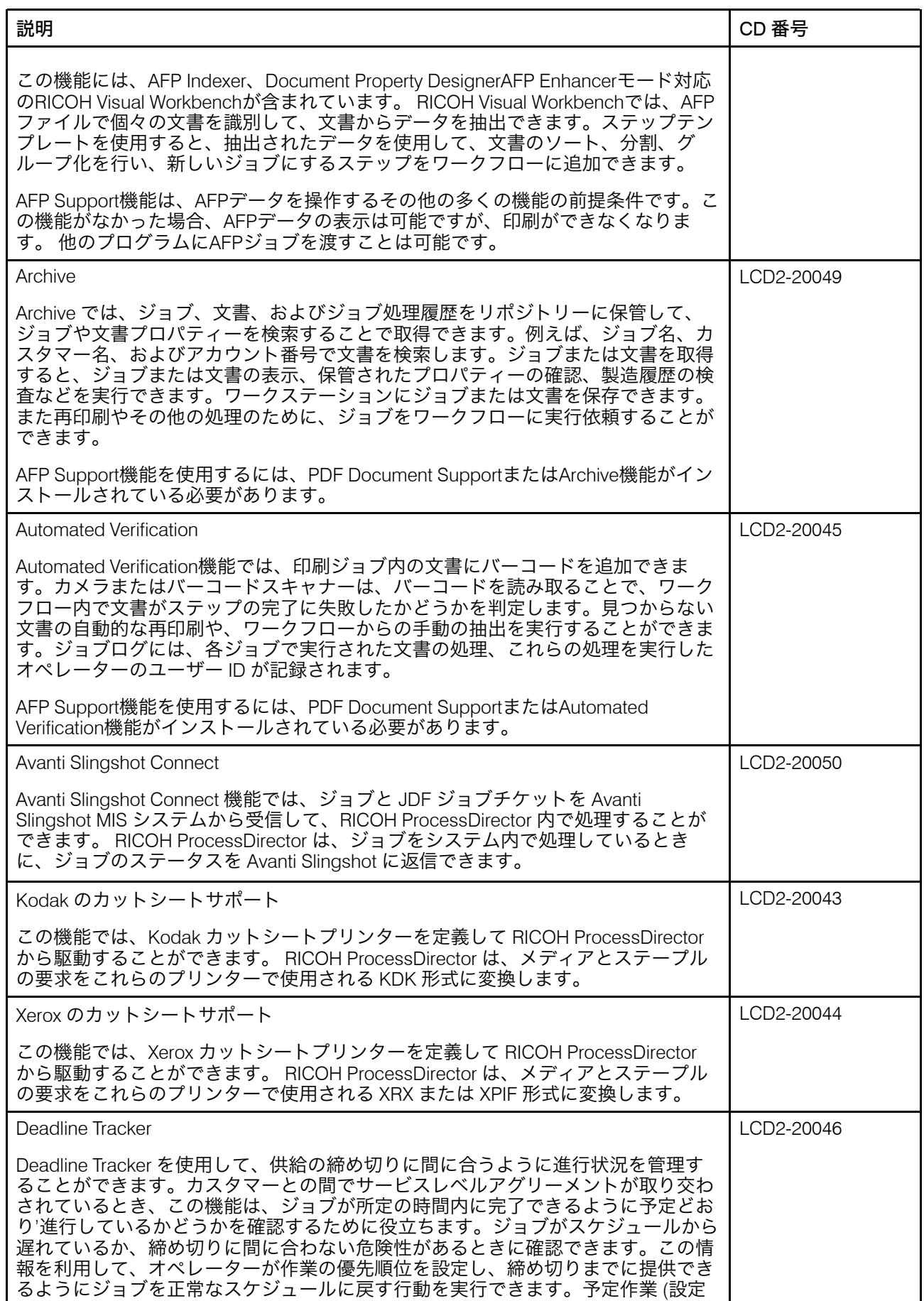

[1](#page-18-0)

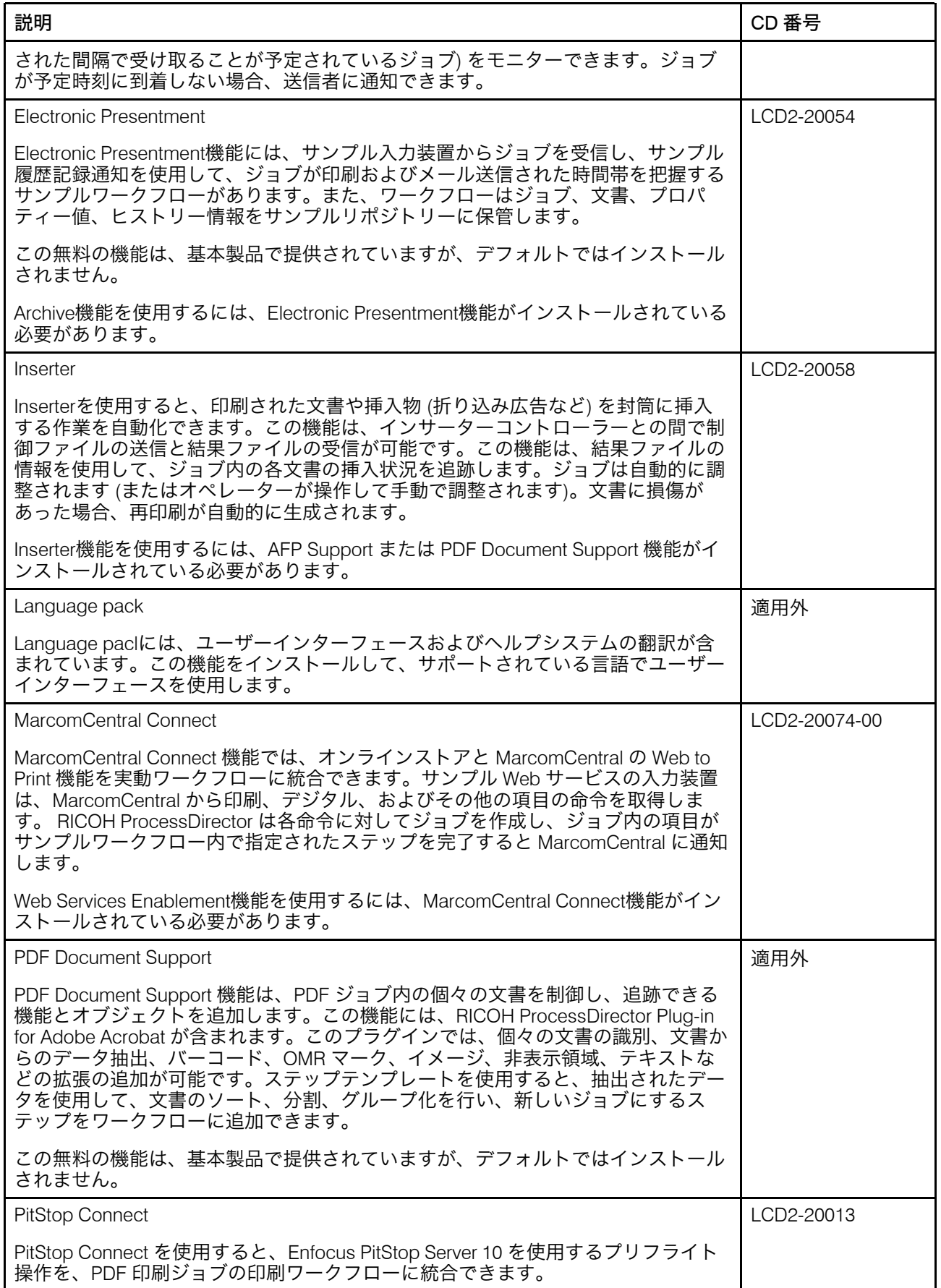

[1](#page-18-0)

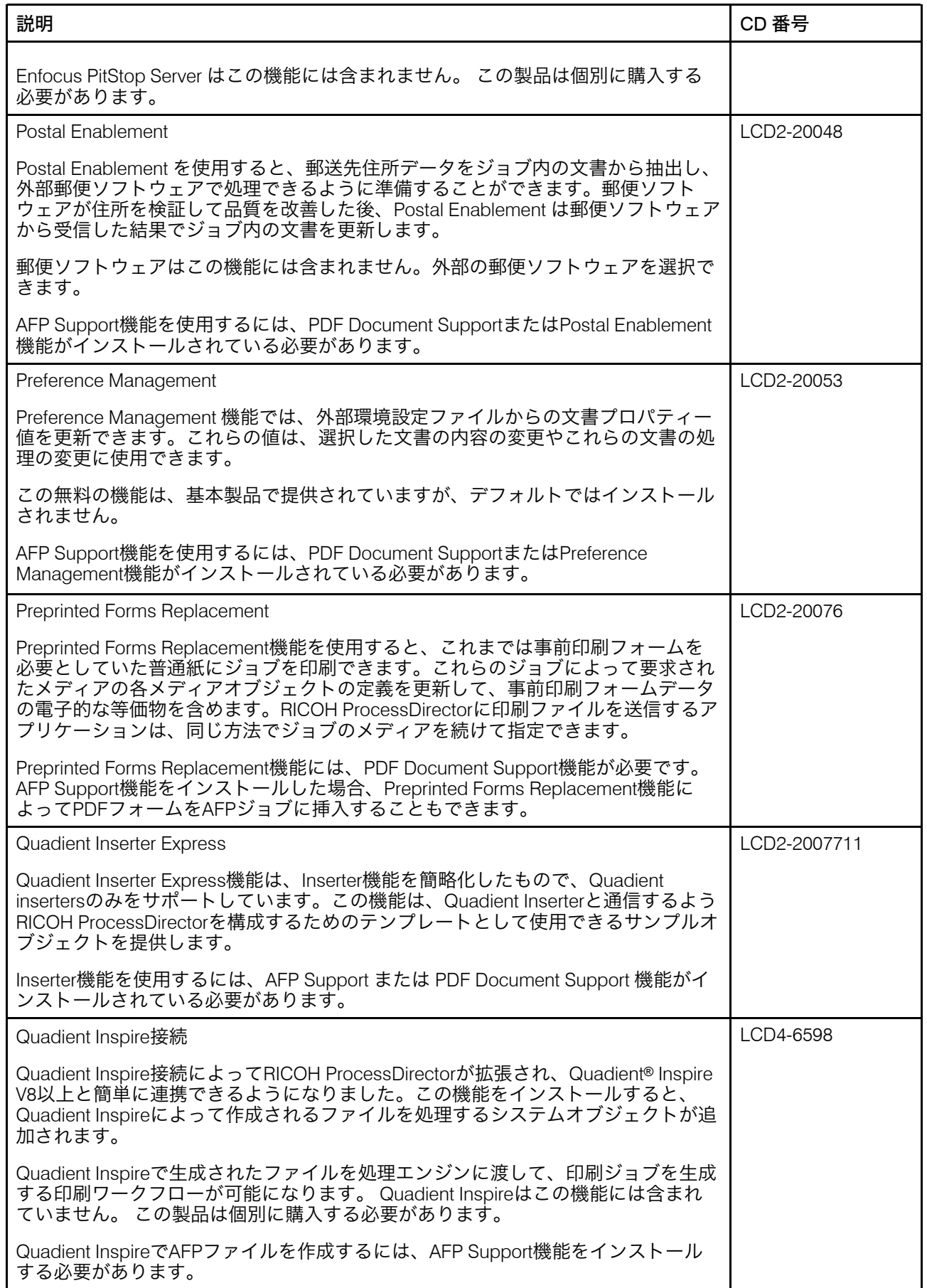

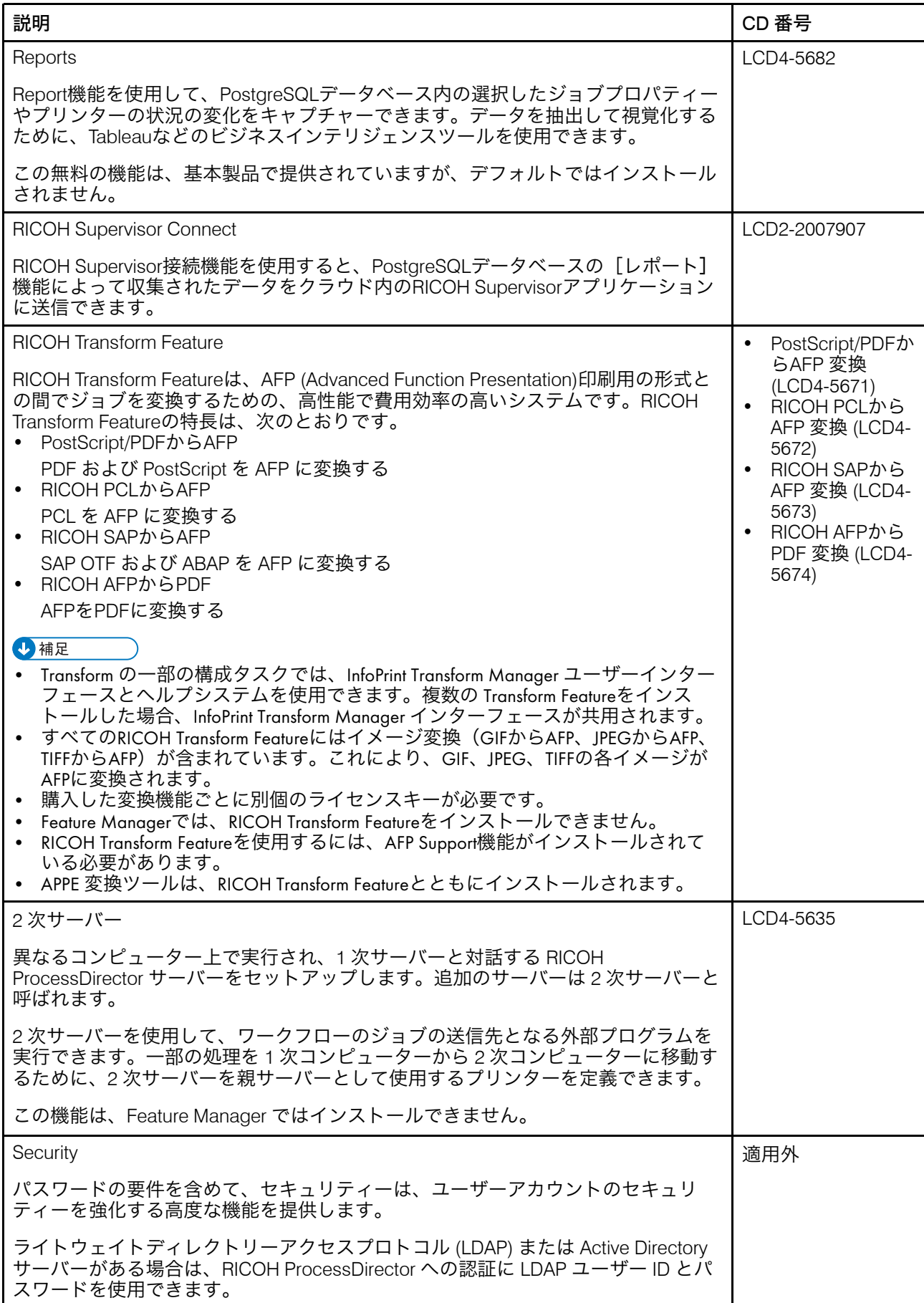

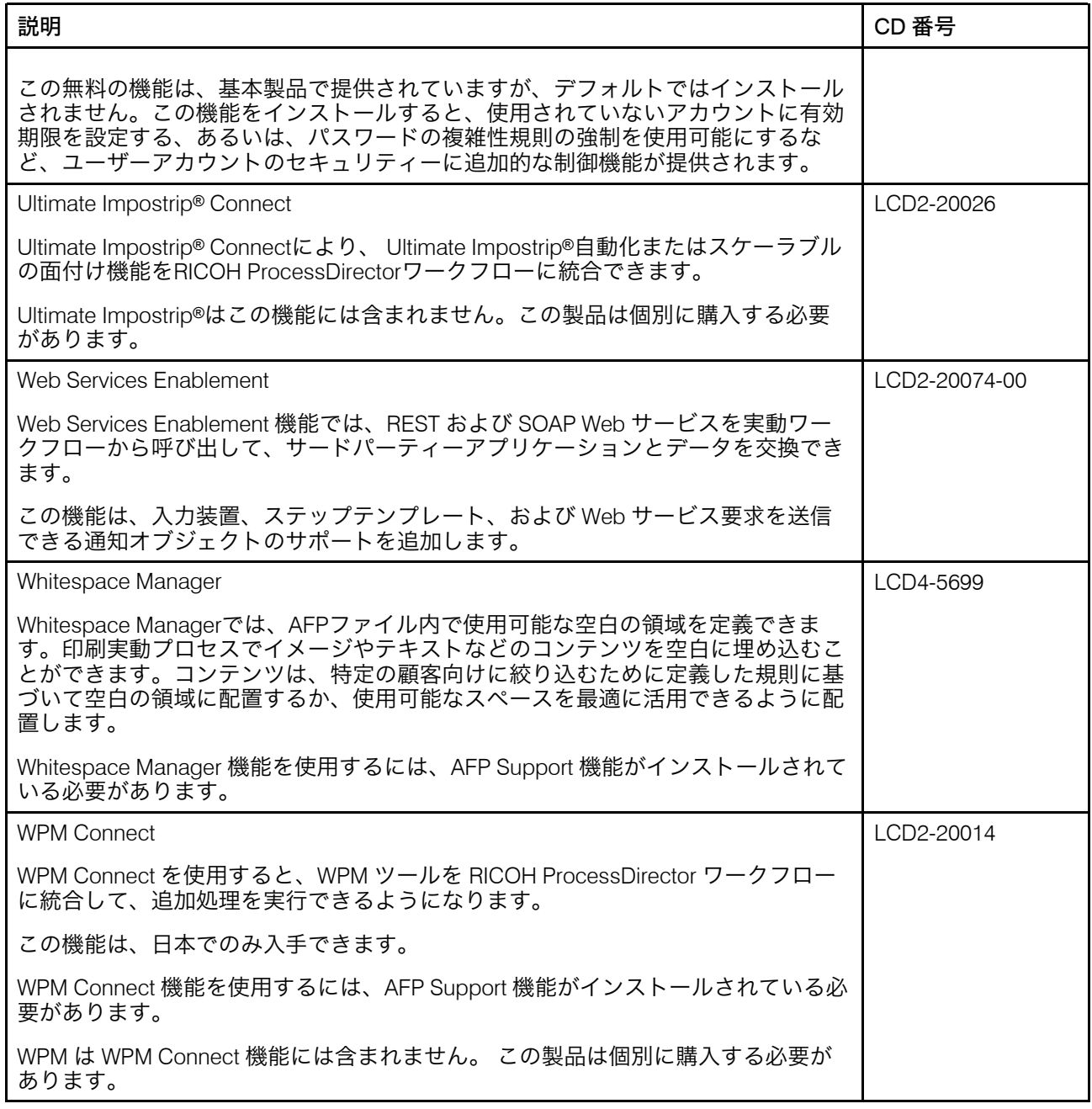

## <span id="page-27-0"></span>2次サーバー

2次サーバーで処理を分散させることで、RICOH ProcessDirectorシステムをより効率的に 稼働させることができます。

2次サーバーを使用することで、処理が集中するステップの一部をさまざまなワークフ ローで実行でき、1次サーバーが過負荷になるのを防ぐことができます。1 次サーバーは 2 次サーバーと連動し、システム全体のすべてのジョブの移動を調整します。2次サーバー には、システム情報を保管するための独自の組み込みデータベースはありません。すべて のサーバーは、1次コンピューターにインストールされたデータベースを使用します。

RICOH ProcessDirectorは、さまざまなタイプの2次サーバーをサポートしています。

[1](#page-18-0)

ローカル2次サーバー

1次コンピューター上で直接作成されます。最小限の構成が必要です。

リモート2次サーバー

1次コンピューターとは別のLinuxコンピューター上で作成されます。リモートコン ピューターに2次サーバー機能をインストールし、また2次サーバーと1次サーバー 間に通信を確立する必要があります。

コンテナー2次サーバー

Linuxの1次コンピューター、または1次コンピューターとは別のLinuxコンピューター 上で作成されます。コンテナー2次サーバーをホストするコンピューターにDocker Engine 19.03以上をインストールする必要があります。リモートコンピューターでは、 2次サーバーと1次サーバー間に通信も確立する必要があります。また、2次サー バー機能のインストールが必要になる場合があります。

次に、RICOH ProcessDirectorでコンテナー2次サーバーを作成します。サーバーを作 成することで、コンピューター上のDockerコンテナーにイメージをロードします。こ のイメージには、LinuxオペレーティングシステムとRICOH ProcessDirector2次サー バーを実行するために必要なすべてのものが含まれています。

2次サーバーは、入力装置、ステップ、プリンターなど、すべてのタイプのRICOH ProcessDirectorオブジェクトを管理できます。また、外部ステップによってRICOH ProcessDirectorがアクセスする外部プログラムを実行することもできます。外部プログラ ムは、追加の処理や特殊なタイプの処理を行うことができます。

多くのプリンターが設置され、大量のジョブが処理されるインストール環境では、2次 サーバーをシステムに追加することで、ジョブのスループットを向上させることができま す。スループットが向上するのは、各サーバーが監視および制御するプリンターやジョブ の数が少なくなるためです。

AFPプリンターの場合、リモートサーバーに作業をステージングするように2次サーバーを 設定できます。RICOH ProcessDirectorによりプリンターへのパイプラインが一杯のままに なり、プリンターがデータを待機する可能性が低くなります。この構成は、物理プリン ターから遠く離れた仮想環境やクラウド環境など、外部でホストされているネットワーク または分散ネットワークにRICOH ProcessDirectorをインストールしている場合、特に便利 です。AFPプリンターオブジェクトのプロパティーを使用すると、印刷ファイルを受信す る2次サーバー上のディレクトリーを指定できます。次に、2次サーバーは、プリンターが 作業を必要とするときに、AFPプリンターへのジョブの解放を管理します。

1 次コンピューターに 2 次サーバーを作成したり、以下のシステムに 2 次サーバー機能を インストールしたりできます。

- x86\_64向けCentOS Linux 7.9から最新の7.Xまで
- Red Hat 7.6から最新の7.Xまで
- Red Hat 8.1から最新の8.Xまで
- Rocky Linux 8.4から最新の8.Xまで
- Rocky Linux 9.0から最新の9.Xまで
- x86 64のService Pack 4以降を搭載したSUSE Linux Enterprise Server (SLES) 12.0

## <span id="page-29-0"></span>アプリケーションサーバー

アプリケーションサーバーは、RICOH ProcessDirector と通信するように構成された Windowsシステムです。ワークフローでWindows上で実行されるアプリケーションによる 処理が必要な場合は、RICOH ProcessDirectorアプリケーションサーバーコードをWindows コンピューターにインストールすることでそれらのアプリケーションにアクセスできま す。

アプリケーションサーバーは、1 次サーバーが使用するデータベースを共有し、ジョブを 効率的に処理するために 1 次サーバーと連携します。アプリケーションサーバーは Windows コンピューターにのみインストールできるため、Windows のアプリケーション を必要とするステップのみを実行できます。それ以外のステップ ([PrintJobs]など) は実 行できません。

アプリケーションサーバーは、RICOH PDF プリンター、カスタム PDF プリンター、およ びパススループリンターの親サーバーになることができます。それ以外のプリンターの親 サーバーになることはできません。

これらのオペレーティングシステムには、アプリケーションサーバーをインストールする ことができます。

- Windows 10 ProまたはEnterprise 64-bit
- Windows 11 Pro
- Windows Server 2019 64 ビット
- Windows Server 2022 64 ビット

## <span id="page-29-1"></span>拡張機能

RICOH ProcessDirector拡張機能は、リコーのサポート担当者から購入できる、カスタマイ ズ可能なソフトウェアコンポーネントです。リコーのサポート担当者により、拡張機能は 既存のRICOH ProcessDirector1次コンピューター上にインストールされます。

# <span id="page-29-2"></span>互換製品

リコーおよびその子会社の以下の製品は、RICOH ProcessDirector で使用できます。

#### Avanti Slingshot

Avanti Slingshotは、JDF認定の印刷管理情報プラットフォームです。Avanti Slingshot Connect機能を使用すると、RICOH ProcessDirectorとSlingshotを一緒に使用し、プログ ラム間でジョブとデータを渡すことができます。

#### RICOH InfoPrint Manager

InfoPrint Manager for AIX(プログラム番号 5765-F68)、InfoPrint Manager for Linux(プ ログラム番号 5648-F40-0003L) およびInfoPrint Manager for Windows (プログラム番号 5639-N49)は、印刷ジョブとその関連リソースファイルをスケジュールし、アーカイ ブし、検索し、組み立てるプリントサーバーです。InfoPrint ManagerはRICOH ProcessDirectorと同じサーバーにインストールできません。

[1](#page-18-0)

#### MarcomCentral

MarcomCentralは、マーケティング資料をカスタマイズして配布するために使用できる 分散型マーケティングソフトウェアプラットフォームです。MarcomCentral Connect機 能を使用すると、MarcomCentralをRICOH ProcessDirector のワークフローに統合でき ます。

#### RICOH InfoPrint XT

RICOH InfoPrint XT for Linux (プログラム番号 5765-XTA) およびRICOH InfoPrint XT for Windows (プログラム番号 5765-XTA) は、XeroxメタコードおよびLCDS (Line Conditioned Data Stream) ジョブをAFPに変換します。

RICOH ProcessDirectorと同じサーバーにRICOH InfoPrint XT for Linuxをインストールす る場合、この製品がRICOH ProcessDirectorの後にインストールされることを確認して ください。

AFPサポート機能が必要です。

#### RICOH Supervisor

RICOH Supervisor はクラウドベースのアプリケーションで、視覚的な表現を通じて印 刷生産環境の監視、理解、改善を支援します。レポートおよびRICOH Supervisor Connect 機能により、印刷業務に関するデータを収集し、RICOH Supervisor に送信 し、データを表示するカスタムダッシュボードを作成することができます。

以下の他社製品はRICOH ProcessDirectorで使用できます。

#### AFP Download Plus

AFP Download Plusは、IBM Print Services Facility for z/OS別途ご注文いただける (IBM プ ログラム番号 5655-M32) の機能です。この機能は、行データをMO:DCA-Pデータに変 換し、印刷ジョブと必要なリソースをすべてRICOH ProcessDirectorに送信します。

AFPサポート機能が必要です。

#### Download for z/OS

Download for z/OSは、別途ご注文いただけるIBM Print Services Facility for z/OS (IBM プ ログラム番号 5655-M32)の機能です。この機能は、ジョブをRICOH ProcessDirectorに 実行依頼するために使用されます。Download for z/OSは、印刷またはアーカイブのた めにホストシステムからRICOH ProcessDirectorまでTCP/IPネットワーク全体に出力を 自動で転送します。

AFPサポート機能が必要です。

#### Enfocus PitStopサーバー

PitStop Server は PDF プリフライト機能を提供します。PitStop Connect 機能を使用す ると、PDF ジョブを PitStop に送信する手順をRICOH ProcessDirector ワークフローに 含めることができます。

#### Ultimate Impostrip®

Ultimate Impostrip® はプリプレス面付けプロセスを最適化します。Ultimate Impostrip® Connect 機能を使用すると、 Ultimate Impostrip®自動化またはスケーラブルの面付け機 能をRICOH ProcessDirectorワークフローに統合できます。

#### Quadient Inspire

Quadient Inspireは、デジタルおよび従来のあらゆるチャネルにおいて、一元化された ハブから、パーソナライズされたコンプライアンスに準拠した顧客コミュニケーショ ンを作成・提供することを可能にします。Quadient Inspire接続およびAFPサポート機 能により、RICOH ProcessDirector ワークフロー中にAFPジョブをQuadient Inspireに送 信して処理することができます。

# <span id="page-31-0"></span>システム構成

RICOH ProcessDirector は、さまざまなシステム構成でインストールできます。ハード ウェア構成としては、次の構成ができます。

- 1次コンピューター
- 同一コンピューターに 1 台以上の 2 次サーバーを持つ 1 次コンピューター
- Windows コンピューターにアプリケーションサーバーを持つ 1 次コンピューター
- 別のコンピューターに 1 台以上の 2 次サーバーを持つ 1 次コンピューター
- 1 次コンピューターとバックアップ (フェイルオーバー) コンピューター、および NFS マウントされたファイルシステム この構成では、1 次サーバーは一度に 1 つだけが稼働できます。システムオブジェクト は、マウントされたファイルシステム上に作成されて保管されるため、ハードウェア の故障などで動作が停止したときも、バックアップコンピューターからシステムオブ ジェクトにアクセスできます。

P. 30 「 [システム構成の例」](#page-31-1)には、AFP Support機能を含むRICOH ProcessDirectorの構成が 示されています。この構成には、1次サーバー、別のLinuxコンピューター上の2次サーバー が含まれています。この図には、RICOH ProcessDirectorのコンポーネント(オプションの RICOH Transform 機能など)、およびRICOH ProcessDirectorと共に使用可能なオプション 製品(Download for z/OS、AFP Download Plusなど)も示されています。

#### <span id="page-31-1"></span>システム構成の例

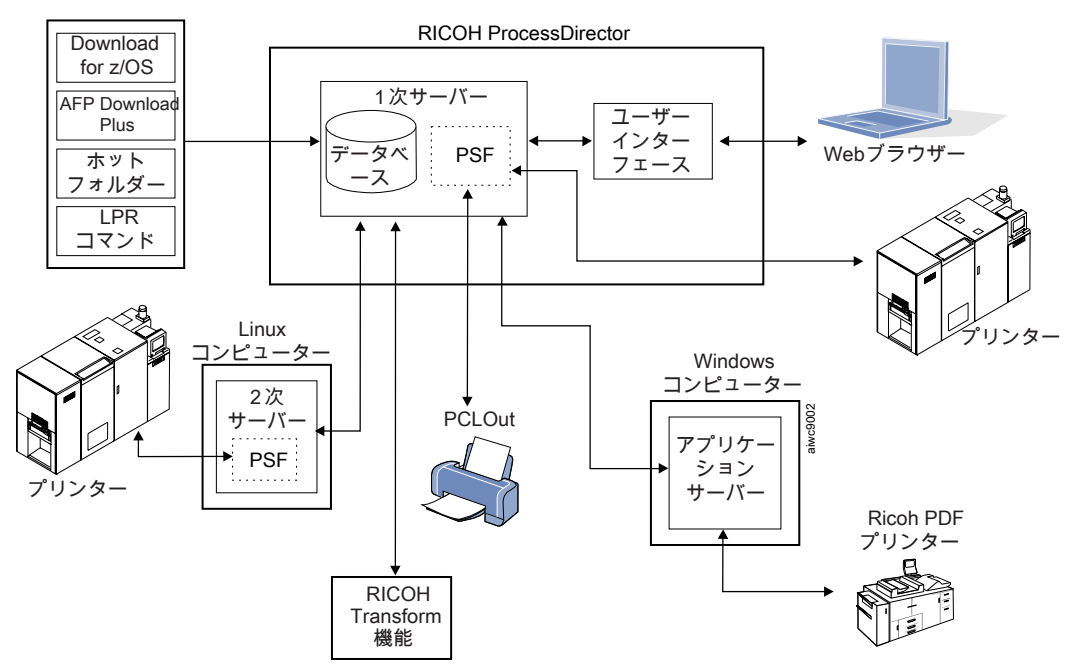

P. 31 「 NFS [サーバーを使用するアクティブコンピューターおよびバックアップコン](#page-32-0) [ピューターの構成の例」](#page-32-0) に示す構成では、2 台の 1 次コンピューター (アクティブとバッ クアップ) の共有ファイルシステムは NFS サーバーに保管されます。

#### <span id="page-32-0"></span>NFS サーバーを使用するアクティブコンピューターおよびバックアップコンピューターの 構成の例

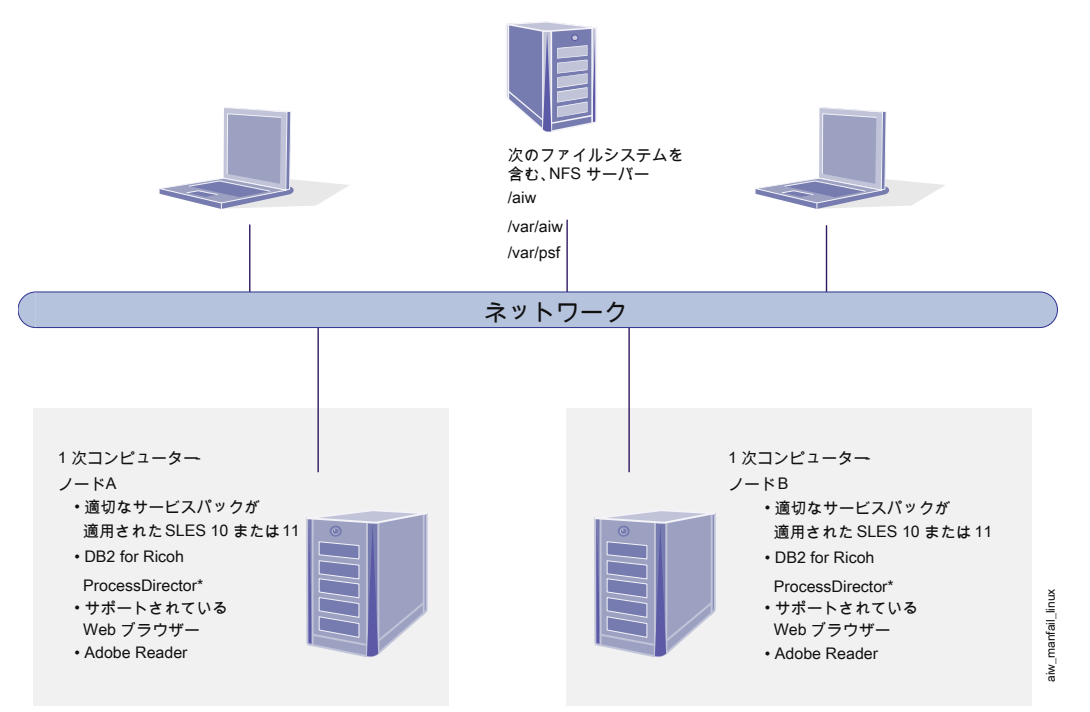

\*DB2はノードA とノードB の両方にインストールされているか、またはどちらにもインストールされていません。<br>どちらのノードにもインストールされていない場合は、リモートサーバーでアクセスされます。

# <span id="page-34-0"></span>2. インストールの準備

- •[作業チェックリスト](#page-34-1)
- •[ハードウェア要件](#page-35-0)
- •[ファイルシステムについて計画する](#page-44-0)
- •[システムグループおよびユーザーを作成する](#page-50-0)
- •Secure Sockets Layer および Transport Layer Security [のサポート](#page-53-0)
- •[仮想環境とクラウド環境に関する考慮事項](#page-54-0)
- •[必須ソフトウェアをインストールする](#page-54-1)
- •[オプションのソフトウェアについて計画する](#page-85-0)

RICOH ProcessDirectorをインストールまたはアップグレードするには、まず次の計画作業 を行う必要があります。

- 必須ハードウェアを入手する。
- ファイルシステムのセットアップを決定する。
- 必須ソフトウェアをインストールする。
- オプションソフトウェアをインストールする。

P. 193 「 [インストール計画チェックリスト」](#page-194-1)のチェックリストと、各章の最初にある作業 チェックリストを使用して、完了した計画作業の状況を把握できます。

#### **J** 補足

• ソフトウェアが試用版としてインストールされています。試用ライセンスは60日で期 限切れになります。[ライ](#page-158-0)センスキーの取得とインストールについては、P.157 「ライ [センスキーをダウンロードおよびインストールする」](#page-158-0)を参照してください。

コンピューターの準備が終了したら、適切なセクションへ進みます。

- P. 「 現在のバージョンにアップグレードする」
- P. 109 「 [インストールする」](#page-110-0)

# <span id="page-34-1"></span>作業チェックリスト

この章で完了したことを確認する必要がある作業を次に示します。項目を確認したら、そ れぞれの項目にチェックマークを付けます。

計画完了確認用チェックリスト

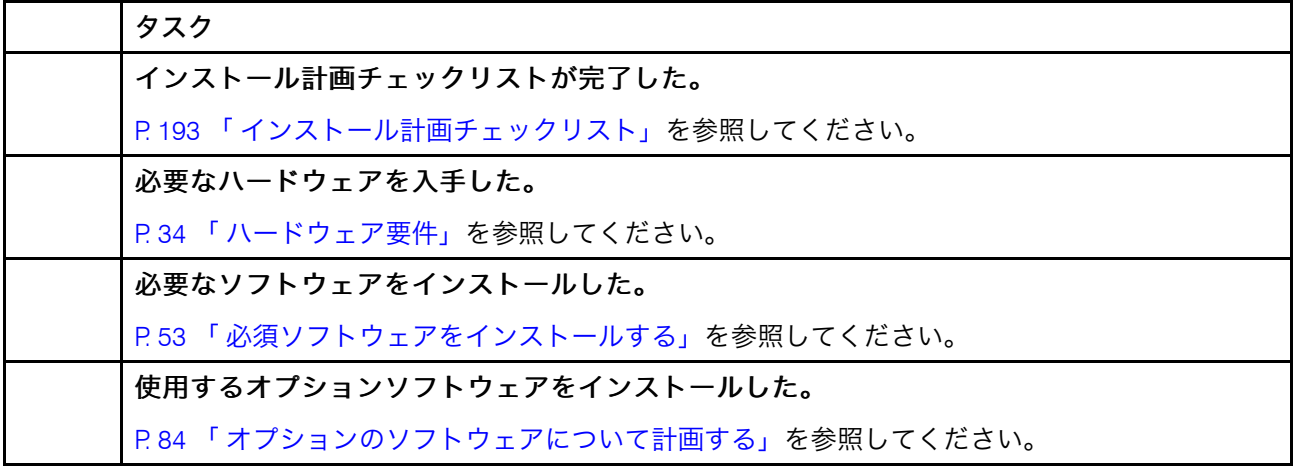

# <span id="page-35-0"></span>ハードウェア要件

RICOH ProcessDirector 基本製品をインストールするコンピューターは、次の最小必要要 件を満たしている必要があります。RICOH ProcessDirector機能を同じコンピューターにイ ンストールする場合、メモリー、ストレージスペース、CPU、または帯域幅がさらに必要 になることがあります。

RICOH ProcessDirector のさまざまなコンポーネントや機能は個別のコンピューターにイ ンストールされます。これらのコンピューターには、基本製品およびその他のすべての機 能がインストールされるコンピューターとは異なる最小必要要件があります。これらのコ ンポーネントには次のようなものがあります。

- アプリケーションサーバー ハードウェア要件については、P. 38 「 [アプリケーションサーバーコンピューター」を](#page-39-0) 参照してください。
- 2 次サーバー ハードウェア要件については、P. 37 「 2 [次コンピューター」を](#page-38-0)参照してください。
- RICOH ProcessDirector Plug-in for Adobe Acrobat (PDF Document Support 機能の一部) 要件の詳細については、「RICOH ProcessDirector文書処理機能をインストールする」 (G550-20312) を参照してください。

RICOH ProcessDirector とそこに接続されているプリンターのパフォーマンスは、メモ リー、プロセッサー、ディスクスペース、およびネットワークリソースがシステム構成に おいてどれだけ効率的で、どれだけ使用できるかによって異なります。また、パフォーマ ンスは、処理されている印刷データストリームの内容や、システムにおける全体的な負荷 によっても異なります。例えば、イメージやバーコードなど、複雑な印刷ジョブでは、プ レーンテキストなどの印刷ジョブより多くのリソースが必要となります。印刷要件を満た すハードウェア設定を特定するには、Ricoh担当者に連絡して、ワークロード分析とシス テムサイジングを依頼してください。
#### ☆重要

- RAMまたはディスクの空き容量の参照は、非常に正確です。計算で一般的に許容され る予測値を使用すると、システムが必要要件を満たさない場合があります。 例:
	- 4 GB の空きディスク容量は、4,096 MB または 4,294,967,296 バイトです。 4 GB は、4,000 MB または 4,000,000,000 バイトではありません。

必要要件が 4 GB の場合、4,000 MB では不足です。

– 12 GB の空きディスク容量は、12,288 MB または 12,884,901,888 バイトです。 12 GBは、12,000 MBまたは12,000,000,000 バイトではありません。

必要条件が 12 GBの場合、12,000 MBでは不足です。

• RICOH ProcessDirector ハードウェア要件は、物理プロセッサーとCPUコア用です。代 わりに、適切に構成されたVM(仮想マシン)ゲスト上でRICOH ProcessDirectorを実行 することもできます。専用CPUの数が構成に推奨される最小ハードウェア要件を超え るようにVMゲストを定義します。

●重要

– 推奨されている数より少ない数の物理プロセッサーを使用すると、特に負荷がか かっている場合、 RICOH ProcessDirectorシステムの障害が発生している場合、ま たはRICOH ProcessDirectorのインストールまたはその機能のいずれかに失敗した場 合に、RICOH ProcessDirectorワークフローのパフォーマンスに問題が発生する可能 性があります。

例:

- 16コアの物理サーバーでは、RICOH ProcessDirectorゲスト環境を24 CPUに構成し ないでください。
- 16コアの物理サーバーでは、2つのゲストシステムを実行しないでください。各ゲ ストシステムには8つのCPUが割り当てられており、ホストソフトウェアにはいく つかのリソースが必要なため、ゲストの一人がRICOH ProcessDirectorソフトウェア を実行しています。
- RICOH ProcessDirectorを物理CPUリソースをオーバーコミットするように設定され ている仮想ホストにはインストールしないでください。
- メモリー、ディスクスペース、ネットワークI/O、ディスクI/Oなどの他のコンピュー ティングリソースに記載されているハードウェア要件は、仮想化環境の要件としても 考慮する必要があります。

# 1次コンピューター

RICOH ProcessDirector基本製品 (およびほとんどの機能) がインストールされるコンピュー ターのシステムハードウェア要件は、次のとおりです。

- 次の 64 ビットオペレーティングシステムのいずれかを実行できる x86 コンピュー ター:
	- x86\_64向けCentOS Linux 7.9から最新の7.Xまで
- Red Hat 7.6から最新の7.Xまで
- Red Hat 8.1から最新の8.Xまで
- Rocky Linux 8.4から最新の8.Xまで
- Rocky Linux 9.0から最新の9.Xまで
- x86\_64のService Pack 4以降を搭載したSUSE Linux Enterprise Server (SLES) 12.0
- x86 64のService Pack 1以降を搭載した SUSE Linux Enterprise Server (SLES) 15.0 最新のサービスパックを使用することをお勧めします。

4 補足

- CentOSとRocky Linuxのディストリビューションは、Red Hatのコードベースに基づ いています。本書で Red Hat 由来のオペレーティングシステムに言及しているの は、その記述や指示が Red Hat、CentOS、Rocky Linux に適切であることを示して います。
- DB2データベースはRocky Linuxにはインストールできません。その結果、Rocky Linuxでは、PostgreSQLデータベースを持つRICOH ProcessDirectorしかインストー ルできません。
- 200 GB のハードディスク空きスペース
- 使用可能なRAMが最小で8 GB必要です。 システムの負荷が大きい場合は、より多くのRAMが必要になります。大きなジョブ、 多くのジョブ、多くの文書があるジョブ、並行で実行するワークフローステップ、メ モリー使用量の多い外部プログラムなど、これらはすべてシステムの負荷を大きくし ます。

☆重要

- 次のような文書処理機能を使用する場合は、16 GB以上の使用可能なRAMが必要で す。
	- ♦ AFP Support
	- ♦ PDF Document Support
	- ♦ Archive
	- ♦ Automated Verification
	- ♦ インサーター
	- ♦ Postal Enablement
	- ♦ Preference Management

処理する文書の数に応じて、より多くのRAM容量またはハードドライブ空き容量が 必要になることがあります。

1 次コンピューターと、2 次サーバー機能がインストールされたコンピューターのオペ レーティングシステムレベルが同じである必要はありません。

アクティブコンピューターとバックアップ(フェイルオーバー)コンピューターとして2 台のコンピューターに基本製品をインストールする場合は、両方のコンピューターが、イ ンストールするRICOH ProcessDirector基本製品と機能の最小要件を満たしている必要があ ります。ハードウェアは同一でなくてもかまいませんが、オペレーティングシステムは、 バージョン、リリース、およびサービス更新も含めて同一でなければなりません。また、

コンピューターからアクセスできるNFSマウントされたファイルシステムを構成する必要 があります。このファイルシステムには、必要なファイルシステムを格納できる十分な空 き容量が必要です。マウントされたファイルシステムの推奨最小サイズは 110 GB です。

次の機能には、さらに多くのハードウェア要件があります。これらの要件は、1 次コン ピューターにリストされた要件に追加されます。 要件が置き換わることはありません。

- Advanced Transform Feature
	- RICOH ProcessDirectorの/optファイルシステムに割り当てられた1 GB**以上**のハー ドドライブ空き容量
	- /aiw/aiw1ファイルシステムに割り当てられた2 GB以上のハードドライブ空き容 量

4 補足

- ♦ 大きなジョブでは、効率的に処理するためにより大きなRAMが必要になること があります。
- RICOH Transform 機能 次の要件は、RICOH Transform 機能(PostScript/PDFからAFP、Ricoh PCLからAFPな ど)にのみ適用されます。 Advanced Transform Featureには適用されません。
	- 10 GB以上の追加ハードディスク空き容量。
	- 各CPUコアに追加で1 GBのRAM。ただし、4 GB以上。 例えば、次のようになります。
		- ♦ デュアルコアプロセッサー1つの場合、追加で 4 GBのRAMが必要。
		- ♦ クアッドコアプロセッサー2つの場合、追加で8 GBのRAMが必要。
		- ♦ クアッドコアプロセッサー3つの場合、追加で12 GBのRAMが必要。
		- ♦ クアッドコアプロセッサーが4つの場合、追加で16 GBのRAMが必要。

# 2 次コンピューター

RICOH ProcessDirector 2次サーバー機能は、次の要件を満たすコンピューターにインス トールできます。

- 次のいずれかが稼働する x86 サーバー:
	- x86\_64向けCentOS Linux 7.9から最新の7.Xまで
	- Red Hat 7.6から最新の7.Xまで
	- Red Hat 8.1から最新の8.Xまで
	- Rocky Linux 8.4から最新の8.Xまで
	- Rocky Linux 9.0から最新の9.Xまで
	- x86\_64のService Pack 4以降を搭載したSUSE Linux Enterprise Server(SLES)12.0
	- x86 64のService Pack 1以降を搭載した SUSE Linux Enterprise Server (SLES) 15.0
- 2 次サーバー上でステップの実行のみ計画している場合、ハードディスクに 20 GB の 空きスペースが必要です。2 次サーバー上のプリンターを定義する場合、ハードディス クに 200 GB 以上の空きスペースが必要です。
	- Logical Volume Manager(LVM)システムでは、このスペースをrootvgボリュームグ ループに入れないことをお勧めします。
- 2 次サーバーのそれぞれに 1 GB 以上の使用可能 RAM。2 次サーバーで実行するステッ プの数とタイプ、および 2 次サーバー上に定義するプリンターの数によっては、さら に多くの RAM が必要になることがあります。

# アプリケーションサーバーコンピューター

アプリケーションサーバーには、以下のハードウェア要件があります。

- 次のオペレーティングシステムのいずれかが動作する x86 コンピューター:
	- Windows 10 ProまたはEnterprise 64-bit
	- Windows 11 Pro
	- Windows Server 2019 64 ビット
	- Windows Server 2022 64 ビット
- 2 個以上の 2.0 GHz CPU コア
- RAM 4 GB  $\&$   $\vdash$

## その他のハードウェア要件

- 2 層の DVD ドライブまたはそれに相当するドライブ。 RICOH ProcessDirector 基本製品のインストールプログラムは、DVD または ISO イメー ジとして収録されています。機能は、基本製品と共に収録されていますが、更新され た機能が DVD、CD、または ISO イメージとして提供される場合があります。製品をイ ンストールするには、以下のいずれかのオプションを選択します。
	- インストールするサーバーにISOイメージをマウントします。ISOファイルのマウン ト方法については、P. 113 「 ISO[ファイルをマウントする」](#page-114-0) を参照してください。
	- 1次コンピューターまたは2次コンピューターのいずれかにインストールされたDVD ドライブを使用します。この場合、DVD または CD からインストールプログラムを 実行します。
	- ネットワークの別のUNIXベースシステムのDVDドライブを使用します。この場合、 インストールプログラムとサポートファイルを、ネットワークのUNIXベースシステ ムのリモートの場所にコピーし、ネットワークインストール手順を実行してRICOH ProcessDirectorをインストールします。

●補足

♦ オペレーティングシステムの互換性がないため、WindowsシステムのDVDドラ イブを使用して、Linuxコンピューターのステージング位置にファイルをコピー することはできません。

インストールプログラムおよびサポートファイルは、1次コンピューター、2次コン ピューター、または別のファイルサーバーにコピーできます。

- リコーが提供するIBM DB2でRICOH ProcessDirectorをインストールする場合、2つの ディスクまたはISOファイルを同時にマウントする必要があります。物理ディスクを使 用してRICOH ProcessDirectorをインストールする場合、2台のドライブが使用可能であ ることを確認してください。使用しない場合は、P. 114 「 [リモートディレクトリーか](#page-115-0) [らインストールする」の](#page-115-0)手順に従って、インストーラーの1つをサーバーにコピーし、 そこからインストールしてください。
- インストーラーまたはISOイメージをネットワーク内のシステムにコピーしてインス トールする場合、 インストーラーを保存するディレクトリーには、ダウンロードファ イルのための十分なスペースが必要です。リコーWebサイトのISO[ダウンロード] ページには、各パッケージに必要な容量が明記されています。詳しくは、P. [113](#page-114-1) 「 イ [ンストールファイルをダウンロードする」](#page-114-1)を参照してください。
- DB2サーバーの独自のライセンスコピーを別のコンピューターにインストールして、1 次コンピューターのDB2クライアントからこれを使用する場合、DB2サーバーがインス トールされているコンピューターでは、RICOH ProcessDirectorの使用のために作成す る各DB2インスタンスに対して、4 GB以上のRAMが必要になります。
- PDF Document Support機能をインストールする場合、RICOH ProcessDirector Plug-in for Adobe AcrobatはWindowsコンピューターで実行する必要があります。ハードウェア の要件については、「RICOH ProcessDirector:文書処理機能をインストールする」 (G550-20312)を参照してください。

## 対応しているRICOHプリンター

これらのプリンターはRICOH ProcessDirectorでRicoh PDFプリンターとして定義できま す。プリンターを定義するときに使用するデータストリームとポート値を決定するため に、以下のプリンターとコントローラ/DFEを検索します。

### 4 補足

• プリンターによっては、複数のコントローラーをサポートしています。そのため、プ リンターの機種が複数のテーブルに記載されている場合があります。

### リコー標準内蔵コントローラー搭載プリンター

これらのプリンターにはPostScriptオプションがインストールされている必要がありま す。これらのプリンターでは、[送信するデータストリーム]の値をPostScriptに、 [ポート]の値を9100に設定します。

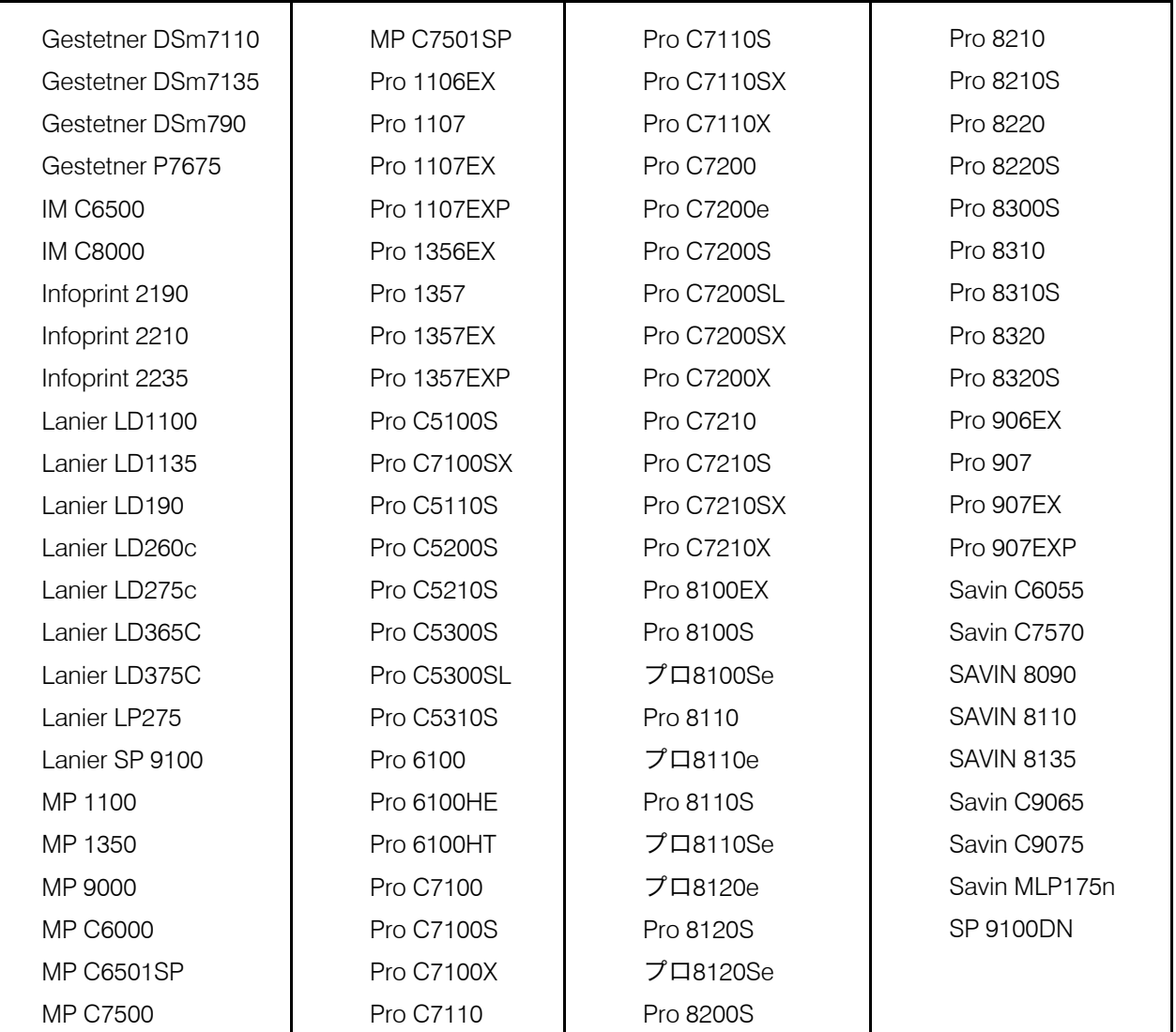

## RICOH TotalFlow プリントサーバー搭載プリンター

これらのプリンターでは、[送信するデータストリーム]の値をJDF/PDFに設定します。 [ポート]設定はデフォルト値を使用します。

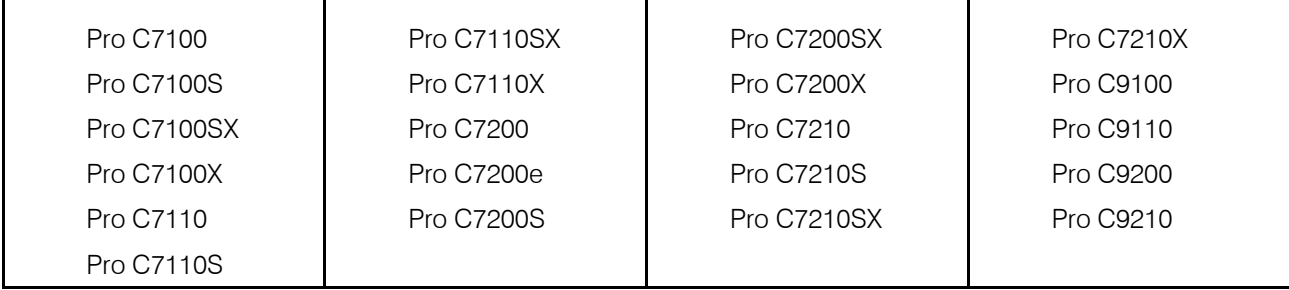

## NシリーズEFI Fieryコントローラー搭載プリンター

これらのプリンターでは、[送信するデータストリーム]の値をRicoh API for Fieryに設定 します。[ポート]設定はデフォルト値を使用します。

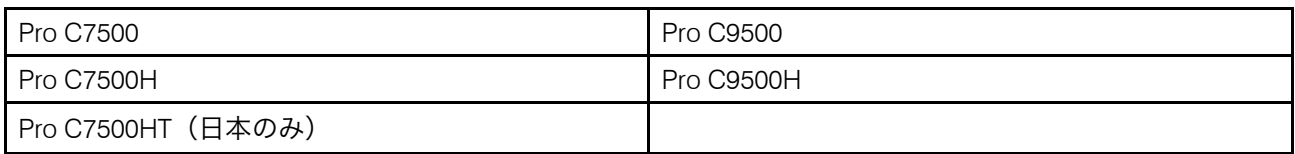

## EシリーズおよびEBシリーズEFI Fieryコントローラー搭載プリンター

これらのプリンターでは、[送信するデータストリーム]の値をJDF/PDFに設定します。 [ポート]の値は、印刷キューにジョブを送信する場合は9102、保留キューにジョブを送 信する場合は9103に設定します。

1補足

RICOH ProcessDirectorは、リストされたコントローラーでこれらのプリンターのみをサ ポートします。プリンターが別のコントローラーを使用している場合、Ricoh PDFプリン ターとして定義することはできません。

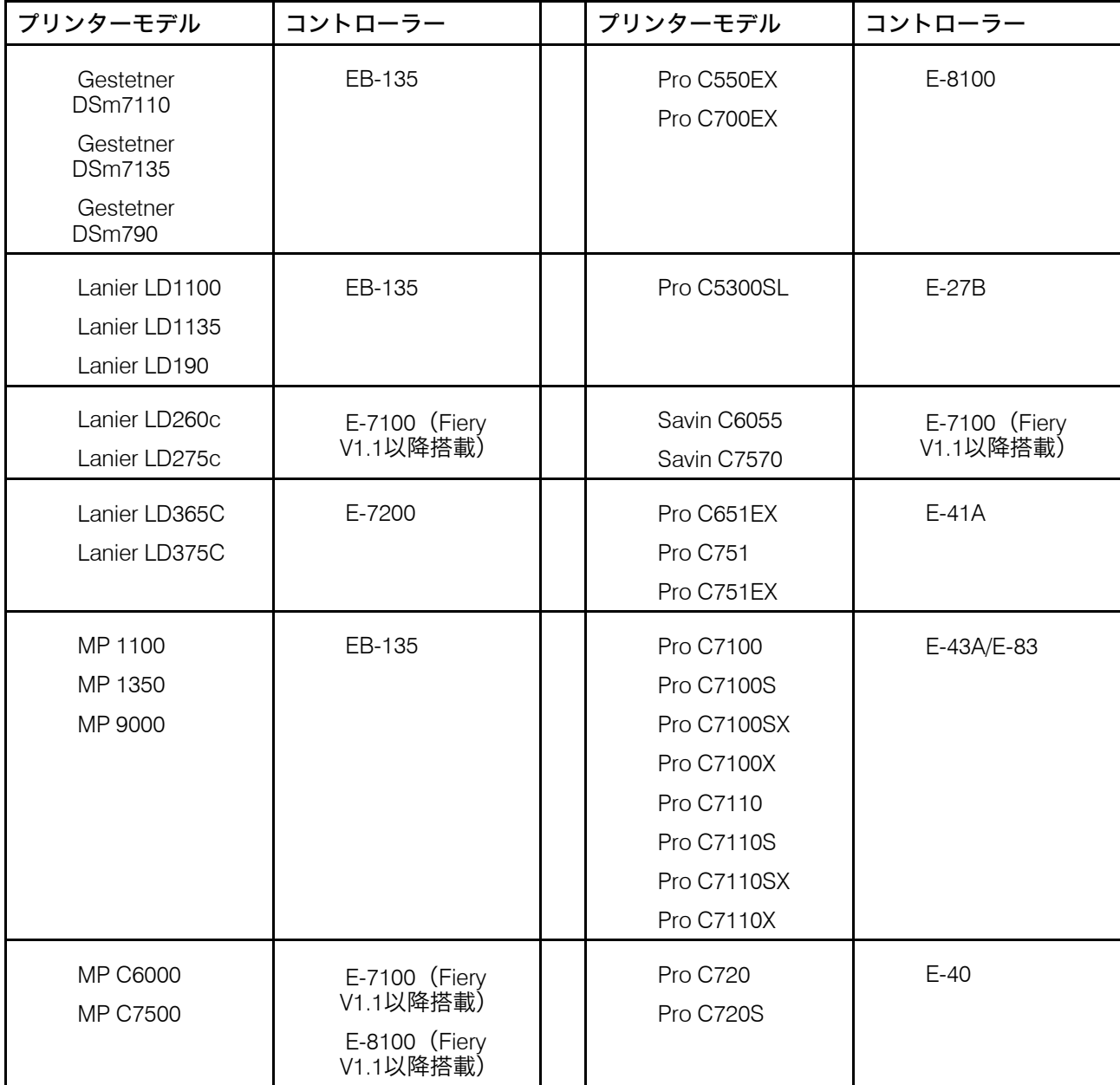

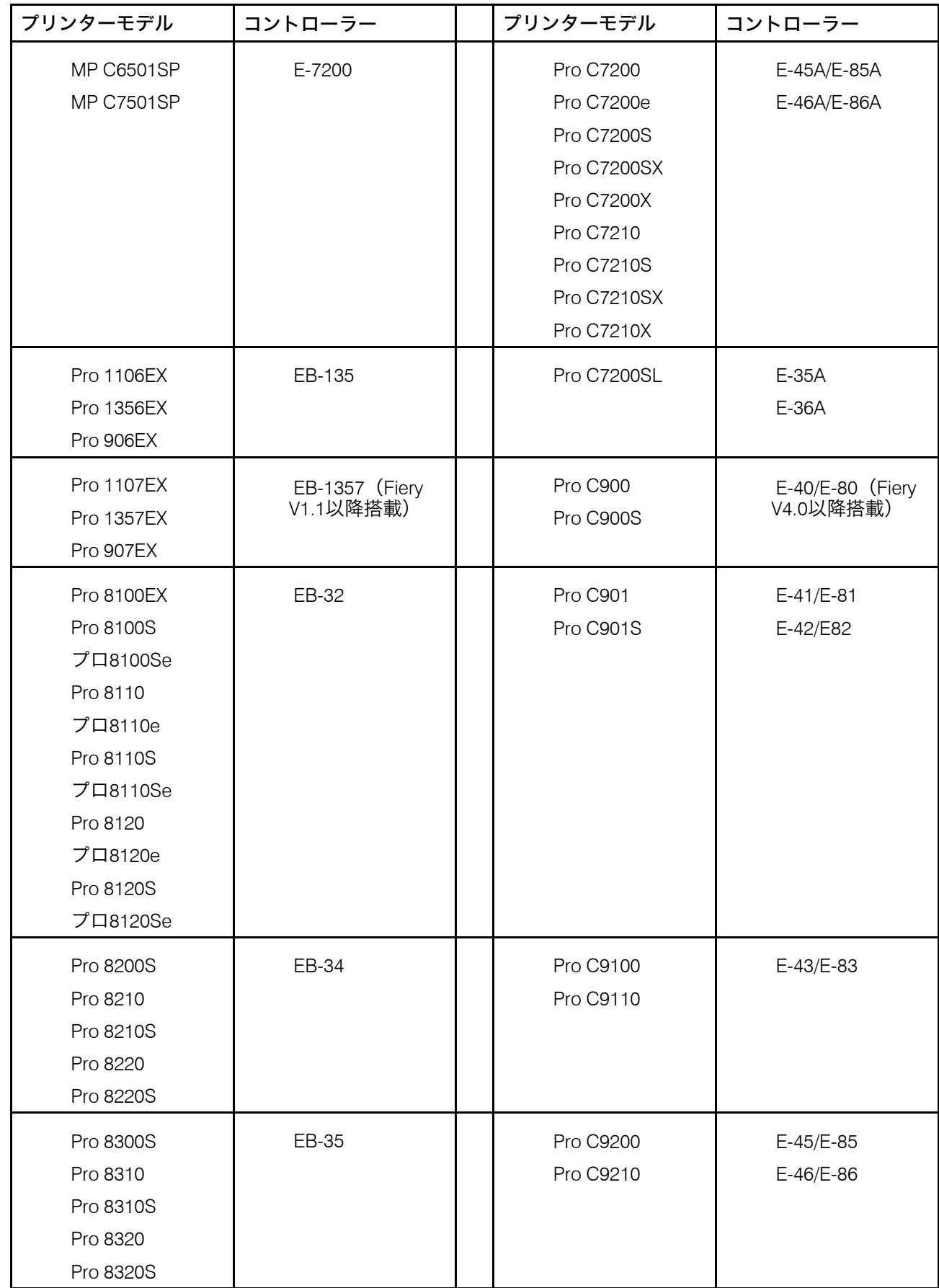

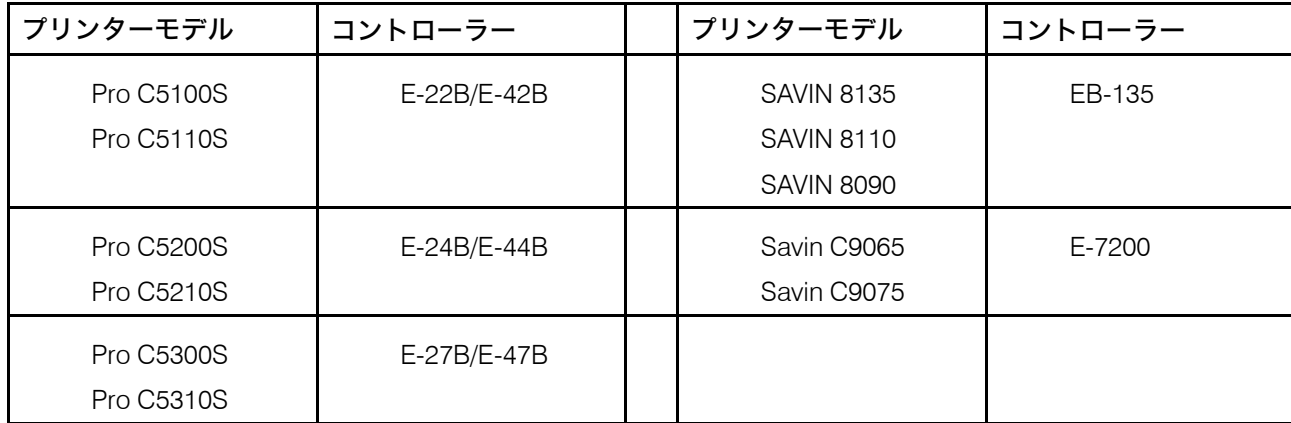

# <span id="page-44-0"></span>ファイルシステムについて計画する

ファイルシステムは、パーティションとしてセットアップすることも、別のストレージユ ニットからマウントされたファイルシステムとしてセットアップすることもできます。た だし、 RICOH ProcessDirector 基本製品を 2 台のコンピューター (アクティブコンピュー ターおよびバックアップコンピューター) にインストールする場合は、両方のコンピュー ターがアクセスできるように、マウントされたファイルシステムでこれらを作成する必要 があります。

- 基本製品または2次サーバー機能がインストールされるLinuxコンピューターの場合
	- 単一パーティションが、最もシンプルなファイルシステムのセットアップです。 RICOH ProcessDirector インストーラーによって、単一パーティション内に自動的 にディレクトリーを作成できます。
	- 複数パーティションを使用すると、1 つのパーティションでスペースを使い果たし ても、システムは機能し続けることができます。ファイルシステムを複数のパー ティションでセットアップするには、RICOH ProcessDirector をインストールする 前に、ファイルシステムを作成し、コンピューターにマウントする必要がありま す。
	- Linux システムのパーティションをRICOH ProcessDirector 用にセットアップする場 合は、論理ボリュームマネージャー (LVM)、ハードウェア RAID または個別のパー ティションを使用できます。ハードウェア RAID 0 で、最良のパフォーマンスが得 られます。
	- 論理ボリュームマネージャー (LVM) を使用する場合は、RICOH ProcessDirector を インストールする前に、ファイルシステムを作成し、コンピューターにマウントす る必要があります。
	- RICOH ProcessDirector は、64 ビットノード設定で作成されたファイルシステムを サポートしません。
- アプリケーションサーバーがインストールされているWindowsコンピューターでは、 インストール前にファイルシステムをセットアップする必要はありません。

ファイルシステムのサイズと場所を決定する際は、次の要素について考慮してください。

- ストレージおよびバックアップの必要性
- 障害のリカバリー

[2](#page-34-0)

# 1 次コンピューターのファイルシステム

P. 44 「 RICOH ProcessDirector 1 [次コンピューターのファイルシステム」](#page-45-0) にリストされて いるディレクトリーは、RICOH ProcessDirector インストーラーで自動的に作成すること も、自分で作成することもできます。RICOH ProcessDirector でこれらを作成する場合、 ファイルシステムではなく、ディレクトリーとして作成されます。複数のパーティション または LVM を使用する場合は、RICOH ProcessDirectorをインストールする前に、ファイ ルシステムを手動で作成する必要があります。/aiw ファイルシステムを作成してマウン トしてから、他のファイルシステムを作成します。

## <span id="page-45-0"></span>RICOH ProcessDirector 1 次コンピューターのファイルシステム

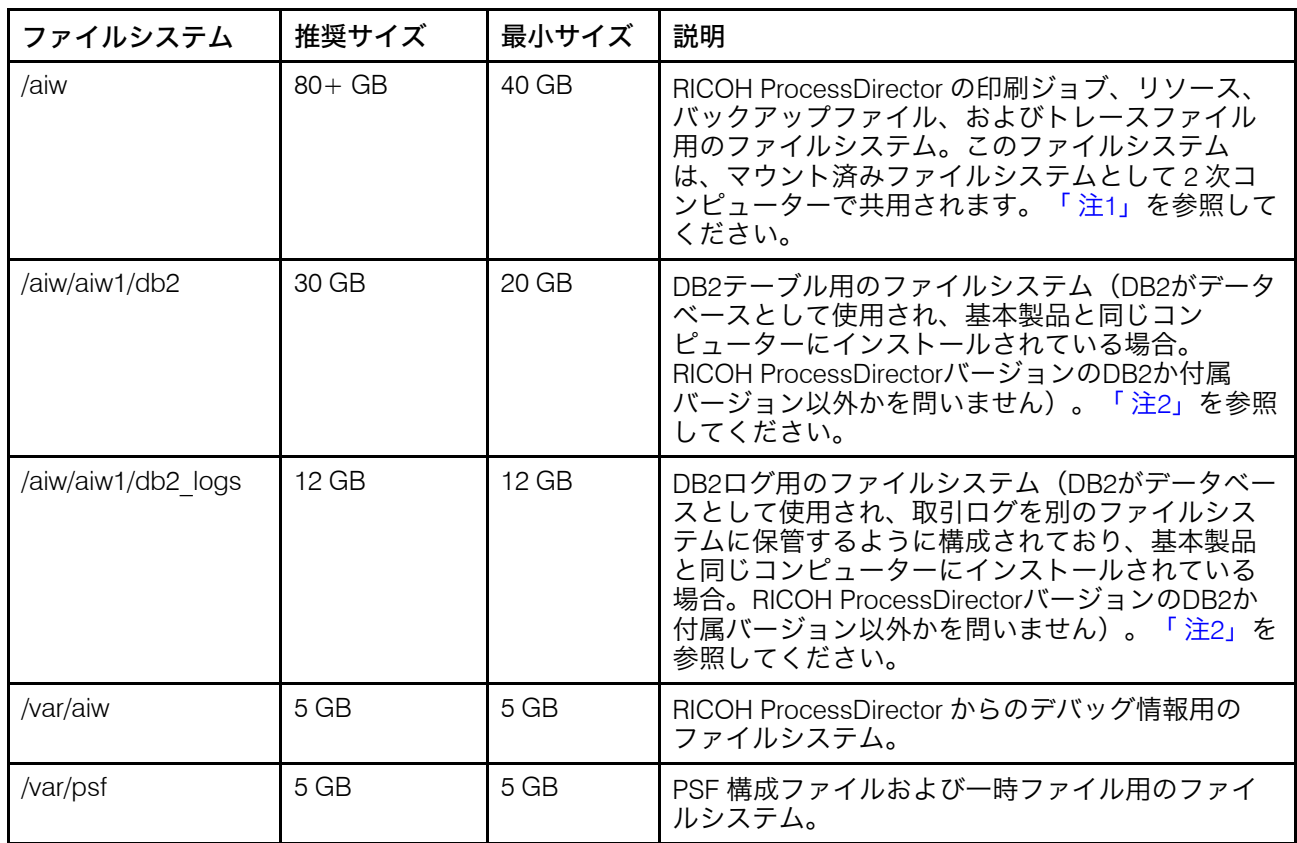

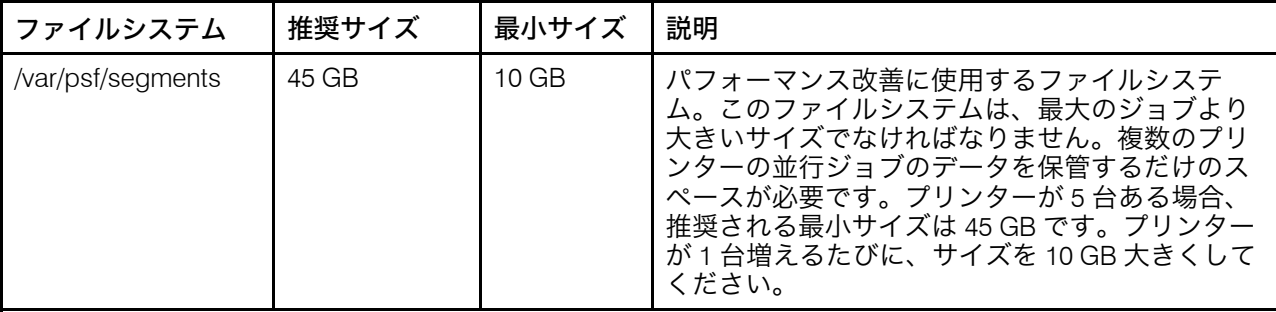

### 小補足

- <span id="page-46-0"></span>• DB2が1 次コンピューターにインストールされ、/aiw/aiw1 の下にデータを保存する場合、/aiwファイ ルシステムはDB2のテーブルとログを保存するのに十分な大きさが必要です。この場合、/aiwのファイ ルシステムの最小サイズは、3つのファイルシステムの最小サイズを合わせた72GBとなります。
- <span id="page-46-1"></span>• DB2サーバーを別のコンピューターにインストールして、DB2クライアントを基本製品と同じコン ピューターにインストールする場合、1次コンピューターに/aiw/aiw1/db2と/aiw/aiw1/db2\_logsを作 成する必要はありません。ただし、DB2サーバーが最小要件を満たしていることを確認する必要があり ます。DB2テーブルおよびログサーバー用のファイルシステムには、少なくとも22 GB必要ですが、32 GBを推奨します。

P. 45 「 RICOH ProcessDirector[が使用する既存のファイルシステム」に](#page-46-2)、オペレーティン グシステムのインストール時に作成するファイルシステムを示します。RICOH ProcessDirector をインストールする前に、これらのファイルシステムのサイズを増やすこ とが必要になる場合があります。

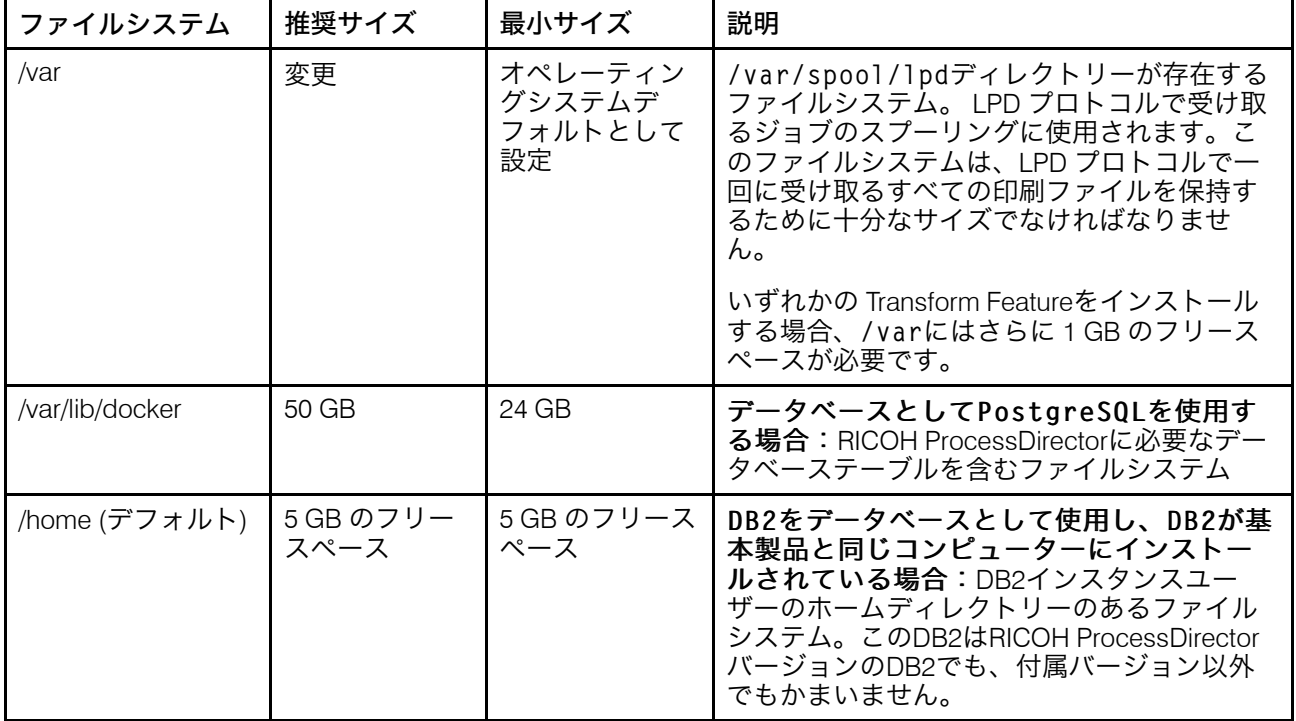

### <span id="page-46-2"></span>RICOH ProcessDirectorが使用する既存のファイルシステム

[2](#page-34-0)

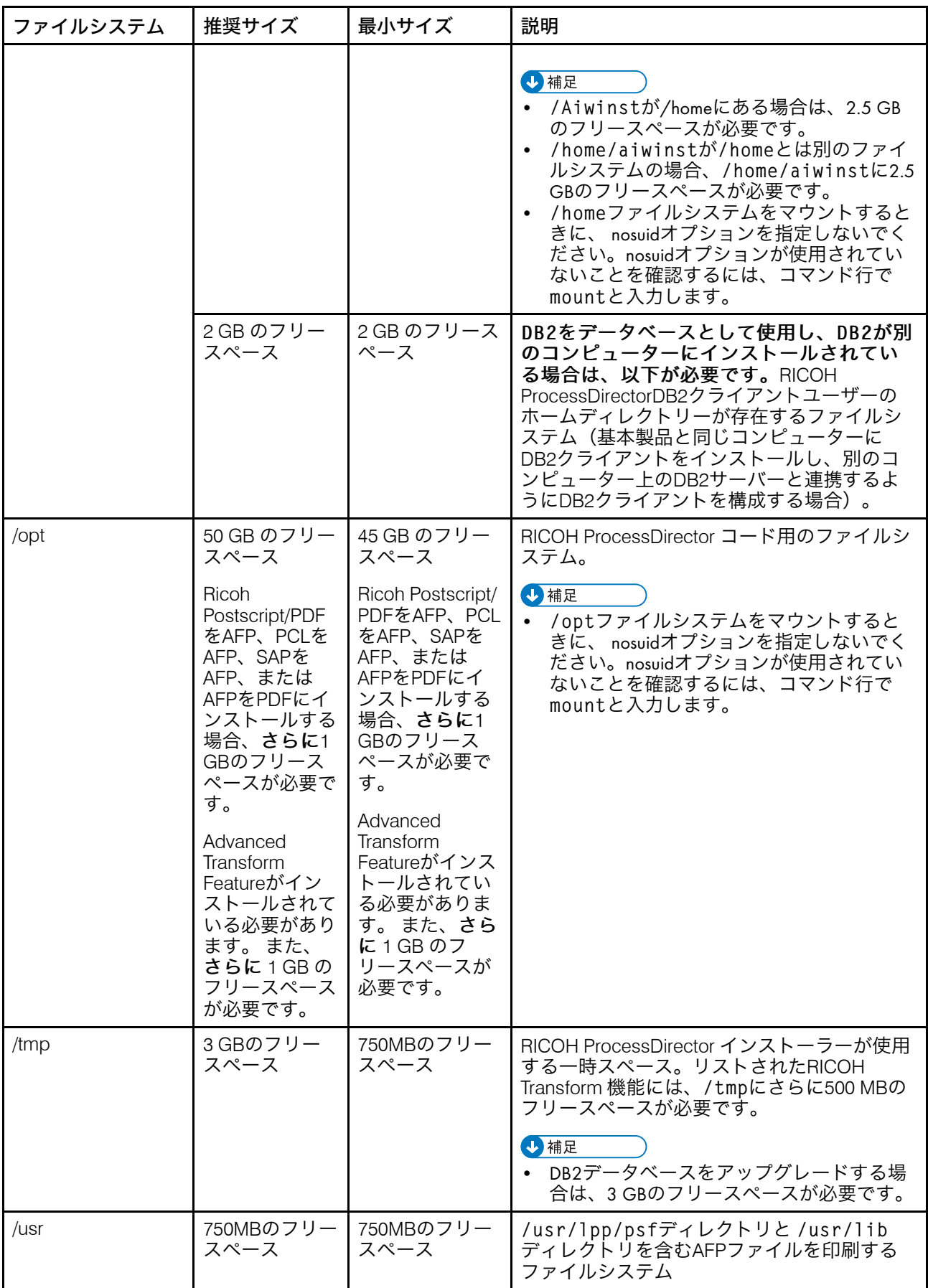

RICOH ProcessDirector によって管理されるファイルシステムについては、所有権と許可 を P. 47 「 [ファイルシステムの所有権と許可」](#page-48-0) の記載どおりに設定する必要があります。 RICOH ProcessDirector インストーラーでディレクトリーを作成すると、正しい所有権お よび許可が自動的に設定されます。

## <span id="page-48-0"></span>ファイルシステムの所有権と許可

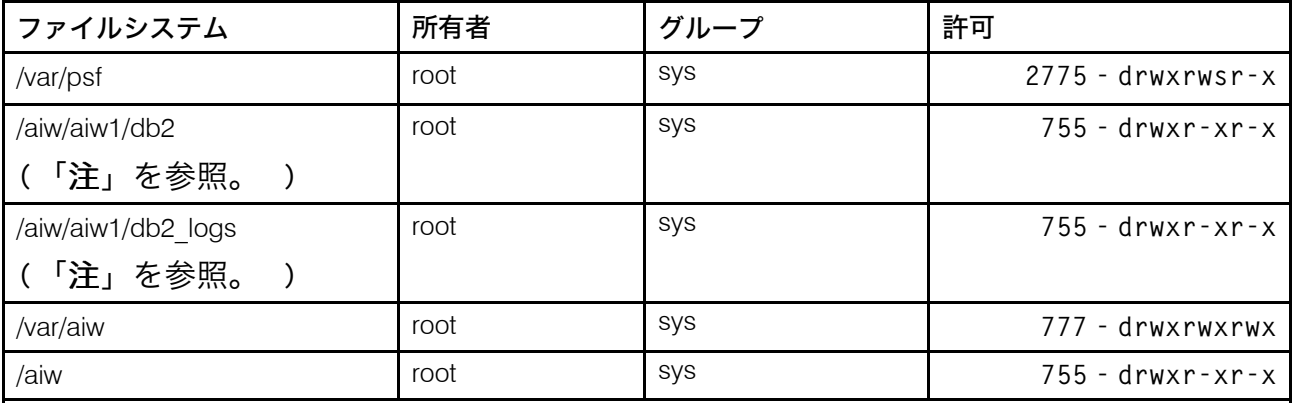

小補足

• インストールプログラムにより所有権が RICOH ProcessDirector システムユーザーとグループに変更され ます。デフォルトの RICOH ProcessDirector システムユーザー (aiw1) およびグループ (aiwgrp1) を使用 することも、異なるユーザーとグループを指定することもできます。

# Linux 2次サーバー機能用のファイルシステム

P. 47 「 Linux 2[次サーバー機能用のファイルシステム」](#page-48-1) にリストされているディレクト リーは、RICOH ProcessDirector インストーラーで自動的に作成することも、RICOH ProcessDirector のインストール前に自分で作成することもできます。RICOH ProcessDirector でこれらを作成する場合、ファイルシステムではなく、ディレクトリーと して作成されます。複数のパーティションを使用する場合は、ファイルシステムを手動で 作成する必要があります。

<span id="page-48-1"></span>Linux 2次サーバー機能用のファイルシステム

| ファイルシステム      | 推奨サイズ           | 最小サイ<br>ズ | 説明                                                                                                    |
|---------------|-----------------|-----------|----------------------------------------------------------------------------------------------------|
| /aiwinstaller | $2$ GB          | $2$ GB    | インストールプログラムがそのファイルの保管に使<br>用するファイルシステム。                                                                       |
| /var/psf      | 5 <sub>GB</sub> | 5 GB      | PSF 構成ファイルおよび一時ファイル用のファイル<br>システム。                                                                            |
|               |                 |           | 4 補足<br>/var/psf/segments が /var/psf のサブディ<br>レクトリーである場合、/var/psf は、これら<br>2 つのファイルシステムの両方の要件を満たす<br>必要があります。 |

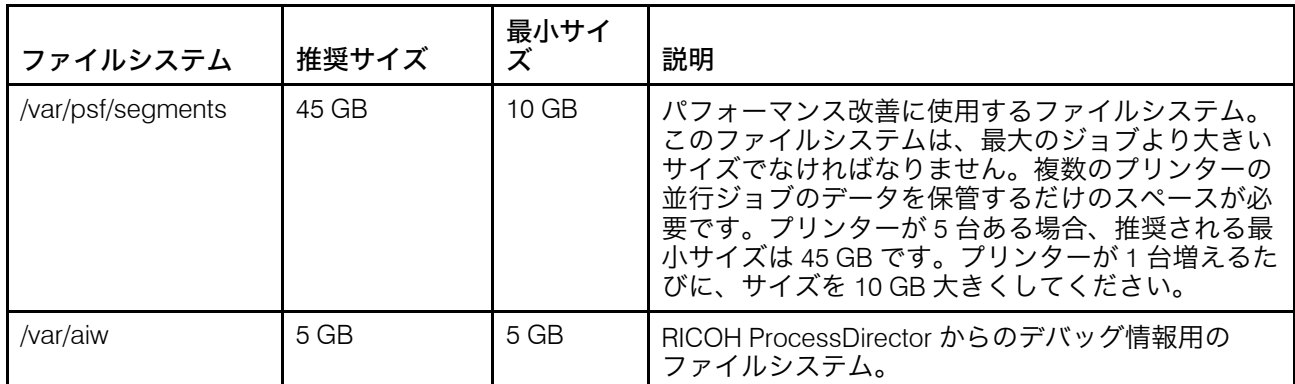

P. 48 「 Linux 2[次サーバー機能が使用する既存のファイルシステム」](#page-49-0) に、Linuxオペレー ティングシステムのインストール時に作成するファイルシステムを示します。RICOH ProcessDirector をインストールする前に、これらのファイルシステムのサイズを増やすこ とが必要になる場合があります。

<span id="page-49-0"></span>Linux 2次サーバー機能が使用する既存のファイルシステム

| ファイルシステム       | 推奨サイズ              | 最小サイ<br>ズ                                  | 説明                                                                                                    |
|----------------|--------------------|--------------------------------------------|----------------------------------------------------------------------------------------------------|
| /var/spool/lpd | 変更                 | オペレー<br>ティング<br>システム<br>デフォル<br>トとして<br>設定 | LPD プロトコルで受け取るジョブのスプーリングに<br>使用するファイルシステム。このファイルシステム<br>は、LPD プロトコルで一回に受け取るすべての印刷<br>ファイルを保持するために十分なサイズでなければ<br>なりません。                                                        |
| /opt           | 15 GB のフ<br>リースペース | 10 GB の<br>フリース<br>ペース                     | RICOH ProcessDirector コード用のファイルシステ<br>$\Delta_{\alpha}$<br>→補足<br>/optファイルシステムをマウントするときに、<br>nosuidオプションを指定しないでください。<br>nosuidオプションが使用されていないことを確認<br>するには、コマンド行で mountと入力します。 |
| /tmp           | 750MBのフ<br>リースペース  | 750MBの<br>フリース<br>ペース                      | RICOH ProcessDirector インストーラーが使用する<br>一時スペース。                                                                                                    |
| /usr           | 750MBのフ<br>リースペース  | 750MBの<br>フリース<br>ペース                      | /usr/lpp/psfディレクトリと /usr/libディレク<br>トリを含むAFPファイルを印刷するファイルシステ<br>厶                                                                                                    |

RICOH ProcessDirector によって管理されるファイルシステムについては、所有権と許可 を P. 49 「 Linux 2[次サーバー機能ファイルシステムの所有権と許可」](#page-50-0) の記載どおりに設定 する必要があります。RICOH ProcessDirector インストーラーでディレクトリーを作成す ると、正しい所有権および許可が自動的に設定されます。

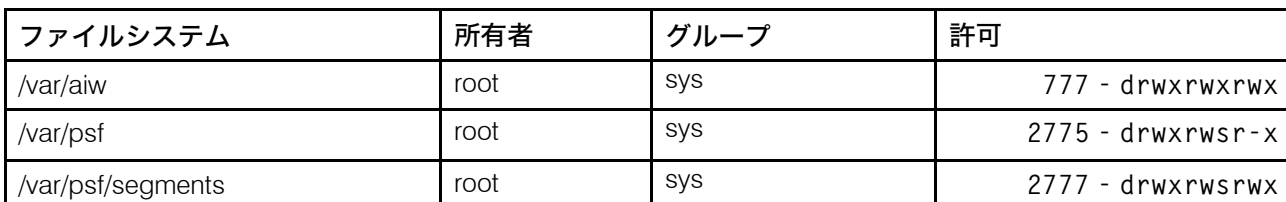

<span id="page-50-0"></span>Linux 2次サーバー機能ファイルシステムの所有権と許可

# <span id="page-50-1"></span>システムグループおよびユーザーを作成する

RICOH ProcessDirector が正しく機能するために、1 次コンピューターに複数のユーザーグ ループおよび ID が必要です。このインストールプログラムは、ユーザーグループおよび ID を作成できます。 これらは、ユーザーが事前に作成することもできます。

デフォルト値を使用してインストーラーにユーザーグループおよび ID を作成させるのが 最も簡単な方法です。デフォルトの名前が、実際の環境のユーザーおよびグループの命名 規則に合わない場合、別の名前を選択して、要求されたときに、インストーラーに入力で きます。グループおよびユーザーは、指定した名前を使用して、ローカルシステムユー ザーおよびグループとして作成されます。

グループおよびユーザーを事前に作成する場合 (デフォルトの名前を使用するか、別の名 前を指定します)、インストールプログラムはこれらの名前を検出して使用できます。これ らのグループおよびユーザーは、次に示す説明に従い作成して、要求されたときにインス トールプログラムにこれらの名前を入力します。

→補足

• 手動フェイルオーバー環境のセットアップを予定している場合は、P. 121 「 [手動フェ](#page-122-0) [イルオーバー環境をインストールする」](#page-122-0)に示すシステムグループとユーザーのセット アップ手順に従います。

Linuxコンピューターに2次サーバー機能をインストールする場合、いくつかのグループお よびユーザーを1次コンピューターと2次コンピューターの両方に作成する必要がありま す。2 次コンピューターのグループおよびユーザーは、1 次コンピューターのものと同じ でなければなりません。

小補足

• すべてのLinux オペレーティングシステムユーザーIDおよびグループ名は、DB2の制限 事項に従い、1~8文字でなければなりません。国際文字 (á、É、î、ñ、ô、ß、など) や2 バイト文字が含まれるユーザー ID を作成することはできません。

### 必須グループ

RICOH ProcessDirector では、1 次コンピューターで次のグループを必要とします。

### RICOH ProcessDirector グループ

RICOH ProcessDirector データディレクトリーへのアクセスを制御するグループ。この グループのメンバーは、/aiw/aiw1ファイルシステムにアクセスできます。これは、 RICOH ProcessDirector システムユーザーのデフォルトまたは 1 次グループです。

このグループのデフォルト名は、aiwgrp1 です。

印刷キューグループ

ジョブをプリンターに送信するすべてのユーザーおよびアプリケーションに使用され るグループ。プラットフォームによっては、これは、オペレーティングシステムがイ ンストールされるときに作成されるシステムグループです。例えば、このグループ は、SLESをインストールするときには作成されますが、Red Hat Linuxをインストール するときには作成されません。

このグループの名前は、printq でなければなりません。別の名前のグループを作 成したり、RICOH ProcessDirector でこれを使用したりすることはできません。インス トーラーは、printq という名前のグループを検出できない場合、この名前のグルー プを作成します。

## PostgreSQLデータベースグループ

RICOH ProcessDirectorがDockerコンテナーにインストールするPostgreSQLデータベー スにアクセスするためのグループです。このグループはDocker Engineのインストール 時に作成されます。

このグループのデフォルト名は、docker です。

RICOH ProcessDirector をインストールすると、RICOH ProcessDirector システムユー ザーがこのグループに追加されます。

このグループは、PostgreSQLをRICOH ProcessDirector データベースとして使用する場 合にのみ必要です。

DB2 データベースグループ

データベース操作のためのDB2 sysadm権限をメンバーに付与するときに使用される グループ。これは、RICOH ProcessDirector インスタンスユーザーおよびデータベース クライアントユーザー (必要な場合) のデフォルトまたは 1 次グループです。

このグループのデフォルト名は、aiwdbgrp です。

別のコンピューターにインストールした DB2 サーバーをRICOH ProcessDirectorで使用 する場合、DB2 がインストールされているコンピューター、または RICOH ProcessDirectorがインストールされているコンピューターで [setupRemoteDB2.sh] スクリプトを実行すると、このグループが作成されます。

このグループは、IBM DB2をRICOH ProcessDirector データベースとして使用する場合 にのみ必要です。

DB2 データベースフェンスグループ

DB2で必要な内部グループ。 フェンスユーザーのデフォルトまたは1次グループです。

このグループのデフォルト名は、aiwdbfgp です。

別のコンピューターにインストールした DB2 サーバーを RICOH ProcessDirector で使 用する場合、このグループは、DB2 がインストールされているコンピューターでイン ストール時に作成されます。

このグループは、IBM DB2をRICOH ProcessDirectorデータベースとして使用する場合 にのみ必要です。

RICOH ProcessDirector では、2 次コンピューターに、RICOH ProcessDirector グ ループと印刷キューグループも必要です。

必須ユーザー

RICOH ProcessDirector では、1 次コンピューターで次のユーザーを必要とします。

### RICOH ProcessDirector システムユーザー

RICOH ProcessDirector が稼働するときのユーザー ID。このユーザーは、そのデフォル トまたは 1 次グループとして RICOH ProcessDirector グループが設定されている必要が あります。また、このユーザーは、印刷キューグループおよびDB2データベースグ ループまたはPostgreSQLデータベースグループのメンバーである必要もあります。 他のユーザープロパティーのデフォルト値を使用できます。

デフォルトのシステムユーザー ID は、aiw1 です。

### DB2インスタンスユーザー

RICOH ProcessDirector DB2 データベースインスタンスが稼働するときのユーザー ID。 このユーザーは、デフォルトまたは1次グループがDB2データベースグループに設定 されている必要があります。また、このユーザーは、RICOH ProcessDirector グループ のメンバーである必要もあります。他のユーザープロパティーのデフォルト値を使用 できます。

デフォルトのDB2インスタンスユーザー ID は、aiwinst です。

別のコンピューターにインストールしたDB2サーバーを使用する場合、このユーザー は、DB2がインストールされているコンピューターで作成されます。

### DB2フェンスユーザー

インスタンス作成時にDB2で必要になる2次ユーザーID。このユーザーは、DB2データ ベースフェンスグループのメンバーである必要があります。他のユーザープロパ ティーのデフォルト値を使用できます。

デフォルトのDB2フェンスユーザー ID は、aiwdbfid です。

別のコンピューターにインストールしたDB2サーバーを使用する場合、このユーザー は、DB2がインストールされているコンピューターで作成されます。

DB2データベースクライアントユーザー

DB2クライアントが使用するユーザーID。このユーザーは、DB2 サーバーを別のコン ピューターにインストールし、DB2 クライアントを RICOH ProcessDirector と同じコン ピューターにインストールする場合だけ必要です。このユーザーは、1 次またはデフォ ルトグループがDB2データベースグループに設定されている必要があります。他の ユーザープロパティーのデフォルト値を使用できます。

デフォルトのDB2データベースクライアントユーザー ID は、aiwclnt です。

RICOH ProcessDirector では、2 次コンピューターに、 RICOH ProcessDirectorシス テムユーザーも必要です。

小補足

• これらのユーザー ID で有効期限ルールを使用したパスワードをセットアップする場 合、必要に応じて、これらの ID を管理する必要があります。必要なときにパスワード を変更せずに、その有効期限が切れた場合、RICOH ProcessDirector は機能を停止しま す。

### RICOH Transform 機能 ユーザーおよびグループ

次のRICOH Transform 機能のいずれかをインストールする場合は、さらに1つのグループお よび2つのユーザーを追加する必要があります。

• Ricoh AFP から PDF

- Ricoh PCL から AFP
- Ricoh PostScript/PDFからAFP
- Ricoh SAP から AFP

デフォルトのユーザーは ipsitm と ipsejzです。デフォルトのグループは itm です。 Advanced Transform Featureでは、これらのユーザーおよびグループは必要ありません。

### ● 重要

• いずれのRICOH Transform 機能ユーザーIDも RICOH ProcessDirectorユーザーIDと同じ にしないでください。例えば、RICOH ProcessDirector のユーザー ID が aiw1 の場 合、いずれの Transform Featureユーザー ID にも aiw1 を入力しないでください。

# Secure Sockets Layer および Transport Layer Security のサポート

RICOH ProcessDirector は SSL (Secure Sockets Layer) と TLS (Transport Layer Security) の各 プロトコルをサポートしているため、システムの印刷データを保護できます。

SSL および TLS は、インターネット上のデータを保護する目的で広く利用されています。 SSL と TLS の各プロトコルは、デジタル証明書を使用して、Web サーバーとそれが通信す るクライアントシステムとの間でセキュア接続を確立します。セキュア接続が確立された ら、システム間で送受信されるデータはセキュリティーキーを使って暗号化されます。 データを復号できるのは、指定された情報受信者だけです。

また、SSL または TLS を使用すれば、RICOH ProcessDirector のような印刷システム内の データのように、比較的小さい規模でデータを保護することもできます。SSL または TLS をアクティブにすると、1 次サーバーとユーザーインターフェースとの間でやり取りされ る印刷データ、さらに、RICOH ProcessDirector がサポートする Web サービスを使用して 他のアプリケーションとの間でやり取りされるデータに対して、より高いレベルのセキュ リティーが確保されます。

コンピューターで SSL または TLS を使用するには、デジタル証明書を取得してコン ピューターにインストールする必要があります。証明書は、認証局 (CA) から取得するよ うにしてください。CA は信頼のおける第三者機関とされているためです。自己署名証明 書はテストに使用するのはかまいませんが、実動システムで使用することはお勧めしませ ん。

証明書が発行されたら、CA が E メールで証明書を送信してきます。証明書は、証明書の 登録先となるコンピューター上の鍵ストアに保管します。

### 4 補足

• RICOH ProcessDirectorがサポートしているのは JKS (Java Key Stores) ファイルのみで す。鍵ストアの作成方法は、SSLまたはTLSを有効化する方法について記載されたJava の資料を参照してください。

SSL または TLS を使用するように Web サーバーで設定すると、SSL または TLS が自動的 に通信に使用されます。RICOH ProcessDirector ユーザーインターフェースの URL は https:// 接頭部を使用するように変更されます。引き続き http:// アドレスを使用 してユーザーインターフェースにアクセスできますが、すべての要求を安全なアドレスに 転送するように Web サーバーを構成できます。

RICOH ProcessDirector で SSL または TLS を使用するには、基本製品をインストールする 前にデジタル証明書を取得して 1 次コンピューターにインストールします。基本製品をイ ンストールしたら、RICOH ProcessDirector Web サーバーコンポーネントで SSL または TLS をアクティブにする必要があります。

# <span id="page-54-0"></span>仮想環境とクラウド環境に関する考慮事項

RICOH ProcessDirectorは、VMwareで提供されるような仮想環境、またはAmazon Web サービスなどのクラウドプラットフォームにインストールできます。

この種類のシステムを構成する場合、オペレーティングシステムの前提条件、メモリー、 およびファイルシステムの要件が引き続き適用されます。その他の3つのネットワーク構 成項目が重要です。

- サーバーを再起動すると、RICOH ProcessDirectorインスタンスに割り当てられたホス ト名は変更できません。この値が再起動時に変更された場合、システムの実行が停止 する前にライセンスキーを更新する短い猶予期間があります。
- 外部ホストネットワークまたは分散型ネットワークにわたって印刷する場合、長距離 にわたって高速プリンターを定格速度で実行するためには、幅広いネットワーク帯域 幅が必要になります。ネットワーク容量の設定については、リコーソフトウェアサ ポートにお問い合わせください。 AFPプリンターに印刷する場合は、2次サーバーを使用して印刷ジョブの受信とバッ ファー処理を行い、プリンターへのデータ送信が高速印刷に遅れないようにします。2 次サーバーをインストールしたら、AFPプリンターで次のプロパティーを設定します。
	- 「プリンターサーバー】:2次サーバー名
	- [2次サーバーへのコピー]:[はい]
	- [2次サーバー上の宛先ディレクトリー]:RICOH ProcessDirectorが印刷ファイル を書き込む2次サーバーファイルシステム上の場所。
- ネットワーク全体、およびクラウドプラットフォームから現場のプリンターにいたる までのデータ保護は、お客様ご自身の責任において行っていただきますようお願いい たします。仮想プライベートネットワーク(VPN)を使用すると、ファイル転送のパ フォーマンスが低下することがあります。このような環境でRICOH ProcessDirectorの ホストを計画する場合は、ネットワーク管理者およびセキュリティー管理者とご相談 ください。

# <span id="page-54-1"></span>必須ソフトウェアをインストールする

RICOH ProcessDirectorを使用するには、1次コンピューターに次のソフトウェアが必要で す。

- サポートされる Linux オペレーティングシステム
- Docker Engine 26.0.6以上 このソフトウェアは、データベースとしてPostgreSQLを使用している場合にのみ必要 です。
- サポートされるデータベース RICOH ProcessDirector はデータベースを使ってデータの流れを管理します。以下の2 つのデータベースに対応しています。

### **PostgreSQL**

バージョン 3.12 以降のRICOH ProcessDirector のデフォルトデータベース。RICOH ProcessDirector インストールプログラムはDockerコンテナーにPostgreSQLをイン ストールします。PostgreSQLの構成を使用するには、RICOH ProcessDirector をイ ンストールする前に、Docker Engine 24.0.6以降をインストールする必要がありま す。

### IBM DB2

バージョン3.11.2以下のRICOH ProcessDirector のデフォルトデータベースと、バー ジョン3.12以降の代替構成。

RICOH ProcessDirectorで提供される DB2のバージョン、またはRICOH ProcessDirector 以外にインストールしたDB2バージョン11.5.8以上を使用できま す。ネットワーク内にDB2バージョン11.5.8以上がインストールされているコン ピューターがある場合、代わりにそのバージョンで動作するようRICOH ProcessDirectorを構成できます。P. 68 「 DB2[をインストールする」](#page-69-0)を参照してくだ さい。

2 次サーバー機能をインストールする予定の場合、2 次コンピューターに次のソフトウェ アが必要です。

• サポートされる Linux オペレーティングシステム

Windows コンピューターにアプリケーションサーバーをインストールする予定の場合、 Windows コンピューターに次のソフトウェアが必要です。

- Windows Server 2019 64 ビットオペレーティングシステム
- Windows Server 2022 64 ビットオペレーティングシステム
- Windows 10 ProまたはEnterprise 64-bitオペレーティングシステム
- Windows 11 Proオペレーティングシステム

次の機能には、追加のソフトウェアが必要です。

- 2次Docker Dockerコンテナの2次サーバーをホストするLinuxコンピューターでは、Docker Engine 19.03以上が必要です。
- PitStop Connect 1次サーバーと連携するように構成されているアプリケーションサーバーに、Enfocus PitStop Server 10以上。
- Ultimate Impostrip<sup>®</sup> Connect 1次サーバーまたは別のWindowsシステムで動作するように構成されたアプリケーショ ンサーバー上でのUltimate Impostrip®の自動化またはスケーラブル。

4 補足

- Windowsコンピューターが英語以外の言語で実行している場合は、デフォルトのイ ンストールディレクトリーにUltimate Impostrip®をインストールしないでくださ い。英語以外のデフォルトのインストールパスでは、正しく動作しません。英語以 外のWindowsコンピューターでは、Ultimate Impostrip®をC:¥ImpostripOnDemand にインストールすることをお勧めします。
- Quadient Inspire接続

Quadient Inspire Designer V8以上。

- AFP Support機能には、RICOH Visual Workbench、ネットワーク上のLinuxまたは Windowsシステムにインストールできる独立したユーザーインターフェースが含まれ ています。 RICOH Visual Workbenchに使用するシステムには、Java 1.8以降がインストールされて いる必要があります。
- PDF Document Support機能には、RICOH ProcessDirector Plug-in for Adobe Acrobat、 ネットワーク上のWindowsシステムにインストールできる独立したユーザーインター フェースが含まれています。RICOH ProcessDirector Plug-in for Adobe Acrobatに使用す るシステムには、Java 1.8以降、Adobe Acrobat Pro 2020またはDCがインストールされ ている必要があります。
- RICOH Transform Feature IS/3サポートが有効な場合は、RICOH SAPからAFPファイルに正しく変換するため、 WorldType Fontsバージョン8.13。

Java Runtime Environment 1.4以上。

• Avanti Slingshot Connect 1次サーバーと連携するように構成されたアプリケーションサーバーにインストールさ れた、JDF統合アドオンが付いたAvanti Slingshot。

他の必須ソフトウェア

• サポートされる Web ブラウザー ユーザーインターフェースへのアクセスに使用するシステムに、Webブラウザーがイ ンストールされている必要があります(RICOH ProcessDirectorユーザーインター フェースを開くためにWebブラウザーが必要)。

• PDF ビューアー

PDFビューアーは、RICOH ProcessDirectorユーザーインターフェース内で、印刷ジョ ブの内容を表示するために使用されます。ユーザーインターフェースへのアクセスに 使用されるシステムにインストールされている必要がありますが、必須ではありませ ん。PDF ビューアーがインストールされていないコンピューターからユーザーイン ターフェースを開くと、ジョブを表示しようとしたときにエラーメッセージが表示さ れます。最も多くの機能を提供するAdobe Readerを使用することをお勧めします。

## オペレーティングシステムをインストールする

RICOH ProcessDirector には、32 ビットアプリケーションの実行をサポートしている 64 ビットのオペレーティングシステムが必要です。ご使用のハードウェアに応じて、次のい ずれかのオペレーティングシステムをインストールできます。

64ビットシステム (1次サーバーまたは2次サーバーの場合)

次のいずれかのオペレーティングシステムが必要です。

- x86\_64向けCentOS Linux 7.9から最新の7.Xまで
- Red Hat 7.6から最新の7.Xまで
- Red Hat 8.1から最新の8.Xまで
- Rocky Linux 8.4から最新の8.Xまで
- Rocky Linux 9.0から最新の9.Xまで
- x86 64のService Pack 4以降を搭載したSUSE Linux Enterprise Server(SLES)12.0
- x86 64のService Pack 1以降を搭載した SUSE Linux Enterprise Server(SLES)15.0

#### 4 補足

CentOSとRocky Linuxのディストリビューションは、Red Hatのコードベースに基づい ています。本書で Red Hat 由来のオペレーティングシステムに言及しているのは、そ の記述や指示が Red Hat、CentOS、Rocky Linux に適切であることを示しています。

### 64ビットシステム (Windowsアプリケーションサーバーの場合)

次のいずれかのオペレーティングシステムが必要です。

- Windows 10 ProまたはEnterprise 64-bit
- Windows 11 Pro
- Windows Server 2019 64 ビット
- Windows Server 2022 64 ビット

#### ☆重要

• RICOH ProcessDirector は、オペレーティングシステムがこれらの最小要件を満たして いることを確認します。オペレーティングシステムが以前のバージョンの場合は、イ ンストールプログラムはソフトウェアをインストールしません。

## SLES オペレーティングシステムをインストールする

- <span id="page-57-0"></span>1. SLES の資料を参照して、x86\_64のService Pack 4以降を搭載したSUSE Linux Enterprise Server (SLES) 12.0 または x86\_64のService Pack 1以降を搭載した SUSE Linux Enterprise Server(SLES)15.0 をインストールします。
	- **1.** 以下のコンポーネントが 1 次コンピューターと 2 次コンピューターの両方にイン ストールされていることを確認してください。
		- Kornシェル(mksh)
		- binutils
		- insserv-compatパッケージ
		- libX11.so.6とその依存ライブラリー
		- Perl インタープリター (Perl.rte 5.8.8 以降)
		- 圧縮および解凍ユーティリティー
		- fontconfigおよびfreetypeライブラリー また、DejaVuフォントをインストールすることを強くお勧めします。 OpenJDK は、システム上で利用可能なフォントを識別するためにこれらのラ イブラリーが必要です。
		- SLES 12のプライマリコンピューターのみ:net-toolsパッケージ。
- SLES 15のプライマリコンピューターのみ:net-tools-deprecatedパッ ケージ。
- glibc 2.27以上 このパッケージは、RICOH Transform 機能 をインストールする場合にのみ必 要です。
- **2.** アプリケーションサーバーをインストールする場合は、ネットワーク情報サービ ス (NIS) サーバーを SLES 1 次コンピューターにインストールします。NIS のイン ストールには、YaST (Yet Another Setup Tool) を使用できます。YaSTで、ソフト ウェア → ソフトウェア管理をクリックして、ypservを検索します。

1次コンピューターではrpcbindサービスが必要です。

- **3.** Security Enhanced Linux (SELinux) は、RICOH ProcessDirectorのインストール処 理中に無効にする必要があります。インストールが完了した後に再度有効にでき ます。
- 2. Linuxのパーティションとファイルシステムを作成します。推奨事項や考慮事項につ いては、P. 43 「 [ファイルシステムについて計画する」を](#page-44-0)参照してください。
- 3. 次のコマンドを実行して、期待される結果を探し、SLES が正しくインストールされ ていることを確認します。

### SLES コマンドと期待される結果

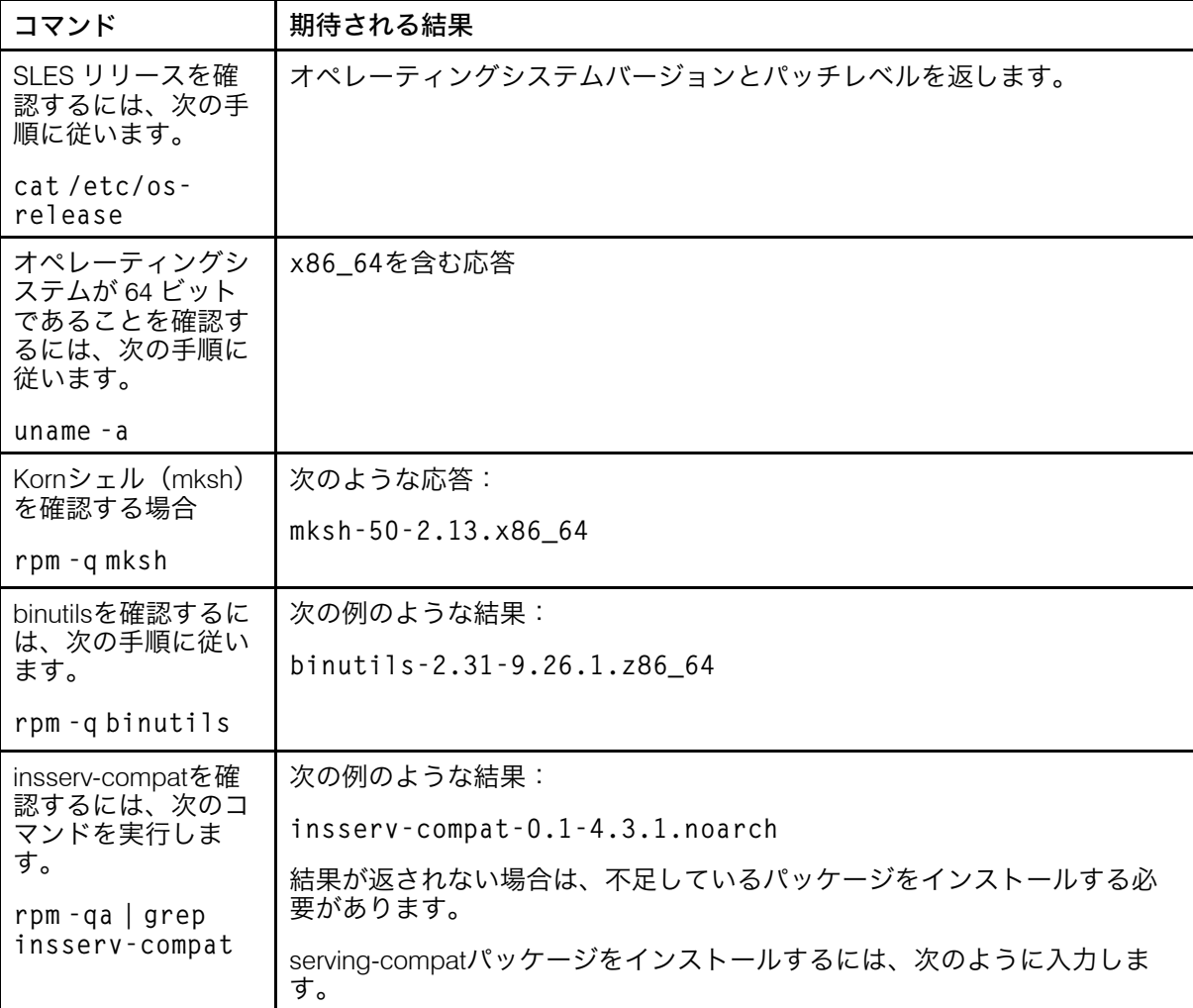

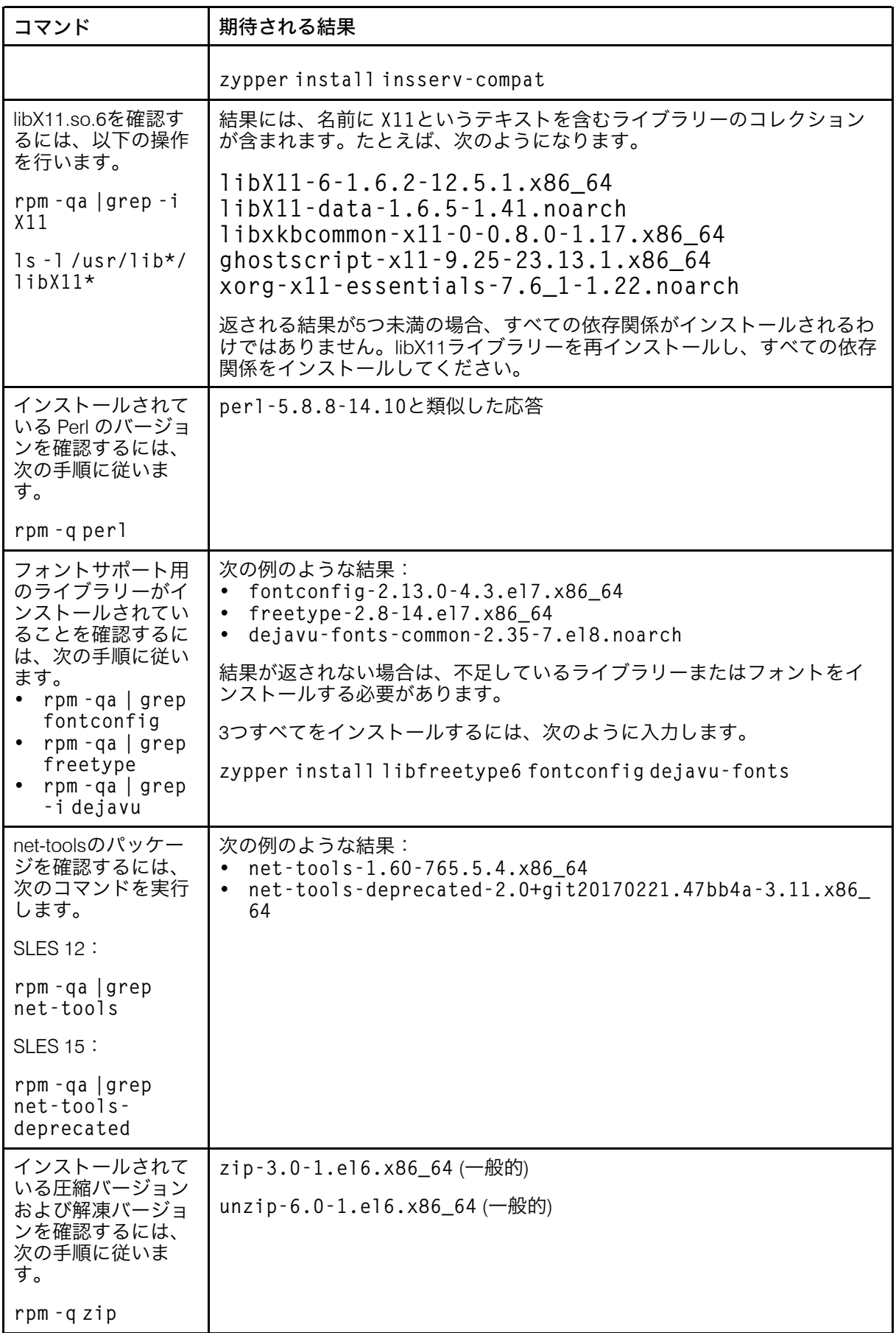

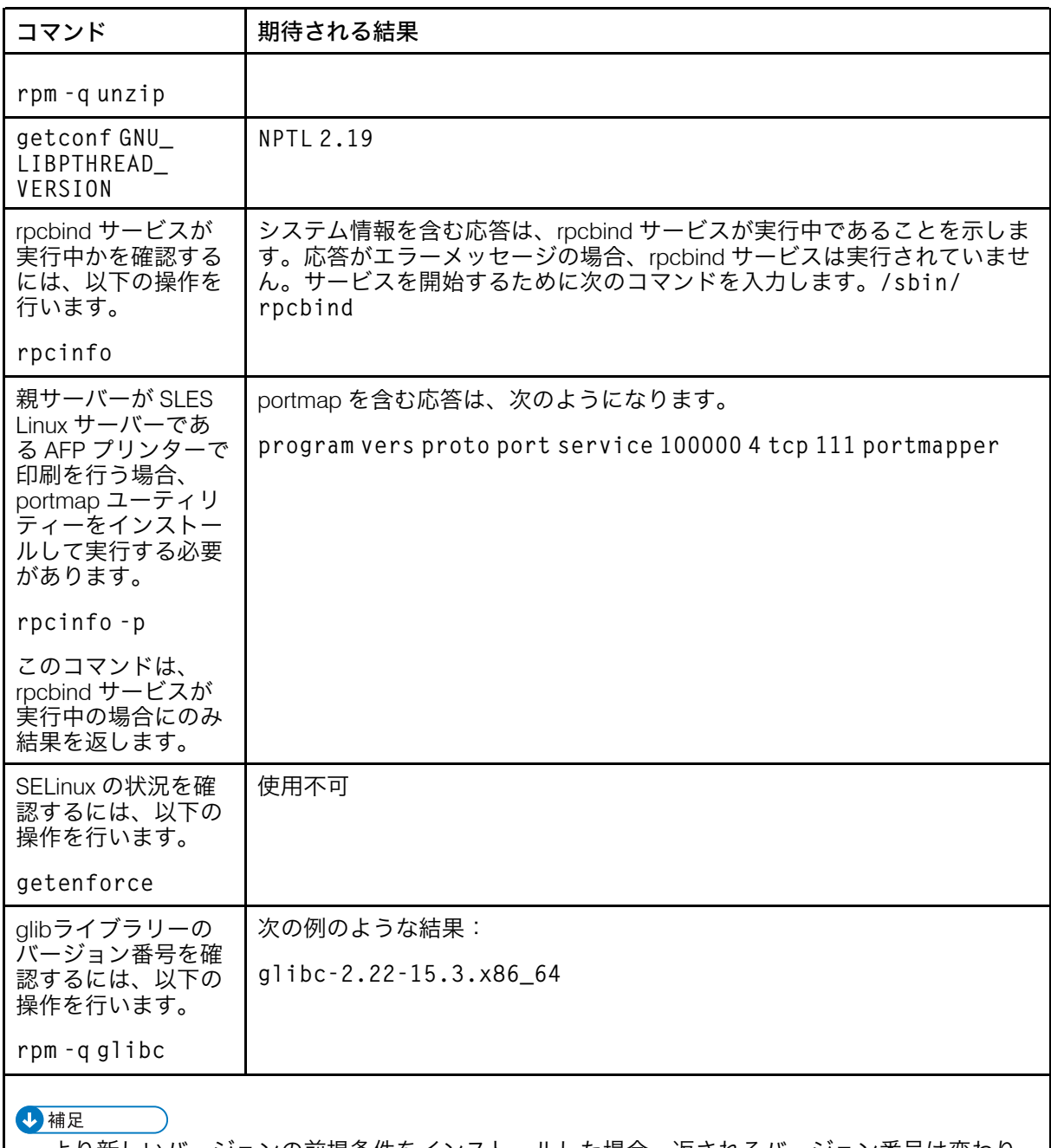

• より新しいバージョンの前提条件をインストールした場合、返されるバージョン番号は変わり ます。

コマンド結果が期待どおりのものでない場合は、YaSTを使用して、必要なコンポー ネントがインストールされていることを確認します(ステッ[プ「](#page-57-0)1」を参照)。YaST で、ソフトウェア → ソフトウェアのインストール/除去をクリックします。

4. YaST を使用して日時、および時間帯の設定を確認し、必要に応じて修正します。

システム → 時計および時間帯の構成をクリックします。日時または時間帯を変更す る場合は、変更を有効にするためにシステムのリブートが必要になることがありま す。

5. P. 73 「 [ネットワーク構成を設定する」](#page-74-0) に進みます。

[2](#page-34-0)

# Red Hat由来のオペレーティングシステムをインストールする

RICOH ProcessDirector は、サポート済みのRed Hat、CentOS、またはRocky Linuxオペ レーティングシステムにインストールできます。

- <span id="page-61-0"></span>1. Red Hat、CentOS、またはRocky の資料を参照して、オペレーティングシステムをイ ンストールします。
	- **1.** 以下のコンポーネントが 1 次コンピューターと 2 次コンピューターの両方にイン ストールされていることを確認してください。
		- Kornシェルの2つのバージョン:kshおよびmksh
		- binutils
		- /usr/lib64/libstdc++.so.6 RICOH ProcessDirectorが使用する64ビットバージョンの共用ライブラリー。 サポート済みのRed HatまたはCentOS Linux 7.xのバージョン上では、ライブ ラリーは.so.6: libstdc++-4.8.5-4.el7.x86\_64によってインストール されます。

小補足

- ライブラリーはオペレーティングシステムのインストールメディアで入手 するか、Red Hat または CentOS のWebサイトからダウンロードできま す。
- libX11.so.6とその依存ライブラリー
- Perl インタープリター (Perl.rte 5.8.8 以降)
- 圧縮および解凍ユーティリティー
- fontconfigおよびfreetypeライブラリー また、DejaVuフォントをインストールすることを強くお勧めします。 OpenJDK は、システム上で利用可能なフォントを識別するためにこれらのラ イブラリーが必要です。
- net-toolsのパッケージです。
- glibc 2.27以上 このパッケージは、RICOH Transform 機能 をインストールする場合にのみ必 要です。
- **2.** Windowsにアプリケーションサーバーをインストールする場合は、1次コン ピューターにNetwork Information Service (NIS) サーバーをインストールする必 要があります。1 次サーバーには、次のサービスがインストールされている必要 があります。
	- ypserv
	- ypbind
	- rpcbind
- **3.** 以下のように定義された Common UNIX Printing System (CUPS) プリンタータイ プがあるサーバーの場合

次の RPM が必要です。

- system-config-printer このRPMは、サポート済みのRed HatまたはCentOS Linux 7.xのバージョンに のみ必要です。
- system-config-printer-libs
- system-config-printer-udev

**J**補足

- CUPS プリンタータイプには、lpr コマンドを使用するパススループリンター と PCLOut プリンターが含まれます。
- **4.** Security Enhanced Linux (SELinux) は、RICOH ProcessDirectorのインストール処 理中に無効にする必要があります。インストールが完了した後に再度有効にでき ます。
- 2. Linuxのパーティションとファイルシステムを作成します。推奨事項や考慮事項につ いては、P. 43 「 [ファイルシステムについて計画する」を](#page-44-0)参照してください。
- 3. 次のコマンドを実行して、期待される結果を探し、Red Hat が正しくインストールさ れていることを確認します。

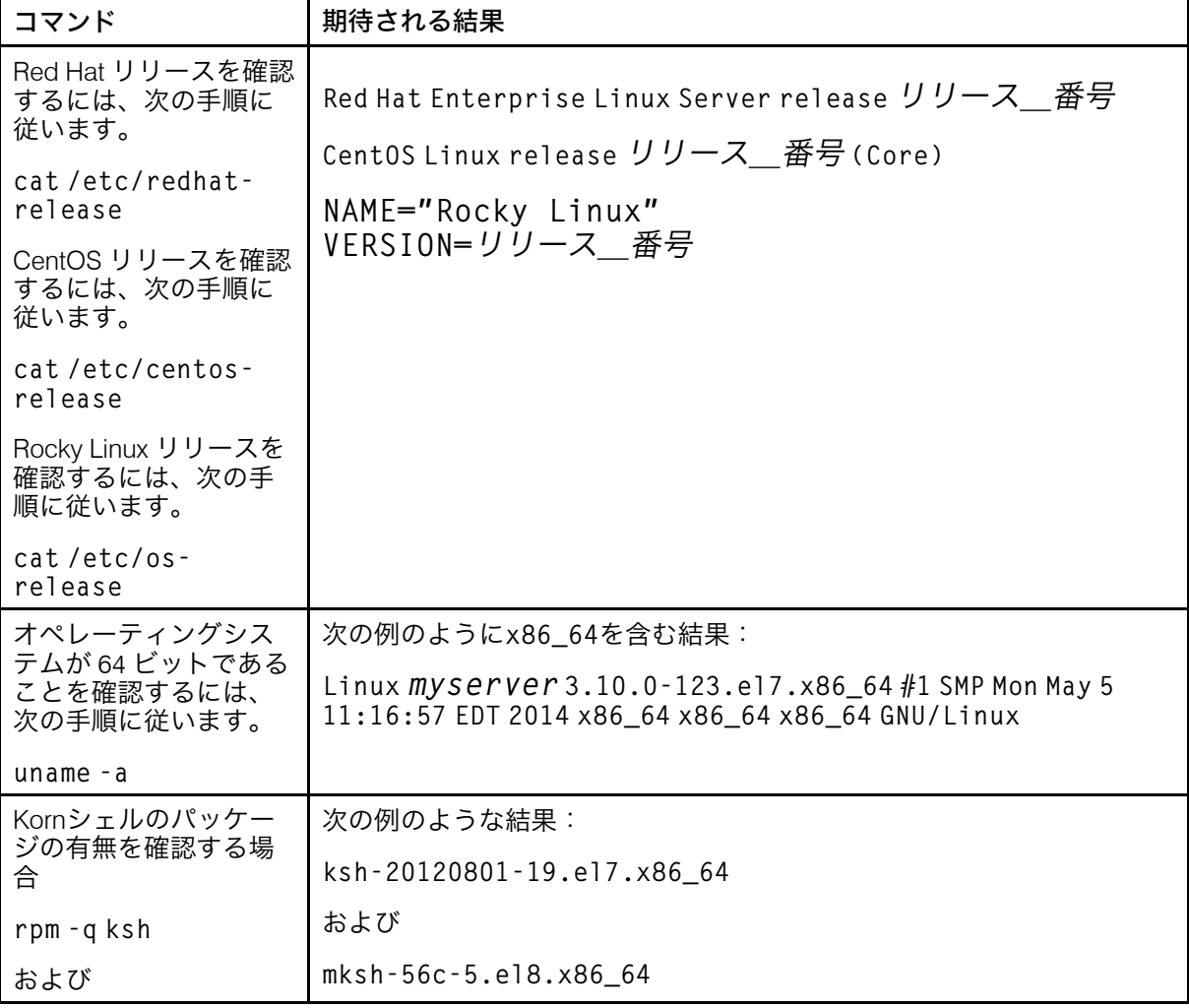

Red Hat/CentOS/Rocky Linuxコマンドと期待される結果

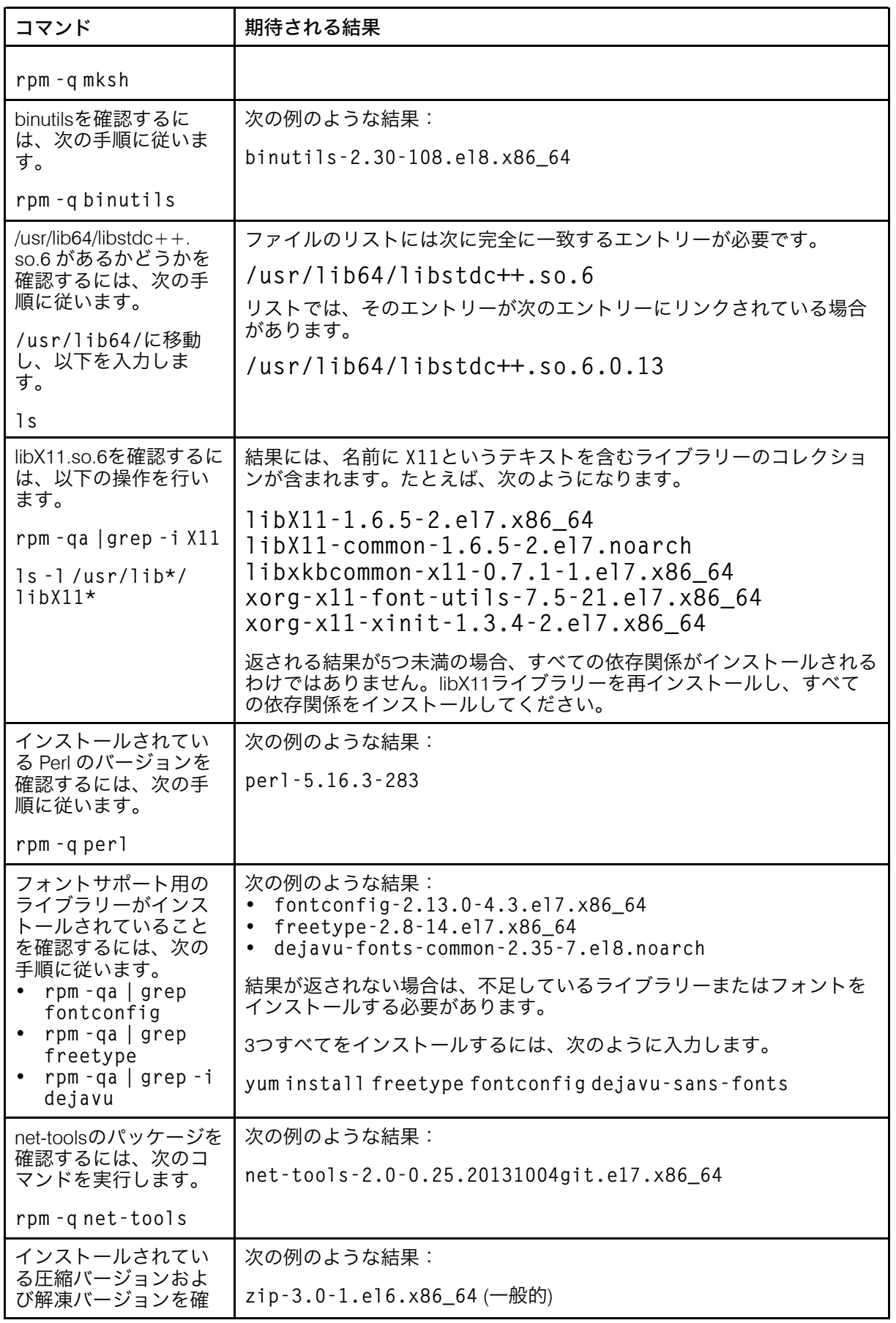

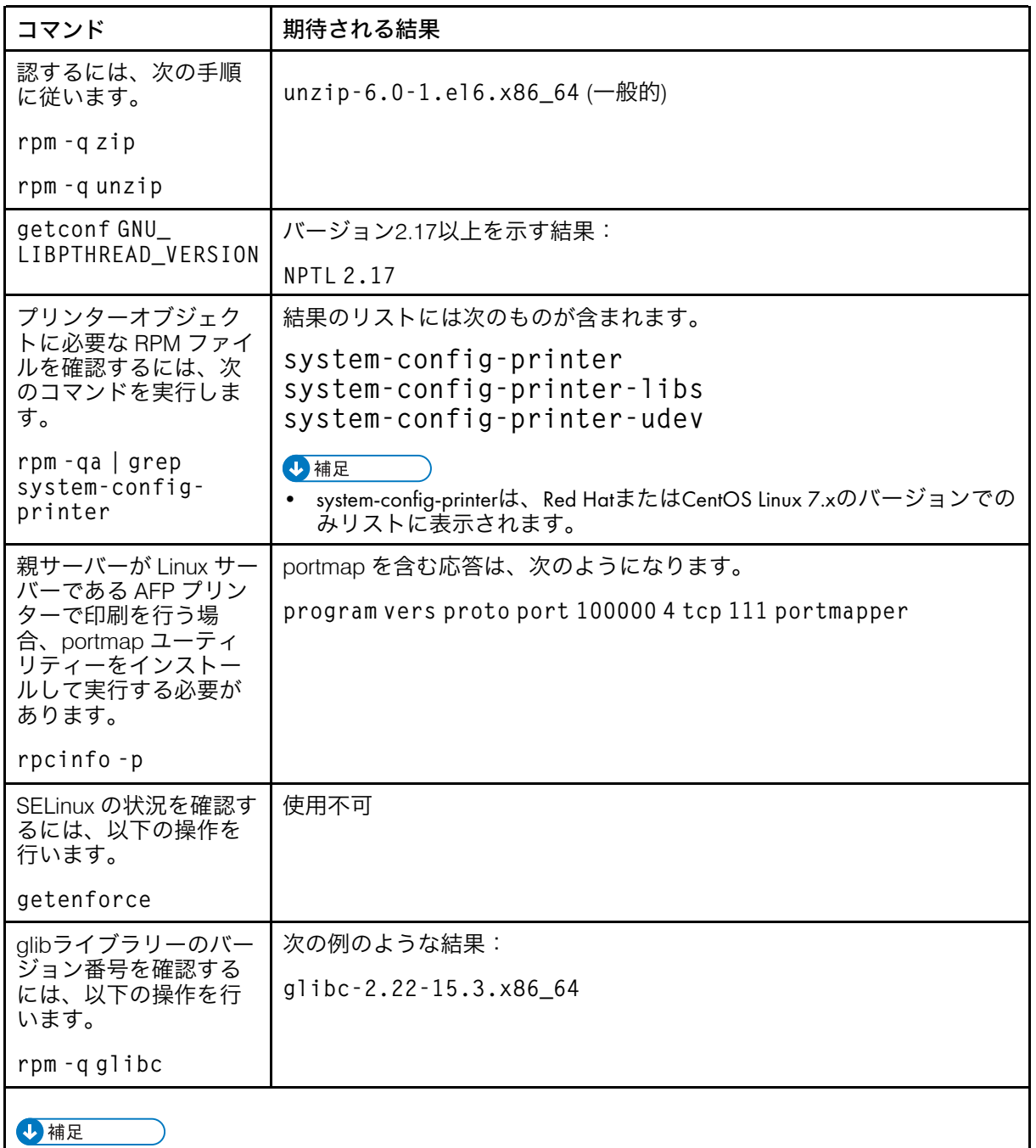

• より新しいバージョンの前提条件をインストールした場合、返されるバージョン番号は変わり ます。

コマンド結果が期待どおりのものでない場合は、オペレーティングシステムのツー ルを使用して、必要なコンポーネントがインストールされていることを確認します (ステッ[プ「](#page-61-0)1」を参照)。

4. 日時と時間帯の設定を確認し、必要に応じて修正します。設定を表示するには、次 のように入力します。

timedatectl

5. P. 73 「 [ネットワーク構成を設定する」](#page-74-0) に進みます。

[2](#page-34-0)

## Windowsオペレーティングシステムをインストールする

Windowsオペレーティングシステムへのアプリケーションサーバーのインストールでは、 適切な実行モードを選択し、ファイアウォールで適切なポートを開きます。

RICOH ProcessDirectorは、次のオペレーティングシステムにインストールできます。

- Windows Server 2019 64 ビット
- Windows Server 2022 64 ビット
- Windows 10 ProまたはEnterprise 64-bit
- Windows 11 Pro

Windowsオペレーティングシステムをインストールするには、次の手順に従います。

- Windowsの使用説明書を参照して、適切なオペレーティングシステムをインストール します。32ビットまたは64ビットモードのどちらを選択するかを確認するプロンプト が表示されたら、Windowsオペレーティングシステムのために、64ビットモードを選 択します。RICOH ProcessDirectorには、32 ビットモードとの互換性がありません。 ユーザーアカウント制御(UAC)が[OFF]に設定されていることを確認します。イ ンストールが完了した後に、オンに戻すことができます。
- RICOH ProcessDirectorは、IPv4プロトコルとIPv6プロトコルの両方をサポートしていま す。IPv4を使用する場合、IPアドレスは小数点付き10進数アドレスまたは完全修飾ホス ト名を使用して表現できます。IPv6を使用する場合は、サーバーの完全修飾ホスト名を 使用する必要があります。

**+相足** 

- IPv6アドレスを使用する場合は、RICOH ProcessDirectorのインストール後に追加の 設定手順を完了する必要があります。P. 147 「 IPv6[アドレスを使用するように構成](#page-148-0) [する」](#page-148-0)を参照してください。
- 構成に応じて、次のポートも必要です。

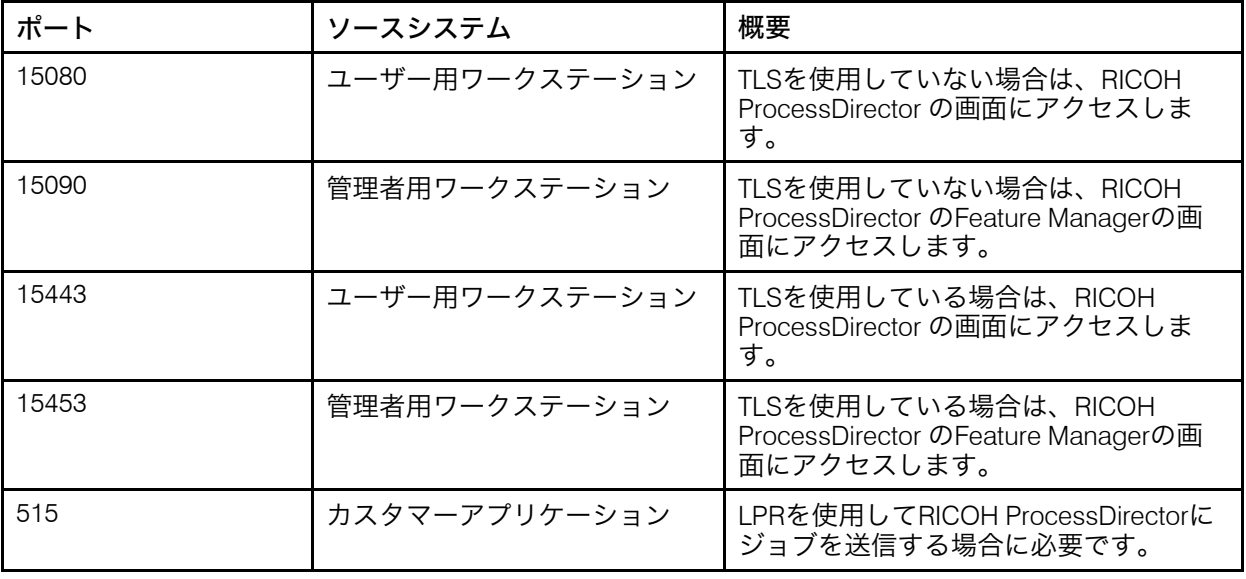

RICOH ProcessDirector 1次サーバーで開くポート

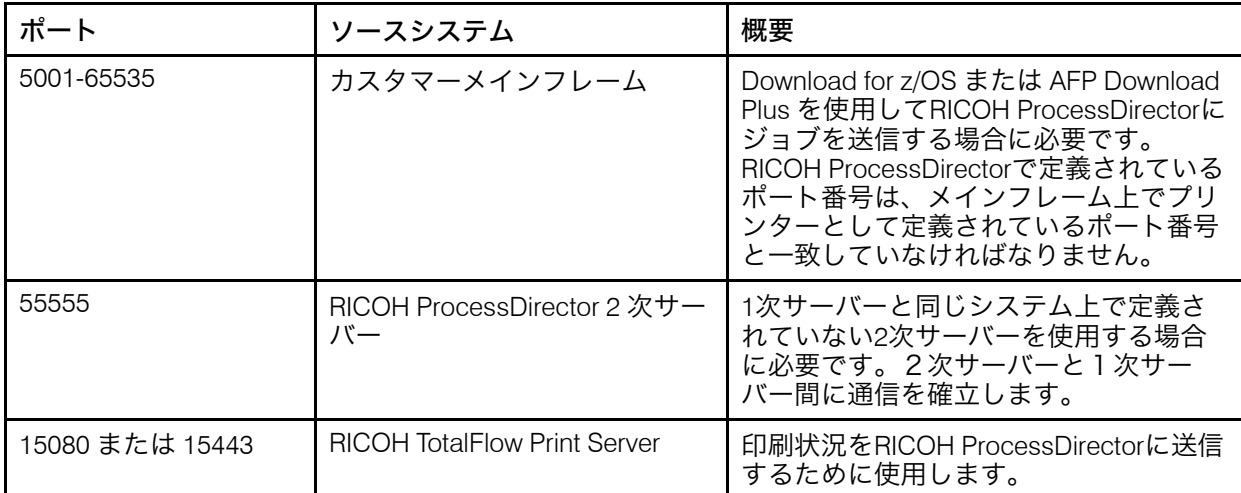

## RICOH ProcessDirector 1次サーバーおよび2次サーバーで開くポート

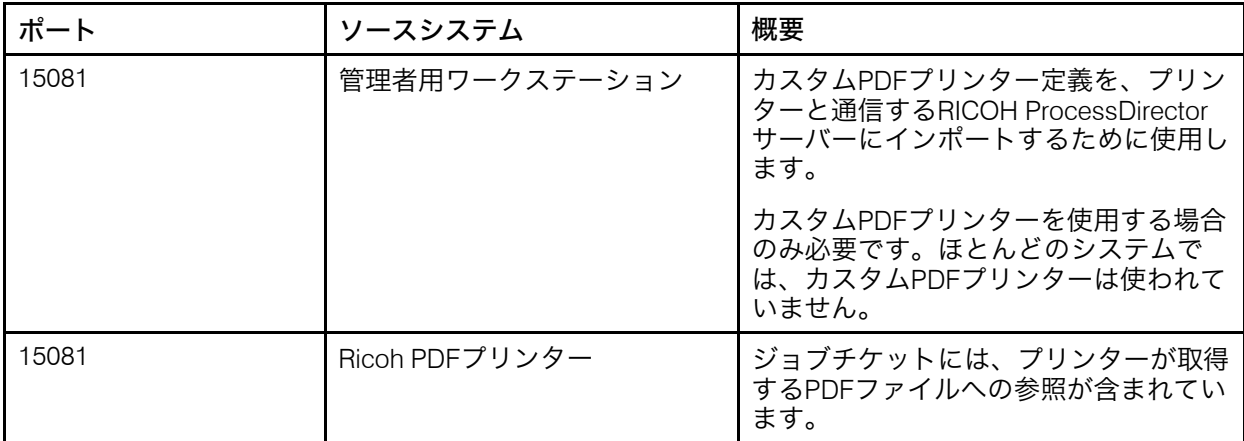

# NFSサーバーで開くポート

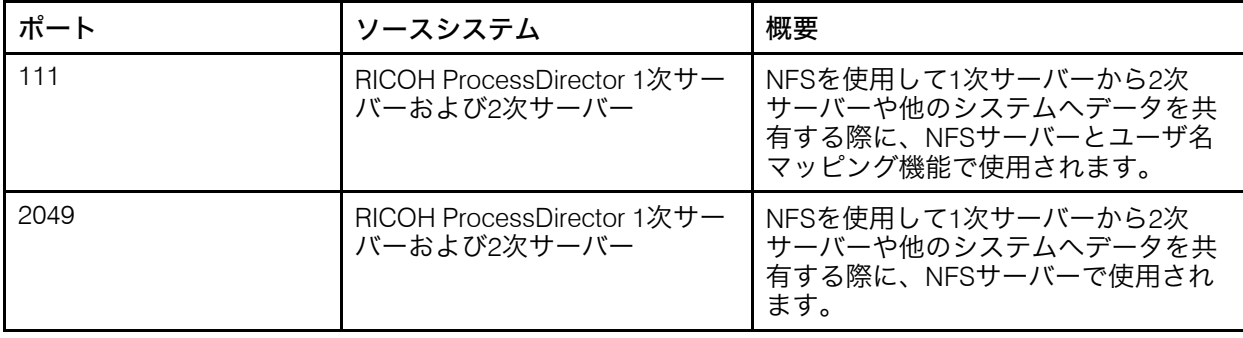

# プリンターで開くポート

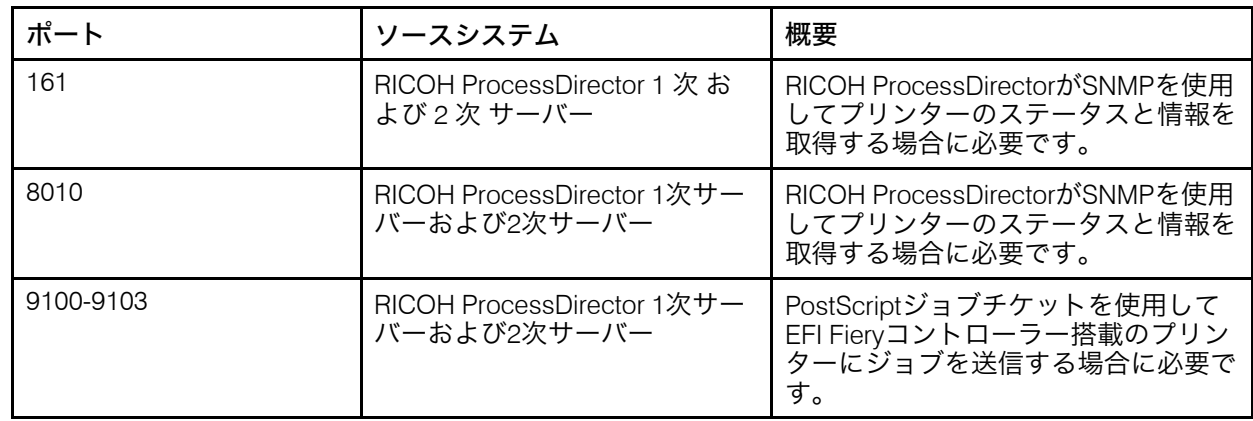

## LDAPサーバーで開くポート

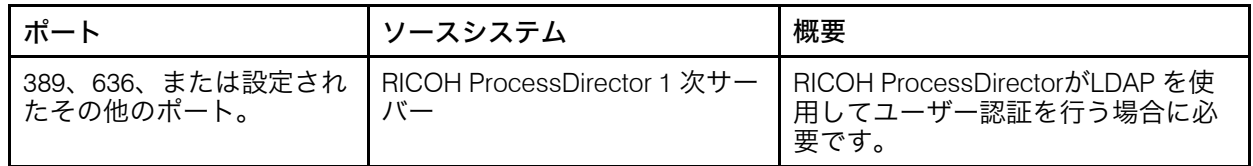

## JMFインタフェースをサポートするプリンタで開くポート<sup>1</sup>

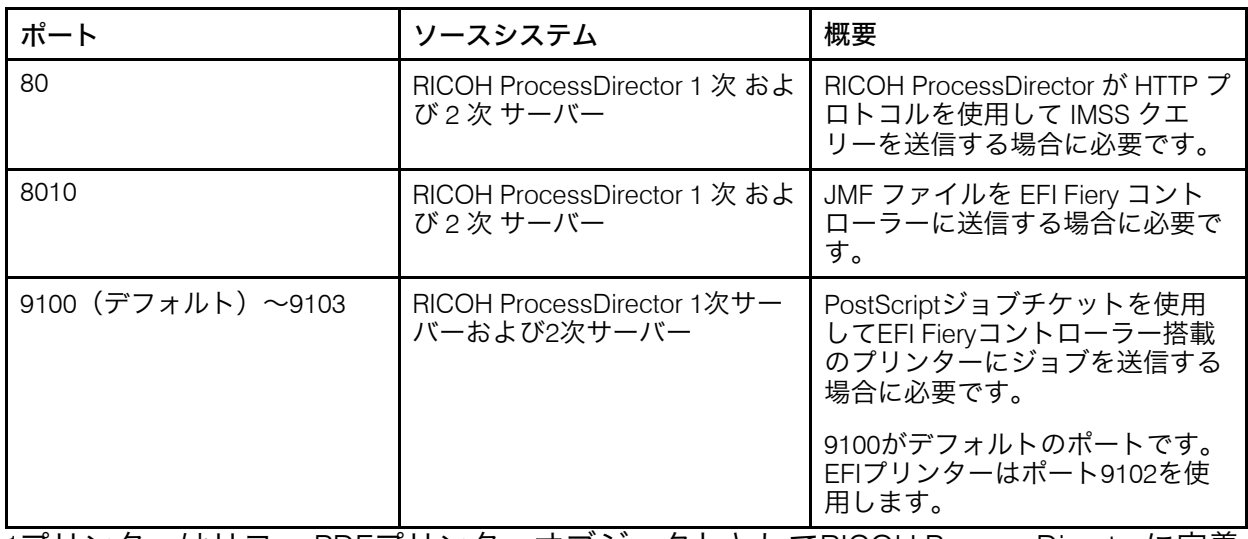

<sup>1</sup>プリンターはリコー PDFプリンターオブジェクトとしてRICOH ProcessDirectorに定義 されます。

# パススループリンターで開くポート

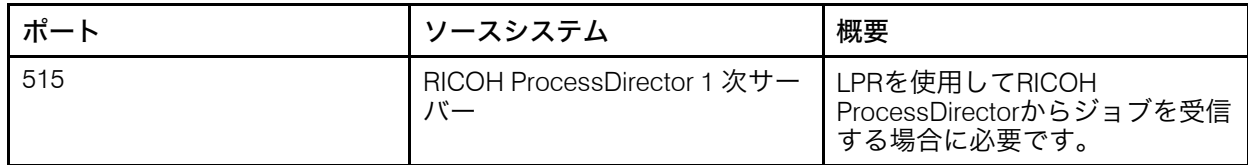

# IPDSプリンターで開くポート

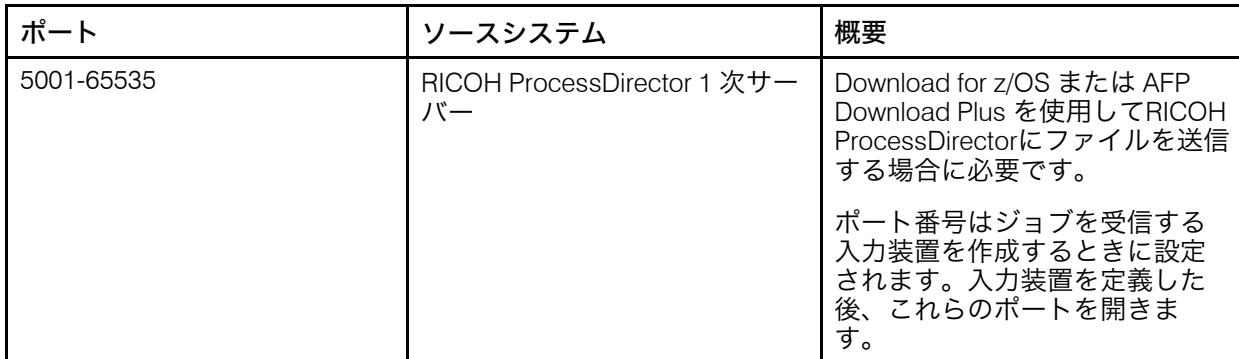

# 変換サーバーで開くポート

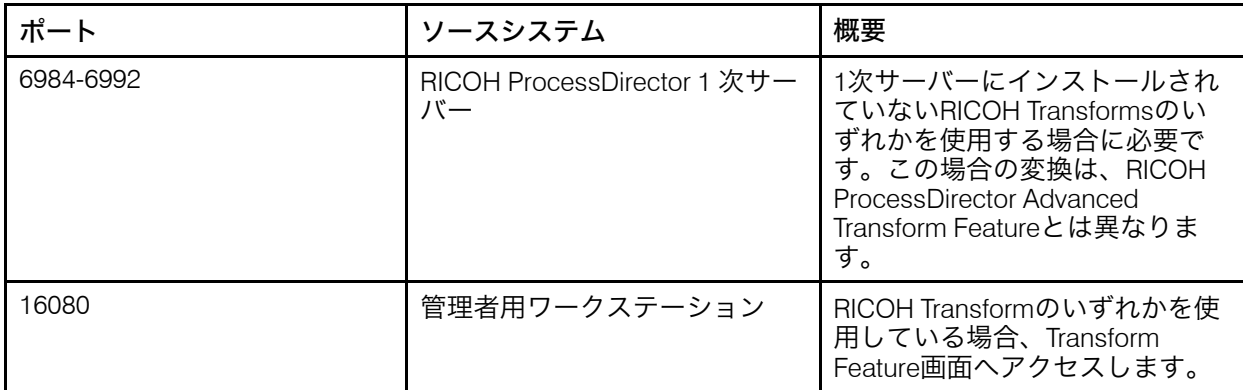

# レポート機能用に開くポート

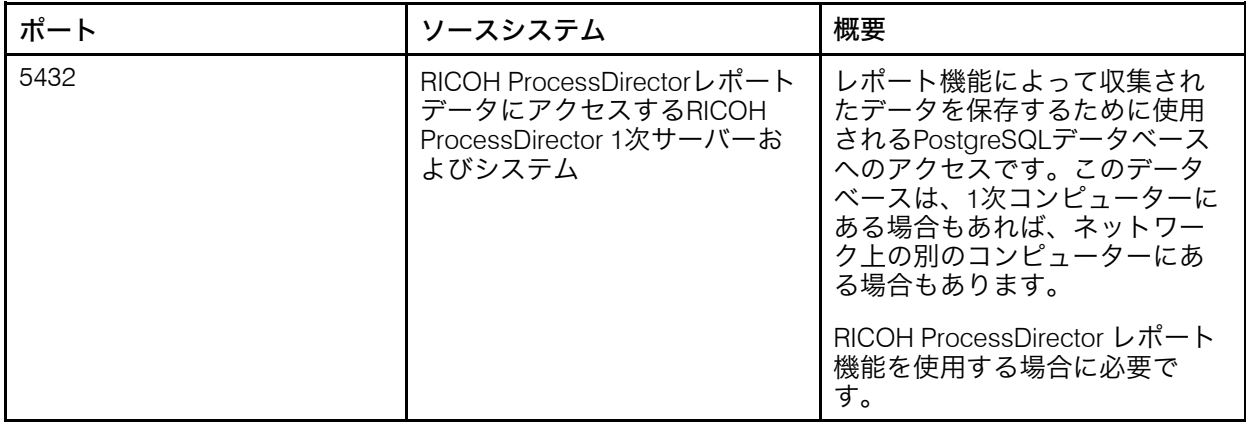

### DB2サーバーで開くポート

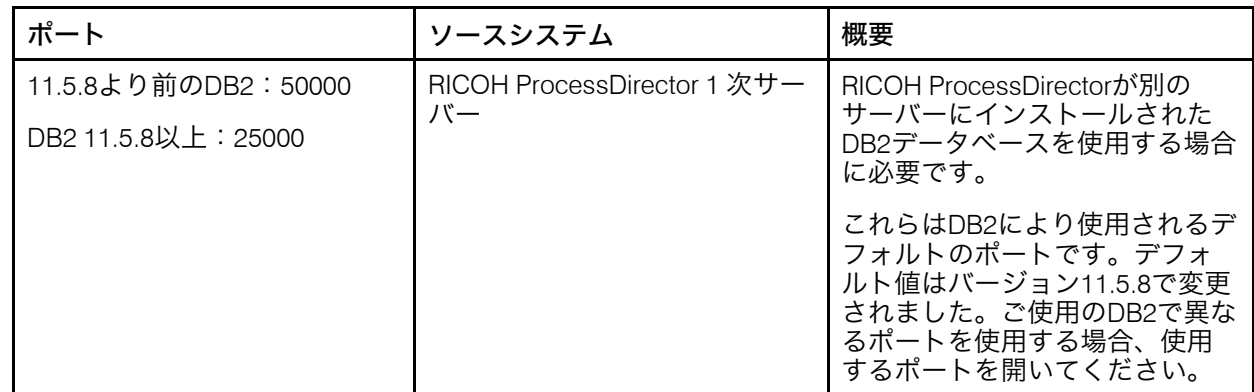

### 1次 PostgreSQL データベース用に開くポート

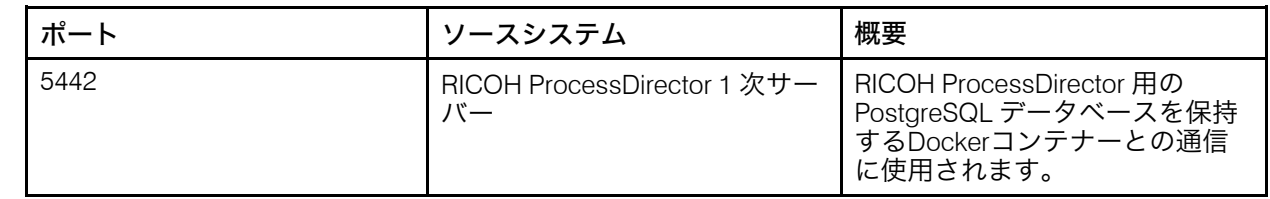

• RICOH ProcessDirector の実行環境の言語は、アクセスに使用するブラウザーによって 決まります。言語を変更するには、オペレーティングシステムの言語を変更する必要 があります。

## <span id="page-69-0"></span>DB2をインストールする

RICOH ProcessDirectorに付属するバージョンのDB2を使用することも、自身で用意した DB2をインストールすることもできます。自身で用意したDB2をインストールする場所 は、RICOH ProcessDirectorの基本製品と同じコンピューターでも、別のLinuxコンピュー ターでもかまいません。

1 次コンピューターにインストールして一緒に使用する DB2 のコピーは次のいずれかであ る必要があります。

• DB2 11.5.8以降

DB2の異なるリリースを持っていても、RICOH ProcessDirectorでは使用できません。

## RICOH ProcessDirectorバージョンのDB2をインストールする

RICOH ProcessDirectorバージョンのDB2を使用するのは、DB2を必要とするアプリケー ションが他にない場合です。RICOH ProcessDirector だけがこのバージョンを使用できま す。

RICOH ProcessDirectorの基本製品をコンピューターにインストールするときにRICOH ProcessDirectorバージョンのDB2がインストールされるのは、インストールするコン ピューターに他のバージョンのDB2がインストールされていない場合です。別の互換バー ジョンのDB2がインストールされている場合、RICOH ProcessDirector バージョンのDB2を インストールして使用するか、別のバージョンのDB2を使用するかを選択できます。

DB2データベースは、別のディスクまたはISOファイルからインストールすることができ ます。DB2 データベースと一緒にRICOH ProcessDirectorをインストールすることを選択し た場合、DB2 のある別のディスクが挿入されているか、ISO がマウントされていること が、RICOH ProcessDirectorインストールプログラムから要求されます。

DB2とRICOH ProcessDirectorが連携するには、複数のシステムユーザーとグループが必要 です。これらのユーザーとしてログインしてはいけませんが、記録管理とセキュリティー のためにこれらを認識しておいてください。

アプリケーションで使用されるユーザーとグループを作成して指定するには、次の 3 つの 方法のいずれかを選択します。

- インストールプログラムを開始する前に、ユーザーとグループを作成します。次に、 作成したユーザーとグループの名前をインストールプロセス中に入力します。RICOH ProcessDirectorはそれらを探して使用します。 必要なユーザーとグループについては、P. 49 「 [システムグループおよびユーザーを作](#page-50-1) [成する」](#page-50-1)を参照してください。
- インストールプロセス中にユーザーとグループの異なる名前を入力すると、RICOH ProcessDirector はそれらのユーザーとグループを作成します。
- インストールプロセス中、RICOH ProcessDirector はデフォルト値を使用してユーザー とグループを作成します。 デフォルトのユーザーおよびグループは次のとおりです。

DB2インスタンスユーザー

aiwinst

DB2 インスタンスグループ

aiwdbgrp

DB2フェンスユーザー

aiwdbfid

DB2 フェンスグループ

aiwdbfgp

#### →補足

• これらのユーザー ID で有効期限ルールを使用したパスワードをセットアップする場 合、必要に応じて、これらの ID を管理する必要があります。必要なときにパスワード を変更せずに、その有効期限が切れた場合、RICOH ProcessDirector は機能を停止しま す。

RICOH ProcessDirectorをインストールするとき、インストールプログラムはDB2インスタ ンスとユーザーIDを作成します。このとき使用される値は、DB2インスタンスユーザーに 入力する値です。この名前のDB2インスタンスやユーザーIDがRICOH ProcessDirectorシス テム上に存在していないことも確認してください。別のバージョンのDB2であっても同様 です。

# 自身で用意したDB2を1次コンピューターにインストールする

以下の場合、自身で用意したDB2をRICOH ProcessDirectorと同じコンピューターで使用し てください。

- そのコンピューター上の他のアプリケーションがDB2を必要としている。
- RICOH ProcessDirectorとともに使用するDB2ライセンスがそのコンピューターにすで にある。
- DB2の管理をRICOH ProcessDirectorの外部で行う必要がある。

RICOH ProcessDirector をインストールする前に、DB2 11.5.8 以降をインストールする必 要があります。

RICOH ProcessDirectorをインストールすると、既存のバージョンのDB2の構成がインス トールプログラムによって変更されます。このとき、RICOH ProcessDirectorが使用するた めのDB2インスタンスが作成されます。このDB2インスタンスを他のアプリケーションが 使用してはなりません。

DB2とRICOH ProcessDirectorが連携するには、複数のシステムユーザーとグループが必要 です。これらのユーザーとしてログインしてはいけませんが、記録管理とセキュリティー のためにこれらを認識しておいてください。

アプリケーションで使用されるユーザーとグループを作成して指定するには、次の 3 つの 方法のいずれかを選択します。

- インストールプログラムを開始する前に、ユーザーとグループを作成します。次に、 作成したユーザーとグループの名前をインストールプロセス中に入力します。RICOH ProcessDirectorはそれらを探して使用します。 必要なユーザーとグループについては、P. 49 「 [システムグループおよびユーザーを作](#page-50-1) [成する」](#page-50-1)を参照してください。
- インストールプロセス中にユーザーとグループの異なる名前を入力すると、RICOH ProcessDirector はそれらのユーザーとグループを作成します。
- インストールプロセス中、RICOH ProcessDirector はデフォルト値を使用してユーザー とグループを作成します。 デフォルトのユーザーおよびグループは次のとおりです。

DB2インスタンスユーザー

aiwinst

DB2 インスタンスグループ

aiwdbgrp

```
DB2フェンスユーザー
```
aiwdbfid

DB2 フェンスグループ

aiwdbfgp
## 自身で用意した DB2 を別のコンピューターにインストールして構成する

自身で用意した DB2 サーバーを別のコンピューター上にインストールして、RICOH ProcessDirector と同じコンピューター上で DB2 クライアントを使用するのは、次の場合 です。

- DB2 を使用する他のアプリケーションが別のコンピューターにすでにある。
- RICOH ProcessDirector と共に使用するための、別コンピューター用の DB2 ライセンス をすでに持っている。
- DB2の管理をRICOH ProcessDirectorの外部で行う必要がある。
- 同じ DB2 サーバーを複数の RICOH ProcessDirector 1 次サーバーで使用したい。

DB2 クライアントとサーバーは同じオペレーティングシステムにある必要はありません が、レベルとフィックスパックは同じである必要があります。RICOH ProcessDirector は この構成の DB2 11.5.8 以降のみをサポートしています。

#### ●重要

• Linux では、DB2 サーバーをインストールするには 64 ビットオペレーティングシステ ムが必要です。

RICOH ProcessDirector をインストールする前に、DB2 サーバーを他のコンピューターに インストールして構成すると共に、DB2 クライアントを 1 次コンピューターにインストー ルして構成する必要があります。手動フェイルオーバー構成をインストールする場合は、 DB2 クライアントをアクティブとバックアップの両方のコンピューターにインストールす る必要があります。

DB2 サーバーおよびクライアントをインストールして構成するには、次の手順に従いま す。

1. DB2 11.5.8 以降をインストールします。手順は、DB2 付属のマニュアルを参照して ください。

[DB2 インスタンスのセットアップ]ウインドウで、このタスクを後で行うオプ ションを選択します。

- 2. DB2 サーバーがインストールされているコンピューターが、RICOH ProcessDirector をサポートするためのメモリーおよびディスク要件を満たしていることを確認しま す。次の点に留意してください。
	- この DB2 サーバーに接続する各 RICOH ProcessDirector 1 次サーバーは、DB2 サーバー上の個別のディレクトリーを使用してデータベースを保管する必要があ ります。このディレクトリー 1 つにつき 22 GB のフリースペースが必要です。デ フォルトでは、1 次サーバーのインスタンスユーザーのホームディレクトリーに データベースが保管されます。デフォルトの設定を使用する場合は、インスタン スユーザーのホームディレクトリーのサイズが十分であることを確認してくださ  $U_{\alpha}$

ただし、手動フェイルオーバー構成では、アクティブコンピューターとバック アップコンピューターが同じ DB2 インスタンスを共有します。その結果、どち らも同じディレクトリーを使用するので、必要なスペースは 44 GB ではなく 22 GB だけになります。

- データベースの保管に使用するディレクトリーを変更する場合は、各インスタン スユーザーのホームディレクトリーのフリースペースが 300 MB 以上であること を確認してください。
- 3. DB2 に接続する各 RICOH ProcessDirector 1 次サーバーと DB2 とが連携するように 構成します。この作業は、用意されているスクリプトを使用して行います。 この作業では、RICOH ProcessDirector と通信する DB2 インスタンスの作成、インス タンスの調整、グループとユーザーの作成 (必要な場合)、インスタンスの始動など を行います。

このスクリプトは RICOH ProcessDirector 基本製品の DVD にある /scripts ディレ クトリーに含まれています。

DB2 サーバーを構成するには、次の手順に従います。

**1.** 基本製品のDVDをドライブに挿入し、/scriptsディレクトリーに移動します。

**J**補足

• Red Hat、CentOS、またはRocky Linuxシステムを使用している場合、ドライ ブが自動的にマウントされる場合があります。しかし、それらのシステムに 自動的にマウントされているドライブは、メディアからプログラムを実行で きないようセットアップされています。ドライブをアンマウントし、exec オ プションを指定して再度マウントしてから続けることができます。次のコマ ンドを使用することができます。

mount -t iso9660 -o remount, exec <mount\_point>

CD または DVD を挿入するごとにドライブを再マウントする必要がありま す。

**2.** 次のコマンドを入力して、スクリプトを実行し、Enter を押します。

./setupRemoteDB2.sh

- **3.** 必要に応じて、プロンプトに応答します。
	- DB2 インスタンス名の入力を要求されたときは、1 次サーバーの 1 つと共に 使用するインスタンス名を入力します。 1 次サーバーごとに固有の DB2 インスタンスが必要です。デフォルトのイン スタンス名は aiwinst です。この名前は、1 次サーバーのうち 1 つで使用で きます。インスタンス名とパスワードは、RICOH ProcessDirector をインス トールするときに使用するので記録しておいてください。
	- DB2 インスタンスグループおよび DB2 フェンスユーザーグループの入力を 要求されたときは、デフォルトのグループまたは他の既存のグループを選択 するか、新しいグループの作成を指定します。デフォルトの名前は次のとお りです。

DB2 インスタンスグループ

aiwdbgrp

DB2 フェンスグループ

aiwdbfgp

インスタンスユーザーは DB2 インスタンスグループを 1 次グループとして使 用し、DB2 フェンスユーザーは DB2 フェンスユーザーグループを 1 次グルー

プとして使用します。どのグループを使用するかが不明な場合は、DB2 管理 者に問い合わせてください。

- DB2 フェンスユーザー名の入力を要求されたときは、デフォルトのユーザー または他の既存のユーザーを選択するか、新しいユーザーの作成を指定しま す。デフォルトは aiwdbfid です。どのユーザーを使用するかが不明な場合 は、DB2 管理者に問い合わせてください。このユーザーとしてログインして はいけませんが、記録管理とセキュリティーのためにこのユーザーを認識し ておいてください。
- DB2 インスタンスポート番号の入力を要求されたときは、このインスタンス を使用する 1 次サーバーでの DB2 の listen にどのポートを使用するかを指定 します。ポート番号は 65536 未満にする必要があります。ポート番号は、 RICOH ProcessDirector をインストールするときに使用するので記録しておい てください。
- **4.** DB2 サーバーのコンピューターで、DB2 に接続する 1 次サーバーごとにスクリプ トを再度実行します。

4 補足

- 手動フェイルオーバー環境では、バックアップコンピューターはアクティブ コンピューターと DB2 インスタンスを共有します。バックアップコンピュー ターに対しては、スクリプトを再度実行しないでください。
- **5.** DB2 がインストールされているコンピューターのホスト名または IP アドレスを 記録します。
- 4. RICOH ProcessDirector をインストールする予定の各コンピューター (バックアップ コンピューターを含む) に DB2 クライアントをインストールします。 DB2 インストール CD を使用して、[「IBM Data Server Runtime Client」]を選択し ます。

インストーラーの[DB2 インスタンスのセットアップ]ウインドウで、このタスク を後で行うオプションを選択します。

インストールが完了したら、クライアントにインストールされているものと同じ DB2フィックスパックがサーバーにもインストールされていることを確認します。

5. RICOH ProcessDirector のインストールを続行します。手順は、「P. 109 「 [インス](#page-110-0) [トールする」](#page-110-0)」を参照してください。

### ネットワーク構成を設定する

システムネットワーキング情報に基づいてネットワーキングをセットアップするには、以 下の操作を⾏います。

1. RICOH ProcessDirector にドメインネームシステム (DNS) サーバーへのアクセス権限 があることを確認します。DNS サーバーには、ネットワーク上の各 RICOH ProcessDirector 1 次コンピューターおよびアプリケーション/2 次コンピューターの ホスト名と IP アドレスの正しいエントリーが必要です。

4 補足

- RICOH ProcessDirectorは、IPv4プロトコルとIPv6プロトコルの両方をサポートし ています。IPv4を使用する場合、IPアドレスは小数点付き10進数アドレスまたは 完全修飾ホスト名を使用して表現できます。IPv6を使用する場合は、サーバーの 完全修飾ホスト名を使用する必要があります。
- IPv6アドレスを使用する場合は、RICOH ProcessDirectorのインストール後に追加 の設定手順を完了する必要があります。P. 147 「 IPv6[アドレスを使用するように](#page-148-0) [構成する」を](#page-148-0)参照してください。
- 2. この 1 次コンピューターの /etc/hosts にその IP アドレスの項目および完全修飾 ホスト名があることを確認します。
- 3. ファイアウォールで、RICOH ProcessDirector が使用するポートをすべて開きます。 構成に応じて、次のポートが必要です。

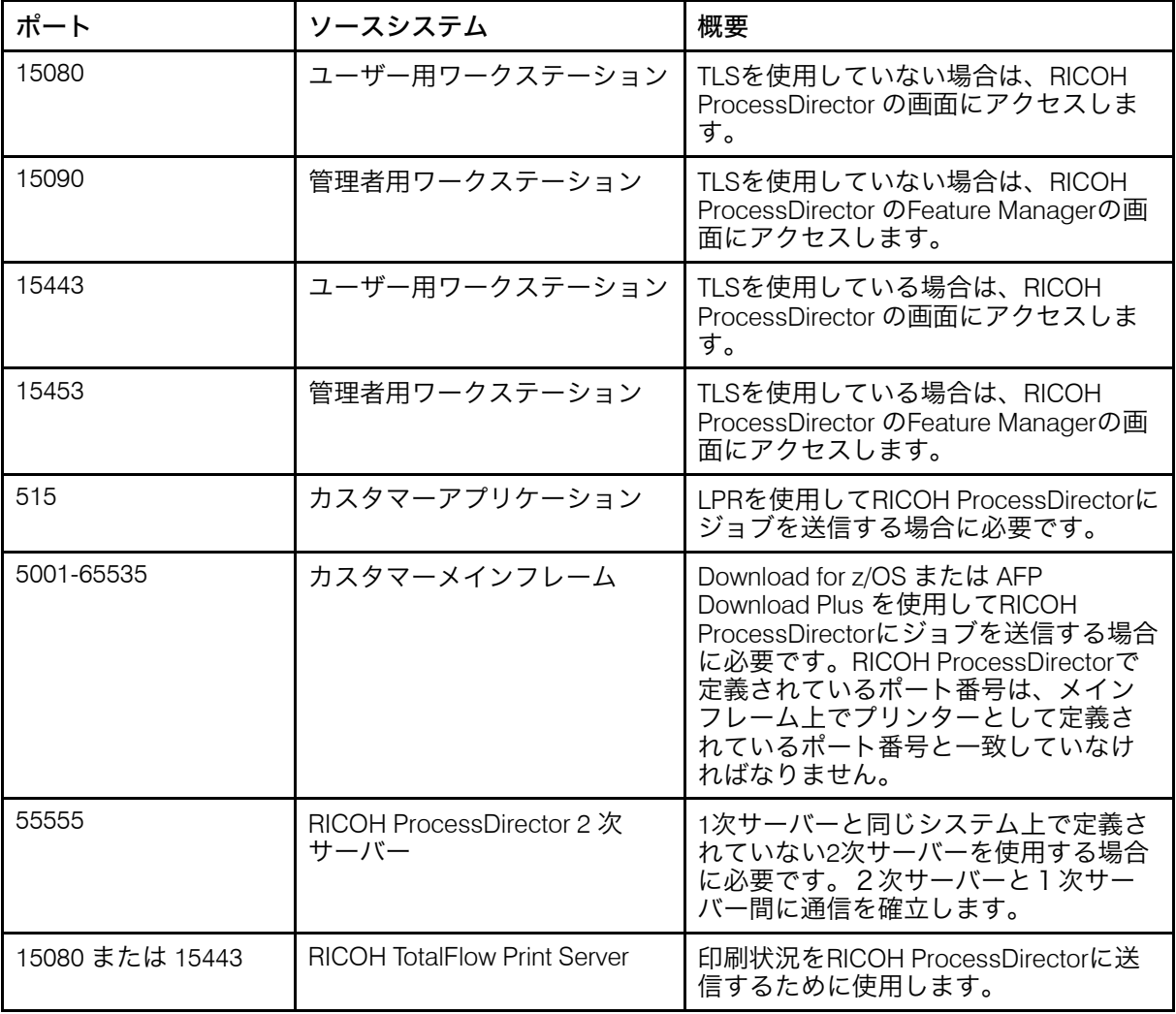

RICOH ProcessDirector 1次サーバーで開くポート

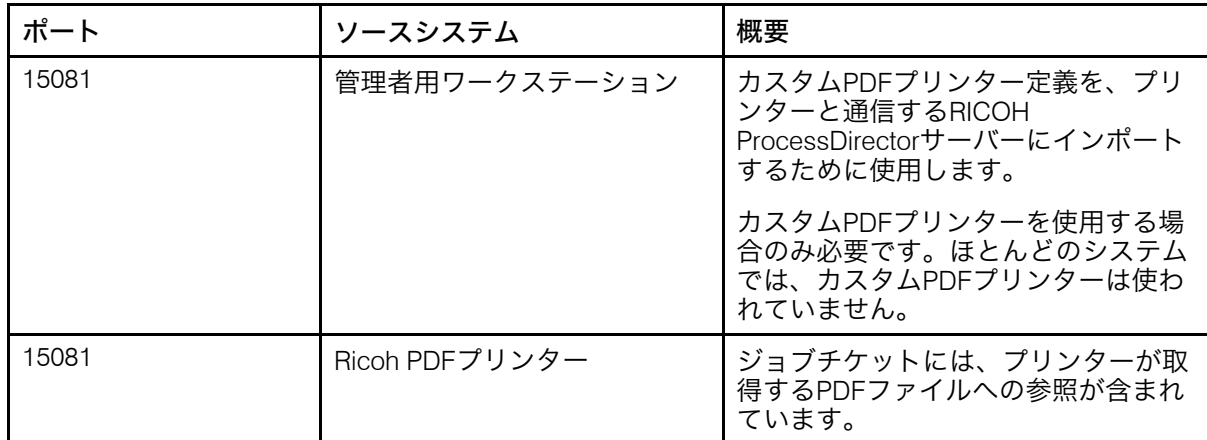

## RICOH ProcessDirector 1次サーバーおよび2次サーバーで開くポート

## NFSサーバーで開くポート

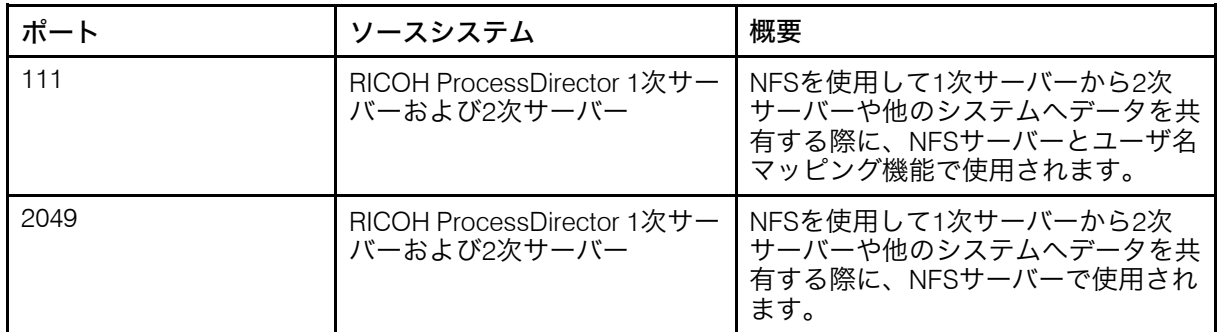

# プリンターで開くポート

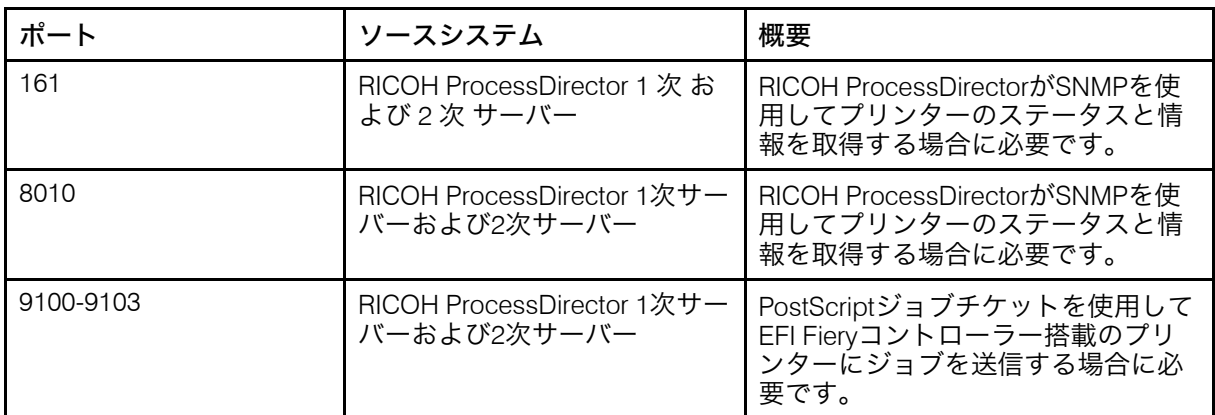

# LDAPサーバーで開くポート

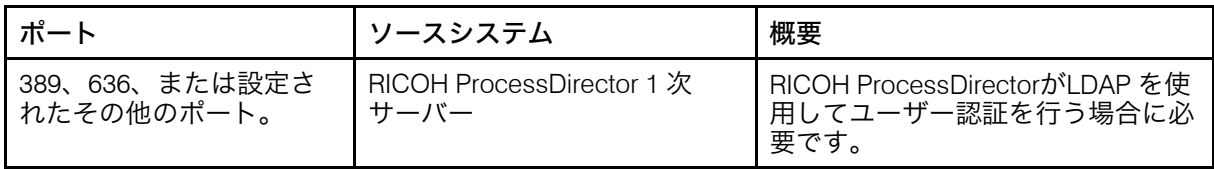

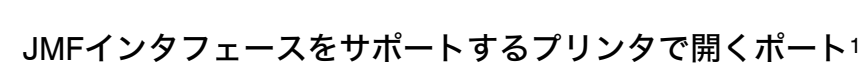

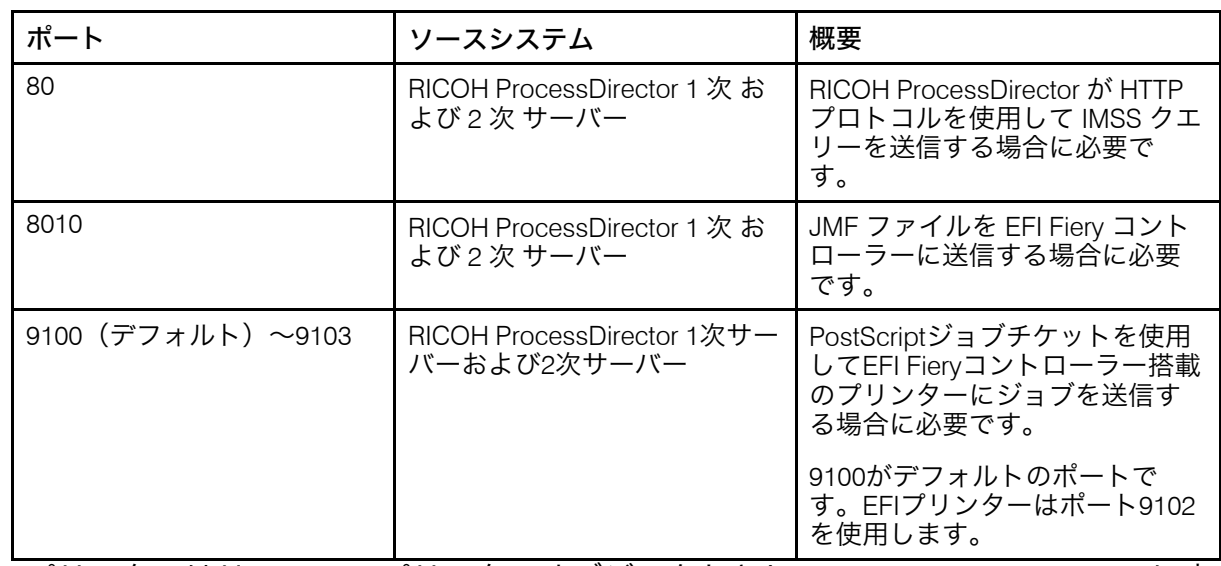

<sup>1</sup>プリンターはリコー PDFプリンターオブジェクトとしてRICOH ProcessDirectorに定 義されます。

## パススループリンターで開くポート

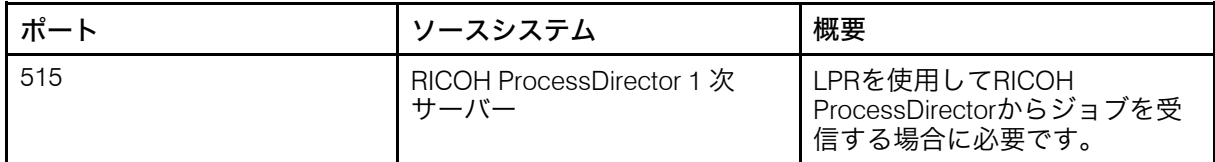

# IPDSプリンターで開くポート

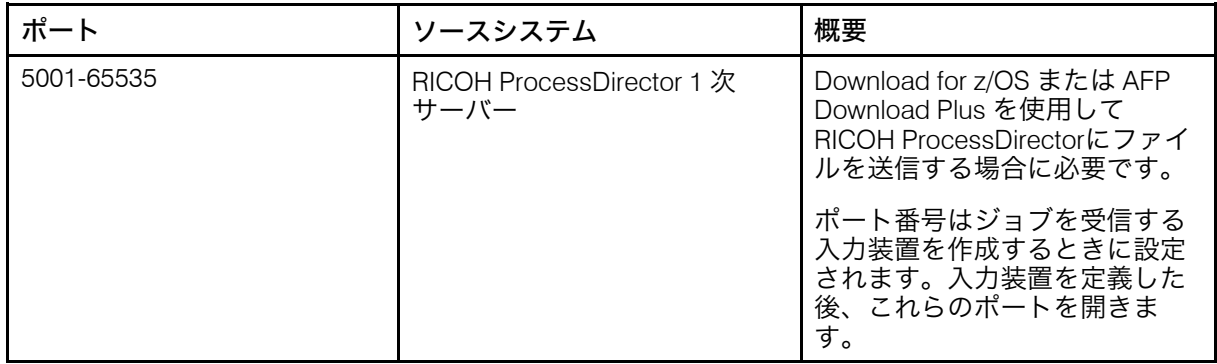

# 変換サーバーで開くポート

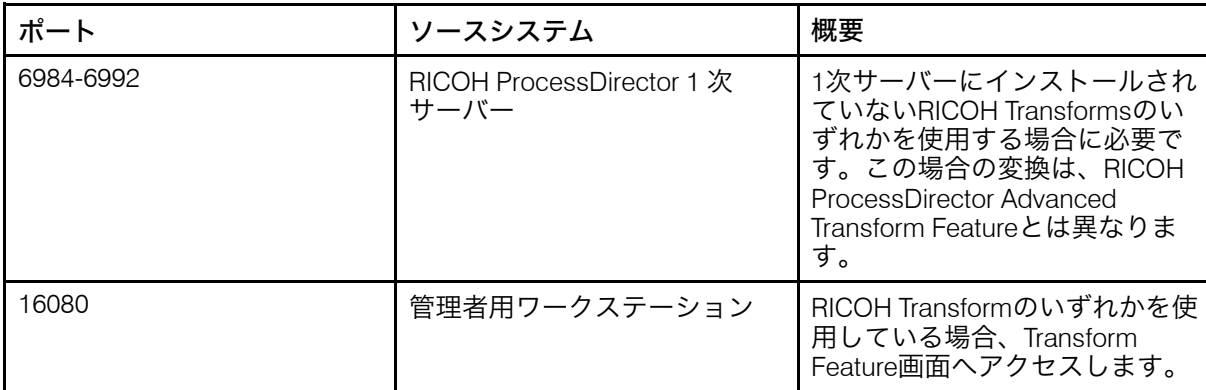

## レポート機能用に開くポート

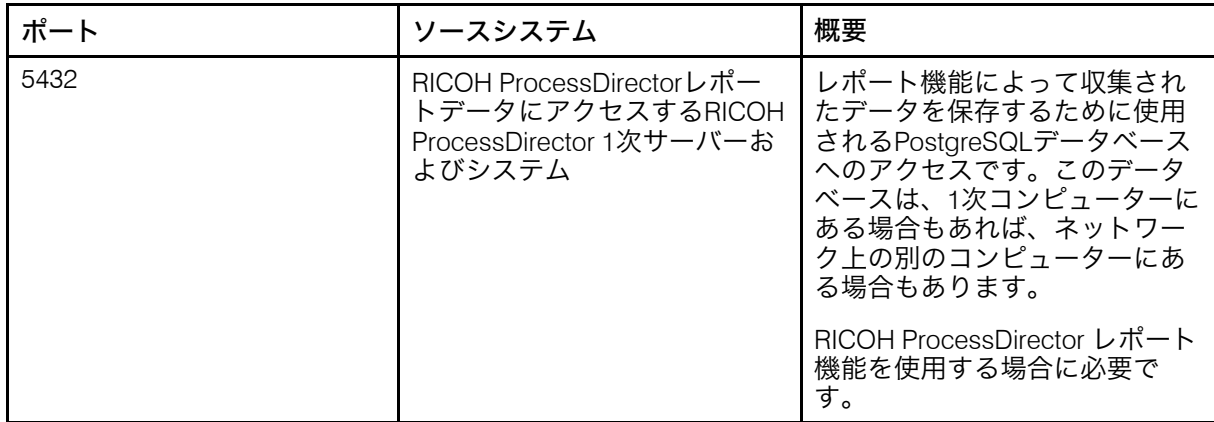

## DB2サーバーで開くポート

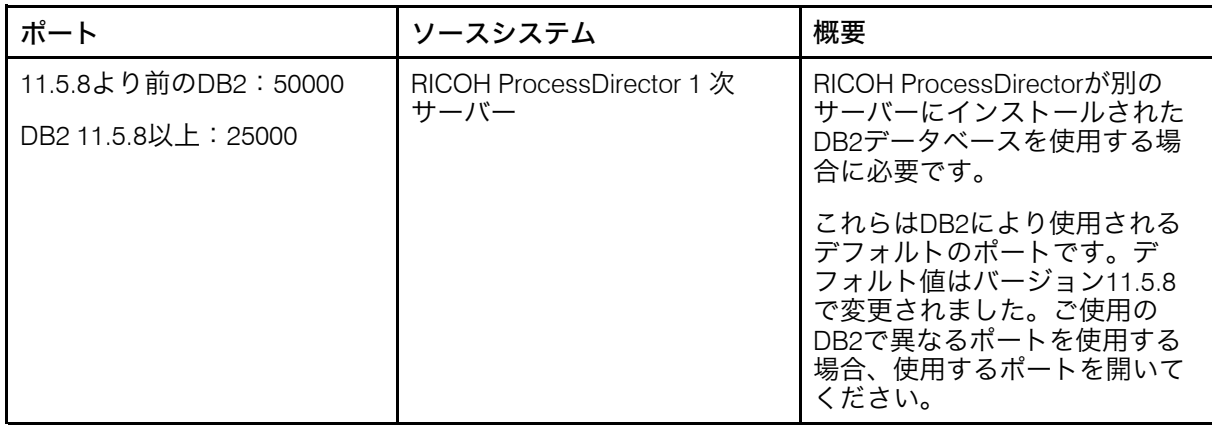

# 1次 PostgreSQL データベース用に開くポート

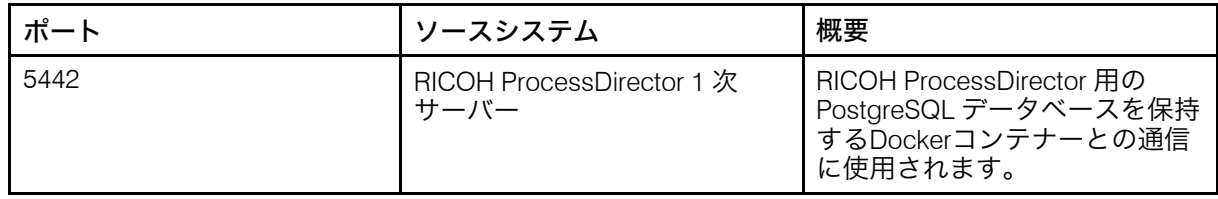

# 4. ネットワーク接続を確認します。

**1.** ホスト名の解決が行われていることを確認するには、次のコマンドを入力しま す。

host localhost

DNS サーバーにアクセスできる場合、応答にはホスト名 localhost または loopback と、アドレス 127.0.0.1 が含まれます。例:

localhost.mycompany.com is 127.0.0.1

- **2.** RICOH ProcessDirector のユーザーインターフェースにアクセスするコンピュー ターから、ホスト名と IP アドレスの両方を使用して 1 次コンピューターに ping します。
- **3.** すべてのアプリケーションコンピューターおよび 2 次コンピューター (存在する 場合) から 1 次コンピューターに ping します。
- **4.** 1 次コンピューターからすべての 2 次コンピューター (存在する場合) に ping しま す。
- **5.** これらの検査のいずれかが成功しなかった場合は、ネットワーク管理者に連絡し ます。
- 5. イーサネットカードの速度、両面印刷、およびオートネゴシエーションの設定が、 最適なパフォーマンスのためにネットワーク管理者によって推奨されているもので あることを確認します。最適な設定は、インストール済み環境ごとに異なります。 これらの設定を表示および変更するには、次の手順に従います。
	- **1.** root ユーザーとしてログインします。
	- **2.** イーサネット設定を表示するには、次のように入力します。 ethtool eth0
	- **3.** 必要であれば、ethtool コマンドを使用してこれらの設定を変更します。実際の ネットワークに対する適切なフラグおよび値は、ネットワーク管理者に確認して ください。例えば、次のコマンドでは全二重モードが設定されます: ethtool -s eth0 duplex full

このコマンドでは、オートネゴシエーションがオンに設定されます。

ethtool -s eth0 autoneg on

### <span id="page-79-0"></span>前提条件チェッカーを実行する

前提条件チェッカーを使用して、システムが RICOH ProcessDirector をインストールする 準備ができていることを確認します。

4 補足

• デフォルトでは、前提条件チェッカーのログファイルは、次のディレクトリーに保存 されています: /opt/infoprint/ippd/logs/installer/prereq.out

前提条件チェッカーを実行するには、次の手順に従います。

1. 1 次コンピューターに root ユーザーとしてログインします。

☆重要

- UID 0でユーザーとしてログインする必要があります。別のユーザーとしてログ インする必要がある場合は、sudo su -またはsu - を使用してrootユーザーにな ることができます。ただし、rootユーザーになるために、sudoまたはsuコマンド を他の方法で使用しないでください。
- 2. コマンド行を開き、このコマンドを入力してルートディレクトリーにいることを確 認します。

cd /

- 3. 製品 DVD からインストールする場合は、次の手順に従います。
	- **1.** 基本製品の DVD をドライブに挿入します。
	- **2.** マウントポイント名を判別するには、次のコマンドを入力します。

ls /media システムによっては、マウントポイント名が CD または DVD の名前と同じになる 場合があります。

4 補足

Red Hat、CentOS、またはRocky Linuxシステムを使用している場合、ドライブが 自動的にマウントされる場合があります。しかし、それらのシステムに自動的に マウントされているドライブは、メディアからプログラムを実行できないよう セットアップされています。ドライブをアンマウントし、exec オプションを指 定して再度マウントしてから続けることができます。次のコマンドを使用するこ とができます。

mount -t iso9660 -o remount, exec <mount\_point>

CD または DVD を挿入するごとにドライブを再マウントする必要があります。

**3.** 必要に応じてドライブをマウントします。次のように入力します。

mount /media/mount\_point

**4.** DVD の内容が表示できるようにディレクトリーを変更します。次のコマンドを入 力します。

cd /media/mount\_point

 $\overline{\phantom{a}}$ 

setup というスクリプトを含む複数のスクリプトとディレクトリーが表示されま す。

- 4. マウントされた ISO ファイルからインストールする場合は、次の手順に従います。
	- **1.** ISO のマウントポイントを作成します。例えば、mkdir /isomount を実行しま す。

4 補足

ISO ファイルのマウントポイントは、ルートディレクトリーの外部に作成する必 要はありません。このポイントは、システム上のどこにでも作成できます。

**2.** ISO ファイルをコンピューターに転送します。例えば、ディレクトリー /tmp/ RPD.iso にファイルを入れます。

- **3.** mount -o loop /<ISOの場所> /<マウントポイント>コマンドを使用して、ISO ファイルをマウントします。たとえば、 mount -o loop /tmp/RPD.iso /isomountを実行します。
- 5. リモートディレクトリーからインストールする場合は、次の手順に従います。
	- **1.** 「P. 114 「 [リモートディレクトリーからインストールする」」](#page-115-0)の手順に従ってく ださい。マウントされたディレクトリーに移動した後、この手順に戻り、完了し ます。
- 6. 前提条件チェッカーを開始するには、次のように入力します: ./setup -p PREREQ\_ ONLY=TRUE

#### →補足

前提条件チェッカーのコマンドが正しく入力されていることを確認します。-pフラ グを誤って入力すると、インストーラーはフラグを無視し、前提条件チェッカーの 代わりに完全なインストールプログラムを実行します。

システムにすべての前提条件がインストールされている場合、前提条件チェッカーはメッ セージなしで終了します。システムにすべての前提条件がインストールされていない場合 は、不足している前提条件を示すメッセージが表示されます。詳しくは、前提条件チェッ カーのログを参照してください。デフォルトでは、ログファイルは、次のディレクトリー に保存されています: /opt/infoprint/ippd/logs/installer/prereq.out

### Webブラウザーをインストールする

RICOH ProcessDirector には、ユーザーインターフェースにアクセスし、そのユーザーイ ンターフェースを表示する Web ブラウザーが必要です。ユーザーインターフェースに は、1 次コンピューターまたは別のコンピューターからアクセスできます。ワークステー ションには、次の Web ブラウザーの最新バージョンのいずれかがインストールされてい る必要があります。

- Mozilla Firefox
- Google Chrome
- Microsoft Edge

再印刷するページを選択できるように、ユーザーインターフェースには、AFPまたはPDF ファイルの表示にPDFビューアープラグインを必要とするWebベースのファイルビュー アーが用意されています。印刷ファイルを表示するには、Acrobat プラグインまたは Firefox、Chrome、および Edge に含まれているデフォルトの PDF ビューアーを使用でき ます。

ジョブ管理に使用するコンピューターには、Adobe Readerをインストールすることをお勧 めします。Adobe Readerをインストールする必要がある場合は、[Adobe](https://get.adobe.com/reader/)のWebサイトから ダウンロードできます。Webサイトは、ご使用のシステムが実行されているオペレーティ ングシステムおよび言語を検出しようとします。別の言語でソフトウェアをダウンロード したい場合は、「その他のダウンロードオプション]をクリックします。

4 補足

- Acrobatプラグインを使用して2バイトフォントを使用するジョブをRICOH ProcessDirectorで表示するには、Adobe Readerのフォントパッケージがシステムにイ ンストールされていることを確認してください。このパッケージは、[Adobe](http://supportdownloads.adobe.com/product.jsp?platform=windows&product=10)のWebサイ [ト](http://supportdownloads.adobe.com/product.jsp?platform=windows&product=10)(http://supportdownloads.adobe.com/product.jsp?platform=windows&product=10)か ら入手できます。
- デフォルトの PDF ビューアーの機能を最大限利用するには、最新の Firefox、 Chrome、および Edge の各ブラウザーを使用してください。

### Google Chromeを構成する

Google Chrome Web ブラウザーで RICOH ProcessDirector ユーザーインターフェースにア クセスするには、次の設定でブラウザーを構成します。

- 1. Chromeのアドレスバーに、次のように入力します。chrome://settings/
- 2. 「プライバシーとセキュリティー】で以下の操作を行います。
	- **1.** [Cookieと他のサイトデータ]をクリックし、[全てのCookieを許可]を選択し ます。
	- **2.** [プライバシーとセキュリティー]に戻り、[サイトの設定]をクリックしま す。[コンテンツ]までスクロールダウンし、[JavaScriptを]クリックしま<br>す。「サイトがJavascriptを使用できる]が有効になっていることを確認しま [サイトがJavascriptを使用できる]が有効になっていることを確認しま す。
- 3. RICOH ProcessDirector のビューアーコンポーネントを使用する場合は、組み込みの PDF ビューアーで PDF ファイルを開くように Chrome が設定されていることを確認 する必要があります。
	- **1.** Chromeのアドレスバーに、次のように入力します。chrome://settings/ content/pdfDocuments
	- **2.** [ChromeでPDFを開く]が選択されていることを確認します。 RICOH ProcessDirector で組み込みビューアーを使用した場合、検索テキストの 強調表示や大きなズーム値の使用などの一部のアクションが正常に機能しない場 合があります。
- 4. 設定タブを閉じます。

### Mozilla Firefox の構成

Windowsコンピューターから、Mozilla Firefox WebブラウザーでRICOH ProcessDirector ユーザーインターフェースにアクセスするには、ブラウザーを構成する必要があります。

#### ●重要

Mozilla Firefox のバージョンを構成する手順は、下記の手順とは異なる場合があります。 Firefox のバージョンでこの手順が通用しない場合、ヘルプ → ヘルプをクリックして、 Firefox ヘルプシステムを検索します。例えば、javascript を使用可能にするを検索し ます。または代わりに、検索エンジンを使用します。例えば、Firefox で javascript を使用可能にするを検索します。

Mozilla Firefox を構成するには、次の手順に従います。

- 1. Firefoxのアドレスバーに、次のように入力します。about:config.
- 2. [リスクを受け入れる!]をクリックします。
- 3. Javascriptが使用可能になっていることを確認するには、次の手順に従います。
	- **1.** [javascript.enabled] 環境設定を見つけます。
	- **2.** 値が [True] に設定されていることを確認します。 値が [False] に設定されている場合は、[javascript.enabled] 環境設定をダブ ルクリックして、値を [True] に変更します。
- 4. RICOH ProcessDirectorの右クリックコンテキストメニューを使用する場合は、メ ニューが使用可能になっていることを確認します。
	- **1.** [dom.event.contextmenu.enabled] 環境設定を見つけます。
	- **2.** 値が [True] に設定されていることを確認します。 値が [False] に設定されている場合は、[dom.event.contextmenu.enabled] 環 境設定をダブルクリックして、値を [True] に変更します。
- 5. [about:config]タブを閉じます。
- 6. メニューボタン → オプションをクリックします。
- 7. Firefox が cookies を受け入れることを確認するには、次の手順に従います。
	- 1. 「プライバシーおよびセキュリティー<sup>] (編</sup>) タブをクリックします。
	- **2.** [履歴]で、[履歴にカスタム設定を使用する]を選択してCookieをカスタマイ ズします。[サイトから送られてきた Cookie を保存する]がオンになっている ことを確認します。
- 8. オプション: ファイルのダウンロード方法を変更するには、次の手順に従います。
	- 1. 「一般] ( <u>II</u>) タブをクリックします。
	- 2. [ダウンロード]領域で [ファイルごとに保存先を指定する]をクリックしま す。
- 9. オプション: 言語機能がインストールされている場合、ユーザーインターフェース のテキストとインターフェースで出されるほとんどのメッセージにRICOH ProcessDirectorが使用する言語を変更できます。
	- **1.** [言語]で、[選択]をクリックし、指示に従ってリストの一番上に使用する言 語を追加します。次に「OKI をクリックします。

→補足

RICOH ProcessDirector では、次の言語およびロケールがサポートされていま す。

- ブラジルポルトガル語 (pt\_BR)
- 英語 (en US)
- フランス語 (fr\_FR)
- ドイツ語 (de DE)
- イタリア語 (it IT)
- 日本語 (ja JP)
- スペイン語 (es ES)
- 10. オプション: Firefox をインストールすると、組み込みの PDF ビューアーを使用す るように構成されます。RICOH ProcessDirectorで組み込みのPDFビューアーを使用 することはできますが、一部のアクション(ズームや検索テキストの強調表示な ど)が正常に機能するわけではありません。

別のプラグインを使用することにより、さらに多くの機能が提供される場合もあり ます。実行しているFirefoxのバージョンによっては、RICOH ProcessDirectorビュー アーで使用できるプログラムを確認するために、異なるオプションを試してみる必 要があります。

ビューアーで別のプラグインを使用するようにブラウザーをセットアップするに は、次の手順に従います。

- **1.** [アップリケーション]で[コンテンツタイプ]リストに移動し、[Portable Document Format (PDF) 1 を見つけて選択します。
- **2.** [Portable Document Format(PDF)]の横で使用するPDFプラグインを選択しま す。
- **3.** RICOH ProcessDirectorでジョブを表示して要件を満たしているかどうかを確認し ます。
- **4.** 最適なプラグインが見つかるまで、このプロセスを繰り返します。
- 11. オプション: 一般に、同じワークステーションからRICOH ProcessDirectorに複数の ユーザーがログインすることは推奨されていません。そうする場合、各ユーザーは 別のブラウザーセッションにログインする必要があります。これを可能にするに は、追加のユーザー ID ごとにブラウザープロファイルを作成し、Firefox が一度に複 数のプロファイルを使用できるようにする必要があります。
	- **1.** Firefox を閉じます。
	- **2.** スタート → 実行をクリックします。
	- **3.** 次のコマンドを入力します。

firefox.exe -ProfileManager

- **4.** プロファイルマネージャーの指示にしたがって、新規のプロファイルを作成しま す。
- **5. Windows の [コントロールパネル]で、システム → 詳細システム設定 → 環境変** 数をクリックします。

**6.** [システム環境変数]領域で、[新規]をクリックします。

- **7.** [変数名]フィールドに MOZ\_NO\_REMOTE と入力します。
- **8.** [変数値]フィールドに 1 と入力します。
- **9.** [OK]をクリックして、[新しいシステム変数]ウインドウを閉じます。
- **10.** [OK]をクリックして、[環境変数]ウインドウを閉じます。
- **11.** [OK]をクリックして、[システムのプロパティ]ウインドウを閉じます。

これで、Firefox を開始するときには、使用中でないプロファイルを選択できます。

# <span id="page-85-0"></span>オプションのソフトウェアについて計画する

RICOH ProcessDirector で使用するオプションソフトウェアをインストールできます。オ プションソフトウェアには、次のカテゴリーがあります。

- ジョブ実行依頼
- データ変換
- フォント
- PDF バナーページのフォーマットの変更

### ジョブ実行依頼

RICOH ProcessDirector は、ホットフォルダーにジョブを送信できる任意のシステムや、 LPD プロトコルまたは pdpr コマンドを使用できる任意のシステムから、ジョブを受け取 ることができます。AFP Support機能を使用している場合、RICOH ProcessDirectorは、z/ OS ホスト上のJES (Job Entry Subsystem) スプールからジョブを受け取ることができま す。ジョブは、RICOH ProcessDirector で定義されている入力装置に実行依頼されます。 入力装置はジョブを受信すると、ジョブの処理を開始します。

サポートされているジョブ実行依頼の方法は、次のとおりです。

ホットフォルダー

これは、ファイル転送プロトコル (FTP) または優先ファイルコピー方式から印刷ファイ ルを受信します。印刷ファイルをホットフォルダーディレクトリーにコピーまたは移 動すると、ホットフォルダーに関連付けられている入力装置が自動的にそのジョブを 受け取り、ジョブ処理を開始します。

#### LPD

ラインプリンターデーモン (LPD) プロトコルを使用して、実行依頼されるジョブを受 け取ります。ユーザーは、lpr コマンドまたは LPD プロトコルを使用する別のコマン ドを使用して、ジョブを RICOH ProcessDirector LPD 入力装置に実行依頼できます。入 力装置は自動的にジョブを受け取り、ジョブ処理を開始します。

#### pdpr

InfoPrint Manager から移行しており、pdpr コマンドを使用してジョブを実行依頼する 場合は、pdpr コマンドから実行依頼されたジョブを受け入れるように RICOH ProcessDirector を構成できます。RICOH ProcessDirector pdpr スクリプトを実行する

と、ジョブを実行依頼する lprafp コマンドが作成され、サポートされているジョブプ ロパティ値を 1 次サーバーに送信するためのフラグが追加されます。

AFP Support を使用している場合は、次のジョブ実行依頼の方法もサポートされていま す。

#### AFP Download Plus

これは、行データを AFPデータに変換し、印刷のためにホストシステムからRICOH ProcessDirectorまでTCP/IPネットワーク全体に、必要なリソースをすべて持つ印刷ジョ ブを転送します。

#### Download for z/OS

これは、印刷またはアーカイブのためにホストシステムから RICOH ProcessDirector ま で TCP/IP ネットワーク全体に出力を転送します。

Download for z/OSおよびAFP Download Plusは、別途注文していただくPSF for z/OSの機能 です。PSF for z/OSとその機能については、IBMのWebサイト(<http://www.ibm.com>)を参 照してください。

使用するジョブ実行依頼方式を決定するだけでなく、入力ファイルを置く 1 次コンピュー ター上のジョブ実行依頼ディレクトリーの命名規則も決定する必要があります。次のディ レクトリーは、入力装置を作成するときに指定してください。

フォルダー位置ディレクトリー

入力装置が着信ジョブについてモニターするディレクトリーの名前。たとえば、ホッ トフォルダージョブの/aiw/aiw1/System/hf/LineData、LPDジョブの/aiw/ aiw1/System/lpd/LPDLineData、またはDownload for z/OSまたはAFP Download Plusジョブの/aiw/aiw1/System/dl/AFPなどです。

ステージング位置ディレクトリー

ジョブ実行依頼方式で入力ファイルが配置されるディレクトリーの名前。フォルダー 位置ディレクトリーのサブディレクトリーを作成することを検討してください。例え ば、ホットフォルダーから受信した行データ入力ファイルの場合は /aiw/aiw1/ System/hf/LineData/Staged を、Download for z/OS または AFP Download Plus か ら受信した AFP 入力ファイルの場合は /aiw/aiw1/System/dl/AFP/Staged を作成 してください。

#### 4 補足

• これらのディレクトリーは、RICOH ProcessDirector が入力デバイスを作成する際に、 正しい所有権で自動的に作成されます。ディレクトリーは手動で作成しないでくださ  $\mathsf{U}_\alpha$ 

RICOH ProcessDirector で入力ファイルの読み取りや変更ができるように、RICOH ProcessDirector システムユーザー (デフォルトは aiw1) がメンバーであるグループに対し て、各ディレクトリーに読み取り/書き込みアクセス権限が設定されていることが必要で す。オプションの 1 つは RICOH ProcessDirector グループ (デフォルトは aiwgrp1) を使 用することです。RICOH ProcessDirector グループについて詳しくは、P. 49 「[システムグ](#page-50-0) [ループおよびユーザーを作成する」お](#page-50-0)よびP. 145 「 [インストール後の作業を完了する」](#page-146-0)を 参照してください。

Download for z/OS または AFP Download Plus を RICOH ProcessDirector と共に使用する前 に、そのソフトウェアが RICOH ProcessDirector と通信するように構成する必要がありま す。構成作業のいくつかを次に示します。

[2](#page-34-0)

- 機能サブシステムアプリケーション (FSA) に対して JES 初期化ステートメントを定義 します。
- FSA のプログラム名、領域サイズ、印刷のデフォルトを特定するための開始手順を作 成します。
- Download for z/OS の場合、1 次コンピューターの IP アドレスとその入力装置のポート 番号をポイントするルーティング制御データセットを作成します。
- AFP Download Plus の場合、1 次コンピューターの IP アドレスとその入力装置のポー ト番号をポイントする開始手順を定義します。
- 必要に応じて、ソフトウェアの機能を変更するためのインストールシステム出口を使 用します。Download for z/OS および AFP Download Plus の両方で、インストール出口 15 (追加印刷パラメーターを RICOH ProcessDirector に転送する) を使用できます。

以下のトピックについては、RICOH ProcessDirector インフォメーションセンターを参照 してください。

- ファイルをホットフォルダーにコピーする、または LPD プロトコルを使用してファイ ルを送信する。
- RICOH ProcessDirector pdpr スクリプトをインストールおよび構成する。
- RICOH ProcessDirectorでDownload for z/OSおよびAFP Download Plusを構成する

Download for z/OSおよびAFP Download Plusの構成については、「PSF for z/OS: Download for z/OS」および「PSF for z/OS: AFP Download Plus」を参照してください。

# データ変換

データ変換は、印刷ジョブを RICOH ProcessDirector から受信して、データを印刷できる ようにデータストリーム間で変換します。

あるデーターストリームから別のデータストリームへジョブを変換するのに使用される RICOH ProcessDirector機能を購入できます。また、外部プログラムを購入してRICOH ProcessDirectorを接続することもできます。

### データ変換を提供する製品と機能

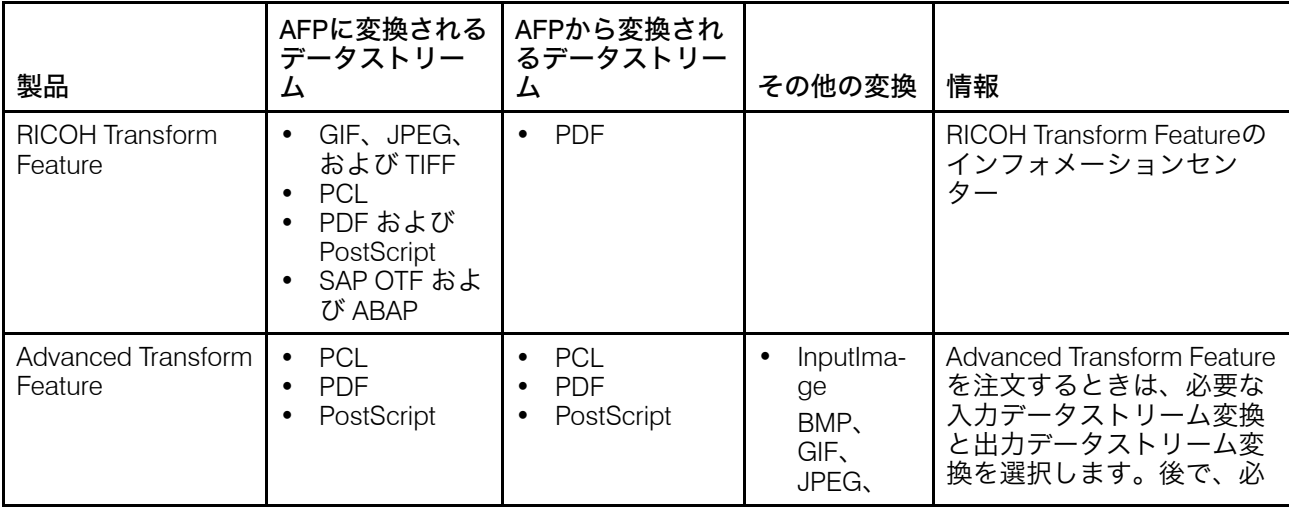

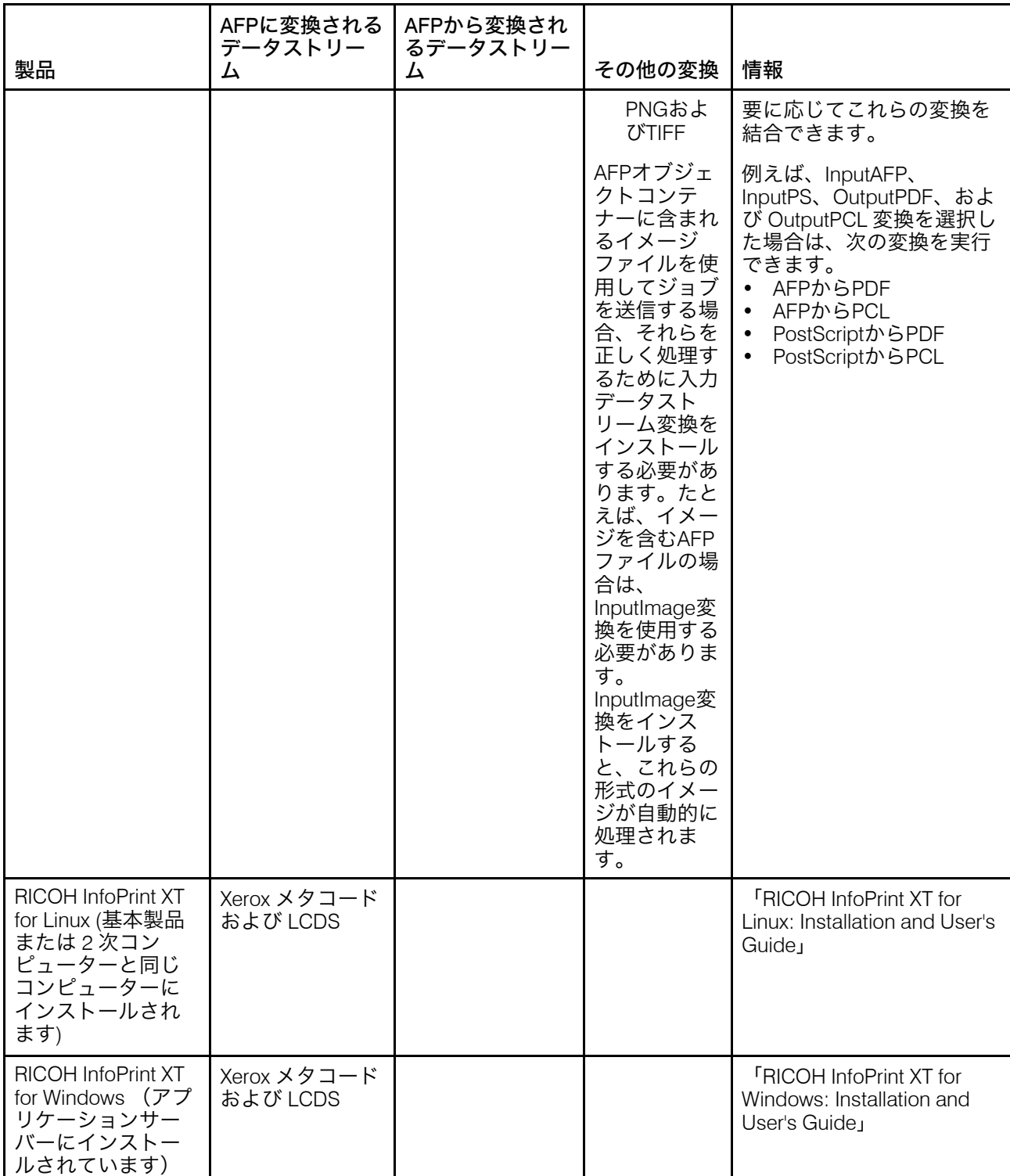

RICOH ソフトウェア製品について詳しくは、RICOH ソフトウェア Web サイト [https://](https://ricohsoftware.com) [ricohsoftware.com](https://ricohsoftware.com)を参照してください。

データ変換を使用するためにワークフローで外部ステップを利用する方法については、 ユーザーインターフェースで RICOH ProcessDirector インフォメーションセンターを参照 してください。

## <span id="page-89-0"></span>RICOH Transform 機能のインストールの準備をする

RICOH Transform 機能をインストールする前に、お使いのシステムが最低要件を満たして いることを確認してください。

- ハードウェア要件:
	- 10 GB以上の追加ハードディスク空き容量。
	- 各CPUコアに追加で1 GBのRAM。ただし、4 GB以上。 例えば、次のようになります。
		- デュアルコアプロセッサー1つの場合、追加で 4 GBのRAMが必要。
		- クアッドコアプロセッサー2つの場合、追加で8 GBのRAMが必要。
		- クアッドコアプロセッサー3つの場合、追加で12 GBのRAMが必要。
		- クアッドコアプロセッサーが4つの場合、追加で16 GBのRAMが必要。
- 1次コンピューターのファイルシステム:

RICOH ProcessDirector /opt ファイルシステムに1 GBの追加空き領域。

• 必須ソフトウェア:

IS/3サポートが有効な場合は、RICOH SAPからAFPファイルに正しく変換するため、 WorldType Fontsバージョン8.13。

Java Runtime Environment 1.4以上。

glibc 2.18以上

- システムとネットワークのセットアップ:
	- **1.** RICOH Transform 機能が使用するノードの数を決めます。

この値は、Transform Featureをインストールするコンピューターのプロセッサーコ アの数に基づきます。この値は2またはコンピューターのコア数の半分のうち、い ずれか大きい方になります。例えば、次のようになります。

- シングルコアプロセッサーが1個の場合、ノードの数は2です。
- デュアルコアプロセッサーが1個の場合、ノードの数は2です。
- デュアルコアプロセッサーが2個の場合、ノードの数は2です。
- クアッドコアプロセッサーが2個の場合、ノードの数は4です。
- クアッドコアプロセッサーが4個の場合、ノードの数は8です。
- **2.** ファイアウォールで、Ricoh Transform Featureが使用するポートを開きます。 これらのポートには、Transform Featureをインストールするコンピューターのアプ リケーションに対するLISTEN許可が必要です。
	- ポート6980(/opt/infoprint/itm/clients/fdi/fdi)
	- ポート6984および6985(/opt/infoprint/itm/hn/feps)
	- ポート6986(/opt/infoprint/itm/clients/coord/coord)
	- $\vec{n}-$ ト6989~6989 +  $(N-1)$  (/opt/infoprint/itm/node1/node~/opt/ infoprint/itm/nodeN/node)

前述したように、ここでNはRICOH Transform 機能が使用するノードの合計数で す。

例えば、ノードの合計数が2の場合、次のようにLISTEN許可を付与します。

- ポート6989 /opt/infoprint/itm/node1/node
- ポート6990 /opt/infoprint/itm/node2/node

これらのアプリケーションからは、任意のコンピューターで指示されているポート に接続できる必要があります。 次のようになります。

- /opt/infoprint/itm/clients/fdi/fdi ポート6984に接続
- /opt/infoprint/itm/hn/feps ポート6986に接続
- /opt/infoprint/itm/clients/coord/coord ポート6984および6986に接続
- /opt/infoprint/itm/hn/pd/pdexec ポート6984に接続
- /opt/infoprint/itm/node[1 to N]/node ポート6985に接続
- /opt/infoprint/itm/node1/xforms/ctt\_standalone/ctt\_standalone /opt/ infoprint/itm/nodeN/xforms/ctt\_standalone/ctt\_standaloneを介してポート 6989からポート6989 + (N -1)に接続 前述したように、ここでNはRICOH Transform 機能が使用するノードの合計数で す。
	- 例えば、ノードの合計数が2の場合は次のようになります。
	- /opt/infoprint/itm/node1/xforms/ctt\_standalone/ctt\_standalone ポート 6989に接続
	- /opt/infoprint/itm/node2/xforms/ctt\_standalone/ctt\_standalone ポート 6990に接続
- **3.** 追加のシステムユーザーおよびグループを追加します。

1つのグループおよび2人のユーザーをさらに追加する必要があります。

デフォルトのユーザーは ipsitm と ipsejzです。デフォルトのグループは itm です。

# 用意されているフォント

RICOH ProcessDirectorメディアパッケージには5つのフォントのセットが含まれていま す。RICOH ProcessDirectorをダウンロードした場合はフォントはダウンロードできませ ん。RICOH ProcessDirectorの注文時には、RICOH ProcessDirectorメディアパッケージを お求めいただけます。

RICOH ProcessDirector メディアパッケージには次のフォントが用意されています。

### AFPアウトラインフォント(LCD4-5683)

これらのフォントは、LinuxおよびWindowsで使用できます。このセットには、日本 語、韓国語、中国語 (簡体字)、および中国語 (繁体字) のフォントが含まれています。

AFP クラシック OpenType フォント (LCD2-20029)

これらのフォントには4種類のスタイル(標準、太字、イタリック、イタリック太字) があります。

### AFP アジアクラシック OpenType フォント (LCD2-20055)

これらのフォントは、以前の AFP アジアシングルバイト文字セット (SBCS) フォント の後継フォントとして使用できます。

#### WorldType フォント (LCD4-5684)

これらは、Microsoftユニコード形式のOpenTypeおよびTrueTypeのフォントです。

#### AFP ラスターフォント (LCD4-5700)

これらのフォントは、文字セットとコード化フォントの名前が 6 文字ではなく 8 文字 になっているため、AFP アウトラインフォントとは区別されます。

RICOH ProcessDirector で使用するためにこれらのフォントをインストールするには、提 供されたメディアからすべてのフォントを 1 次コンピューターの /usr/lpp/ipfonts ディレクトリーにコピーします。必ず、すべてのフォントファイルをメディアサブディレ クトリーから /usr/lpp/ipfonts にコピーしてください。ソースディレクトリーのサブ ディレクトリー構造を維持する必要はありませんが、大文字のファイル名は変更しないで ください。

ジョブを処理するためのリソースが必要になると、AFPプリンタードライバーコンポーネ ントおよびRICOH ProcessDirectorのline2afpデータストリーム変換コンポーネントがこ のディレクトリーを検索します。

また、AFP サポート機能には、240 ピクセルと 300 ピクセルのフォント (互換フォント) の 基本セットが用意されています。これらのフォントには、等間隔および混合ピッチの両方 のタイプのフォントファミリーが含まれます。これらのフォントファミリーには以下のよ うなものがあります。

- APL
- Boldface
- Courier
- Document
- Essay
- Format
- Gothic
- Letter Gothic
- Orator
- Prestige
- Roman
- Script
- Serif
- Symbols
- Text

### PDFバナーページを書式設定する

RICOH ProcessDirector が生成してプリンターに送信する PDF バナーページの形式を変更 できます。

PDFバナーページでは、JRXMLフォーマットで設定ファイルを使用します。RICOH ProcessDirectorではJRXMLサンプルファイルを提供しますが、代わりにカスタマイズされ たファイルを使用できます。Jaspersoft® Studioアプリケーションは、JRXMLファイルの作 成を支援するオープンソースソフトウェアです。[https://community.jaspersoft.com/project/](https://community.jaspersoft.com/project/jaspersoft-studio) [jaspersoft-studio](https://community.jaspersoft.com/project/jaspersoft-studio)からJaspersoft Studioをダウンロードし、サポートされている任意のワー クステーションにアプリケーションをインストールできます。

JRXMLファイルを作成した場合、それを1次コンピューターの/aiw/aiw1/control\_ files/banner\_pages/ディレクトリーにコピーし、プリンターに送信されるジョブで 新しいファイルを使用するように、それらの[ヘッダーページ構成ファイル]プロパ ティーと[トレーラーページ構成ファイル]プロパティーを更新します。

#### 4 補足

• JRXMLファイルで特定のフォントを使用する場合は、そのフォントがサーバーで使用 可能であることを確認してください。 特定のフォントが使用できない場合は、互換性のあるフォントを見つけて、代わりに それを使用するようにJRXMLを更新します。たとえば、DejaVuフォントをインストー ルしていて、Lucida Sansと互換性のあるフォントが必要な場合は、コマンドプロンプ トを開き、次のように入力します。

fc-match "Lucida Sans"

JRXMLを互換性のあるフォントで更新します。

# <span id="page-94-0"></span>3. アップグレード

- •[同じコンピューターでアップグレードする](#page-95-0)
- •[移行アシスタントを使って別のコンピューターでアップグレードする](#page-96-0)
- •[アップグレードプロセスを完了する](#page-101-0)
- •[データをバックアップする](#page-103-0)
- •[電子フォームが含まれるメディアをエクスポートする](#page-104-0)
- •[手動フェイルオーバー環境をアップグレードする](#page-105-0)
- •DB2 [データベースをアップグレードする](#page-107-0)

RICOH ProcessDirectorがインストールされている場合、既存のソフトウェアをアンインス トールせずに現在のバージョンにアップグレードするか、新しいシステムにインストール して、そこにオブジェクトを移行することでアップグレードできます。

本リリースに含まれている新機能と更新については、P. 13 「 [このリリースの新機能」](#page-14-0)を 参照してください。

RICOH ProcessDirector をアップグレードしていて、別のコンピューターを使用している 場合は、そのコンピューターにインストールすることをお勧めします。別のコンピュー ターにインストールすることで、このプロセス中に発生する問題のリスクを低減し、ダウ ンタイムを最小限に抑えます。インストールが完了すると、オブジェクトを既存のシステ ムから新しいシステムに移行できます。古いコンピューターが実行している間に、新しい インストールを確認できます。

バージョン3.12では、RICOH ProcessDirectorが[移行アシスタントを]導入しました。新 しくインストールしたシステム(ターゲットシステムと呼ばれる)でこのツールを起動 し、既存のシステム(ソースシステムと呼ばれる)にアクセスしてオブジェクトを移動し ます。[移行アシスタント]はプロセスを簡素化するので、あるシステムからオブジェク トを手作業でエクスポートし、新しいシステムにインポートする必要はありません。

#### データベースの進化

何年もの間、RICOH ProcessDirectorはデータベースとしてIBM DB2のみをサポートしてい ました。バージョン3.12では、サポートがPostgreSQLにも拡大されました。DB2に代わっ てPostgreSQLがRICOH ProcessDirector のデフォルト構成となりました。

バージョン3.12以降にアップグレードする場合、2つの選択肢があります。

- DB2を使い続ける
- PostgreSQLへ移行する

それぞれのオプションには、以下のように考慮すべき変数があります。

- PostgreSQLの構成はRocky Linuxにインストールできますが、DB2はできません。
- DB2の構成は手動フェイルオーバーシステムでの実行をサポートしていますが、 PostgreSQLはサポートしていません。
- 同じコンピュータでアップグレードする場合は、DB2 を引き続き使用する必要があり ます。
- アップグレードを別のコンピューターにインストールする場合、移行アシスタントは オブジェクトや設定をDB2へと同じように簡単にPostgreSQLへ移行することができま す。

アップグレードを行う前に、これらの要素とお客様の環境の仕様に基づいて、使用する データベース構成を選択してください。

# <span id="page-95-0"></span>同じコンピューターでアップグレードする

同じコンピューターで新しいバージョンのRICOH ProcessDirectorにアップグレードする場 合は、一定の要件を満たす必要があります。

- バージョン3.7以上のRICOH ProcessDirectorを所有している。
- システムで本バージョンのすべての前提条件を満たしている。

☆重要

– RICOH ProcessDirectorの新しいバージョンのインストーラーは、以前のバージョン と比較すると、より厳格な前提条件が要求されます。ご使用のオペレーティングシ ステムが最小要件を満たしていない場合は、インストーラーによりインストールが キャンセルされます。オペレーティングシステムのアップグレードをインストール するために、RICOH ProcessDirector をアンインストールする必要はありません。

インストールプロセスは、基本製品と現在インストールされているほとんどすべての機能 をアップグレードます。RICOH Transform 機能拡張機能(カスタムソフトウェアコンポー ネント)は自動的には更新されません。アップグレードをインストール後、個別にインス トールします。

複数のRICOH Transform 機能を使用する場合は、新しいライセンスキーをインストールす る前に、すべてのTransform Featureをアップグレードしてください。

- RICOH Transform 機能のインストールの詳細については、P. 88 「 RICOH [Transform](#page-89-0) 機 [能のインストールの準備をする」を](#page-89-0)参照してください。
- 拡張機能のインストールについては、担当のリコーサポート担当者にお問い合わせく ださい。

同じコンピューターでRICOH ProcessDirectorの現行バージョンにアップグレードするに は、次の手順を実行します。

- 1. ご使用のシステムが前提条件を満たしていることを確認してください。 詳しくは、P. 34 「 [ハードウェア要件」、](#page-35-0)P. 78 「 [前提条件チェッカーを実行する](#page-79-0) [」](#page-79-0)、およびP. 53 「 [必須ソフトウェアをインストールする」](#page-54-0)を参照してください。
- 2. システムをアップグレードする前に、データをバックアップしてください。 詳しくは、P. 102 「 [データをバックアップする」](#page-103-0)を参照してください。
- 3. RICOH ProcessDirector が DB2 データベースで動作していて、データベースを更新し たい場合は、RICOH ProcessDirector をインストールする前か後にデータベースを更 新してください。詳しくは、P. 106 「 DB2 [データベースをアップグレードする」を](#page-107-0) 参照してください。
- <span id="page-95-2"></span>4. P. 111 「 1[次コンピューターのインストール準備をする」](#page-112-0)およびP. 116 「 [基本製品を](#page-117-0) [インストールする」の](#page-117-0)手順に従ってください。インストールが完了したら、ここに 戻り、ステップ[「](#page-95-1)5」 に進みます。

<span id="page-95-1"></span>詳しくは、P. 109 「 [インストールする」](#page-110-0)を参照してください。

- 5. 上記のステップ[「」で](#page-95-2)RICOH ProcessDirectorがインストールされているコンピュー ターを再起動していない場合は、今すぐに再起動してください。
- 6. コンピューターが再起動すると、RICOH ProcessDirectorが自動的に起動します。ブ ラウザーを使用してユーザーインターフェースにログインします。インストール中

にエラーが発生した場合は、リコーソフトウェアサポートにお問い合わせくださ い。

4 補足

- [製品情報]ボックスを使用して、製品のバージョンが更新されたことを確認し ます。
- [Feature Manager]を使用して、以前にインストールしたすべての機能が新しい レベルに更新されたことを確認します。 管理 → ユーティリティー → 機能の順にクリックして、Feature Managerを開きま す。エラーメッセージが表示された場合は、Feature Mangerを手動で起動する必 要があります。
	- **1.** 1 次コンピューターに RICOH ProcessDirector システムユーザーとしてログイ ンします (aiw1 がデフォルトです)。
	- **2.** コマンドプロンプトを開き、次のコマンドを入力します。startaiw -f
	- **3.** 処理を完了するには、ブラウザーのキャッシュをクリアしてください。 ブラウザーのキャッシュに保存されている情報は、新しいレベルを使おうと するとエラーになることがあります。キャッシュをクリアすることで、この ようなエラーを防止できます。
	- **4.** Feature Manger Web ページを再度ロードします。
- 7. P. 100 「 [アップグレードプロセスを完了する」](#page-101-0)に引き続き、アップグレードプロセ スを完了させます。

#### ☆重要

• RICOH ProcessDirectorとすべての機能は、試用モードでインストールされます。アッ プグレード後、ライセンスキーをダウンロードしてインストールします。ライセンス キーのインストール前に試用期間が終了した場合、ソフトウェアは動作を停止しま す。 詳しくは、P. 157 「 [ライセンスキーをダウンロードおよびインストールする」](#page-158-0) を 参照してください。

# <span id="page-96-0"></span>移行アシスタントを使って別のコンピューターでアッ プグレードする

問題のリスクを減らすために、RICOH ProcessDirector を別のコンピューターにインス トールし、既存のシステムから新しいシステムにオブジェクトを移行することをお勧めし ます。

アップグレード時に[移行アシスタントを]使用すると、機能の欠落などの問題を防ぎ、 オブジェクトとその依存物がすべて一緒に移行されるようにすることで、移行中のダウン タイムを短縮できます。

移行アシスタントを使用する場合、移行元のシステムをソースシステム、移行先のシステ ムをターゲットシステムと呼びます。

## 移行アシスタントを使用する準備を行う

移行を成功させるためには、対策を講じてシステムを準備し、移行の失敗につながるよう な解決困難な問題を避けることをお勧めします。

システムの移行を準備するには、以下の操作を行います。

- 1. RICOH ProcessDirectorをターゲットシステムにインストールします。
	- **1.** ご使用のシステムが前提条件を満たしていることを確認してください。
		- 詳しくは、P. 34 「 [ハードウェア要件」、](#page-35-0)P. 78 「 [前提条件チェッカーを実行する](#page-79-0) T、およびP.53 「必須ソフトウェアをインストールする[」](#page-79-0)を参照してくださ い。
	- **2.** 新規インストールと同じように、インストール手順に従います。

詳しくは、P. 109 「 [インストールする」](#page-110-0)を参照してください。

- **3.** 基本製品のインストールが完了したら、この手順に戻ります。
- **4.** インストールしたRICOH ProcessDirectorのバージョンにログインします。ユー ザー名にaiwとパスワードにaiwを使用します。

このユーザーのパスワードを変更したら、新しいパスワードを忘れないでくださ い。移行プロセスが完了し、すべてのユーザーがターゲットシステムにインポー トされるまで、このユーザーとしてログインすることをお勧めします。

**5.** 旧システムと同じ機能、および購入した新機能をインストールします。インス トール中にエラーが発生した場合は、リコーソフトウェアサポートにお問い合わ せください。

詳細については、P. 150 「 [機能をインストールする」お](#page-151-0)よびP. 154 「 [RICOH](#page-155-0) Transform [機能をインストールする」を](#page-155-0)参照してください。

**6.** オプション: ライセンスキーをダウンロードしてインストールします。RICOH ProcessDirectorおよびすべての機能は、試用モードでインストールされます。ラ イセンスキーのインストール前に試用期間が終了した場合、ソフトウェアは動作 を停止します。

詳しくは、P. 157 「 [ライセンスキーをダウンロードおよびインストールする」](#page-158-0) を 参照してください。

**J**補足

必要に応じて、移行プロセスが完了した後にライセンスキーをインストールする こともできます。

- 2. 事前印刷フォームの置換機能を使用している場合、ターゲットシステムからmedia. zipファイルをエクスポートし、ソースシステムにコピーします。P.103 「 [電子](#page-104-0) [フォームが含まれるメディアをエクスポートする」](#page-104-0)の手順に従ってください。
- 3. ステップリソースをインポートすると、参照するファイルはエクスポートパッケー ジに含まれません。ステップリソースで参照されているファイルをソースシステム からターゲットシステムに手動でコピーします。[移行アシスタントを]開始する 前に、ターゲットシステムにファイルをコピーしてください。
- **1.** すべてのステップリソースをインポートするには、ソースシステムからターゲッ トシステムの同じディレクトリーに、/aiw/aiw1/StepResourcesの内容をコ ピーします。
- **2.** 特定のステップリソースをインポートするには、エクスポートしたXMLファイル を開きます。エクスポートした各ステップリソースのエントリーを検索し、 [StepResource.File]プロパティーを見つけます。その値で、そのステップリ ソースに関連付けられているRSCファイルの名前を見つけます。例えば、この値 の場合、以下のようになります。

<property name="StepResource.File" value="{"fileName" : "/aiw/aiw1/StepResources/ 1992052c6ef44a229b8b43d77232bf53.rsc1992052c6ef44a229b8b43d77232bf53.rsc " , ","displayName" : " Ricoh\_Export-2019-08-26\_13-30-04.xml"}"/>

[3](#page-94-0)

ファイル名は、次のようになります。 1992052c6ef44a229b8b43d77232bf53.rsc

- **3.** ソースシステムでファイルを検索し、ターゲットシステムの同じディレクトリー にコピーします。
- 4. [移行アシスタントは]、いかなる種類の資格情報も移行できません。ただし、資 格情報を必要とするオブジェクトがターゲットシステムに存在しない場合は、イン ポートに失敗します。ここで、ソースシステムから [パスワード]、 [セッショ ン]、[静的な資格情報]をエクスポートします。[移行アシスタントを]開始す る前に、ターゲットシステムにコピーします。

→補足

- 「秘密鍵]の資格情報は、使用するシステムで作成する必要があるため、エクス ポートはできません。秘密鍵の資格情報を使用するオブジェクトは、[移行アシ スタントで]失敗し、その後手動で再作成する必要があります。
- 5. 移行に失敗する可能性のある一般的な問題を防止します。
	- **1.** データ損失のリスクを回避するために、ソースシステムとターゲットシステムの 両方のスナップショットまたはバックアップを取ります。

詳しくは、P. 102 「 [データをバックアップする」を](#page-103-0)参照してください。

→補足

- 移行アシスタントを使用して別のコンピュータでアップグレードしても、 ソースシステムには影響せず、データと設定が維持されます。安全対策とし て、両方のシステムをバックアップすることをお勧めします。
- **2.** [製品アップデート]機能が両方のシステムに同じレベルでインストールされて いることを確認します。Feature Managerで、両方のシステムの[製品アップデー ト]機能を検索し、[インストールされたバージョン]列の値を比較します。

少補足

- ターゲットシステムのバージョンが上位である場合は、移行中にパッケージ をダウンロードする機会があります。その後、ソースシステムの[Feature Manager]ページで[パッケージのインポート]を使用して[製品アップデー トを]インストールできます。
- ソースシステムのバージョンが上位である場合は、/opt/infoprint/ ippd/availableで最新の製品アップデートパッケージを見つけます。パッ ケージ名はProductUpdate-3.4.version\_number.epkです。パッケージ をダウンロードし、ターゲットシステムにログインします。Feature Manager を開き、パッケージをインポートし、インストールします。 詳しくは、P. 153 「 [インポートパッケージを使用して機能を追加またはアッ](#page-154-0) [プグレードする」を](#page-154-0)参照してください。
- **3.** ファイルシステムの容量を確認します。移行を成功させるためには、ターゲット システムに少なくともソースシステムと同程度の容量が必要です。
- **4.** ウイルス対策ソフトウェアやセキュリティーソフトウェアなど、ファイルをス キャンしたりロックしたりするソフトウェアで、インストールまたはパフォーマ ンスの妨げになる可能性のあるものは無効にします。

### 移行アシスタントを稼働する

[移行アシスタント]を使用すると、オブジェクトは1つのRICOH ProcessDirector システ ムからもう1つのシステムに転送されます。このプロセスにより、大量のオブジェクトの インポートに伴うヒューマンエラーの可能性を大幅に抑えることができます。

始める前に、移行元システム(ソースシステム)のログインページのURLを確認してくだ さい。移行を続行するには、ソースシステムとターゲットシステムの両方の管理者権限が 必要です。

→補足

- RICOH ProcessDirectorI put my best mar ユーザーIDは、おそらく新しいシステムにまだ 存在しないため、aiwユーザーを使ってターゲットシステムにログインすることをお勧 めします。
- ターゲットシステムにログインするための新しい管理者ユーザーを作成することがで きますが、そのユーザーがソースシステムに存在する場合、移行中に上書きされま す。

[移行アシスタント]を使用するには、以下の操作を⾏います。

- 1. RICOH ProcessDirectorターゲットシステムにaiwユーザーとしてログインします。
- 2. [管理]タブをクリックします。
- 3. 左のペインで、ユーティリティー → 移行アシスタントをクリックします。
- 4. [別のシステムからインポート]を選択します。
- 5. ソースシステムに管理者ユーザー名とパスワードでログインします。

少補足

- ソースシステムのログインページの完全なURLを提供する必要があります。
- 6. [検証]ページで、表示された情報がすべて正しいことを確認し、[続行]をク リックします。
- 7. [準備]のページで、移行失敗の可能性を減らすために推奨されるアクションを確 認します。それぞれのステップで、完了するか無視するかの選択肢があります。 [保存して続行]をクリックして、移行を進めます。

例えば、このステップでは、[製品アップデート]機能が両方のシステムに同じレ ベルでインストールされていることを確認できます。Feature Managerで、両方のシ ステムの「製品アップデート]機能を検索し、[インストールされたバージョン] 列の値を比較します。

- ターゲットシステムのバージョンが高い場合は、[移行アシスタントの]ダウン ロードボタンをクリックしてパッケージをシステムに保存します。その後、ソー スシステムで[パッケージのインポート]を使用して[製品アップデートを]イ ンストールできます。
- ソースシステムのバージョンが上位である場合は、/opt/infoprint/ippd/ availableで最新の製品アップデートパッケージを見つけます。パッケージ名 はProductUpdate-3.4.version\_number.epkです。パッケージをダウン ロードし、ターゲットシステムにログインします。Feature Managerを開き、パッ ケージをインポートし、インストールします。 詳しくは、P. 153 「 [インポートパッケージを使用して機能を追加またはアップグ](#page-154-0) [レードする」を](#page-154-0)参照してください。
- 8. [機能]ページで、[機能をチェック]をクリックして、システムにインストール されている機能を比較します。続行するには、ソースシステムとターゲットシステ ムの両方に同じ機能がインストールされていることを確認します。

不足している機能があれば、[保存して続行]をクリックします。インストールす る機能を確認し、[OK]をクリックします。Feature Managerが開くので、足りない 機能をインストールできます。機能がインストールされたら、RICOH ProcessDirectorターゲットシステムに再度ログインし、[移行アシスタント]に戻 ります。両方のシステムに同じ機能が含まれている場合は、「続行】をクリックし て、移行を続行します。

4 補足

- 初めて機能を購入した場合、その機能はターゲットシステム上にのみ存在するこ とができます。
- リコーのAdvanced Solutions Practiceでソースシステムに追加機能をインストール した場合、その機能パッケージをターゲットシステムに転送する必要がありま す。リコー担当者にお問い合わせください。
- 9. 「オブジェクト】ページで、ソースシステムからすべてのオブジェクトを移行する か、特定のオブジェクトを移行するかを選択します。

すべてのオブジェクトを移行することをお勧めしますが、この機会にシステムから 一部のオブジェクトを削除したい場合は、移行するオブジェクトを選択することが できます。選択的にオブジェクトを移行する場合は、[オブジェクトを選択]をク リックし、移行したいオブジェクトを選択します。

[移行オプション]を使用すると、ターゲットシステム上の同じ名前のオブジェク トを、ソースシステムの対応するオブジェクトで上書きすることができます。

- 10. [設定]ページで、以前に構成された移行するシステム設定を選択します。これら の設定は、[管理]ページの[設定]セクションで行います。インポートする設定 を選択し、[保存して続行]をクリックします。
- 11. 移行プロセスを進める前に、ソースシステムからインポートする構成を確認しま す。選択を変更する必要がある場合は、[編集]を選択することで、移行選択の設 定ステップに移動できます。
- 12. すべて確認したら、[移行を開始]をクリックします。

[移行アシスタントは]、進行状況を表示しながらオブジェクトと設定のインポー トを開始します。移行ログファイルをダウンロードして、移行エラーが発生したと きの詳細や、移行が完了したときの最終バージョンを確認することができます。

- 13. 確認が必要なエラーがある場合は、ZIPファイルのログをダウンロードします。
- 14. ZIPファイルをダウンロードしたら、ページ上部の「X1 ボタンをクリックして「移 行アシスタント]を終了します。

小補足

- ウィンドウの右上隅にあるX、次に[変更の保存]をクリックすると、移行中の進捗状 況をいつでも保存することができます。これにより、移行プロセスの中断したところ に戻って、プロセスを完了させることができます。
- 移行プロセスを完了するには、P. 100 「 [アップグレードプロセスを完了する」を](#page-101-0)参照 してください。

# <span id="page-101-0"></span>アップグレードプロセスを完了する

RICOH ProcessDirector をアップグレードした後、移行を楽に行うため、さらにいくつか の手順が必要です。

同じコンピューターでアップグレードした場合、アップグレードプロセスで、オブジェク トはRICOH ProcessDirectorの新しいバージョンと互換性のあるバージョンへと変換されま す。既存のユーザーとグループはすべて存在するため、ユーザーは以前と同じ名前を使用 してログインでき、同じレベルの権限を持ちます。ログインすると、プリンター、入力機 器および他のオブジェクトをすべて見ることができます。

別のコンピューターでアップグレードした場合、ログインして、インポートしたすべての オブジェクトを閲覧することができるはずです。しかし、移行プロセスを完了するには、 まだ手動ステップがいくつか必要です。

アップグレードプロセスを完了するには、次の手順に従います。

- 1. 移行アシスタントを使用して別のコンピューターにアップグレードした場合は、次 のアクションを実行します。
	- **1.** 移行プロセス中に無効にされたウイルス対策ソフトウェアやセキュリティソフト ウェアを再度有効にします。
	- **2.** 移行アシスタントはTLS設定情報をインポートできません。新しいシステムで再 度設定する必要があります。

詳しくは、P. 52 「 Secure Sockets Layer および [Transport](#page-53-0) Layer Security のサポー [ト」](#page-53-0)を参照してください。

**3.** 1次サーバーをあるひとつのオペレーティングシステムから別のオペレーティン グシステムに移行した場合(特にWindowsからLinux、またはその逆に移行した場 合)、ワークフローのステップで使用されているすべてのパスを確認し、更新し ます。

すべてのディレクトリーパスが新システムのディレクトリー構造に更新されてい ることを確認します。RICOH ProcessDirector AIXからLinuxまたはWindowsに移行 する場合、このステップは不可欠です。

- **4.** インポートに失敗したオブジェクトなどのエラーがないか、ログを確認します。 秘密鍵の資格情報を使用するオブジェクトは、資格情報が存在しないためイン ポートに失敗します。ターゲットシステム上で秘密鍵の資格情報を再作成し、そ れらのオブジェクトを手動で作成します。
- **5.** すべての構成ファイルを正しい場所にコピーし、ジョブがそのファイルを見つけ られるようにします。

/aiw/aiw1 ファイルシステムの外に保存した構成ファイルをすべて回復してお きます。

- **6.** バージョン3.10.2より前のRICOH ProcessDirectorシステムでカスタムポートレッ トを作成した場合、それをRICOH ProcessDirectorバージョン3.12以降のシステム にインポートすることはできません。ソースシステムでカスタムポートレットを 再作成してください。
- **7.** 2次サーバーとアプリケーションサーバーを更新し、移行したオブジェクトが アップグレードしたシステムと接続できることを確認します。

詳しくは、P. 129 「 [アプリケーションと2次サーバーを設定する」を](#page-130-0)参照してく ださい。

4 補足

- 2次サーバーとアプリケーションサーバーに接続されているすべての入力装置 とプリンターが正常に機能していることを確認します。
- Avanti、PitStop、およびUltimate Impostrip®など、これらのシステムで実行さ れているすべてのアプリケーションが接続できることを確認します。
- **8.** RICOH Supervisor Connect機能を使用している場合、移行アシスタントはいくつ かの設定をコピーしましたが、接続プロセスを完了できません。

RICOH Supervisorへの接続は、P. 177 「 RICOH Supervisor[にデータを送信するた](#page-178-0) [めにセットアップする」](#page-178-0) を参照してください。

- **9.** バージョン3.11.2より前のRICOH ProcessDirector で作成されたカスタム文書プロ パティーを使用する場合、/aiw/aiw1/config/docCustomDefinitions. xmlをターゲットシステムにコピーし、[docCustom]ユーティリティーを実行 してそれらをアクティブにします。RICOH ProcessDirector 3.11.2で[カスタムプ ロパティー]ページを使って作成されたカスタム文書プロパティーは、その他の プロパティーと同様に移行します。
- **10.** 新システムを本番稼動させる前に、システム設定から「最小ジョブ番号」の値を 設定し、ジョブ番号の同期を取ります。
- 2. 2次サーバーとアプリケーションサーバーを新しいレベルに更新します。

必要に応じてP. 133 「 Linux[システムにインストールする」お](#page-134-0)よびP. 140 「 [Windows](#page-141-0) [コンピューター上にアプリケーションサーバーをインストールする」の](#page-141-0)手順に従っ てください。

3. ユーザーに、初めてログインする前にブラウザーのキャッシュをクリアするよう通 知します。

ユーザーが新しいレベルを使おうとしたときに、ブラウザーのキャッシュに保存さ れている情報によってエラーが発生することがあります。キャッシュをクリアする ことで、このようなエラーを防止できます。

# <span id="page-103-0"></span>データをバックアップする

バックアップスクリプトを使用して、RICOH ProcessDirector システム構成のコピーを アーカイブできます。

RICOH ProcessDirector データをバックアップするには、次の手順に従います。

- 1. すべてのアプリケーションおよび 2 次サーバーを停止します。バックアップ処理に よって、1 次サーバーが自動的に停止されます。P. 185 「 [基本製品と2次サーバーを](#page-186-0) [停止する」](#page-186-0)とP. 186 「 [アプリケーションサーバーを停止する」を](#page-187-0)参照してくださ い。
- 2. 1 次コンピューターに root ユーザーとしてログインします。
- 3. 次のいずれかのオプションを指定して、/opt/infoprint/ippd/bin/ aiwbackup.plを入力します。

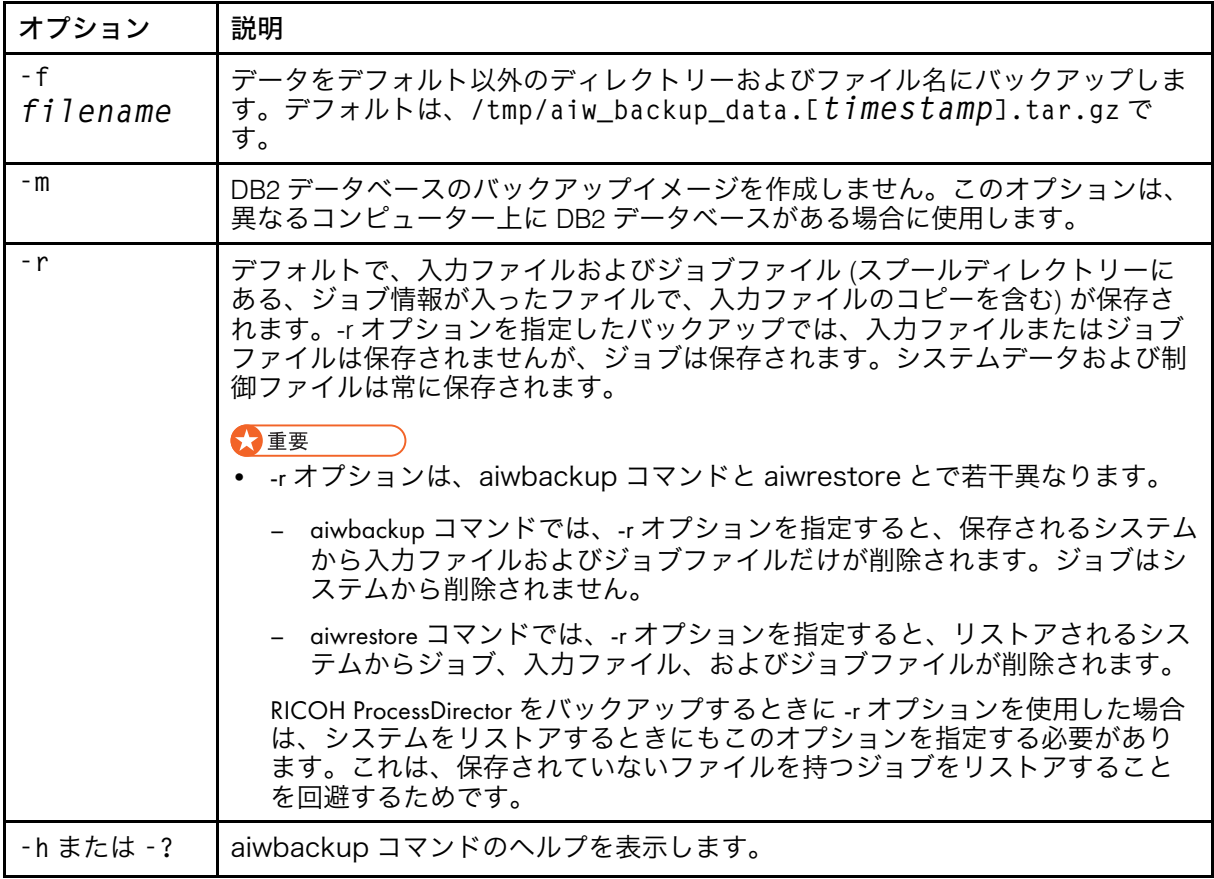

例えば、このコマンドは、データを mybackup.tar.gz というファイルに保存しま す。このとき、ジョブは含まれますが、入力ファイルまたはジョブファイルは含ま れません。

/opt/infoprint/ippd/bin/aiwbackup.pl -f mybackup.tar.gz -r すべてのサーバーが停止すること、ジョブと入力ファイルがバックアップされるか どうか、およびバックアップされたファイルの位置を示すメッセージが表示されま す。

4. Y を入力してバックアップを続行します。 バックアップが完了すると、バックアップが正常に行われたことを示すメッセージ が表示されます。

# <span id="page-104-0"></span>電子フォームが含まれるメディアをエクスポートする

電子フォームが含まれるメディアオブジェクトを別のRICOH ProcessDirectorシステムで再 利用する際は、media.zipファイルを別のシステムにコピーすることでエクスポートで きます。[オブジェクトのエクスポート]機能は、メディアオブジェクトをエクスポート しますが、メディアオブジェクトに定義されている電子フォームはエクスポートしませ  $h_{\alpha}$ 

RICOH ProcessDirectorでは、メディアオブジェクトを定義、編集、名前変更、または削除 するときにmedia.zipファイルが作成されます。

電子フォームが含まれるメディアをエクスポートするには、次の手順に従います。

- 1. 1次コンピューターにログインします。
- 2. 次のディレクトリーに移動します。
	- Linux上の/aiw/aiw1/share
	- Windows上のC:¥aiw¥aiw1¥share
- 3. メディアのエクスポート先であるシステムに media.zip ファイルをコピーしま す。
- 4. そのシステムのRICOH ProcessDirector1次コンピューターにログインし、次のディレ クトリーにmedia.zipファイルを配置します。
	- /aiw/aiw1 (Linux)
	- C:¥aiw¥aiw1(Windows)
- 5. media.zip ファイルからメディアオブジェクトを抽出します。

メディアオブジェクトを抽出します。

- media.zip ファイルと同じディレクトリーに media.xml ファイルを配置しま す。
- メディアに定義されているすべての電子フォームを次のディレクトリーに追加し ます。
	- /aiw/aiw1/constantforms(Linux)
	- C:¥aiw¥aiw1¥constantforms(Windows)

constantformsディレクトリーに別バージョンの電子フォームがある場合、ファイ ル抽出プロセスでフォームを置換するかどうかの確認メッセージが表示されます。

たとえば、Preprinted Forms Replacement機能と一緒にインストールされたサンプル フォームのコピーがconstantformsディレクトリーにある場合があります。

- メディアオブジェクトをインポートしているシステム上に存在しないフォームだ けを抽出する場合は、どのファイルも置換しないオプションを選択します。
- システム上のすべてのフォームをmedia.zipファイル内のバージョンのフォー ムに置換する場合は、すべてのファイルを置換するオプションを選択します。
- 6. RICOH ProcessDirectorシステムユーザーとグループ ( [aiw1] と [aiwgrp1] がデ フォルト)に、次のファイルとディレクトリーの読み取りと変更の許可があること を確認します。
	- constantformsディレクトリー
	- constantformsディレクトリー内のすべての電子フォーム
- 7. メディアオブジェクトをインポートするには、次の手順に従います。
	- **1.** メディアオブジェクトをインポートするシステムのユーザーインターフェース で、[管理]タブをクリックします。
	- **2.** 左のペインで、ユーティリティー → オブジェクトをインポートをクリックしま す。
	- **3.** [インポートするファイル]をクリックします。
	- **4.** 次のディレクトリーに移動します。
		- /aiw/aiw1 (Linux)
		- C:¥aiw¥aiw1(Windows)
	- **5.** media.xmlファイルを選択します。
	- **6.** インポートするメディアオブジェクトを選択します。
	- **7.** オプション: 既存のメディアオブジェクトを更新しないようにするには、[既 存のオブジェクトの選択解除]をクリックします。
	- **8.** [インポート]をクリックします。

オブジェクトのインポートについて詳しくは、別のシステムからオブジェクトをコ ピーする関連タスクを参照してください。

# <span id="page-105-0"></span>手動フェイルオーバー環境をアップグレードする

2 台の 1 次コンピューターが手動フェイルオーバー環境にインストールされている場合 は、両方のシステムをアップグレードする必要があります。

手動フェイルオーバー設定のアップグレード手順は、以前のバージョンで使用したデータ ベース構成と新しいバージョンで使用するデータベース構成によって異なり、さらに他の 要素も影響します。

☆重要

- 手動フェイルオーバー環境でアップグレードを実行する前に、稼働サーバーとフェイ ルオーバーサーバーが更新をインストールするための前提条件を満たしていることを 確認する必要があります。そのため、まず、稼働サーバーで前提条件チェッカーを実 行し、次にフェイルオーバーサーバーで実行する必要があります。P. 78 「[前提条件](#page-79-0) [チェッカーを実行する](#page-79-0) 」を参照してください 。
- 手動でフェイルオーバー環境をアップグレードする前に、稼働サーバーからフェイル オーバーサーバーに切り替え、稼働サーバーに戻すことで、フェイルオーバー処理が 正しく設定され、正常に実行されていることを確認してください。
- 手動フェイルオーバーのインストールは、DB2上で動作するRICOH ProcessDirector に のみ対応しています。
- 手動フェイルオーバー環境でアップグレード処理を開始するには、次の手順に従います。
	- 1. 稼働サーバーで、次の手順を実行します。
		- **1.** 稼働サーバーを現在のバージョンにアップグレードします。P. 「 現在のバー ジョンにアップグレードする」を参照してください。
		- **2.** インストールを検証し、インストールが正常に完了したことを確認します。
		- **3.** 稼働サーバーのライセンスキーをインストールします。P. 157 「 [ライセンスキー](#page-158-0) [をダウンロードおよびインストールする」](#page-158-0)を参照してください 。
		- **4.** 稼働サーバーにシステムユーザーとしてログインします (デフォルトは aiw1)。
		- **5.** コマンドラインを開き、stopaiwと入力して、本番サーバーのRICOH ProcessDirector をシャットダウンします。
	- 2. フェイルオーバーサーバーで、次の手順を実行します。
		- **1.** [root ]ユーザーとしてログインします。
		- **2.** コマンド行を開いてインストールメディアがあるディレクトリーに移動し、 scripts/failover-setup-rpd-node.shと入力して[Enter]を押し、スク リプトを実行します。このスクリプトは /etc/servicesにエントリーを追加し て、必要に応じて PSF をインストールし、フェイルオーバーサーバーで rpm データベースを更新します。
		- **3.** アクティブなノードをフェイルオーバーサーバーに切り替えるには、/opt/ infoprint/ippd/bin/changeHostname.pl server\_hostnameと入力しま す。server\_hostnameは稼働サーバーのサーバー名です。
		- **4.** フェイルオーバーサーバーへのインストールを確認します。
		- **5.** フェイルオーバーサーバーのライセンスキーをインストールします。
		- **6.** フェイルオーバーサーバーにシステムユーザーとしてログインします (デフォル トは aiw1)。
		- **7.** コマンドラインを開き、stopaiwと入力して、フェイルオーバーサーバーの RICOH ProcessDirectorをシャットダウンします。
	- 3. 稼働サーバーでは「root]ユーザーでログインしてください。
	- 4. アクティブなノードを稼働サーバーに切り替えるには、/opt/infoprint/ippd/ bin/changeHostname.pl server\_hostnameと入力します。server\_hostname はフェイルオーバーサーバーの名前です。

# <span id="page-107-0"></span>DB2 データベースをアップグレードする

RICOH ProcessDirectorをアップグレードしても、RICOH ProcessDirectorに組み込まれて いるDB2 データベースのバージョンは同じレベルのままです。RICOH ProcessDirectorイン ストールプログラムを開始する前、またはインストールプログラムの完了後に、DB2デー タベースをアップグレードできます。

これらのステートメントがすべて正しい場合、RICOH ProcessDirectorに付属のDB2インス トールDVDまたはISOファイルを使用してDB2データベースをアップグレードできます。

- 現在のDB2データベースとRICOH ProcessDirectorシステムがバックアップされます。
- 現在インストールされているDB2データベースのバージョンは、9.7、10.1、または 10.5です。
- 更新するDB2データベースのバージョンは、RICOH ProcessDirectorが提供するもの で、外部ソースが提供するものではありません。
- DB2インストールDVDまたはISOファイルがリコーから提供されています。

DB2インストールメディアで提供されるスクリプトを使用して、RICOH ProcessDirectorを インストールする前または後に DB2データベースをアップグレードできます。

#### **J** 補足

• アップグレードスクリプトは、RICOH ProcessDirectorとともにインストールされてい るDB2のバージョンにのみ使用できます。RICOH ProcessDirectorを操作するために DB2の独自のバージョンをインストールした場合は、IBMが提供する標準のアップグ レードプロセスを使用します。

RICOH ProcessDirectorをアップグレードする前に DB2データベースを手動でアップグレー ドする場合は、新しいバージョンにアップグレードするまでRICOH ProcessDirectorを起動 しないでください。RICOH ProcessDirectorの古いバージョンのいくつかは、新しいバー ジョンのDB2データベースでは動作しません。

DVD または ISO イメージを使用してインストールする場合は、1 次サーバーからDB2イン ストールメディアにアクセスできることを確認します。必要に応じて以下の手順を実行し ます。

- P. 111 「 1[次コンピューターのインストール準備をする」](#page-112-0)
- P. 113 「 [インストールファイルをダウンロードする」](#page-114-0) RICOH ProcessDirectorとDB2 ISOファイルの両方を必ずダウンロードします。
- P. 113 「 ISO[ファイルをマウントする」](#page-114-1) この手順では、DB2 ISOファイルをマウントします。

DB2 データベースを手動でアップグレードするには、次の手順に従います。

- 1. システムが上記の要件を満たしていることを確認します。
- 2. 1次コンピューターにシステムユーザーとしてログインします(aiw1がデフォルトで す)。
- 3. コマンドプロンプトを開き、次のコマンドを入力します。 stopaiw
- 4. su rootと入力し、[Enter]キーを押してください。プロンプトが表示された ら、rootユーザーのパスワードを入力してEnterを押します。
- 5. DB2インストールメディアがマウントされているディレクトリーに移動し、 scripts/upgradeDB2.shを見つけます。
- 6. スクリプトを実行するには、scripts/upgradeDB2.sh と入力して [Enter] を押 します。

→補足

- スクリプトが完了するまでに数分かかることがあります。 スクリプトが終了すると、コマンドプロンプトがDB2のアップグレードに成功し ましたと返します。
- 7. インストールログでエラーがないか確認します。/opt/infoprint/ippd/logs/ installer/に移動し、upgradeDB2.logを開きます。
- 8. システム上の DB2 データベースレベルを確認します。/usr/local/bin/db2lsと 入力し、[Enter] を押します。

このコマンドにより、インストールパスとインストール日とともに現在の DB2 デー タベースレベルが表示されます。インストールが成功した場合は、DB2データベー スレベルは11.5.8になります。

- 9. RICOH ProcessDirectorをアップグレードする前にDB2データベースをアップグレー ドした場合は、RICOH ProcessDirectorのインストールを続けます。
- 10. RICOH ProcessDirectorをアップグレード後にDB2データベースをアップグレードす る場合、RICOH ProcessDirectorを起動してログインし、アップグレードが成功した ことを確認します。
- <span id="page-110-0"></span>•[作業チェックリスト](#page-111-0)
- •1[次コンピューターのインストール準備をする](#page-112-0)
- •[インストールファイルをダウンロードする](#page-114-0)
- •ISO[ファイルをマウントする](#page-114-1)
- •[リモートディレクトリーからインストールする](#page-115-0)
- •[基本製品をインストールする](#page-117-0)
- •[インストールエラーのトラブルシューティングを行う](#page-121-0) •[手動フェイルオーバー環境をインストールする](#page-122-0)
- •[手動フェイルオーバー環境のインストールエラーのトラブルシューティングを行う](#page-128-0)

RICOH ProcessDirectorを注文してメディアを要求すると、インストールディスクを受け取 ることになります。

メディアを要求しない場合、または物理メディアが到着する前にインストールしたい場 合、 以下のRicoh Production PrintウェブサイトからISOイメージをダウンロードできま す。<http://rpp.ricoh-usa.com/products/software/workflow/ricoh-processdirector> ソフトウェア をダウンロードするには、P. 113 「 [インストールファイルをダウンロードする」の](#page-114-0)手順に 従ってください。

ディスクまたはISOファイルには以下が含まれます。

- 基本製品が収録されたもの。Feature Manager を使用してインストールできる機能の試 用版のインストーラーが収録されているDVDまたはISOファイルです。
- 付属のフォントが保存された DVD および CD。参照してください P. 89 「 [用意されてい](#page-90-0) [るフォント」](#page-90-0).
- 2 次サーバー機能を購入した場合は、2 次サーバーのインストーラーが収録された CD または ISO ファイルです。
- いずれかの Ricoh Transform を購入した場合は、各変換のインストーラーが収録された DVD または ISO ファイルです。

別のコンピューターにコンポーネントがインストールされるのは、RICOH ProcessDirector2次サーバー機能およびアプリケーションサーバーだけです。 [4](#page-110-0)

●重要

- **1.** RICOH ProcessDirector は、試用版でインストールされます。インストールの後に、購 入した機能のライセンスキーをダウンロードしてインストールできます。詳しくは、[P.](#page-158-0) 157 「 [ライセンスキーをダウンロードおよびインストールする」](#page-158-0)を参照してくださ い。
- **2.** 手動フェイルオーバーでバックアップコンピューターが構成されたアクティブコン ピューターにRICOH ProcessDirectorをインストールする手順は、1 次コンピューター のみにインストールする手順とは異なります。P. 121 「 [手動フェイルオーバー環境を](#page-122-0) [インストールする」を](#page-122-0)参照してください。
- **3.** 基本製品のインストールを予定しているコンピューターにすでにRICOH ProcessDirector2次サーバー機能がインストールされている場合は、基本製品をインス トールする前に2次サーバー機能をアンインストールしておく必要があります。詳細 は、P. 189 「 2[次サーバー機能をアンインストールする」](#page-190-0)を参照してください。
- **4.** あるオペレーティングシステムで実行されている1次サーバーから、別のオペレーティ ングシステムで実行されている1次サーバーにオブジェクトを移行する場合は、RICOH ProcessDirectorのインストール後にP. 98 「[移行アシスタントを稼働する」の](#page-99-0)説明に 従ってください。
- **5.** RICOH ProcessDirectorは、ウイルス対策プログラムやネットワーク探知プログラムな ど、サーバーにインストールされたサードパーティー製品と併用できる保証はありま せん。これらのプログラムは、RICOH ProcessDirectorが正常に機能するために必要な ポートまたはファイルに影響を及ぼす可能性があります。

## <span id="page-111-0"></span>作業チェックリスト

この章で完了する必要がある作業を次に示します。作業を完了したら、それぞれの項目に チェックマークを付けます。

インストール作業の完了確認用チェックリスト

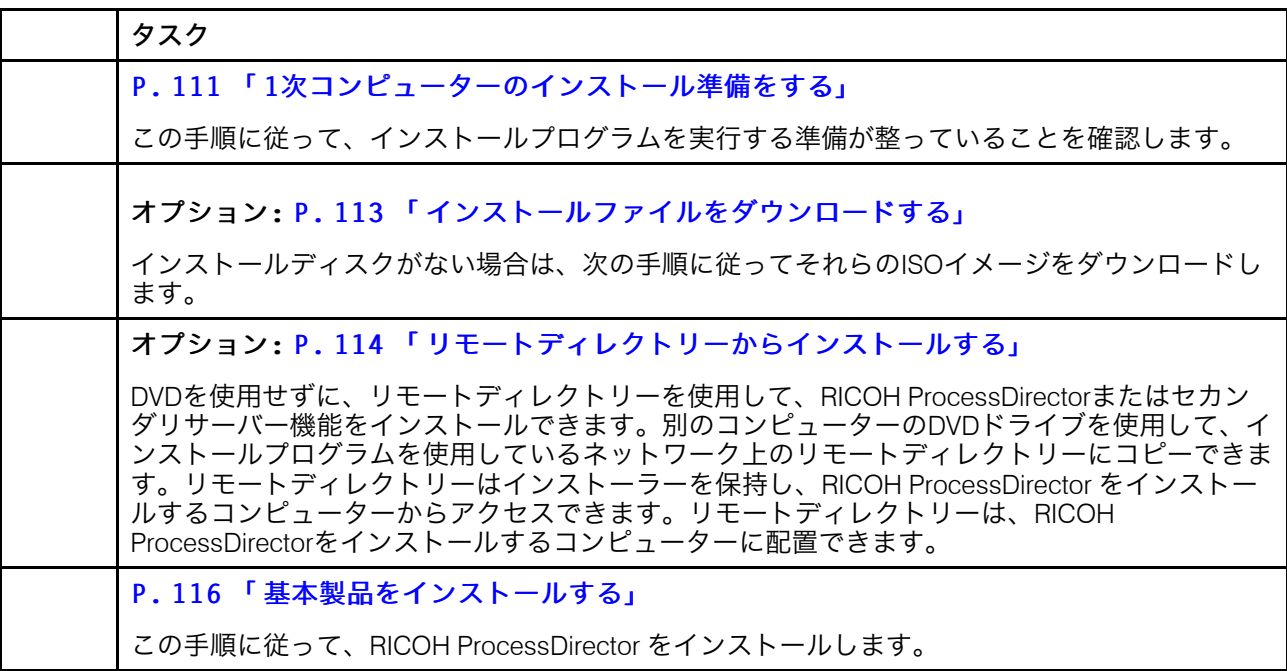

タスク

オプション: P. 121 「 [手動フェイルオーバー環境をインストールする」](#page-122-0)

手動フェイルオーバー環境をインストールすることによって、稼働サーバーのバックアップを作 成できます。稼働サーバーが使用不可になった場合、稼働サーバーが再び使用可能になるまで、 処理はフェイルオーバーサーバーに移動されます。

P. 120 「 [インストールエラーのトラブルシューティングを行う」](#page-121-0)

RICOH ProcessDirector のインストールで問題が発生した場合は、インストールログで情報を確 認します。

## <span id="page-112-0"></span>1次コンピューターのインストール準備をする

RICOH ProcessDirector をインストールする準備ができたら、この手順で最終的な構成更 新を行い、システムが正しく構成されていることを確認します。

4 補足

- RICOH ProcessDirector付属バージョンのDB2ではなく、別のコンピューターにインス トールされたDB2のコピーを使用している場合は、この手順を開始する前に、P. [71](#page-72-0) 「 自身で用意した DB2 [を別のコンピューターにインストールして構成する」](#page-72-0)が完了して いることを確認してください。
- 厳密なパーミッションを使用するようにumaskを設定すると、インストールフォルダで 読み取りまたは書き込みの問題が発生する可能性があります。したがって、umaxをデ フォルトのパーミッションである022に設定することをお勧めします。

1次コンピューターを準備するには、次の手順に従います。

- 1. 計画チェックリストが完成していること、および必須ハードウェアと必須ソフト ウェアが使用可能になっていてインストールされていることを確認します。P. [33](#page-34-0) 「 [インストールの準備」を](#page-34-0)参照してください。
- 2. このコンピューターの/etc/hostsにそのIPアドレスの項目および完全修飾ホスト名 があることを確認します。
- 3. root ユーザーとしてログインします。

●重要

- UID 0でユーザーとしてログインする必要があります。別のユーザーとしてログ インする必要がある場合は、sudo su -またはsu - を使用してrootユーザーにな ることができます。ただし、rootユーザーになるために、sudoまたはsuコマンド を他の方法で使用しないでください。
- 4. 開いているファイルの最大数、プロセスの数、スタックサイズに対して、ユーザー リソース制限を設定することをお勧めします。

新しい設定により、すべてのシステムでパフォーマンスが改善されます。処理量が 多い領域があるシステムでは、これらの設定が必要になります。

**1.** テキストエディターで /etc/security/limits.conf ファイルを編集して次 のような制限を設定します。

<sup>\*</sup> soft nofile 16384

<sup>\*</sup> hard nofile 32768

 $*$  soft nproc 16384

- \* hard nproc 65536
- \* soft stack 16384
- \* hard stack 32768
	- **2.** ファイルを保存して、エディターを終了します。

新しい制限は、ユーザーがログアウトし、再びログインするまで有効になりませ  $h_{\alpha}$ 

5. オプション: IBM DB2をRICOH ProcessDirectorデータベースとして使用する場合、 DB2またはDB2クライアントがこのコンピューターにインストールされているかどう かを確認します。付属バージョンではないDB2またはDB2クライアントがインストー ルされているかどうかを調べるには、次のコマンドを入力します。

db2ls 結果にはDB2がインストールされているか、またそのインストールのレベルが表示 されます。結果に何も表示されない場合は、RICOH ProcessDirectorの外部にインス トールされたDB2はありません。DB2がインストールされている場合は、インストー ルされているコピーとRICOH ProcessDirectorバージョンのどちらを使用するかに応 じて、下記の表に示すいずれかのアクションをとる必要があります。

- DB2 11.5.8 以降がインストールされている場合は、RICOH ProcessDirectorのイン ストールを続行します。
- DB2のバージョンが11.5.8より低い場合は、DB2のバージョンを11.5.8以上にアッ プデートしてください。
- 6. ご使用のウイルス対策ソフトウェアを無効にします。ウイルス対策ソフトが、デー タベースが使用するファイルを隔離し、操作エラーを引き起こすことがある。 PostgreSQLデータベースでRICOH ProcessDirectorを使用している場合 、フォルダー をウイルススキャンから除外してください。
- 7. IT部門からウイルス対策ソフトウェアを無効にする許可が出ない場合は、ウイルス対 策ソフトウェア内に、次のパスに対する例外を設定します。
	- /aiw/aiw1/db2
	- /aiw/aiw1/db2\_logs
	- /home/aiwinst/sqllib
	- /opt/infoprint/ippd/db
	- /var/psf
	- /var/lib/docker
- 8. Security Enhanced Linux (SELinux) を無効にします。インストールエラーは、SELinux が有効になっている RICOH ProcessDirector のインストールプログラムを実行する と、Linux システム上で発生します。SELinux モードを確認して無効にするには、下 の操作を行います。
	- **1.** コマンドラインを開き、次のコマンドを入力して、現在の SELinux モードを表示 します。getenforce
	- **2.** コマンドの結果が強制の場合、SELinux を無効にします。テキストエディターで/ etc/selinux/configを開き、SELINUX 行を見つけます。その行を以下のよう に変更します。

SELINUX=disabled

変更内容を保存し、ファイルを閉じます。

**3.** 再度 getenforce コマンドを実行し、SELinux が無効になっていることを確認し ます。

## <span id="page-114-0"></span>インストールファイルをダウンロードする

インストールディスクがない場合は、次の手順に従ってそれらのISOイメージをダウン ロードします。

インストールファイルをダウンロードするには、次の手順に従います。

- 1. Webブラウザーで、<https://dl.ricohsoftware.com/>のページを開きます。
- 2. 「ソフトウェアのダウンロード]をクリックし、権利IDを入力して、「送信]をク リックします。
- 3. [本EIDの製品ダウンロード]で、ダウンロードする基本製品のタイトルをクリック します。

小補足

ISO ファイルを使用してソフトウェアをインストールする方法については、Web ページの右側にある「Working with ISO files]を参照してください。

4. 各ファイルのダウンロード後、そのMD5チェックサムをWebページに表示されてい る値に対して検証します。このコマンドを使用して、ファイルの名前を ProductUpdate.isoに置き換えます。

md5sum ProductUpdate.iso

チェックサムが一致しない場合は、ファイルを再度ダウンロードします。

- 5. Ricoh Transform Featureをインストールする必要がある場合は、機能をクリックし、 その ISO ファイルをコンピューターに保存します。
- 6. オプション: 基本製品の ISO ファイルを空の 2 層 DVD に書き込みます。別々にダ ウンロードした各機能の ISO ファイルを、それぞれ個別の空 CD または DVD に書き - シントンのコンルシントンコンフトウェアがある場合は、物理メディア にイメージを書き込む必要はありません。

これで、インストールプログラムを使用してRICOH ProcessDirectorをインストールするこ とができます。

- DVD ドライブから 1 次コンピューターにインストールする場合、「P. 116 「 [基本製品](#page-117-0) [をインストールする」」](#page-117-0)を続行してください。
- インストーラーをこのコンピューターのステージング位置またはネットワーク上の別 の位置にコピーする場合、P. 114 「 [リモートディレクトリーからインストールする」](#page-115-0) を続行してください。

### <span id="page-114-1"></span>ISOファイルをマウントする

仮想ドライブを使用して ISO ファイルをマウントし、RICOH ProcessDirector をインス トールできます。

ISO ファイルをマウントするには、次の手順に従います。

1. ISO のマウントポイントを作成します。例えば、mkdir /isomount を実行します。

少補足

- ISO ファイルのマウントポイントは、ルートディレクトリーの外部に作成する必 要はありません。このポイントは、システム上のどこにでも作成できます。
- 2. ISO ファイルをコンピューターに転送します。例えば、ディレクトリー /tmp/RPD. iso にファイルを入れます。
- 3. mount -o loop /<ISOの場所>/<マウントポイント>コマンドを使用して、ISOファイ ルをマウントします。 例:mount -o loop /tmp/RPD.iso /isomount

# <span id="page-115-0"></span>リモートディレクトリーからインストールする

DVDを使用せずに、リモートディレクトリーを使用して、RICOH ProcessDirectorまたはセ カンダリサーバー機能をインストールできます。別のコンピューターのDVDドライブを使 用して、インストールプログラムを使用しているネットワーク上のリモートディレクト リーにコピーできます。リモートディレクトリーはインストーラーを保持し、RICOH ProcessDirector をインストールするコンピューターからアクセスできます。リモートディ レクトリーは、RICOH ProcessDirectorをインストールするコンピューターに配置できま す。

リモートディレクトリーには、格納するインストーラーを保持するのに充分な空き容量が なければなりません。リモートディレクトリーには、インストーラーにつき少なくとも 7 GB の空き容量を確保することをお勧めします。同じステージング領域に 2 種類のオペ レーティングシステムのインストーラーがある場合は、リモートディレクトリーに少なく とも 14 GB の空き容量を確保することをお勧めします。

この手順で使用するすべてのコンピューターは、UNIX ベースのシステムである必要があ ります。さらに次の点に注意する必要があります。

- Windowsコンピューター上のリモートディレクトリーにインストーラーを格納してか ら、RICOH ProcessDirectorをLinuxコンピューターにインストールすることはできませ ん。
- リモートディレクトリーにマウントされた 3 台目のコンピューターに DVD ドライブが ある場合は、そのコンピューターも UNIX ベースのコンピューターでなければなりませ ん。

リモートディレクトリーからインストールするには:

- 1. リモートディレクトリーと同じコンピューター上の DVD ドライブからインストール プログラムをコピーする場合は、次のステップに進みます。リモートディレクト リーが保持されているのとは異なるコンピューター上の DVD ドライブからインス トールプログラムをコピーする場合は、リモートディレクトリーを DVD ドライブが あるコンピューターにマウントします。
- 2. 次の手順にしたがって、インストーラーをリモートディレクトリーにコピーしま す。
	- **1.** リモートディレクトリーを作成するコンピューターにログインして、コマンドプ ロンプトを開きます。
	- **2.** ファイルのコピー先とするディレクトリーを作成します (例: /installers)。そ の他のコンピューターをマウントできるよう、ディレクトリーを構成します。こ れでリモートディレクトリーが作成されました。

**3.** 基本製品の DVD をドライブに挿入します。

**J** 補足

- Red Hat、CentOS、またはRocky Linuxシステムを使用している場合、ドライ ブが自動的にマウントされる場合があります。しかし、それらのシステムに 自動的にマウントされているドライブは、メディアからプログラムを実行で きないようセットアップされています。ドライブをアンマウントし、exec オ プションを指定して再度マウントしてから続けることができます。次のコマ ンドを使用することができます。 mount -t iso9660 -o remount, exec <mount\_point> CD または DVD を挿入するごとにドライブを再マウントする必要がありま す。
- **4.** メディアマウントポイントに移動して、コンテンツを表示します。 mk\_remote という名前のファイルがあるはずです。
- **5.** 次のコマンドを入力して、スクリプトを実行します。

./mk\_remote -d <directory> <directory> には、前述の手順で作成したリモートディレクトリーへのパスを 指定します。

- **6.** スクリプトが終了したら、cd / と入力して CD または DVD を取り出します。
- **7.** すべてのインストーラーを移動し終えたら、リモートディレクトリーに移動し、 インストーラーが正しくコピーされたことを確認します。
- 3. RICOH ProcessDirector をインストールするコンピューターからインストーラーにア クセスします。
	- **1.** ソフトウェアがインストールされるコンピューターへログインします。

4 補足

2 次サーバー機能をインストールする前に基本製品をインストールする必要があ ります。2 次サーバー機能は基本製品がインストールされている同じコンピュー ターにインストールできません。

- **2.** リモートディレクトリーにマウントするディレクトリーを作成します。ディレク トリー名には、リモートディレクトリーと同じ名前を指定することをお勧めしま す。
- **3.** 作成したディレクトリーをリモートディレクトリーにマウントします。
- **4.** マウントしたディレクトリーに移動します。 ディレクトリーにはいくつかのファイルやディレクトリーがあり、setup という 名前のスクリプトも含まれています。
- 4. setup スクリプトをマウントしたディレクトリーで実行し、インストーラーを始動し ます。
	- 基本製品をインストールするには、./setupと入力します。
	- 2次サーバー機能をインストールするには、次のように入力します。./setup IPPDs 基本製品は 1 次コンピューターにインストール済みでなければなりません。
- 5. インストールが開始されたら、次の手順に従います。

[4](#page-110-0)

- 基本製品の場合は、セクションP. 116 「 [基本製品をインストールする」で](#page-117-0)説明し ているように、インストーラーに表示される手順に従います。
- 2 次サーバー機能の場合は、セクション P. 133 「 Linux[システムにインストールす](#page-134-0) [る」](#page-134-0) で説明しているインストーラーに表示される手順に従います。

→補足

• コンピューターのオペレーティングシステムがRed Hat由来の対応済みオペレー ティングシステムで、言語が日本語、または中国語(簡体字、または繁体字)の 場合は、言語のドロップダウンメニューから[英語]を選択します。RICOH ProcessDirectorでのRed Hatのインストール中、日本語、または中国語(簡体 字、または繁体字)の文字は正しく表示されません。

## <span id="page-117-0"></span>基本製品をインストールする

始める前に、P. 33 「 [インストールの準備」](#page-34-0) および P. 111 「 1[次コンピューターのインス](#page-112-0) [トール準備をする」](#page-112-0) にリストされているご使用の構成の前提条件をすべて検証しているこ とを確認してください。

少補足

- Red Hat由来のオペレーティングシステムでは、CDドライブおよびDVDドライブは自 動的にマウントされるよう構成されています。しかし、自動的にマウントされるドラ イブは、インストールプログラムなどメディアからプログラムを実行できないよう セットアップされていることよくあります。ドライブをアンマウントし、再度マウン トしてからインストールプログラムを開始できます。CD または DVD を挿入するごと にドライブを再マウントする必要があります。
- インストール中、RICOH ProcessDirectorライセンスファイルが/opt/infoprint/ ippd/base/licenseディレクトリーにコピーされます。
- インストール指示は、グラフィカル表示によるインストールを説明したものです。イ ンストールプログラムをグラフィカルモードで実行できない場合は、テキストベース のインストールプログラムでコンソールモードを使用してインストールしてくださ い。コンソールモードでインストーラーを起動するには、ワードのセットアップ後に コマンドに -console を挿入します。例えば、基本製品をインストールするには、次 のように入力します。
	- ./setup -console
	- コンソールモードでインストーラーを使用するには、次の手順に従います。
	- 次の画面に移動するには、Enter を押します。
	- 前の画面に戻るには、back と入力します。
	- インストーラーを終了するには、quit と入力します。

基本製品をインストールするには、次の手順に従います。

1. root ユーザーとしてログインします。

●重要

• UID 0でユーザーとしてログインする必要があります。別のユーザーとしてログ インする必要がある場合は、sudo su -またはsu - を使用してrootユーザーにな ることができます。ただし、rootユーザーになるために、sudoまたはsuコマンド を他の方法で使用しないでください。

2. コマンド行を開き、このコマンドを入力してルートディレクトリーにいることを確 認します。

cd /

- 3. 基本製品の DVD をドライブに挿入します。
- 4. マウントポイント名を判別するには、次のコマンドを入力します。

ls /media

システムによっては、マウントポイント名が CD または DVD の名前と同じになる場 合があります。

→補足

• Red Hat、CentOS、またはRocky Linuxシステムを使用している場合、ドライブが 自動的にマウントされる場合があります。しかし、それらのシステムに自動的に マウントされているドライブは、メディアからプログラムを実行できないよう セットアップされています。ドライブをアンマウントし、exec オプションを指 定して再度マウントしてから続けることができます。次のコマンドを使用するこ とができます。 mount -t iso9660 -o remount, exec <mount\_point>

CD または DVD を挿入するごとにドライブを再マウントする必要があります。

5. 必要に応じてドライブをマウントします。次のように入力します。

mount /media/mount\_point

6. DVD の内容が表示できるようにディレクトリーを変更します。次のコマンドを入力 します。

cd /media/mount\_point

ls

setup というスクリプトを含む複数のスクリプトとディレクトリーが表示されま す。

7. インストーラーを起動するには、./setupと入力します。

インストーラーが起動して、最初の画面が表示されます。使用するインストーラー に適切な言語を選択し、[OK]をクリックします。

4 補足

- コンピューターのオペレーティングシステムがRed Hat由来の対応済みオペレー ティングシステムで、言語が日本語、または中国語(簡体字、または繁体字)の 場合は、言語のドロップダウンメニューから[英語]を選択します。RICOH ProcessDirectorでのRed Hatのインストール中、日本語、または中国語(簡体 字、または繁体字)の文字は正しく表示されません。
- 8. インストーラーの指示に従ってください。

インストーラーにより、システムの多数の前提条件が検証されます。問題が見つ かったら、一覧表示されます。それらの問題を修正するまで次に進むことはできま せん。問題を修正したら、前提条件を確認するウインドウに戻り、再度前提条件を 検証します。インストーラーの[前へ]をクリックするか、コンソールモードで backと入力し、インストーラーを続行してください。

☆重要

- すべての前提条件を確認したら、[キャンセル]をクリックして以前のエント リーを変更し、インストールプロセスを再開します。[前に戻る]ボタンをク リックすると、問題が発生することがあります。
- 9. 使用許諾契約書と保守契約を確認し、同意します。
- 10. RICOH ProcessDirector システムユーザーに使用する名前を選択するか、またはデ フォルトの名前を使用できます。これは RICOH ProcessDirector の実行に使用される ユーザーです。デフォルトシステムユーザーは aiw1 です。

4 補足

- すべてのLinux オペレーティングシステムユーザーIDおよびグループ名は、DB2の 制限事項に従い、1~8文字でなければなりません。国際文字 (á、É、î、ñ、ô、 ß、など) や2 バイト文字が含まれるユーザー ID を作成することはできません。
- ユーザーの名前を入力してください。インストーラーによってシステム上にユー ザーがすでに存在することが検出された場合は、そのユーザーを使用するかどうか が確認されます。新しいユーザーを作成しない場合は、[いいえ]を選択し、別の 名前を入力します。インストーラーによってシステム上でユーザーが検出されない 場合は、新しいユーザーが作成されます。
- 11. システムユーザーの 1 次グループとして使用するセキュリティーグループ、ユー ザーおよびグループの UID 番号と GID 番号、およびシステムユーザーのホームディ レクトリーを入力します。デフォルト値がインストーラーに表示されますが、それ らの値は変更できます。

インストーラーを開始する前にユーザーおよびグループを作成してあった場合、こ れらの値の入力は求められません。

- 12. システムユーザーのパスワードを選択し、2 回入力します。このパスワードは忘れな いでください。 後でシステムユーザーとしてログインしなければならない場合に必 要になります。インストーラーを開始する前にユーザーを作成してあった場合、パ スワードの入力は求められません。
- 13. システムユーザーが使用する言語を選択します。ブラウザーのユーザーインター フェースを別の言語に設定しても、この言語により、いくつかのメッセージに使用 する言語が決まります。
- 14. RICOH ProcessDirectorで使用するデータベースを選択します。
- 15. PostgreSQLと共にRICOH ProcessDirectorをインストールする場合は、ステップ 「[19](#page-120-0)」に進みます。
- 16. IBM DB2 を使用する場合は、以下のオプションのいずれかを選択します。
	- RICOH ProcessDirectorに含まれるIBM DB2
	- このサーバーにインストールされているIBM DB2
	- 別のサーバーにインストールされたIBM DB2
- 17. RICOH ProcessDirectorに含まれるIBM DB2を選択した場合、以下の操作を行 います。
	- **1.** [[次へ]]をクリックします。
	- **2.** 次のウィンドウで、[選択]をクリックしてインストールメディアの場所を選択 します。
- **3.** [フォルダーを選択]ダイアログで、DB2 インストールメディアのフォルダまた はマウントポイントを選択し、[選択]をクリックします。
- **4.** [次へ]をクリックして、インストールを続行します。

パスが正しくないか、DB2 インストーラーが見つからない場合は、「前へ】をク リックして戻るか、「次へ】または「キャンセル】をクリックしてインストールを 終了します。

- 18. [別のサーバーにインストールされているDB2]を選択すると、次に表示されるウ インドウに、システムにインストールされているDB2クライアントが表示されま す。使用する DB2 クライアントを選択します。
	- **1.** 要求された他のインスタンス情報とともにDB2で必要なユーザーおよびグループ の値を入力します。
		- ユーザーおよびグループは使用するDB2構成により異なります。
		- RICOH ProcessDirectorバージョンのB2では、インスタンスユーザー、フェン スユーザー、およびそのそれぞれに対応するグループが必要です。
		- 基本製品と同じコンピューターにインストールされている付属バージョンで はないDB2では、インスタンスユーザー、フェンスユーザー、およびそれら に対応するグループが必要です。
		- 別のコンピューターにインストールされている付属バージョンではないDB2 では、1次コンピューターのDB2クライアントのインスタンスユーザーおよび グループ、他のコンピューターのDB2サーバーのインスタンスユーザー、 フェンスユーザー、およびそれらに対応するグループが必要です。 これらのユーザーおよびグループは、DB2クライアントおよびサーバーをP. [71](#page-72-0) 「 自身で用意した DB2 [を別のコンピューターにインストールして構成する」](#page-72-0) にインストールして構成したときに、作成されます。

小補足

• すべてのLinux オペレーティングシステムユーザーIDおよびグループ名は、 DB2の制限事項に従い、1~8文字でなければなりません。国際文字 (á、É、î、 ñ、ô、ß、など) や2 バイト文字が含まれるユーザー ID を作成することはでき ません。

インストーラーを開始する前にユーザーおよびグループを作成してあった場合、 正しい値が使用されていることを確認してください。

- <span id="page-120-0"></span>19. プリインストール要約を確認し、[インストール]をクリックして、インストール を開始します。
- 20. [完了]をクリックしてインストールを完了します。
- 21. コマンド行で、次のコマンドを入力してルートディレクトリーに戻ります。 cd /
- 22. DVD からインストールした場合、そのディスクを取り出します。
- 23. エラーメッセージが表示されたら、/opt/infoprint/ippd/logs/installer ディレクトリーのインストールログを確認して、ソフトウェアサポートにお問い合 わせください。
- 24. システムをリブートしてください。

[4](#page-110-0)

現在のバージョンにアップグレードする場合は、P.94 「 [同じコンピューターでアッ](#page-95-0) [プグレードする」を](#page-95-0)参照してください。

25. P. 147 「 [初めてログインする」](#page-148-0) に進みます。

4 補足

• ソフトウェアが試用版としてインストールされています。試用ライセンスは60日 で期限切れになります。ライセンスキーの取得とインストールについては、[P.](#page-158-0) 157 「 [ライセンスキーをダウンロードおよびインストールする」](#page-158-0)を参照してくだ さい。

# <span id="page-121-0"></span>インストールエラーのトラブルシューティングを行う

RICOH ProcessDirector のインストールで問題が発生した場合は、インストールログで情 報を確認します。

インストーラーログ情報は次のディレクトリーにあります。

- opt/infoprint/ippd/logs
- opt/infoprint/ippd/logs/installer
- /tmp

インストールエラーは、SELinux が有効になっている RICOH ProcessDirector のインス トールプログラムを実行すると、Linux システム上で発生します。

- システムで Security Enhanced Linux (SELinux) が有効になっているかを確認するには、 コマンドプロンプトを開いて次のように入力します。 getenforce
- コマンドが強制を返す場合は、SELinux を無効にして、再度インストールをしてくださ い。

RICOH ProcessDirector を再インストールする必要がある場合、次の DB2 シナリオで対応 してください。

• RICOH ProcessDirector バージョンの DB2 をインストールした場合、以下の操作に従い ます。

RICOH ProcessDirectorをインストールするとき、インストールプログラムはDB2イン スタンスとユーザーIDを作成します。このとき使用される値は、DB2インスタンス ユーザーに入力する値です。この名前のDB2インスタンスやユーザーIDがRICOH ProcessDirectorシステム上に存在していないことも確認してください。別のバージョ ンのDB2であっても同様です。

この名前を使用しているインスタンスがインストールプログラムで検出されると、イ ンスタンスは作成されません。既存のインスタンスを削除することも、DB2 のインス タンスユーザーに別の値を選択することもできます。既存のインスタンスを削除する には、次のコマンドを入力し、DB2 のインスタンスユーザーに使用する名前を変更し ます。

/opt/IBM/db2/V11.1/instance/db2idrop DB2 のインスタンスユーザー

少補足

- バージョン 11.1 以外の DB2 がインストールされている場合や、DB2がデフォルト 以外の場所にインストールされている場合は、パス名がこれとは異なる可能性があ ります。
- DB2インスタンスを削除すると、そのインスタンスのすべてのデータが削除されま す。
- 自身で用意した DB2 を 1 次コンピューターにインストールした場合: RICOH ProcessDirector を再インストールする必要がある場合は、初回のインストール 時に作成された DB2 インスタンスが存在している可能性があります。このことを調べ るには、root ユーザーとしてログインして次のコマンドを入力します。 /opt/IBM/db2/V11.1/instance/db2ilist

#### 4 補足

- パス名は、DB2 がデフォルト以外の場所にインストールされている場合はこれとは 異なる可能性があります。
- 1 次コンピューター (リモートコンピューター) とは異なるコンピューターに独自の DB2 コピーをインストールした場合: RICOH ProcessDirector を再インストールする必要がある場合は、初回のインストール 時に作成された DB2 インスタンスが存在している可能性があります。このことを調べ るには、root ユーザーとしてログインして次のコマンドを入力します。 /opt/IBM/db2/V11.1/instance/db2ilist

小補足

– パス名は、DB2 がデフォルト以外の場所にインストールされている場合はこれとは 異なる可能性があります。

使用しようとしているのと同じ名前の DB2 インスタンスが存在していても、再利用す ることはできません。次のいずれかを行えます。

- RICOH ProcessDirector を再インストールするときに、DB2 インスタンスに対して 別の名前を入力します。
- 次のコマンドを入力して既存の DB2 インスタンスを削除します。 /opt/IBM/db2/V11.1/instance/db2idrop aiwinst

☆重要

♦ DB2インスタンスを削除すると、そのインスタンスのすべてのデータが削除さ れます。

## <span id="page-122-0"></span>手動フェイルオーバー環境をインストールする

手動フェイルオーバー環境をインストールすることによって、稼働サーバーのバックアッ プを作成できます。稼働サーバーが使用不可になった場合、稼働サーバーが再び使用可能 になるまで、処理はフェイルオーバーサーバーに移動されます。

4 補足

手動フェイルオーバー環境の設定は、RICOH ProcessDirectorがDB2データベースとともに インストールされている場合にのみ可能です。

[4](#page-110-0)

手動フェイルオーバー環境のインストールは複雑な手順です。構成プロセスを開始する前 に、システム管理者に相談してください。手動フェイルオーバーは主にエンタープライズ 環境で使用されるため、ご使用の設定には不適切な場合があります。

この手順では、ファイル共有に NFS を使用することを前提としています。システム要件 およびワークフローに応じて、SAN または NAS などの異なる設定が必要となる場合があ ります。システム要件を確認して、会社に最適なテクノロジーを使用してください。次の 手順をガイドとして使用し、システムを設定してください。

この手順を開始する前に、ファイルサーバー、稼働サーバー、およびフェイルオーバー サーバー間で通信が可能となるように、ファイアウォールの必要なポートを開きます。ま た、必要に応じて、次の手順が完了していることを確認してください。

- P. 111 「 1[次コンピューターのインストール準備をする」](#page-112-0)
- P. 113 「 [インストールファイルをダウンロードする」](#page-114-0)
- P. 113 「 ISO[ファイルをマウントする」](#page-114-1)
- P. 114 「 [リモートディレクトリーからインストールする」](#page-115-0)

DVD または ISO イメージを使用してインストールする場合、稼働サーバー、フェイルオー バーサーバー、およびファイルサーバーからインストールメディアにアクセスできること を確認します。

手動フェイルオーバー環境をインストールするには、次の手順に従います。

1. これらの各システムグループの GID を確認します。システムグループについては、[P.](#page-50-0) 49 「 [システムグループおよびユーザーを作成する」を](#page-50-0)参照してください。稼働シス テムとフェイルオーバーシステムで、同じシステムグループ名と GID 値を使用する 必要があります。デフォルト値を以下に記載します。異なる値を使用する場合は、 今後の参照のために値をここに記録しておいてください。

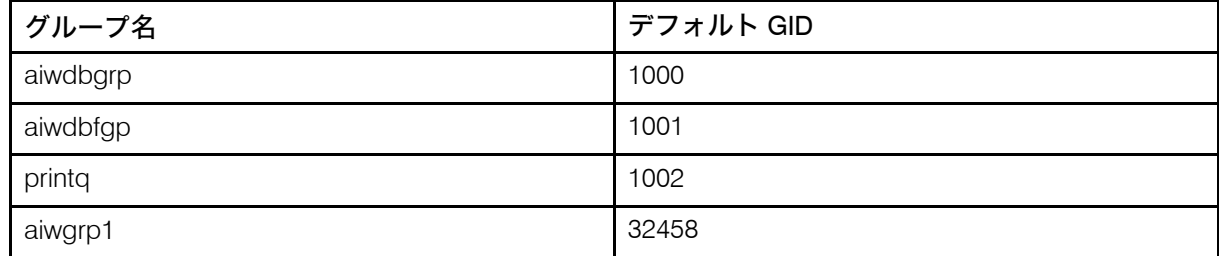

<span id="page-123-0"></span>2. これらの各ユーザー名の UID 値を確認します。稼働システムとフェイルオーバーシ ステムで、同じシステムユーザー名と UID を使用する必要があります。システム ユーザーについては、P. 49 「 [システムグループおよびユーザーを作成する」](#page-50-0)を参照 してください。値を以下に記載します。

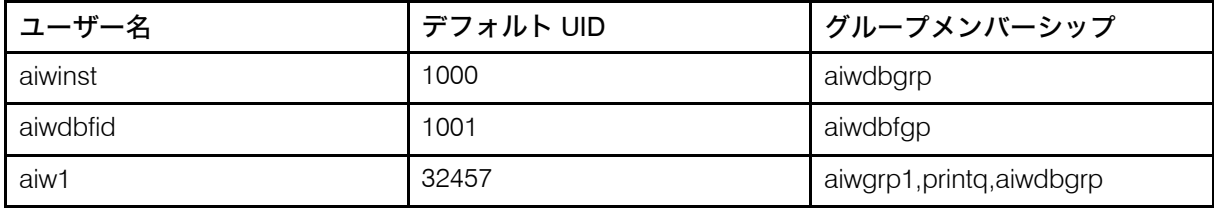

3. これらの各サーバーのホスト名を確認します。

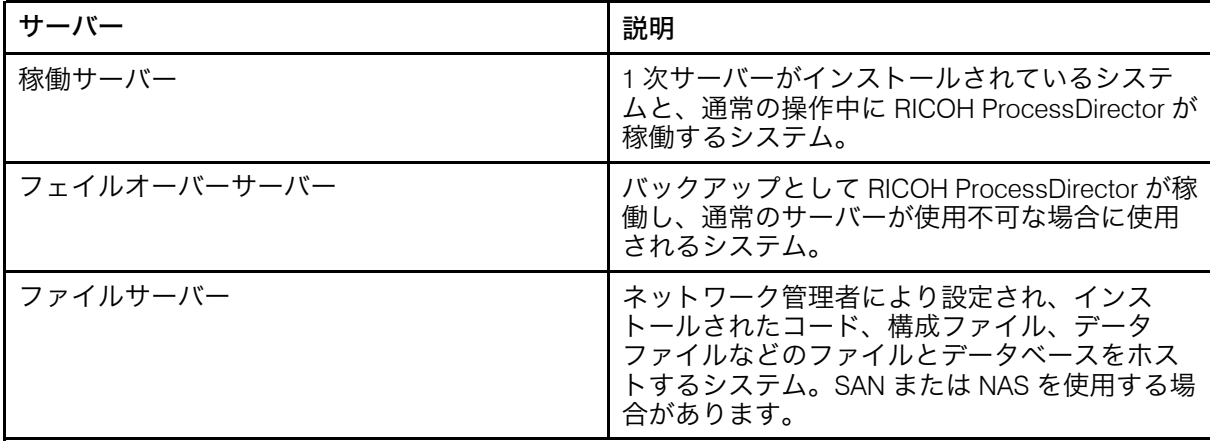

少補足

どのシステムがアクティブであるかに応じて、DNS を設定して単一のホスト名の別 名を使用し、稼働サーバーまたはフェイルオーバーサーバーのいずれかにリダイレ クトできます。この構成の場合、ユーザーは単一の URL からシステムにアクセスで きます。

- 4. 管理者として、ファイルサーバーにログインします。
- 5. コマンド行を開いてインストールメディアがあるディレクトリーに移動し、 scripts/failover-create-shares.shを検索します。 カスタム共有パスがあり、NFS 以外のテクノロジーを使用している場合は、 failover-create-shares.sh を /tmp にコピーします。システム構成に合わせ て、スクリプトを編集します。
- 6. failover-create-shares.shと入力して[Enter]を押し、スクリプトを実行し ます。
- 7. スクリプトによりファイルサーバーにこれらのディレクトリーが作成されたことを 確認します。
	- /aiw/aiwdata
	- /aiw/aiwpath
	- /aiw/varaiw
	- /aiw/homeaiw1
	- /aiw/homeaiwinst
	- /aiw/homeaiwdbfid
	- /aiw/varpsf
- 8. インストールメディアがあるディレクトリーで、scripts/failover-update\_ exports.sh と入力して、これらの共有を NFS に追加します。
- 9. NFS を再起動します。showmount -e 、次にcat /etc/exports と入力して、ファ イルサーバーの設定を表示し、内容が正しいことを確認します。 追加された共有が正しいことを確認し、それぞれの共有のフラグと権限を確認しま す。
- 10. 稼働サーバーにrootユーザーとしてログインして、共有ディレクトリーをマウント します。
- **1.** コマンド行を開いてインストールメディアがあるディレクトリーに移動します。 scripts/failover-create-mountpoints.sh と入力して、[Enter] を押 します。
- **2.** /usr/local/binディレクトリーが存在しない場合は、mkdir -p /usr/ local/binと入力して、[Enter]を押します。
- **3.** インストールメディアから scripts/mountDrives.shを/usr/local/binに コピーします。
- **4.** テキストエディターを使用して、mountDrives.shを編集します。ファイル サーバー値をご使用のファイルサーバー名に必ず変更します。
- **5.** ファイルシステムの共有とマウントのために NFS を使用していない場合は、ス クリプトを変更してマウントするための適切なコマンドを実行します。
- **6.** スクリプトを実行可能にするには、chmod +x /usr/local/bin/ mountDrives.shと入力して、[Enter]を押します。
- **7.** スクリプトを実行するには、/usr/local/bin/mountDrives.shと入力し て、[Enter]を押します。
- **8.** 共有ディレクトリーがマウントされているかどうかを確認するには、dfと入力し て、[Enter]を押します。
- 11. 稼働サーバーにユーザーを作成するには、以下を実行します。
	- **1.** scripts/failover-user-configurationをインストールメディア から稼働 サーバーの /tmpにコピーします。
	- **2.** テキストエディターを使用して、failover-user-configurationを開きま す。システムユーザーおよびシステムグループ値を、手順 [「」](#page-123-0) のシステムユー ザーおよびシステムグループ値と比較します。デフォルト値を使用している場合 は、これらの値を変更する必要はありません。
	- **3.** スクリプトを実行するには、インストールメディアがあるディレクトリーに移動 して、scripts/failover-create-users.sh /tmp/failover-userconfigurationと入力し、[Enter]を押します。
	- **4.** ユーザー名ごとにid usernameを入力して、ユーザー名が作成されたことを確認 します。 たとえば、id aiw1と入力した場合、出力は次のようになります。

uid=3133(aiw1) gid=1038(ipserv) groups=10(wheel),1038 (ipserv),111(staff1)

- 12. フェイルオーバーサーバーにrootユーザーとしてログインして、共有ディレクト リーをマウントします。
	- **1.** コマンド行を開いてインストールメディアがあるディレクトリーに移動します。 scripts/failover-create-mountpoints.sh と入力して、[Enter] を押 します。
	- **2.** /usr/local/binディレクトリーが存在しない場合は、mkdir -p /usr/ local/binと入力して、[Enter]を押します。
	- **3.** インストールメディアからscripts/mountDrives.shを/usr/local/binに コピーします。
- **4.** テキストエディターを使用して、mountDrives.shを編集します。ファイル サーバー値をご使用のファイルサーバー名に必ず変更します。NFS を使用してい ない場合は、スクリプトを更新して共有テクノロジーを使用します。
- **5.** ファイルシステムの共有とマウントのために NFS を使用していない場合は、ス クリプトを変更してマウントするための適切なコマンドを実行します。
- **6.** スクリプトを実行可能にするには、chmod +x /usr/local/bin/ mountDrives.shと入力して、[Enter]を押します。
- **7.** スクリプトを実行するには、/usr/local/bin/mountDrives.shと入力し て、[Enter]を押します。
- **8.** 共有ディレクトリーがマウントされているかどうかを確認するには、dfと入力し て、[Enter]を押します。
- 13. フェイルオーバーサーバーにユーザーを作成するには、以下を実行します。
	- **1.** scripts/failover-user-configurationをインストールメディア からフェ イルオーバーサーバーの /tmpにコピーします。
	- **2.** テキストエディターを使用して、failover-user-configurationを開きま す。システムユーザーおよびシステムグループ値を、手順 [「」](#page-123-0) のシステムユー ザーおよびシステムグループ値と比較します。デフォルト値を使用している場合 は、これらの値を変更する必要はありません。
	- **3.** スクリプトを実行するには、インストールメディアがあるディレクトリーに移動 して、scripts/failover-create-users.sh /tmp/failover-userconfigurationと入力し、[Enter]を押します。
	- **4.** ユーザー名ごとにid usernameを入力して、ユーザー名が作成されたことを確認 します。 たとえば、id aiw1と入力した場合、出力は次のようになります。

uid=3133(aiw1) gid=1038(ipserv) groups=10(wheel),1038 (ipserv),111(staff1)

- 14. 稼働サーバーに RICOH ProcessDirector をインストールします。P. 116 「 [基本製品を](#page-117-0) [インストールする」を](#page-117-0)参照してください。 システムユーザーとシステムグループを要求されたら、スクリプトで使用したもの と同じ値を使用して、システムユーザーを選択します (デフォルトは aiw1)。
- 15. P. 147 「 [初めてログインする」](#page-148-0) に進みます。[インストール済み環境を検査する] の手順は実行しないでください。このセクションに戻って、手動フェイルオーバー 環境のインストールを完了します。
- 16. 稼働サーバーで RICOH ProcessDirector を完全にシャットダウンします。
	- **1.** 稼働サーバーにシステムユーザーとしてログインします (デフォルトは aiw1)。
	- **2.** コマンドプロンプトを開き、次のコマンドを入力します。 stopaiw
	- **3.** su rootと入力し、[Enter]を押します。プロンプトが表示されたら、root ユーザーのパスワードを入力して、[Enter]を押します。
	- **4.** /opt/infoprint/ippd/db/bin/db2fmcu -dと入力します。
	- **5.** ps -ef | grep db2と入力して、実行中のすべての db2プロセスを表示します。 それぞれの db2 プロセスを終了するには、次のように入力します。

killの後に、grepコマンドの結果にリストされた各プロセスIDを入力します。 例えば、結果は次のようになります。

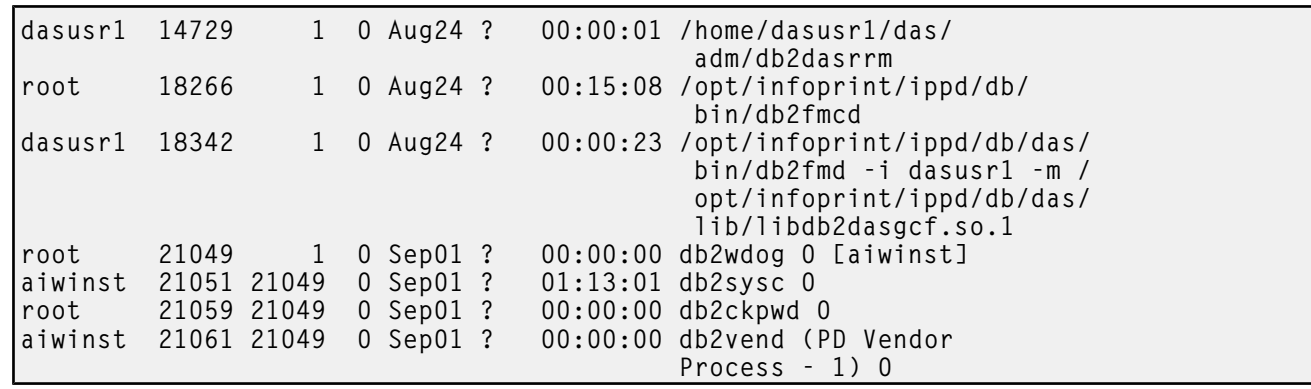

これらの結果では、プロセス ID は 2 列目にリストされています。リストの最初 のプロセスを終了するには、kill 14729と入力して、[Enter]を押します。

- **6.** すべてのpsfapidプロセスを表示するために ps -ef | grep psfapidと入力しま す。それぞれの psfapid プロセスを終了するには、次のように入力します。 killの後に、grepコマンドの結果にリストされた各プロセスIDを入力します。
- **7.** ps -ef | grep aiw1と入力して、すべての aiw1 プロセスを表示します。それぞ れの aiw1プロセスを終了するには、次のように入力します。

killの後に、grepコマンドの結果にリストされた各プロセスIDを入力します。

- 17. フェイルオーバーサーバーで、次を実行します。
	- **1.** root ユーザーとしてログインします。
	- **2.** コマンド行を開いてインストールメディアがあるディレクトリーに移動します。 scripts/failover-setup-rpd-node.shと入力して[Enter]キーを押し、 スクリプトを実行します。 このスクリプトは /etc/servicesにエントリーを追加して、必要に応じて PSF をインストールし、フェイルオーバーサーバーで rpm データベースを更新しま す。
	- **3.** /opt/infoprint/ippd/bin/changeHostname.pl production\_server\_ hostnameと入力します。production\_server\_hostnameは稼働サーバー名 です。
	- **4.** フェイルオーバーサーバーでのインストールを確認するには、製品にもう一度ロ グインします。今回は、Web ブラウザーでフェイルオーバーサーバーのホスト名 を使用します。http://フェイルオーバーホスト名:15080/pdログインできた 場合は、インストールが成功したことになります。
- 18. 処理を稼働サーバーに再度切り替えるには、以下を行います。
	- **1.** フェイルオーバーサーバーにシステムユーザーとしてログインします (デフォル トは aiw1)。
	- **2.** コマンドプロンプトを開き、次のコマンドを入力します。 stopaiw
	- **3.** 稼働サーバーにrootユーザーでログインします。
	- **4.** 稼働サーバーでは、/opt/infoprint/ippd/bin/changeHostname.pl failover server hostnameと入力します。failover server hostname

はフェイルオーバーサーバー名です。現在、フェイルオーバーサーバーは 1 次 サーバーです。

- 19. 稼働サーバーとフェイルオーバーサーバーのライセンスキーをインストールしま す。2 つのライセンスキー (サーバー 1 台につき 1 つ) を購入する必要があります。
	- **1.** 稼働サーバーで、稼働サーバーのライセンスキーをインストールします。P. [157](#page-158-0) 「 [ライセンスキーをダウンロードおよびインストールする」を](#page-158-0)参照してくださ い。
	- **2.** コマンド行を開き、システムユーザー(デフォルトはaiw1)としてログインし、 stopaiwと入力します。
	- **3.** 処理をフェールオーバーサーバーへ切り替えます。フェイルオーバーサーバー で、rootユーザーとしてコマンドプロンプトを開き、/opt/infoprint/ ippd/bin/changeHostname.pl production server hostnameと入力し ます。production server hostnameは稼働サーバー名です。
	- **4.** フェイルオーバーサーバーで、フェイルオーバーサーバーのライセンスキーをイ ンストールします。P. 157 「 [ライセンスキーをダウンロードおよびインストール](#page-158-0) [する」](#page-158-0)を参照してください。

フェイルオーバーサーバーで RICOH ProcessDirectorユーザーインターフェース を開いた場合、[ライセンスキーの違反が検出されましたというメッセージが表 示される場合があります。ソフトウェアサポートにお問い合わせください。]ラ イセンスキーのインストール後は、このメッセージは表示されません。

- **5.** コマンド行を開き、システムユーザー(デフォルトはaiw1)としてログインし、 stopaiwと入力します。
- **6.** 処理を稼働サーバーへ切り替えます。稼働サーバーで、rootユーザーとしてコ マンドプロンプトを開き、/opt/infoprint/ippd/bin/changeHostname. pl failover server hostnameと入力します。failover server hostnameはフェイルオーバーサーバー名です。

## <span id="page-128-0"></span>手動フェイルオーバー環境のインストールエラーのト ラブルシューティングを行う

手動フェイルオーバー環境のセットアップ時にエラーが発生した場合は、次の点を確認し ます。

- 稼働サーバー、フェイルオーバーサーバー、およびファイルサーバーが互いに通信でき ない場合は、ファイアウォールで適切なポートが開いていることを確認してください。
- 手動フェイルオーバー環境のセットアップ後、システムまたはネットワークのパフォー マンスが低下した場合、ご使用のネットワークインフラストラクチャでは手動フェイル オーバー環境が必要とする帯域幅の増幅をサポートしていない場合があります。システ ム管理者に連絡して、正しいファイル共有テクノロジーが使用されていることを確認し てください。例えば、ご使用のネットワークでは、NFS ではなく、SAN を使用した方 が効率的な場合があります。専用のネットワークまたはルーターが使用されているこ と、または帯域幅の増幅に合わせて正しいネットワークスイッチが構成されていること を確認してください。
- インストール後にライセンスエラーを受信した場合は、RICOH ProcessDirector のライ センスファイル、 /aiw/aiw1/config/license/license.key を削除します。 scripts/failover-setup-rpd-node.shをインストールメディアから/tmpにコ

ピーし、スクリプトを実行します。プロンプトが表示されたら、ライセンス契約に同意 する場合、yesと入力して Enter を押します。問題が解決しない場合は、ソフトウェア サポートに連絡してください。

• NFS をマウントしようとしてエラーが表示される場合は、特定のバージョンの Linux が NFS バージョン 4 をデフォルトとして指定していることが問題の原因となっている可 能性があります。デフォルトでは、NFS バージョン 4 はディレクトリーの共有所有権 を許可しません。稼働サーバーおよびフェイルオーバーサーバーが NFS 共有上のファ イル内のファイルおよびディレクトリーの所有権を変更できるように、システムを設定 する必要があります。この問題を解決するために NFS を変更できない場合は、ディレ クトリーの所有権を変更します。

chown aiw1:aiwgrp1 /aiw/aiw1 と入力して、所有権を変更します。

この方法で問題が解決できない場合は、テキストエディターを使用して /etc/ sysconfig/autofs を編集し、MOUNT\_NFS\_DEFAULT\_PROTOCOL=4 を MOUNT\_ NFS\_DEFAULT\_PROTOCOL=3 に変更します。例:

# MOUNT\_NFS\_DEFAULT\_PROTOCOL - specify the default protocol used by  $#$  mount.nfs(8). Since we can't identify  $#$  the default automatically we need to  $#$  set it in our configuration. This will # only make a difference for replicated # map entries as availability probing isn't  $#$  used for single host map entries. #

MOUNT\_NFS\_DEFAULT\_PROTOCOL=3

次に /etc/nfsmount.conf を編集して、Defaultvers=4 を Defaultvers=3 に 変更します。それから Nfsvers=4 を Nfsvers=3 に変更します。

NFS またはサーバーを再起動して、システムを更新します。

- 稼働サーバーおよびフェイルオーバーサーバー間で切り替えて、いずれかのサーバーが 始動しない場合は、ファイルシステムがロックされている可能性があります。これは通 常、サーバーのいずれかが正常にシャットダウンしなかったことが原因となっていま す。これが問題の原因となっているかどうかを判断するには、次の操作を行います。
	- **1.** コマンドプロンプトで、su aiw1 -c "db2start;db2 connect to aiwdb" と入 力します。

結果を見て、次のようなメッセージが表示されているかどうかを確認します。 SQL1391N このデータベースは、データベースマネージャーの別のインスタンスに よって既に使用されています。SQLSTATE=51023

同様のメッセージが表示される場合は、データベースのロックを解除する必要があ ります。

**2.** ファイルサーバーを再起動して、ロックを解除します。

- <span id="page-130-0"></span>•[タスクチェックリスト](#page-130-1)
- •1 [次コンピューターを準備する](#page-131-0)
- •Linux[システムにインストールする](#page-134-0)
- •Windows[アプリケーションサーバーを準備する](#page-137-0)
- •Windows [コンピューター上にアプリケーションサーバーをインストールする](#page-141-0)
- •[サービスとして実行するようにアプリケーションサーバーを構成する](#page-143-0)

基本製品を正常にインストールした後、ネットワーク内の他のコンピューターにアプリ ケーションや2次サーバーを設定できます。

2次サーバーはLinuxコンピューター上で動作し、アプリケーションサーバーはWindowsコ ンピューター上で動作します。これらのコンピューターは、セクションP. 37 「 2 [次コン](#page-38-0) [ピューター」](#page-38-0)に記載されている要件を満たしている必要があります。

#### 4 補足

• 1次コンピューター上にローカル2次サーバーを作成するだけの場合は、これらの手 順を行う必要はありません。

他のコンピューター上に作成された2次サーバーは、ネットワークファイルシステム (NFS)プロトコルを使用して、1次サーバー上の/aiwファイルシステムにアクセスしま す。アプリケーションサーバーは、NFS または別のプロトコルを使用して /aiw ファイル システムにアクセスできます。このアクセスを有効にするには、1 次コンピューターと 2 次コンピューターの両方でいくつか構成する必要があります。

コンピューター間の通信プロトコルを設定したら、2次サーバー機能またはアプリケー ションサーバーをインストールして、RICOH ProcessDirectorにサーバーオブジェクトを定 義します。

## <span id="page-130-1"></span>タスクチェックリスト

この章で完了する必要がある作業を次に示します。タスクを完了したら、それぞれの項目 にチェックマークを付けます。

アプリケーションサーバーおよび 2 次サーバーに関する作業のチェックリスト

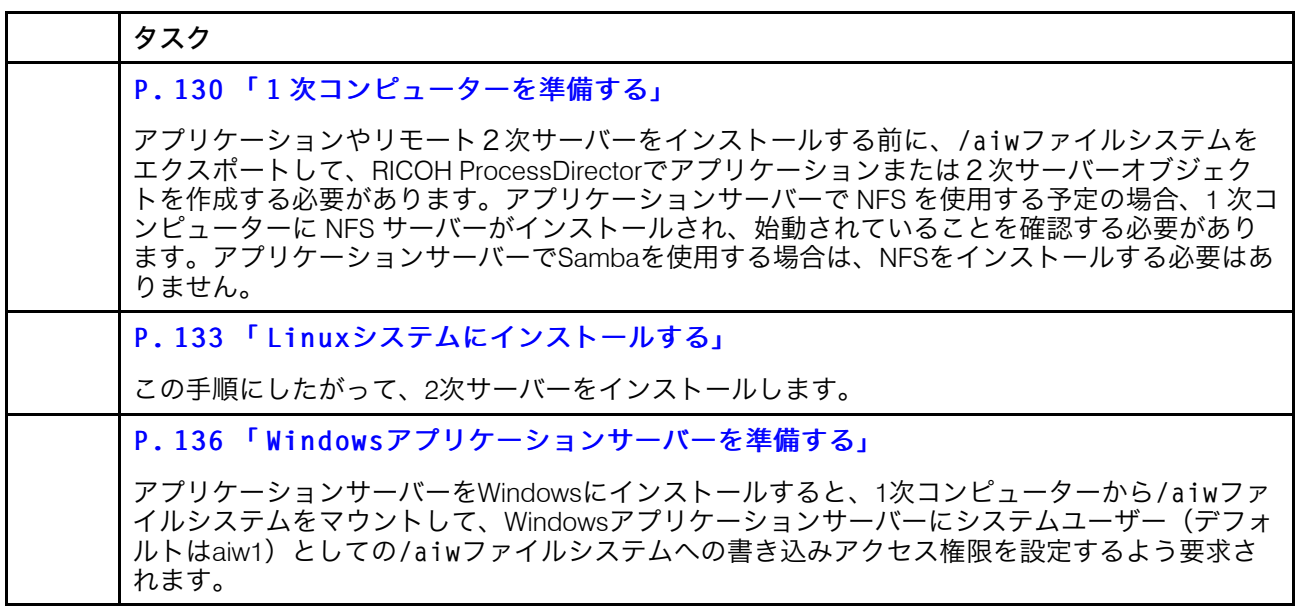

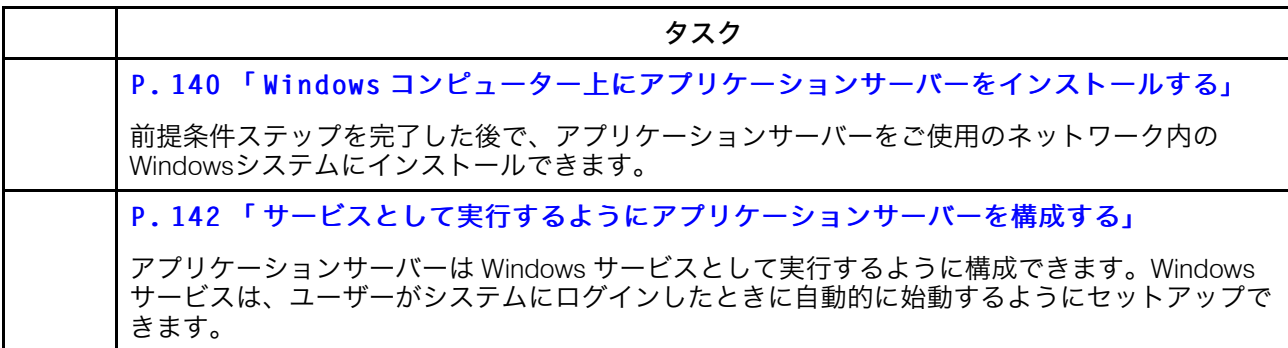

## <span id="page-131-0"></span>1 次コンピューターを準備する

アプリケーションやリモート2次サーバーをインストールする前に、/aiwファイルシス テムをエクスポートして、RICOH ProcessDirectorでアプリケーションまたは2次サーバー オブジェクトを作成する必要があります。アプリケーションサーバーで NFS を使用する 予定の場合、1 次コンピューターに NFS サーバーがインストールされ、始動されているこ とを確認する必要があります。アプリケーションサーバーでSambaを使用する場合は、 NFSをインストールする必要はありません。

NFS、Samba、または優先プロトコルを設定した後、RICOH ProcessDirectorのユーザーイ ンターフェースを使用し、アプリケーションサーバーまたは2次サーバーを追加して使用 可能にします。

### NFSを使用する1次サーバーを構成する

アプリケーションサーバーでNFSを使用するには、/aiwファイルシステムにアクセスでき るように、NFSサーバーが1次コンピューターにインストールされ、起動されていること を確認する必要があります。

NFSを使用する1次サーバーを構成するには、次の手順に従います。

1. 1 次コンピューター上の NFS サーバーがインストールされていて、始動しているこ とを確認します。

SLES 1 次コンピューターで、次の手順に従います。

- **1.** YaST で、ネットワークサービス → NFS サーバーをクリックします。
- **2.** [開始]が設定されていることを確認し、[次へ]をクリックします。/aiw が 使用可能なディレクトリーの 1 つであることが表示されます。
- **3.** [完了]をクリックします。

Red Hat、CentOS、またはRocky Linux 1次コンピューターで、次の手順に従いま す。

**1.** コマンド行を開き、次のコマンドを入力します。

systemctl list-unit-files | grep nfs

**2.** 結果で、nfs-server.service および nfs-lock.service の各サービスがリストされ ていることを確認します。サポートされているRed Hat、Rocky Linux 8.x、Rocky

Linux 9.xでは、rpc-statd.serviceがリストされていることを確認します。どちら かがリストに含まれていない場合は、Yumを使用してインストールします。 コマンドプロンプトを開き、次のコマンドを入力します。service は、インス トールするサービスの名前に置き換えます。

yum install サービス

**3.** nfs-server.service および nfs-lock.service の各サービスを始動または再始動し ます。

Red Hat 7.6から最新の7.Xまでは、以下のコマンドを入力します。 systemctl restart nfs-server.service

systemctl restart nfslock.service systemctl enable nfs-lock.service

systemctl enable nfs-server.service

サポートされているRed Hat、Rocky Linux 8.x、Rocky Linux 9.xでは、以下のコマンド を入力します。

systemctl restart nfs-server.service systemctl restart rpc-statd.service systemctl enable rpc-statd.service systemctl enable nfs-server.service

- 2. exports ファイルを更新して、1 次コンピューターが 1 つ以上の 2 次コンピュー ターまたはアプリケーションコンピューターに接続できるようにします。
	- **1.** ファイルエディターで /etc/exports を開きます。
	- **2.** 2 次コンピューターまたはアプリケーションコンピューターのエクスポートを作 成する行を追加します。この形式にしたがって、serverN を 2 次コンピュー ターまたはアプリケーションコンピューターのホスト名に置き換えます。
		- Linux 2 次コンピューターの場合、次のパラメーターを使用します。 /aiw server1(rw,no\_root\_squash,sync)
		- アプリケーションサーバーの場合、次のパラメーターを使用します。 /aiw server1(crossmnt,rw,no\_root\_squash,sync,no\_subtree\_ check)
		- アプリケーションサーバーおよび 2 次サーバーが複数ある場合は、各サー バーを 1 つのエントリーとして同じ行に含めます。 別の方法としては、スペースとバックスラッシュ ([\]) を入力して別の行で 指定を続けます。

/aiw server1 ¥

(crossmnt,rw,no\_root\_squash,sync,no\_subtree\_check) \ server2(crossmnt,rw,no\_root\_squash,sync,no\_subtree\_check) \ server3 (crossmnt,rw,no\_root\_squash,sync,no\_subtree\_check)

**3.** ファイルを保存して、エディターを終了します。

- 3. NFS サーバーを再始動して、更新されたファイルを使用するようにします。
	- SLES で、次のように入力します。 systemctl restart nfsserver
	- Red Hat 7.6から7.x、CentOSで、次のように入力します。

service nfs restart

• サポートされているRed Hat、Rocky Linux 8.x、Rocky Linux 9.xで、次のように入 力します。

systemctl restart nfs-server.service

4. ネットワーク上にドメインネームシステム (DNS) サーバーがないときは、1 次コン ピューターの /etc/hosts を編集してアプリケーションサーバーまたは 2 次サー バー機能用に準備されたコンピューターのホスト名および IP アドレスを追加しま す。

### アプリケーションとリモート2次サーバーを定義する

NFS、Samba、または優先プロトコルを設定した後に、RICOH ProcessDirectorでアプリ ケーションまたは2次サーバーを作成する必要があります。

アプリケーションまたは2次サーバーを定義するには、次の手順に従います。

- 1. Webブラウザーを開き、アドレスバーにhttp://hostname:15080/pdと入力しま す。hostnameは1次コンピューターのホスト名に置き換えてください。
- 2. RICOH ProcessDirector にログインします。
- 3. [管理]タブをクリックします。
- 4. 左のペインでオブジェクト → サーバーをクリックします。
- 5. サーバーページで [追加] をクリックして、作成するサーバーの種類を選択しま す。
- 6. アプリケーションコンピューターまたは2次コンピューターのサーバー名と、IPアド レスまたはホスト名を指定します。オプションで、サーバーの他のプロパティーの 説明と値を指定します。
- 7. [汎用サーバープール]フィールドのオプションを選択します。 「汎用サーバール」のサーバーは、ワークフローに定義されている任意のス テップを実行できます。

2 次サーバーの場合、[はい]または[いいえ]を指定できます。2 次サーバーに特 定のステップのみを実行させたい場合は、このフィールドに[いいえ]を指定し、2 次サーバーで実行したい各ステップテンプレートを調整します。

アプリケーションサーバーの場合、「汎用サーバープール】に「いいえ】を指定し ます。

4 補足

- 外部ステップでジョブがアプリケーションサーバーに送信される場合は、それに 合わせてステップテンプレートを調整する必要があります。ステップテンプレー トの調整方法について詳しくは、RICOH ProcessDirector ユーザーインター フェースの上部にあるタスクバーの[ヘルプ]をクリックして、インフォメー ションセンターを参照してください。
- 8. [OK]をクリックします。
- 9. 左のペインでオブジェクト → サーバーをクリックします。

10. サーバーを選択し、「使用可能】をクリックします。

# <span id="page-134-0"></span>Linuxシステムにインストールする

RICOH ProcessDirectorの2次サーバー機能を、ご使用のネットワークのLinuxシステムにイ ンストールできます。

☆重要

- 2次サーバーの機能は、基本製品と同じレベルのコードである必要はありません。です が、1次サーバーがアップグレードされるたびに、2次サーバーをチェックし、アップ グレードすることをお勧めします。各コンピューターにインストールされているコー ドのレベルを判別するには、次のコマンドを入力します。 echo \$AIW\_VERSION
- この手順を開始する前に、P. 130 「 1 [次コンピューターを準備する」](#page-131-0)からのステップに 従っていることを確認してください。

Linuxシステムに2次サーバー機能をインストールするには、次の手順に従います。

1. root ユーザーとしてログインします。

● 重要

- UID 0でユーザーとしてログインする必要があります。別のユーザーとしてログ インする必要がある場合は、sudo su -またはsu - を使用してrootユーザーにな ることができます。ただし、rootユーザーになるために、sudoまたはsuコマンド を他の方法で使用しないでください。
- 2. このコンピューターの/etc/hostsにそのIPアドレスの項目および完全修飾ホスト名 があることを確認します。
- 3. コマンド行を開き、このコマンドを入力してルートディレクトリーにいることを確 認します。

cd /

- 4. RICOH ProcessDirectorの2次サーバー機能DVDを挿入します。
- 5. マウントポイント名を判別するには、次のコマンドを入力します。

ls /media

システムによっては、マウントポイント名がDVDの名前と同じになる場合がありま す。

→補足

• Red Hat Linux システムを使用している場合、ドライブが自動的にマウントされる 場合があります。しかし、それらのシステムに自動的にマウントされているドラ イブは、メディアからプログラムを実行できないようセットアップされていま す。ドライブをアンマウントし、exec オプションを指定して再度マウントして から続けることができます。次のコマンドを使用することができます。

mount -t iso9660 -o remount, exec <mount\_point> 挿入するすべてのDVDでドライブをマウントし直す必要があります。

6. 必要に応じてドライブをマウントします。次のように入力します。

mount /media/mount\_point

7. DVD の内容が表示できるようにディレクトリーを変更します。次のコマンドを入力 します。

cd /media/mount\_point

ls

setup というスクリプトを含む複数のスクリプトとディレクトリーが表示されま す。

8. インストーラーを起動するには、./setupと入力します。

./setup IPPDs

インストーラーが起動して、最初の画面が表示されます。使用するインストーラー に適切な言語を選択し、[OK]をクリックします。

4 補足

- コンピューターのオペレーティングシステムがRed Hat由来の対応済みオペレー ティングシステムで、言語が日本語、または中国語(簡体字、または繁体字)の 場合は、言語のドロップダウンメニューから[英語]を選択します。RICOH ProcessDirectorでのRed Hatのインストール中、日本語、または中国語(簡体 字、または繁体字)の文字は正しく表示されません。
- 9. インストーラーの指示に従ってください。

インストーラーにより、システムの多数の前提条件が検証されます。問題が見つ かったら、一覧表示されます。それらの問題を修正するまで次に進むことはできま せん。問題を修正したら、前提条件を確認するウインドウに戻り、再度前提条件を 検証します。インストーラーの[前へ]をクリックするか、コンソールモードで backと入力し、インストーラーを続行してください。

☆重要

- すべての前提条件を確認したら、[キャンセル]をクリックして以前のエント リーを変更し、インストールプロセスを再開します。[前に戻る]ボタンをク リックすると、問題が発生することがあります。
- 10. 使用許諾契約書と保守契約を確認し、同意します。
- 11. 1 次コンピューターのホスト名または完全修飾 IP アドレスを入力して確認します。
- 12. 1 次コンピューターで使用した RICOH ProcessDirector のシステムユーザーの名前を 入力します。 デフォルトシステムユーザーは aiw1 です。

#### 4 補足

• すべてのLinux オペレーティングシステムユーザーIDおよびグループ名は、DB2の 制限事項に従い、1~8文字でなければなりません。国際文字 (á、É、î、ñ、ô、 ß、など) や2 バイト文字が含まれるユーザー ID を作成することはできません。

インストーラーによってシステム上にユーザーがすでに存在することが検出された 場合は、そのユーザーを使用するかどうかが確認されます。新しいユーザーを作成 しない場合は、[いいえ]を選択し、別の名前を入力します。インストーラーに よってシステム上でユーザーが検出されない場合は、新しいユーザーが作成されま す。

[別のコンピューターのシステム更新ファイルを使用する]チェックボックスは選 択しないでください。

- 13. 1 次コンピューターで使用した次の値を入力します。
	- システムユーザーの1次グループとして使用するセキュリティーグループ
	- ユーザーのUID番号
	- グループのGID番号
	- システムユーザーのホームディレクトリー

インストーラーにはデフォルト値が表示されます。

インストーラーを開始する前にユーザーおよびグループを作成してあった場合、こ れらの値の入力は求められません。

- 14. 1 次コンピューターのシステムユーザーに使用したパスワードと同じパスワードを 2 回入力します。このパスワードは忘れないでください。 後でシステムユーザーとし てログインしなければならない場合に必要になります。インストーラーを開始する 前にユーザーを作成してあった場合、パスワードの入力は求められません。
- 15. システムユーザーが使用する言語を選択します。ブラウザーのユーザーインター フェースを別の言語に設定しても、この言語により、いくつかのメッセージに使用 する言語が決まります。
- 16. プリインストール要約を確認し、[インストール]をクリックして、インストール を開始します。 最終ウィンドウには、ユーザーインターフェースにアクセスするためのURLが次の 形式で表示されます。 hostnameは1次コンピューターのホスト名を表します。 http://hostname:15080/pd
- 17. 「完了】をクリックしてインストールを完了します。 2次サーバーが自動的に開始します。
- 18. コマンド行で、次のコマンドを入力してルートディレクトリーに戻ります。 cd /
- 19. DVD からインストールした場合、そのディスクを取り出します。
- 20. システムをリブートしてください。

→補足

- システム障害時の自動リカバリーメカニズムが有効な場合は、リブートする前に 無効にしてください。
- 21. 2 次サーバーが稼働していることを確認するには、コマンドラインに次のコマンドを 入力します。

ps -ef | grep Instance 次のようなインスタンスステートメントが表示されるはずです。

java com.ibm.aiw.instance.SecondaryInstance hostname

ソフトウェアが稼働していない場合は、/opt/infoprint/ippd/logsディレクト リーにあるインストールログを確認します。この方法で問題が解決しないときは、 お客様サポートに連絡してください。

22. 2次サーバーが1次サーバーに接続されていることを確認するには、RICOH ProcessDirectorユーザーインターフェースにログインし、管理 → オブジェク

ト → サーバーをクリックし、「接続状況】列が「接続済み】になっていることを確 認します。

2次サーバーが稼働した後、このサーバーの使用方法を決定し、使用方法に従って一部の オブジェクトのプロパティーを変更する必要があります。例:

- 2次サーバーにどのプリンターおよび入力装置を管理させるか。 この2次サーバーが親サーバーとしてリストに表示されるように、それらの装置を作 成または変更します。
- この2次サーバーでどのステップテンプレートを実行できるか。 この2次サーバー上で実行できるように、それらのステップテンプレートを調整しま す。
- 外部ステップを使用して、この2次コンピューター上のどの外部プログラムにアクセス できるか。 外部プログラムをセットアップし、そのプログラムを使用するように [RunExternalProgram]ステップテンプレートに基づくステップを構成します。

### <span id="page-137-0"></span>Windowsアプリケーションサーバーを準備する

アプリケーションサーバーをWindowsにインストールすると、1次コンピューターから/ aiwファイルシステムをマウントして、Windowsアプリケーションサーバーにシステム ユーザー(デフォルトはaiw1)としての/aiwファイルシステムへの書き込みアクセス権 限を設定するよう要求されます。

/aiw ファイルシステムをアプリケーションサーバーからの 1 次コンピューターにマウン トする方法はいくつかあります。任意の方法を使用してファイルシステムをマウントでき ます。次の手順では、Samba と NFS ファイル共有を例として使用します。

### Samba を使用して 1 次コンピューターに接続する

Samba ファイル共用を使用するには、/aiw filesystem が Windows アプリケーションサー バーにアクセスできるように Samba を 1 次コンピューターに構成する必要があります。 構成すると、共有が Windows アプリケーション・サーバーにマウントされます。

Samba を 1 次コンピューターに接続するには、次の手順に従います。

- 1. 1 次コンピューターにrootとしてログオンします。
- 2. Samba がインストールされていない場合は、インストールします。
- 3. Yastなどのセットアップツールを使用してSambaを構成します。構成プロセスはオ ペレーションシステム間で似ていますが、使用するコマンドやツールは異なる場合 があります。次の手順に従って構成します。
	- **1.** ワークグループまたはドメイン名を入力します。
	- **2.** オプション: RICOH ProcessDirector をドメインコントローラーとして設定しま す。RICOH ProcessDirector をドメインコントローラーとして設定する必要はあ りません。この設定は RICOH ProcessDirector 機能に影響しません。
	- **3.** 起動時に開始するように Samba を設定します。
	- **4.** /aiwドライブを[aiw]という共有名で共有します。

4. /etc/samba/にあるsmb.confファイルを次のような行が含まれるように変更しま す。

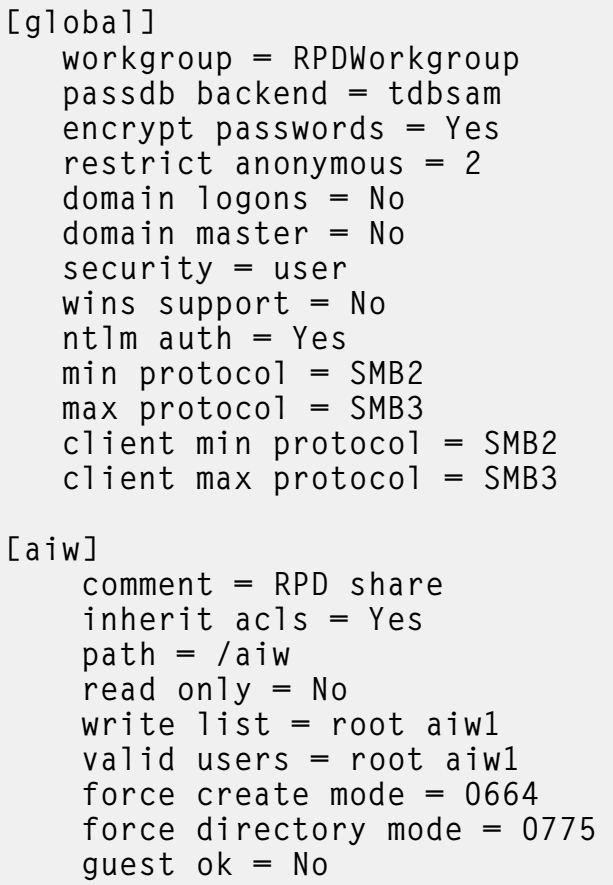

4 補足

• これらの設定は、smb.confに推奨される内容であり、必ずしも同じ設定を使用 する必要はありません。グローバルセクションには追加の行が含まれていること もあります。追加の行をファイルに残しておきます。システムの他の部分が Samba を介して共有されないように、追加のセクションをコメント化または削除 できます。

Windows マシンやシステムユーザー (デフォルトは aiw1) はこの構成ファイルへ の読み取り/書き込み権限を持っている必要があります。

- 接続エラーを避けるために、Samba サーバー上でSMBv2 および SMBv3 プロトコ ルを有効にする必要があります。
- 5. オプション: 次の行をaiwセクション下のsmb.confに追加して、セキュリティーを 強化します。

valid users = root aiw1 hosts allow = windowspc

4精足

- デフォルトを使用しない場合は、windowspcをアプリケーションサーバーの名前 に、aiw1をシステムユーザーIDに置き換えます。
- 6. smb.confファイルを保存します。
- 7. Samba デーモンを再起動します。
- 8. コマンド smbpasswd -a root を実行し、[root]のパスワードを入力します。
- 9. コマンドsmbpasswd -a システムユーザーを実行します。ここで、システムユー ザーはシステムユーザーID(デフォルトはaiw1)です。システムユーザーのパス ワードを入力します。
- 10. アプリケーションサーバーでWindowsの [ [ネットワークドライブの割り当て] ] ダイアログを使用し、1次コンピューターからの/aiwファイルシステムと次のアド レスをサーバーにマップします。

¥¥<primary\_server\_hostname>¥aiw

コマンドプロンプトからネットワークドライブをマップする場合は、次のコマンド を使用します。

net use <drive\_letter>: ¥¥primary\_server\_hostname¥aiw

マップされたSambaフォルダーに対する読み取り、書き込みの許可を付与するに は、次のコマンドを使用します。

setsebool - P samba export all rw 1

<sup>1</sup>次サーバーホスト名を1次コンピューターのホスト名またはIPアドレスに置き換え ます。

- 11. ドライブ文字:¥aiw1ディレクトリーにファイルを作成して構成をテストしたら、そ れを削除します。
- 12. インストール・プロセス中に使用するドライブ名に注意してください。
- 13. P. 140 「 Windows [コンピューター上にアプリケーションサーバーをインストールす](#page-141-0) [る」](#page-141-0) に進みます。

### NFS を使用して 1 次コンピューターに接続する

NFS ファイル共用を使用するには、/aiwファイルシステムが Windows アプリケーション サーバーにアクセスできるように NFS を 1 次コンピューターに構成する必要がありま す。構成すると、共有が Windows アプリケーションサーバーにマウントされます。

NFS を 1 次コンピューターに接続するには、次の手順に従います。

- 1. アプリケーションサーバーで、Network File System 用に File Services がインストー ルされていることを確認します。
	- **1.** [Windows Key+r]を押して[実行]ダイアログボックスを開き、次を入力しま す。

appwiz.cpl これにより[プログラムと機能]ウィンドウが開きます。

- **2.** [プログラムと機能]ウィンドウで、[Windows 機能の有効化または無効化]を クリックします。
- **3.** 機能ウィザードの指示に従い、NFS がインストールされていることを確認しま す。
	- Windows Server 2019では「機能 → NFSクライアント]を選択してNFSをイン ストールします。

• Windows 10 ProまたはEnterpriseには [NFS用サービス → NFSクライアント] を選択してNFSをインストールします。

4 補足

- Client for NFSは、Windows 10バージョン1703以降でのみ使用可能です。
- 2. レジストリーエントリーを追加して、ファイルへのアクセスに使用する UID および GID で NFS を構成します。
	- **1.** 1次コンピューターにログインします。
	- **2.** コマンドプロンプトで、id <system\_user>を入力します。 <system\_user>は ユーザーID (既定のaiw1) です。
	- **3.** UID と GID の番号を書き留めて 16 進数形式に変換します。

#### 1 補足

UID はシステムユーザー ID (デフォルトは aiw1) で、GID はシステムグループ ID (デフォルトは (aiwgrp1) です。これらはレジストリーで 16 進数に指定されま す。たとえば、32457 のデフォルト UID は 0x00007ec9、32458 のデフォルト GID は 0x00007eca です。

**4.** アプリケーションサーバーで、[nfs.reg]という名前でファイルを作成します。

→補足

[nfs.reg]はシステムの任意の場所に作成できます。 ファイル拡張子が表示されていることを確認します。ファイル拡張子を表示しな いと、ファイルはレジストリーファイルではなく、テキストファイルとして作成 されます。

**5.** 次の内容が含まれるように[nfs.reg]を編集します。

Windows Registry Editor Version 5.00

```
[HKEY_LOCAL_MACHINE\SOFTWARE\Microsoft\ClientForNFS\CurrentVersion\Default]
"Anon\overline{v}mousGID"=dword: <GID_hex>
"AnonymousUID"=dword:<UID_hex>
```
- **6.** <GID\_hex>を0xで開始するGID16進数に置き換えます。たとえば、GID16進数が 0x00007ecaである場合は、<GID\_hex>を00007ecaで置き換えます。
- **7.** <UID\_hex>を0xで開始する UID16進数に置き換えます。たとえば、GID16進数が 0x00007ec9である場合は、<UID\_hex>を00007ec9で置き換えます。
- **8.** [nfs.reg]を保存し、ファイルを閉じます。
- **9.** [nfs.reg]をダブルクリックしてレジストリーファイルを実行します。これによ り、レジストリーに UID 値と GID 値が追加されます。

小補足

レジストリーファイルの値が指示と正確に一致していることを確認します。レジ ストリーの変更が間違っていると、オペレーティングシステムを損傷する場合が あります。

- **10.** システムから [nfs.reg] を削除します。
- **11.** コマンドプロンプトに次のコマンドを入力して NFS サービスを再起動します。 nfsadmin client stop

nfsadmin client start

NFS サービスを訂正または開始する際にエラーメッセージが表示される場合は、 アプリケーションサーバーのコンピューターを再起動してください。

3. アプリケーションサーバーでWindows の[ネットワーク ドライブの割り当て] ダイア ログを使用し、 1 次コンピューターからの/aiwファイルシステムと次のアドレスを サーバーにマップします。

¥¥<primary\_server\_hostname>¥aiw

### →補足

- 接続に失敗した場合は、filesystemを手動でマッピングします。コマンドプロンプ トを開き、次のコマンドを入力します。mount primary\_server\_hostname:/ aiw drive\_letter
- 4. <drive\_letter>:¥aiw1ディレクトリにファイルを作成して構成をテストした ら、それを削除します。
- 5. インストールプロセス中に使用するドライブ名に注意してください。
- 6. P. 140 「 Windows [コンピューター上にアプリケーションサーバーをインストールす](#page-141-0) [る」](#page-141-0) に進みます。

### <span id="page-141-0"></span>Windows コンピューター上にアプリケーションサー バーをインストールする

前提条件ステップを完了した後で、アプリケーションサーバーをご使用のネットワーク内 のWindowsシステムにインストールできます。

☆重要

- アプリケーションサーバーのコードレベルが、1 次コンピューターにある基本製品の コードレベルと一致している必要があります。
- すべての前提条件を確認したら、[キャンセル]をクリックして以前のエントリーを 変更し、インストールプロセスを再開します。[前に戻る]ボタンをクリックする と、問題が発生することがあります。

Windowsコンピューター上にアプリケーションサーバーをインストールするには、次の手 順に従います。

- 1. 管理者としてログインします。
- 2. RICOH ProcessDirector基本製品のDVDをドライブに挿入します。
- 3. Windows Explorer を使用して、DVD の内容を表示し、appserver¥setupIPPDs. exe を探します。
- 4. setupIPPDs.exe をダブルクリックして、インストーラーを起動します。
- 5. インストーラーで、次の手順を実行します。
	- **1.** 適切な言語を選択し、[OK]をクリックします。インストールプログラムの ウェルカムウィンドウが表示されます。
	- **2.** 各ウィンドウに表示されている情報を確認し、[インストールフォルダーの選 択]ウィンドウが表示されるまで[次へ]をクリックします。アプリケーション

サーバーをインストールするディレクトリーを選択し、「次へ】をクリックしま す。

4 補足

- ディレクトリーのパスに国際文字 (á、É、î、ñ、ô、ß など) や 2 バイト文字が 使われているディレクトリーを選択することはできません。
- **3.** 1 次サーバーから /aiw をマウントする際に使用したドライブ文字を入力しま す。

たとえば、J ドライブに接続するには、J: と入力します。

- **4.** [[次へ]]をクリックします。
- **5.** [プリインストール要約]ウィンドウで情報を確認してから、[インストール] をクリックします。
- **6.** コンピューターを再始動して、インストールを完了します。
- 6. システムが再始動されたら、RICOH ProcessDirectorの実行に使用するユーザーIDを 使用してログインします。
- 7. オプション: アプリケーションサーバーとRICOH ProcessDirectorとの接続が、ロー カルイントラネットゾーンに含まれていることを確認してください。このステップ は、今後トラブルシューティングの情報を収集するために重要です。
	- **1.** サービスが実行されているユーザーでアプリケーションサーバーにログインしま す。
	- **2.** スタート → インターネットオプション → セキュリティ → ローカルイントラ ネットを選択します。
	- **3.** [サイト]をクリックします。
	- **4.** [このWebサイトをゾーンに追加する]の下に、アプリケーションサーバーと RICOH ProcessDirectorプライマリーサーバーの接続をマッピングするために使用 したドライブ文字を入力します。ドライブ文字の後にはコロンを入れます。たと えば、このアプリケーションサーバーではドライブR: がプライマリーサーバーに マッピングされているので、R: と入力します。
	- **5.** [追加]をクリックします。
	- **6.** [閉じる]をクリックします。
	- **7.** [インターネットのプロパティ]ダイアログで[OK]をクリックします。
- 8. アプリケーションサーバーを始動します。RICOH ProcessDirectorのスタートメ ニューフォルダーにある[アプリケーションサーバーの始動]リンクを使用しま す。
- 9. アプリケーションサーバーが1次サーバーに接続されていることを確認するには、 RICOH ProcessDirectorユーザーインターフェースにログインし、管理 → オブジェク ト → サーバーをクリックし、[接続状況]列が[接続]になっていることを確認し ます。
- 10. アプリケーションサーバーが1次サーバーに接続されていない場合は、RICOH ProcessDirectorインフォメーションセンターでトラブルシューティングトピック 「アプリケーションサーバーが接続されない」を参照してください。インフォメー ションセンターを見るには、RICOH ProcessDirectorユーザーインターフェースの上 部タスクバーで「ヘルプ]をクリックしてください。

[5](#page-130-0)

## <span id="page-143-0"></span>サービスとして実行するようにアプリケーションサー バーを構成する

アプリケーションサーバーは Windows サービスとして実行するように構成できます。 Windows サービスは、ユーザーがシステムにログインしたときに自動的に始動するように セットアップできます。

アプリケーションサーバーをサービスとして実行するように構成するには、次の手順に従 います。

- 1. アプリケーションサーバーがインストールされており、正しく機能していることを 確認します。
- 2. 次の手順で RICOH ProcessDirector がアプリケーションサーバーに接続されているこ とを確認します。
	- **1.** RICOH ProcessDirector にログインします。
	- **2.** 管理 → オブジェクト → サーバーに移動し、アプリケーションサーバーが接続さ れていることを確認します。
- 3. アプリケーションサーバーがインストールされている Windows コンピューターへロ グインします。
- 4. アプリケーションサーバーを停止します。RICOH ProcessDirectorスタートメニュー フォルダーの[アプリケーションサーバーの停止]リンクを使用します。
- 5. Windows サービスはマップされたネットワークドライブには自動的にアクセスでき ません。これらのマップされたネットワークドライブへのアクセス権は、 mountaiwdata.batファイルによって付与されます。サービス用の共有ドライブを 自動的にマウントするように、提供されたmountaiwdata.batファイルを編集しま す。
	- **1.** C:¥Program Files¥Ricoh¥ProcessDirector¥binに移動します。
	- **2.** ファイル mountaiwdata\_sample.bat をコピーし、mountaiwdata.bat に名 前を変更します。システムをアップグレードまたは再インストールする場合に、 mountaiwdata.batファイルがすでにあり、以前の設定を維持する場合は、こ のステップを行う必要はありません。
	- **3.** mountaiwdata.bat を開き、ドライブをマウントするコマンドを追加して、以 前セットアップしたドライブ文字にマップします。

たとえば、Samba と Windows ファイル共用を使用してドライブをマップする場 合、BAT ファイルには次のようなコマンドが含まれます。

net use /delete <sup>&</sup>lt;ドライブ名>: net use <drive\_letter>: \\text{\text{\migmaty\_name>\text{\sigma\_{\sigma\_{\sigma\_}}\sqrime\. <primary\_host\_name>¥aiw1 <sup>&</sup>lt;パスワード<sup>&</sup>gt; /persistent:yes

ここで、<drive\_letter>はマップされたアプリケーションサーバーのドライ ブ、 <primary\_host\_name>はRICOH ProcessDirectorがインストールされてい るサーバーの名前、<password>はRICOH ProcessDirectorシステムユーザー ( [aiw1] がデフォルトのシステムユーザー)のパスワードです。

NFS と Windows ファイル共用を使用してドライブをマップする場合、BAT ファ イルには次のようなコマンドが含まれます。
mount -o anon \\{commary\_host\_name>\{aiw <drive\_letter>

ここで<primary\_host\_name>はインストールされているサーバーRICOH ProcessDirectorの名前で、<drive\_letter>はマップされたアプリケーション サーバードライブです。

- **4.** ドライブが現在マップされていないことを確認したら、mountaiwdata.batを実 行します。完了したら、Windows Explorer を開き、ドライブがマップされ接続さ れていることを確認します。
- 6. アプリケーションサーバーのサービスをインストールします。
	- **1.** 管理者としてコマンドプロンプトを始動します。管理者としてシステムにログオ ンしている場合であっても、右クリックメニューから[管理者として実行]を選 択して、コマンドプロンプトを始動する必要があります。
	- **2.** C:¥Program Files¥Ricoh¥ProcessDirector¥binに移動します。
	- **3.** aiwsvc installと入力し、Enterを押してください。これでアプリケーション サーバーのサービスがインストールされます。
	- **4.** Windows Services ウィンドウを開き、[Ricoh Process Director アプリケーション サーバー]サービスを探して、アプリケーションサービスがインストールされた ことを確認します。
- 7. オプション: ローカル管理者ユーザーとして実行するようにアプリケーションサー バーのサービスを設定します。

→補足

- アプリケーションサーバーのサービスは、ローカル管理者ユーザーサービスまた は LocalSystem サービス (デフォルト) として実行できます。LocalSystem サービ スとして実行する場合、パスワードは要求されません。ローカル管理者サービス として実行する場合は、Windows によってユーザーのパスワードが要求されま す。
- **1.** Windows サービスウィンドウで[Ricoh Process Director アプリケーションサー バー]サービスを右クリックし、[プロパティー]を選択します。
- **2.** [ログオン]タブで、[このアカウント]を選択し、ユーザーとパスワードを指 定します。
- **3.** [OK]をクリックします。
- 8. Windows サービスのコントロールパネルで、[Ricoh Process Director アプリケー ションサーバー】サービスを右クリックし、「スタート]を選択します。
- 9. アプリケーションサーバーのサービスが開始したことを確認します。Windows サー ビスのコントロールパネルで、ステータスが[開始済み]と表示されているはずで す。RICOH ProcessDirectorで、管理 → オブジェクト → サーバーに移動して、アプ リケーションサーバーが接続され、スタートアップの種類が[自動]に設定されて いることを確認します。

# <span id="page-146-0"></span>6. インストール後の作業を完了する

- •[作業チェックリスト](#page-146-1)
- •IPv6[アドレスを使用するように構成する](#page-148-0)
- •[初めてログインする](#page-148-1)
- •[インストール済み環境を検査する](#page-150-0)
- •[インストール用一時ファイルを削除する](#page-151-0)
- •[機能をインストールする](#page-151-1)
- •[ライセンスキーをダウンロードおよびインストールする](#page-158-0)
- •Transform Feature[のライセンスキーをインストールする](#page-159-0)
- •RICOH [ProcessDirector](#page-161-0)を構成する
- •[自動保守をスケジュールする](#page-162-0)
- •Java[のメモリー割り当てを調整する](#page-163-0)
- •[制御ファイルをサンプルファイルに置き換える](#page-164-0)
- •[他のシステムからオブジェクトをコピーする](#page-165-0)
- •pdpr[スクリプトをインストールおよび構成する](#page-168-0)
- •LDAP[認証を使用するようにセットアップする](#page-170-0)
- •RICOH ProcessDirector と LDAP [サーバー間で通信する](#page-173-0)
- •Dockerコンテナーの2[次サーバーを作成する](#page-175-0)
- •[処理をフェイルオーバーサーバーとの間で移動する](#page-177-0)
- •RICOH Supervisor[にデータを送信するためにセットアップする](#page-178-0)
- •RICOH ProcessDirector[製品アップデートをインストールする](#page-179-0)

RICOH ProcessDirector のインストールを完了したら、インストール後の作業を行いま す。

#### 4 補足

- インストーラーは、デフォルトのグループ所有権がRICOH ProcessDirectorグループ (デフォルトはaiwgrp1)に設定されたファイルを作成します。RICOH ProcessDirectorグループに属しているユーザーはすべて、RICOH ProcessDirectorが作 成するファイルにアクセスできます。
	- Linux システムのユーザーID を持つユーザーがいて、そのユーザーがRICOH ProcessDirectorファイルを直接操作するか、またはファイルをホットフォルダーに 実行依頼する必要がある場合は、そのユーザーのユーザー ID をRICOH ProcessDirectorグループに追加してください。このグループは、デフォルトグルー プとしてではなく、ユーザー用の追加グループとして使用してください。
	- RICOH ProcessDirector入力装置で使用するディレクトリーを所有するために別のグ ループを作成する場合は、 RICOH ProcessDirectorシステムユーザー(デフォルト はaiw1)を新しいグループに追加する必要があります。

# <span id="page-146-1"></span>作業チェックリスト

この章で完了する必要がある作業を次に示します。作業を完了したら、それぞれの項目に チェックマークを付けます。

### インストール後の作業の完了確認用チェックリスト

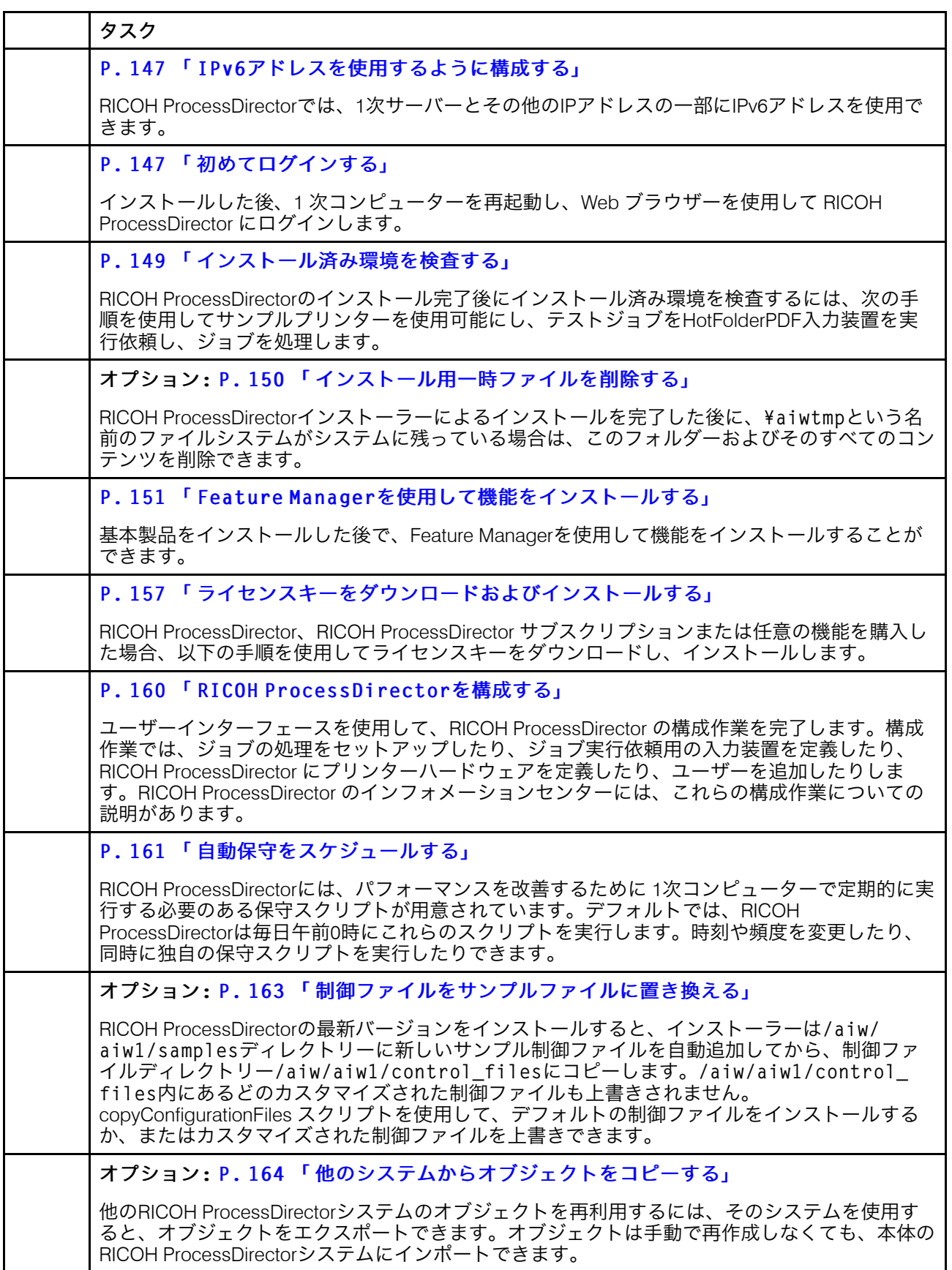

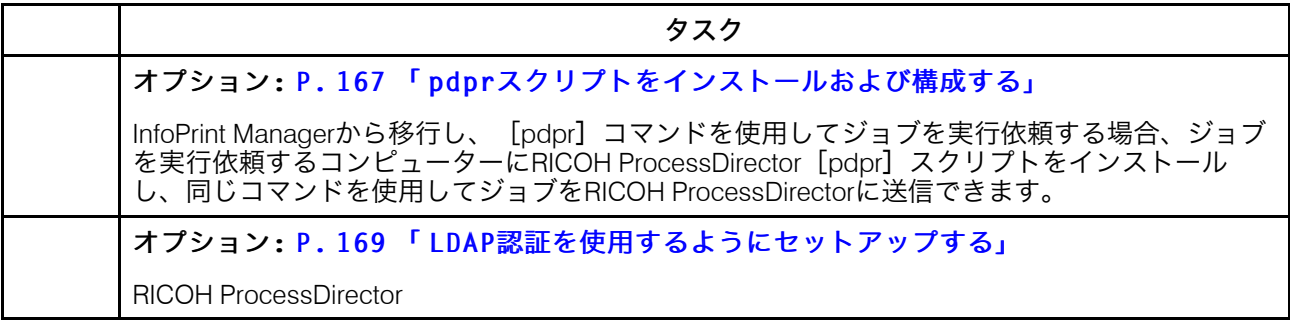

# <span id="page-148-0"></span>IPv6アドレスを使用するように構成する

RICOH ProcessDirectorでは、1次サーバーとその他のIPアドレスの一部にIPv6アドレスを 使用できます。

IPv6アドレスを使用するように構成するには、次の手順に従います。

- 1. 1次コンピューターにaiw1としてログインします。
- 2. テキストエディターで/aiw/aiw1/config/jvmsettings.cfgを開きます。
- 3. preferIPv4Stack=trueを含む全ての行を検索します。
- 4. 「true」を「false」に変更します: preferIPv4Stack=false
- 5. ファイルを保管します。
- 6. 次のコマンドを実行します。startaiw

## <span id="page-148-1"></span>初めてログインする

インストールした後、1 次コンピューターを再起動し、Web ブラウザーを使用して RICOH ProcessDirector にログインします。

インストールの終了後、次の作業を行います。

- 1. 1 次コンピューターを再起動します。
- 2. Web ブラウザーを起動します。
- 3. hostname を 1 次コンピューターのホスト名に変更して、次の URL を入力します。 http://hostname:15080/pd
- 4. ログインページで既定の管理者ユーザー IDaiwと既定の aiwパスワードを入力し、 .<br>「ログイン]をクリックします。ユーザーインターフェイスにログインする前に、 パスワードを変更するように求められます。新しいパスワードを P. 193 「 [インス](#page-194-0) [トール計画チェックリスト」](#page-194-0) にメモしておいてください。
- 5. 1 分経過してもブラウザーページがブランクの場合、RICOH ProcessDirector ログイ ンページは表示されないため、ブラウザーを最新表示します。最新表示してもログ インページが表示されない場合、基本製品を停止して再開しなければならないこと があります。
	- **1.** インストーラーで入力したユーザーおよびパスワード (デフォルトは aiw1) を使 用して、1 次コンピューターに RICOH ProcessDirector システムユーザーとして ログインします。

4 補足

- インストーラーにより、RICOH ProcessDirector のすべての管理機能を許可す る環境変数およびパスを使用して RICOH ProcessDirector システムユーザーが セットアップされます。su コマンドを使用して、別のログインからシステム ユーザーに切り替える場合は、- (マイナス) フラグ (su - username) を使用 して、システムユーザー用にセットアップされた環境を継承するようにして ください。
- **2.** コマンドプロンプトで stopaiw と入力して、すべてのコンポーネントが停止す るまで待機します。
- **3.** コマンドプロンプトで startaiw と入力します。
- **4.** RICOH ProcessDirector が稼働していることを確認するには、コマンド行に次の コマンドを入力します。

ps -ef | grep Instance 次のような PrimaryInstance を含むステートメントが表示されるはずです。

aiw1 6593 1 0 Mar23 pts/3 00:00:05 java -Xmx2048m

-Djava.net.preferIPv4Stack=true

-Djava.awt.headless=true com.ricoh.aiw.primary. PrimaryInstance

2 次サーバーがある場合は、SecondaryInstance を含むプロセスも表示される はずです。

**5.** Web ブラウザーで次の URL を入力します。 このとき、hostname を 1 次コン ピューターのホスト名に変更します。

http://hostname:15080/pd

- **6.** まだブランクページが表示される場合は、/opt/infoprint/ippd/logs ディ レクトリーのインストールログを参照してください。
- 6. ブラウザーで 1 次サーバーに接続できない旨のメッセージが表示された場合は、以 下を行います。
	- **1.** インストーラーで入力したユーザーおよびパスワード (デフォルトは aiw1) を使 用して、1 次コンピューターに RICOH ProcessDirector システムユーザーとして ログインします。

4 補足

- インストーラーにより、RICOH ProcessDirector のすべての管理機能を許可す る環境変数およびパスを使用して RICOH ProcessDirector システムユーザーが セットアップされます。su コマンドを使用して、別のログインからシステム ユーザーに切り替える場合は、- (マイナス) フラグ (su - username) を使用 して、システムユーザー用にセットアップされた環境を継承するようにして ください。
- **2.** コマンドプロンプトで startaiw と入力します。
- **3.** RICOH ProcessDirector が稼働していることを確認するには、コマンド行に次の コマンドを入力します。

ps -ef | grep Instance 次のような PrimaryInstance を含むステートメントが表示されるはずです。 aiw1 6593 1 0 Mar23 pts/3 00:00:05 java -Xmx2048m

-Djava.net.preferIPv4Stack=true

-Djava.awt.headless=true com.ricoh.aiw.primary. PrimaryInstance

2 次サーバーがある場合は、SecondaryInstance を含むプロセスも表示される はずです。

**4.** Web ブラウザーで次の URL を入力します。 このとき、hostname を 1 次コン ピューターのホスト名に変更します。

http://hostname:15080/pd

**5.** まだメッセージが表示される場合は、/opt/infoprint/ippd/logs ディレク トリーのインストールログを参照してください。

これで、RICOH ProcessDirectorが開き、基本製品が稼働中になります。P. 149 「 [インス](#page-150-0) [トール済み環境を検査する」を](#page-150-0)確認して、テストジョブの印刷によるインストールの検査 を行ってください。

### <span id="page-150-0"></span>インストール済み環境を検査する

RICOH ProcessDirectorのインストール完了後にインストール済み環境を検査するには、次 の手順を使用してサンプルプリンターを使用可能にし、テストジョブをHotFolderPDF入力 装置を実行依頼し、ジョブを処理します。

[6](#page-146-0)

この検査手順は、新しいインストール済み環境にのみ適用されます。既存のインストール をアップグレードする場合、RICOH ProcessDirectorは、サンプルプリンターを作成しませ ん。

インストール済み環境を検査するには次の手順に従います。

- 1. RICOH ProcessDirectorユーザーインターフェースにログインしていない場合は、ロ グインします。
- 2. 「プリンター]ポートレットで、「サンプル]プリンターを右クリックして「使用 可能]を選択します。
- 3. コマンドラインで次のコマンドを入力して、HotFolderPDF入力装置が監視するホッ トフォルダーにテストファイルをコピーします。

cp /aiw/aiw1/testfiles/Demo.pdf /aiw/aiw1/System/hf/ defaultPDF

4. RICOH ProcessDirectorユーザーインターフェースが最新表示されるまで数秒待ちま す。自動的に更新しない場合は、ブラウザーを更新してください。メインページの ジョブテーブルにジョブが表示されているはずです。ジョブのフェーズは「完了] になっていて、その状況は[保存]になっているはずです。

ジョブが表示されていない場合は、RICOH ProcessDirectorインフォメーションセン ターの「ジョブがジョブテーブルにない」トラブルシューティングトピックを参照 してください。インフォメーションセンターを見るには、RICOH ProcessDirector ユーザーインターフェースの上部タスクバーで「ヘルプ] ( ? ) をクリックして ください。

5. ジョブを右クリックして、[ログの表示]を選択します。ログには、ジョブが印刷 されたことが記録されています。たとえば、ジョブIDが10000000の場合、ログには 次のメッセージが表示されます。AIWI0016I: 10000000 printed ジョブは、実際のプ リンターで印刷されません。

これにより、RICOH ProcessDirectorが正しくインストールされていることが確認さ れます。

PDF ワークフローは、HotFolderPDF 入力装置に実行依頼されたジョブを処理します。準 備フェーズ中、ワークフローは RunExternalProgram ステップを実行します。このステッ プは、他のプログラムをワークフローに統合する方法の例です。また、このステップでは ジョブに関する情報が含まれる CSV ファイルが生成されます。ワークフロー内のステッ プでアクセス可能な情報のタイプを確認するには、CSV ファイルで出力を調べます。ファ イルは、/aiw/aiw1/samples ディレクトリーにあります。ファイル名は、ジョブ ID の 後に info.csv が付いたものです。例えば、10000000.info.csv。

4 補足

• ソフトウェアが試用版としてインストールされています。試用ライセンスは60日で期 限切れになります。ライセンスキーの取得とインストールについては、P. 157 「 [ライ](#page-158-0) [センスキーをダウンロードおよびインストールする」](#page-158-0)を参照してください。

### <span id="page-151-0"></span>インストール用一時ファイルを削除する

[6](#page-146-0)

RICOH ProcessDirectorインストーラーによるインストールを完了した後に、¥aiwtmpと いう名前のファイルシステムがシステムに残っている場合は、このフォルダーおよびその すべてのコンテンツを削除できます。

インストーラーによって /aiwtmp ディレクトリーが作成されていた場合は、それらも削 除されます。ただし、インストーラーを起動する前にユーザーが /aiwtmp を作成してい た場合、このファイルシステムは削除されません。インストール中にエラーが発生した場 合、ファイルがそのファイルシステムに残ることがありますが、これらを削除することは 可能です。

インストール用一時ファイルを削除するには、次の手順に従います。

- 1. 1 次コンピューターに [root] としてログインします。
- 2. コマンド行を開き、次のコマンドを入力し、ルートディレクトリーを検索して、そ の内容を表示します。

cd /  $l<sub>s</sub>$ 

3. /aiwtmp ファイルシステムが表示された場合は、このファイルシステムとそのすべ てのコンテンツを削除します。

### <span id="page-151-1"></span>機能をインストールする

RICOH ProcessDirectorまたはRICOH ProcessDirector サブスクリプションをインストール した後は、機能をいつでも追加できます。

多くの機能は、[管理]タブのFeature Managerを使用してインストールします。

Feature Managerを使用してRICOH Transform 機能をインストールすることはできません。 手順については、P. 154 「 RICOH Transform [機能をインストールする」](#page-155-0)を参照してくださ い。

☆重要

- すべての機能は、試用モードでインストールされます。試用期間の後も機能の使用を 続けるには、機能を購入してライセンスキーをインストールします。 詳しくは、<u>P</u>. [157](#page-158-0) 「 [ライセンスキーをダウンロードおよびインストールする」](#page-158-0) を参照してください。 機能が試用モードで実行されているかどうか、および試用モードで各機能に残ってい る日数を確認するには、管理タブのライセンスページに移動し、[ライセンス状態] 列を確認します。
- RICOH ProcessDirector の保守ライセンスには機能の保守が含まれます。これらの機能 には、個別の保守ライセンスがありません。
- RICOH ProcessDirector サブスクリプション基本製品とその機能のライセンスは、基本 製品のサブスクリプション期間が終了した時点で失効します。
- AFP Support 機能をインストールする場合、他の機能と同時またはそれより前にインス トールすることをお勧めします。Archive のインストール前に、文書を処理する機能 (AFP Support など) をインストールした場合、RICOH ProcessDirector はこれらの機能 に付属するサンプルワークフローの AFP バージョンをインストールしません。
- PDF Document Support 機能のインストールプロセスは、2 つの部分から構成されま す。RICOH ProcessDirector コンポーネントは、Feature Manager を使用して 1 次コン ピューターにインストールします。Adobe Acrobat Pro がインストールされているコン ピューターに、RICOH ProcessDirector Plug-in for Adobe Acrobat をインストールしま す。
- RICOH ProcessDirectorをインストールすると/aiw/aiw1/control\_files/ external programsにある構成ファイルの一部はRICOH TransformとAdvanced Transformの両機能で使用されます。しかし、Advanced Transform Featureには、 xform.cfg の別のサンプルバージョンがあります。そのサンプルファイルには、 Advanced Transform Featureのみで使用されるパラメーターが含まれています。 Advanced Transforms をインストールしたら、それらのパラメーターを使用可能にする 必要があります。Advanced Transform Featureによって/aiw/aiw1/samples/ control files/external programsにインストールされた xform.cfgを見つけ ます。それを、基本製品によって/aiw/aiw1/control\_files/external programsにインストールされたものと比較します。サンプルファイルに変更点がある 場合は、それを基本製品のファイルに手動でマージします。

新しいバージョンにアップグレードする場合は、xform.cfgファイル、および/aiw/ aiw1/cpt/profilesにインストールされている、mffafp.proなどのプロファイル を更新します。

<span id="page-152-0"></span>Feature Managerを使用して機能をインストールする

基本製品をインストールした後で、Feature Managerを使用して機能をインストールするこ とができます。

4 補足

• RICOH Transform 機能がインストールされている場合は、Feature Managerを使用して 機能をインストールする前に、Transform Featureアプリケーションをシャットダウンす る必要があります。機能のインストールが完了したら、Transform Featureアプリケー ションを再起動します。

Feature Managerを使用して1つ以上の機能をインストールするには、次の手順に従いま す。

- <span id="page-153-0"></span>1. 1つ以上の2次サーバーが定義されて開始されている場合、すべての2次サーバーを停 止してください。P. 185 「 [基本製品と2次サーバーを停止する」を](#page-186-0)参照してくださ い。
- 2. Feature Managerを使用する権限を持つユーザーとしてログインします。
- 3. [管理]タブをクリックします。
- 4. 左のペインでユーティリティー → 機能を選択します。

ブラウザーによっては、ポップアップブロック機能により、Feature Managerを新し いタブで開くことができない場合があります。設定を確認し、Feature Managerが新 しいブラウザーのタブで開かれるようにします。

エラーメッセージが表示された場合は、Feature Managerを手動で起動する必要があ ります。

- **1.** 1次サーバーにRICOH ProcessDirectorシステムユーザーとしてログインします (aiw1がデフォルトです)。
- **2.** コマンドプロンプトを開き、次のコマンドを入力します。startaiw -f
- **3.** Feature ManagerのWebページを更新します。
- 5. インストールする機能がリストされない場合は、インポートする必要があります。 機能パッケージのインポートについて詳しくは、P. 153 「 [インポートパッケージを](#page-154-0) [使用して機能を追加またはアップグレードする」](#page-154-0)を参照してください。
	- 6. インストールする機能がリストに含まれている場合は、横にあるチェックボックス を選択します。
	- 7. 各機能の[使用可能なバージョン]列で、インストールする機能のバージョンを選 択します。
	- 8. [インストール]をクリックします。
	- 9. 確認ウィンドウの情報を確認し、 [インストール表示名]の名前を指定して、 [OK]をクリックして続行します。 機能がインストールされ、インストール処理を完了するためにRICOH ProcessDirectorが再起動されます。

4 補足

1つ以上の機能のインストールに失敗した場合、以下のオプションのいずれかを選択 します。

- [再試行]をクリックして、インストールを再試行します。2回目のインストー ルに失敗した場合は、[このインストールをリストア]をクリックして安定した 状態に戻してください。
- [このインストールをリストア]をクリックすると、システムをこのインストー ルの前の状態に戻すことができます。

特定の機能をインストールできない場合や、インストールをリストアできない場合 は、リコーのソフトウェアサポートにお問い合わせください。

10. [破棄]をクリックします。ダイアログが閉じ、ログイン画面が表示されます。

11. インストール処理を完了するには、ブラウザーのキャッシュをクリアしてくださ い。

ブラウザーのキャッシュに保存されている情報は、新しいレベルを使用するとエ ラーになることがあります。キャッシュをクリアすることで、このようなエラーを 防止できます。

- 12. 再びログインします。
- 13. ステッ[プ「](#page-153-0)1」で停止した2次サーバーを再起動します。P. 183 「 [基本製品および](#page-184-0)2次 [サーバーを始動する」を](#page-184-0)参照してください。

### <span id="page-154-0"></span>インポートパッケージを使用して機能を追加またはアップグレードする

Feature Managerを使用すると、リコーWebサイトまたは機能DVDから機能パッケージファ イルをダウンロードして「インポートパッケージ]アクションを使用することで、新しい 機能の追加や既存の機能のアップグレードができます。

1次コンピューターを使用してアクセスできる場所に機能パッケージファイルを保存して ください。

機能パッケージファイルをリコーWebサイトからダウンロードする場合は、RICOH ProcessDirectorからアクセスできる場所に保存します。この位置は、1次コンピュー ター、ワークステーション、またはネットワークドライブになります。RICOH ProcessDirectorから参照できるように、ファイルの保存場所を覚えておきます。また、ダ ウンロードしたファイル内のEPKファイルを確認できるように、その場所にあるファイル を抽出してください。

機能パッケージファイルをDVDから取得する場合は、DVD 上のファイルを見つけてDVDか ら1次コンピューターにコピーし、参照できるように保存場所を覚えておきます。

[インポートパッケージ]を使用して機能パッケージをインポートするには、次の手順に 従います。

- 1. 1つ以上のセカンダリサーバーが定義されて開始されている場合、すべてのセカンダ リサーバーを停止してください。P. 185 「 [基本製品と2次サーバーを停止する」](#page-186-0)を 参照してください。
- 2. 管理者、またはパッケージのインポート権限を与えられたその他のユーザーとして ログインします。
- 3. 左のペインでユーティリティー → 機能を選択します。 エラーメッセージが表示された場合は、Feature Mangerを手動で起動する必要があり ます。
	- **1.** 1 次コンピューターに RICOH ProcessDirector システムユーザーとしてログイン します (aiw1 がデフォルトです)。
	- **2.** コマンドプロンプトを開き、次のコマンドを入力します。startaiw -f
	- **3.** 処理を完了するには、ブラウザーのキャッシュをクリアしてください。

ブラウザーのキャッシュに保存されている情報は、新しいレベルを使おうとする とエラーになることがあります。キャッシュをクリアすることで、このようなエ ラーを防止できます。

**4.** Feature Manger Web ページを再度ロードします。

新しいブラウザータブに Feature Manager ページが開きます。

- 4. [インポートパッケージ]をクリックします。
- 5. [インポートするパッケージ] フィールドで、 をクリックします。
- 6. インストールする機能の機能パッケージEPKファイルを選択し、[開く]をクリック します。 インポートが自動的に開始されます。
- 7. インポートが終了すると、インストールまたはアップグレードした機能がFeature Managerのメインウィンドウに表示されます。 Feature Managerテーブルに、選択した機能が表示されます。
- 8. 「利用可能なバージョン】列で、リストを使用して、インストールする機能のバー ジョンを選択します。
- 9. 「インストール】をクリックします。
- 10. 確認ウィンドウの情報を確認し、[OK]をクリックして続行します。 機能がインストールされ、インストール処理を完了するためにRICOH ProcessDirectorが再始動されます。
- 11. [却下]をクリックして、Feature Managerブラウザータブを閉じます。
- 12. 処理を完了するには、ブラウザーのキャッシュをクリアしてください。 ブラウザーのキャッシュに保存されている情報は、新しいレベルを使おうとすると エラーになることがあります。キャッシュをクリアすることで、このようなエラー を防止できます。
- 13. 再びログインします。

### <span id="page-155-0"></span>RICOH Transform 機能をインストールする

RICOH Transform 機能をインストールする前に、以下の操作を行います。

- コンピューターが指定された追加のハードウェアおよびソフトウェア要件に合ってい るかどうかを確認してください。これらの要件については、P. 35 「 1[次コンピュー](#page-36-0) [ター」](#page-36-0)、、およびP. 86 「 [データ変換」を](#page-87-0)参照してください。RICOH Transform 機能 は、1次サーバーまたはネットワーク上の別のコンピューターにインストールできま す。
- Security Enabled Linux (SELinux) が /opt/infoprint/itm のいずれかのサブディレク トリーに常駐しているプロセスをブロックしないことを確認します。
- Transform Featureが1次サーバー以外のコンピューターにインストールされている場合 でも、AFPサポート機能を1次サーバーにインストールする必要があります。
- RICOH Transform 機能は試用モードでインストールされます。試用期間後にRICOH Transform 機能の使用を継続するには、使用するそれぞれの変換とそのライセンスキー を購入してください。

次のいずれかを行えます。

- このセクションのステップを実行して、DVDを使ってRICOH Transform 機能をインス トールします。
- P. 114 「 [リモートディレクトリーからインストールする」を](#page-115-0)使用して、RICOH Transform 機能のインストーラーをネットワーク上のステージング場所にコピーし、機 能をインストールするコンピューターをその場所にマウントし、インストーラーを実 行します。

→補足 →

• このタスクは、Advanced Transform Featureには適用されません。Advanced Transform Featureをインストールしている場合は、Feature Managerのインストール手順に従って ください。

RICOH Transform 機能をインストールするには 、以下の操作を行います。

- 1. 基本製品を停止します。P. 185 「 [基本製品と2次サーバーを停止する」を](#page-186-0)参照して ください。
- 2. root ユーザーとしてログインします。

☆重要

- UID 0でユーザーとしてログインする必要があります。sudoまたはsuコマンドを 使用してroot権限を取得しないでください。
- 3. 適切なRICOH Transform 機能 DVD を挿入します。

→補足

• Red Hat、CentOS、またはRocky Linuxシステムを使用している場合、ドライブが 自動的にマウントされる場合があります。しかし、それらのシステムに自動的に マウントされているドライブは、メディアからプログラムを実行できないよう セットアップされています。ドライブをアンマウントし、exec オプションを指 定して再度マウントしてから続けることができます。次のコマンドを使用するこ とができます。

mount -t iso9660 -o remount, exec <mount\_point>

CD または DVD を挿入するごとにドライブを再マウントする必要があります。

メディアのマウントポイントは/media/cdromです。

4. メディアのマウントポイント名を判別するには、次のコマンドを入力します。

ls /media

システムによっては、CDが自動的にマウントされ、マウントポイント名がCDまたは DVDの名前と同じになる場合があります。

- 5. SLES システムでは、このコマンドを入力して DVD ドライブをマウントします。 mount /media/cdrom
- 6. このコマンドを入力してインストールプログラムを開始します。 /media/cdrom/setup
- 7. 使用するインストーラーに適切な言語を選択し、[OK]をクリックします。
- 8. インストーラーのすべてのプロンプトに応答します。 インストーラーに変換機能をインストールするディレクトリーを求めるプロンプト が表示されたら、任意のドライブにあるディレクトリーを選択できます。ただし、

ディレクトリーのパスに国際文字 (á、É、î、ñ、ô、ßなど) や2バイト文字が使われ ているディレクトリーは選択できません。

インストールプログラムはシステムを分析します。エラーが報告されたら、指示に 従って修正します。

インストールプログラムが古いバージョンのRICOH Transform 機能を検出したら、そ のバージョンをアンインストールしてください。古いバージョンに関連するすべて のカスタム構成またはカスタムリソースも削除します。

今回RICOH Transform 機能をインストールするのが初めての場合、プログラムは Transform Featureの基本製品がインストールされていないことを検出します。[次 へ]をクリックしてインストールしてください。

インストールプログラムは、不足している依存関係をチェックします。

- 9. 「プリインストール要約]ウィンドウで情報を確認してから、「インストール]を クリックします。 インストールプログラムが完了すると、Webブラウザーでユーザーインターフェー スにアクセスした情報を含む要約が表示されます。デフォルトのパスワードは nopasswordです。
- 10. インストーラーが完了したら、[完了]をクリックします。
- 11. DVDをアンマウントして、取り出します。
- 12. 別のRICOH Transform 機能をインストールする場合は、前述した適切なRICOH Transform 機能のDVDを挿入するステップ以降の手順からこの処理を繰り返してくだ さい。ライセンスキーをインストールする前に、すべてのTransform Featureをインス トールしてください。

4 補足

- Transform Featureをアップグレードするときは、すべてのTransform Featureが同 じバージョンであることを確認してください。Transform Featureのバージョンが 同じではない場合、アップグレードしなかったTransform Featureは動作が停止し ます。
- 新しいバージョンのTransform Featureを以前のバージョンに重ねてインストール する場合は、必ず以前のバージョンのTransform Featureを先にアンインストール してください。Transform Featureをアンインストールすると、インストールフォ ルダーに保存されているファイルが削除されます。

☆重要

• 言語パックをインストールするには、次のコマンドを入力します。/media/ cdrom/linux/features/install\_tf\_rpd\_language\_pack.sh

### Transform Featureのユーザーインターフェースにログインする

Transform Featureのユーザーインターフェースにログインする方法を説明します。

ログインするには、以下のようにします。

- 1. Web ブラウザーを開いて、アドレス
	- http://ターゲットサーバーのホスト名またはIPアドレス:インストール時に 定義したポート/itmを入力します

デフォルトのポート番号は 16080 です。

たとえば、デフォルトのポートを持つTCP/IPアドレス127.0.0.1のホストに Transform Featureがインストールされている場合、アドレスはhttp:// 127.0.0.1:16080/itmとなります。

- 2. ブラウザーウインドウに「「Transform機能ユーザーインターフェースにログイ ン]]ページが表示されます。Transform Featureのパスワードを入力してください。 デフォルトのパスワードはnopasswordです。
- 3. [ログイン]をクリックします。 Transform Featureユーザーインターフェースのメインページが表示されます。

4 補足

• Transform Featureユーザーインターフェースを使用していない状態で 30分以上が 経過すると、もう一度ログインする必要があります。

初めてTransform Featureユーザーインターフェースにログインしたときは、インス トール時にデフォルトで追加された1つの変換サーバーが表示されます。

## <span id="page-158-0"></span>ライセンスキーをダウンロードおよびインストールす る

RICOH ProcessDirector、RICOH ProcessDirector サブスクリプションまたは任意の機能を 購入した場合、以下の手順を使用してライセンスキーをダウンロードし、インストールし ます。

この手順を開始する前に、次の操作を実行します。

- トライアルモードで製品または機能をインストールします。
- ソフトウェアをまだ購入していない場合は、お近くの Ricoh のサポート担当者または 販売担当者にお問い合わせください。 ソフトウェアを購入すると、Ricoh Production Printにより、件名にEntitlement Management System (EMS) - Entitlement Certificateと記載された E メールが、注文時に 入力した E メールアドレスに送信されます。この E メールには、権利 ID (EID) が記載 されています。
- 購入した RICOH ProcessDirector コンポーネントの権利 ID が記載された E メールを受 信するたびに、この手順のすべてのステップに従ってください。 RICOH ProcessDirector サブスクリプションのサブスクリプションを更新すると、新し いエンタイトルメントIDが発行されます。
- ライセンスキーは、インストールしたRICOH ProcessDirectorまたはRICOH ProcessDirector サブスクリプションのリリースに対して固有の値になります。[製品 情報]ダイアログのバージョンが E メール中の情報と一致することを確認します。
- ライセンスキーのダウンロードとインストールの手順は、Transform Feature には適用 されません。詳しくは、P. 158 「 Transform Feature[のライセンスキーをインストールす](#page-159-0) [る」](#page-159-0)を参照してください。

ライセンスキーをダウンロードしてインストール方法は、次のとおりです。

1. RICOH ProcessDirector を開きます。

[6](#page-146-0)

- 2. バナーの右側にある ?: ボタンをクリックし [詳細] を選択します。
- 3. [ライセンスをインストール]をクリックします。
- 4. リンクをクリックして、ライセンスを活動化するWebサイトを開きます。
- 5. [ソフトウェアのアクティベーション]ページで、[EID]とシステム指紋を入力し ます。
	- Ricoh-EntitlementsでEメールのEIDを見つけ、[EID]フィールドに入力す るか貼り付けます。
	- 「ライセンスのインストール]ダイアログからシステム指紋をコピーします。
- 6. [内容の確認]をクリックします。
- 7. アクティベートするライセンスを選択し、「アクティベート】をクリックします。
- 8. ライセンスが有効になったら、[ライセンスキーのダウンロード]をクリックしま す。 ライセンスキーファイルをパソコンにダウンロードします。
- 9. 「ライセンスのインストール】ダイアログに戻ります。
- 10. [ライセンスをインストール]ダイアログで、 きクリックし、インストールす るライセンスファイルを選択します。
- 11. [完了]をクリックします。
- 12. RICOH ProcessDirector を再始動してインストールを完了します。P. 183 「 [基本製品](#page-184-0) および2[次サーバーを始動する」](#page-184-0)を参照してください。。

● 重要

• RICOH ProcessDirectorを再起動する前に試用期間やサブスクリプションが終了す ると、RICOH ProcessDirectorがシャットダウンします。

購入したすべての機能のライセンスキーが1次コンピューターにインストールされます。 ライセンスキーのない機能は、試用期間が終わるまで試用モードのままになります。追加 の機能を購入する場合、サブスクリプションを更新する場合、または製品の保守を更新す る場合、このプロセスを繰り返して新しいキーをインストールします。

試用期間が終了すると、機能で提供されたステップとオブジェクトは動作を停止して、シ ステムにそのまま残されます。機能の購入後にライセンスキーをインストールすると、再 インストールを行わなくても、ステップとオブジェクトは活動化されます。

サブスクリプションの有効期限が切れると、すべてのオブジェクトはシステムに残ります が、ログインはできません。有効期限が切れたサブスクリプションのシステムへの新規ラ イセンスのインストールは、リコーソフトウェアサポートに連絡してください。

### <span id="page-159-0"></span>Transform Featureのライセンスキーをインストールす る

Transform Featureのライセンスキーは、Transform Featureディレクトリーのインストール プログラムを使用して、1次コンピューター以外のコンピューターにインストールできま す。

Transform Featureのライセンスキーをインストールするには、次の手順に従います。

- 1. 管理者ユーザーまたはルートユーザーとして、Transform Featureがインストールされ ているコンピューターにログインします。
- 2. コンピューターの認証文字列を取得します。
	- **1.** コマンドプロンプトを開きます。
	- **2.** Linuxの場合は、/opt/infoprint/itm/license\_installerディレクトリー に移動し、次のように入力します。
		- ./GetFingerprint.sh
	- **3.** Windows の場合は、drive:¥Program Files¥InfoPrint¥InfoPrint Transform Features¥license\_installerディレクトリーに移動し、次のよ うに入力します。
		- GetFingerprint.cmd

コマンドの出力は次のようになります。

\*1AW QLQ7 BQDZ RLRZ

4精足

- この認証文字列は、ライセンスキーを生成するために必要です。後で認証文字列 を保存します。
- 3. ライセンスファイルを取得します。
	- **1.** Transform Featureを購入すると、Ricoh Production Printにより、件名にEntitlement Management System (EMS) - Entitlement Certificateと記載された E メールが、注 文時に入力した E メールアドレスに送信されます。このメールには、権利ID (EID)と権利管理システムWebサイトへのリンクが含まれています。
	- **2.** ブラウザーで 権利管理システムのWebサイトを開きます。
	- **3.** [ログイン方法]リストで、[EID]を選択します。
	- **4.** E メールの EID を見つけ、[EID]フィールドに入力するか貼り付けます。
	- **5.** [ログイン]をクリックします。
	- **6.** アクティベートするライセンスを選択し、[アクティベート]をクリックしま す。
	- **7.** [製品のアクティベート]ウィンドウで、システム認証文字列を入力し、[生 成]をクリックします。

4 補足

- チェックサム検査に失敗したためにライセンスを生成できなかったことを示 すエラーメッセージが表示された場合、入力したシステム認証文字列が間 違っています。
- **8.** ライセンスファイルに対して行う操作を選択します。
	- ライセンスファイルをコンピューターに保存する場合は、[ファイルに保 存]を選択します。

4 補足

- ライセンスファイルの保存時に、[ホスト名]と [フィンガープリント] (\* なし) をメモに書いておきます。 これはハードドライブの障害からリカ バリーする際に重要な情報となります。
- ライセンスキーを既存のライセンスファイルに追加するには、[ファイルに 追加]を選択します。
- ライセンスファイルのコピーを E メールで自分自身に送信するには、E メー ルを選択します。

4 補足

- [連絡先]フィールドの E メールアドレスを確認してください。E メール のコピー (ライセンスキーファイルが含まれている) を別の E メールアドレ スに送信する場合は、 [E メール] をクリックします。E メールアドレス を入力し、[送信]をクリックします。
- **9.** EMSのWebサイトからログアウトします。
- **10.** E メールでライセンスキーファイルを受信した場合、Transform Featureがインス トールされているコンピューター、またはそのコンピューターにアクセスできる ネットワーク上の場所にファイルを転送します。
- 4. ライセンスキーをインストールします。
	- Linux の場合
		- **1.** コマンドプロンプトを開きます。
		- **2.** /opt/infoprint/itm/license\_installerディレクトリーに移動し、./ install\_license\_keys.shと入力します。
	- Windows の場合:
		- **1.** Windows Explorerで、drive:¥Program Files¥InfoPrint¥InfoPrint Transform Features¥license\_installerに移動します。
		- **2.** license\_keys\_installer.exeをダブルクリックし、ライセンスキーイン ストールプログラムを実行します。

### <span id="page-161-0"></span>RICOH ProcessDirectorを構成する

ユーザーインターフェースを使用して、RICOH ProcessDirector の構成作業を完了しま す。構成作業では、ジョブの処理をセットアップしたり、ジョブ実行依頼用の入力装置を 定義したり、RICOH ProcessDirector にプリンターハードウェアを定義したり、ユーザー を追加したりします。RICOH ProcessDirector のインフォメーションセンターには、これ らの構成作業についての説明があります。

RICOH ProcessDirector のインフォメーションセンターにアクセスし、構成作業について 詳しく知るには、次の手順に従います。

- 1. ワークステーションのWebブラウザーから、http://hostname:15080/pdと入力しま す。1 次コンピューターのホスト名は hostname です。
- 2. 上部にあるタスクバーから ?▼ → ヘルプをクリックします。RICOH ProcessDirector のインフォメーションセンターが表示されます。
- 3. 左側の「目次]で、「構成】をクリックします。右側に構成作業のリストが表示さ れます。
- 4. インストールに適用する構成作業を選択します。

### <span id="page-162-0"></span>自動保守をスケジュールする

RICOH ProcessDirectorには、パフォーマンスを改善するために 1次コンピューターで定期 的に実行する必要のある保守スクリプトが用意されています。デフォルトでは、RICOH ProcessDirectorは毎日午前0時にこれらのスクリプトを実行します。時刻や頻度を変更し たり、同時に独自の保守スクリプトを実行したりできます。

これらのスクリプトが実行されている間は、RICOH ProcessDirectorの動作速度が数分間低 下する場合があります。そのため、これらのスクリプトは、実動時間のピークには実行し ないようにしてください。

crontab ファイルにある次の項目が、保守スクリプトを実行します。

00 00 \* \* 0-6 /aiw/aiw1/maintenance/maintenance.pl daily 00 00 \* \* 0 /aiw/aiw1/maintenance/maintenance.pl weekly

crontabエントリーの形式は次のとおりです。

mm hh dd month weekday command

最初の項目は、/aiw/aiw1/maintenance/dailyディレクトリーにあるすべてのスクリ プトを日曜日 (0) から土曜日 (6) までの毎日 00:00(午前0時)に実行します。2 番目の項目 は、/aiw/aiw1/maintenance/weekly ディレクトリーにあるすべてのスクリプトを毎 週日曜日の 00:00 (午前 0 時) に実行します(デフォルトでは、/aiw/aiw1/maintenance/ weekly にスクリプトは入っていません)。

- 保守スクリプトを毎日ではなく毎週実行するには、保守スクリプトを /aiw/aiw1/ maintenance/weekly ディレクトリーに移動します。
- 保守スクリプトを実行する時刻、曜日、または頻度を変更するには、crontab ファイ ルを編集します。
	- **1.** 1 次コンピューターに RICOH ProcessDirector システムユーザーとしてログインしま す ( [aiw1] がデフォルトです)。
	- **2.** 次のコマンドを入力します。

crontab -e

**3.** 必要な変更を加えます。

たとえば、次の項目の場合、/aiw/aiw1/maintenance/dailyディレクトリーに あるすべてのスクリプトを毎週月曜日、水曜日、および金曜日の午後 10:30 に実行 します。

30 22 \* \* 1,3,5 /aiw/aiw1/maintenance/maintenance.pl daily

• RICOH ProcessDirector保守スクリプトと同時に独自のスクリプトを実行するには、そ のスクリプトを /aiw/aiw1/maintenance/dailyディレクトリーまたは /aiw/ aiw1/maintenance/weekly ディレクトリーにコピーします。

RICOH ProcessDirectorシステムユーザーIDにスクリプトの実行許可があることを確認 してください。

# <span id="page-163-0"></span>Javaのメモリー割り当てを調整する

Javaに多くのメモリーを割り当てると、RICOH ProcessDirector のパフォーマンスが向上 することがよくあります。しかし、この構成を変更する前に、いくつかの要素を考慮する ことが不可欠です。

Javaのメモリー割り当てを変更することを検討する前に、デフォルト設定でしばらく実行 してください。Javaのメモリー不足エラーが繰り返し発生する場合は、割り当てを増やす ことを検討してください。

#### ☆重要

RICOH ProcessDirector Javaプロセスには、システムで利用可能なシステムメモリーの50% 以下を割り当てることを推奨します。この推奨は、データベース、変換、カスタムコー ド、その他のコンポーネントなど、RICOH ProcessDirector の他の部分のメモリニーズを 考慮に入れています。また、オペレーティングシステムやその他のツール、ユーティリ ティが動作に必要なリソースを確保することも推奨されます。

Javaのメモリー割り当てを調整するには、以下の操作を⾏います。

- 1. システムにインストールされているRAMの容量を確認します。その数字を2で割って メモしておきます。
- <span id="page-163-1"></span>2. このシステム上で動作する他のアプリケーションに割り当てられているメモリーの 量を確認します。

メモした数字を、各アプリケーションが使用するメモリの量の分だけ減らします。 結果の値は、実行中のすべてのRICOH ProcessDirector 1次プロセスと2次プロセスに 対して、Javaに割り当てることができるヒープメモリーの合計量です。

### →補足

ご使用のRICOH ProcessDirector ソリューションがこのステップで決定された量以上 のメモリーを必要とする場合、記載されたガイドラインを満たすようにシステムメ モリーをアップグレードすることをお勧めします。RICOH ProcessDirector Javaヒー プに利用可能なメモリーの50%以上を割り当てることは、パフォーマンスに悪影響 を与えます。

- 3. 1次コンピューターにシステムユーザーとしてログインします(aiw1がデフォルトで す)。
- 4. テキストエディターで\$AIWDATA/config/jvmsettings.cfgを開きます。 デフォルトでは、\$AIWDATAは/aiw/aiw1です。
- 5. 次のような行を見つけます。

primary=-Xmx2048m -Djava.net.preferIPv4Stack=true -Djava.awt.headless=true

primary=-Xmxの後の値は、RICOH ProcessDirector Javaランタイム環境が、RICOH ProcessDirector 1次プロセスに対して使用を許されるヒープメモリーの最大量です。 この例では、1次サーバーはヒープに2048MB(2GB)のRAMを使用できます。

- 6. Xmx値をステッ[プ「](#page-163-1)2」 で決定した数値に更新します。 たとえば、1次サーバーに8GBのヒープ領域を使用させるには、-Xmx8192mまたは-Xmx8gを指定します。
- 7. 変更内容を保存し、ファイルを閉じます。
- 8. RICOH ProcessDirectorを再始動して変更を適用します。

### <span id="page-164-0"></span>制御ファイルをサンプルファイルに置き換える

RICOH ProcessDirectorの最新バージョンをインストールすると、インストーラーは/aiw/ aiw1/samplesディレクトリーに新しいサンプル制御ファイルを自動追加してから、制御 ファイルディレクトリー/aiw/aiw1/control\_filesにコピーします。/aiw/aiw1/ control files内にあるどのカスタマイズされた制御ファイルも上書きされません。 copyConfigurationFiles スクリプトを使用して、デフォルトの制御ファイルをインストール するか、またはカスタマイズされた制御ファイルを上書きできます。

制御ファイルを置き換えるには、Perl を実行する必要があります。制御ファイルを置き換 える前に、Perl インタープリターがインストールされていることを確認してください。

制御ファイルをサンプルファイルに置き換えるには、次の手順に従います。

- 1. 1 次コンピューターに RICOH ProcessDirector システムユーザーとしてログインしま す ( [aiw1] がデフォルトです)。
- 2. コマンド行では、次のコマンドを入力します。

/opt/infoprint/ippd/bin/copyConfigurationFiles.pl

これらのオプションパラメーターは、copyConfigurationFiles コマンドに追加できま す。

[-r [-b]] [-w forceReplaceFile] [samplesDirectory configurationFilesDirectory] [[-o differencesOutputFile] [-c]] [-v] [-help]

#### -r

スクリプトは/aiw/aiw1/control filesディレクトリー内の既存ファイルを 上書きします。

#### -b

スクリプトは、置き換えるファイルをそれぞれバックアップします。バックアッ プファイル名は、replaced\_file.bak です。そのファイルと異なるバージョン のファイルに置き換えられない限り、ファイルはバックアップされません。

#### -w forceReplaceFile

スクリプトは、特定のファイルのセットを上書きします。forceReplaceFile ファイルで上書きするファイルパスをリストします。

### samplesDirectory

サンプルファイルがあるディレクトリー。デフォルトは/aiw/aiw1/samplesで す。

#### configurationFilesDirectory

制御ファイルがあるディレクトリー。デフォルトは/aiw/aiw1/control\_ filesです。

### -o differencesOutputFile

スクリプトは、サンプルおよび control\_files ディレクトリーにあるファイルで畢 なるバージョンのものすべてのファイル名を記述します。異なるバージョンの ファイル名は、differencesOutputFile ファイルに記述されます。

スクリプトは/aiw/aiw1/samplesディレクトリーおよび/aiw/aiw1/ control\_filesディレクトリー内のファイルを比較し、両方のディレクトリー に存在しながら異なる内容を持つファイルのリストを記述します。このパラメー ターでスクリプトを実行しても、通常のコピーおよび置き換えは行われません。

-v

スクリプトは、ファイルをコピーしながら追加されたファイル情報を表示しま す。

-help

スクリプトはヘルプ情報および構文情報を表示します。

RICOH ProcessDirectorの新しいバージョンでは、更新された制御ファイルを必要とする新 規機能が追加されることがあります。カスタマイズしたコンテンツを古い制御ファイルか ら新しい制御ファイルに移行するには、次の手順に従います。

- **1.** 新バージョンのファイルのリストを生成します。次のコマンドを入力します。 copyConfigurationFiles.pl -o /tmp/differencesOutputFile
- **2.** 新しい制御ファイルをコピーします。次のコマンドを入力します。 copyConfigurationFiles.pl -r -b -w /tmp/differencesOutputFile -b オプションを指定すると、スクリプトはファイルを上書きする前にバックアップを 行います。
- **3.** カスタマイズしたコンテンツを replaced\_file.bak バックアップファイルから対応 する制御ファイルにコピーします。

# <span id="page-165-0"></span>他のシステムからオブジェクトをコピーする

他のRICOH ProcessDirectorシステムのオブジェクトを再利用するには、そのシステムを使 用すると、オブジェクトをエクスポートできます。オブジェクトは手動で再作成しなくて も、本体のRICOH ProcessDirectorシステムにインポートできます。

エクスポートとインポートが可能なオブジェクトには、入力装置、ワークフロー、プリン ター、メディアオブジェクト、通知、サーバー、ステップテンプレート、ユーザー名、グ ループ、位置などがあります。機能または拡張機能で追加されたオブジェクトをエクス ポートまたはインポートできる場合もあります。

☆重要

- 別のコンピューターにアップグレードする場合は、[移行アシスタントを]使用し て、システムからシステムにオブジェクトをコピーすることをお勧めします。詳しく は、P. 95 「 [移行アシスタントを使って別のコンピューターでアップグレードする」](#page-96-0) を 参照してください。
- このシステムにインストールされていない機能または拡張機能で追加されたオブジェ クトはインポートしないでください。
- 同じタイプの既存のオブジェクトと同じ名前を持つオブジェクトをインポートする前 に、既存のオブジェクトが使用不可になっていることを確認します。オブジェクトが 入力装置である場合は、切断されていることも確認してください。新しいオブジェク トをインポートすると、既存オブジェクトは新しいオブジェクトに一致するように更 新されます。
- [親サーバー]のプロパティーに[System]以外の値を持つ入力装置またはプリン ターをインポートするには、親サーバーが2次サーバーとして追加されていることを確 認します。2次サーバーが有効になっており、1次サーバーに接続されていることを確 認します。
- Preprinted Forms Replacement機能を使用している場合は、電子フォームでメディアオ ブジェクトをインポートする前に、media.zipファイルをエクスポートします。ヘル プシステムの指示に従って、メディアオブジェクトを電子フォームでエクスポートし ます。
- ステップリソースをインポートすると、参照するファイルはエクスポートパッケージ に含まれません。ステップリソースで参照されているファイルをエクスポートシステ ムからインポートシステムに手動でコピーします。ステップリソースオブジェクトを インポートする前に、インポートシステムにファイルをコピーする必要があります。
	- すべてのステップリソースをインポートするには、エクスポートシステムからイン ポートシステムの同じディレクトリーに、/aiw/aiw1/StepResourcesの内容を コピーします。
	- 特定のステップリソースをインポートするには、エクスポートしたXMLファイルを 開きます。エクスポートした各ステップリソースのエントリーを検索し、 [StepResource.File]プロパティーを見つけます。その値で、そのステップリソー スに関連付けられているRSCファイルの名前を見つけます。例えば、この値の場 合、以下のようになります。

<property name="StepResource.File" value="{"fileName" : "/aiw/aiw1/ StepResources/1992052c6ef44a229b8b43d77232bf53. rsc1992052c6ef44a229b8b43d77232bf53.rsc", ","displayName": "Ricoh\_ Export-2019-08-26\_13-30-04.xml"}"/>

ファイル名は、次のようになります。1992052c6ef44a229b8b43d77232bf53. rsc

エクスポートシステムでファイルを検索し、インポートシステムの同じディレクト リーにコピーします。

• オブジェクトは、オペレーティングシステムで実行している1次サーバーからエクス ポートし、別のオペレーティングシステムで実行している1次サーバーにインポートで きます。

Windowsからオブジェクトをエクスポートし、Linuxでインポートする場合、パスまた は構成ファイルのパスを手動で更新する必要があります。

他のシステムからオブジェクトをコピーするには、次の手順に従います。

- 1. [管理]タブをクリックします。
- 2. 左のペインで、ユーティリティー → オブジェクトをインポートをクリックします。
- 3. 「インポートするファイル]フィールドで ねをクリックして、エクスポートさ れたオブジェクトのプロパティーが含まれているXMLファイルを選択します。 このファイルのデフォルト名は Ricoh Export timestamp.xml です。オブジェ クトをエクスポートした管理者は、このファイルに別の名前を付けることができま す。

→補足

- 電子フォームでメディアオブジェクトをエクスポートした場合は、ファイルの名 前が media.xml になります。次のディレクトリーにあります。
	- /aiw/aiw1

ファイルは自動的に検査され、オブジェクトが評価されます。ファイル内のオブ ジェクトに問題がある場合は、インポートエラーと警告を一覧表示するダイアログ <sub>ンエン・トレ</sup>に溢... ジャッコは、<br>- ボ表示されます。ダイアログボックスを閉じると、すべてのオブジェクトが[イン</sub> ポートするオブジェクト]テーブルに表示されます。エラーまたは警告のあるオブ ジェクトは、アイコンでマークされます。

インポートするすべてのファイルについて、このステップを繰り返します。追加 ファイルのオブジェクトはテーブルに追加されるので、それらをすべて同時に追加 できます。

- 4. リスト内のオブジェクトを確認します。警告またはエラーのマークが付いたオブ ジェクトを選択し、[詳細]をクリックすると、警告またはエラーに関する追加情 報が表示されます。説明の指示に従って、問題を解決します。エラーとしてマーク されたオブジェクトはインポートできません。
- 5. インポートするオブジェクトを選択します。
- 6. オプション: 既存のオブジェクトが更新されることを防ぐには、[既存のオブジェ クトの選択解除]をクリックします。
- 7. [インポート]をクリックします。

[インポート]ボタンが無効になっている場合、選択した1つまたは複数のオブジェ クトがエラーアイコンでマークされます。[エラーオブジェクトの選択解除]をク リックしてそれらのオブジェクトの選択を解除し、もう一度 「インポート】をク リックします。エラーのないオブジェクトがインポートされます。

エラーオブジェクトに戻って問題を解決し、再度インポートを試みます。

4 補足

- 資格情報オブジェクトが、ワークフロー、ステップテンプレート、入力デバイスまた はトランスミッターオブジェクトの参照として含まれている場合、同オブジェクトは インポートするファイルに含まれることがあります。インポートされた資格情報オブ ジェクトは、インポートされたシステムの [ユーザー名]と[パスワード]プロパ ティーの値を再入力するまで使用できません。
- インポートされたワークフローが本システムに存在しないステップを参照している場 合、RICOH ProcessDirectorはそのステップをReplacedStepという名前のプレースホル ダーステップに置き換えます。元のステップ名とステップテンプレート名は、ステッ ププロパティーで使用できます。ReplacedStepはContinueToNextStepステップテンプ レートのように動作するため、ジョブを変更せずにただ次の処理ステップに渡しま す。
- オブジェクトをインポートする際に、ステップテンプレートに拡張子への参照が含ま れていないというエラーメッセージが表示される場合は、お近くのリコーサポートに お問い合わせください。

### <span id="page-168-0"></span>pdprスクリプトをインストールおよび構成する

InfoPrint Managerから移行し、[pdpr]コマンドを使用してジョブを実行依頼する場合、 ジョブを実行依頼するコンピューターにRICOH ProcessDirector[pdpr]スクリプトをイン ストールし、同じコマンドを使用してジョブをRICOH ProcessDirectorに送信できます。

[6](#page-146-0)

[pdpr] スクリプトのインストールパッケージは、基本製品をインストールするときに 1 次サーバーにコピーされます。インストールパッケージをコピーして、次のオペレーティ ングシステムが実行されている、ジョブを実行依頼するコンピューターにインストールで きます。

- x86\_64向けCentOS Linux 7.9から最新の7.Xまで
- Red Hat 7.6から最新の7.Xまで
- Red Hat 8.1から最新の8.Xまで
- Rocky Linux 8.4から最新の8.Xまで
- Rocky Linux 9.0から最新の9.Xまで
- x86 64のService Pack 4以降を搭載したSUSE Linux Enterprise Server (SLES) 12.0
- ×86\_64のService Pack 1以降を搭載した SUSE Linux Enterprise Server(SLES)15.0
- Windows 7

4 補足

– 別のオペレーティングシステムに[pdpr]スクリプトをインストールする場合は、 リコーのサポート担当者にお問い合わせください。

[pdpr] スクリプトを使用するには、Perl を実行する必要があります。[pdpr]スクリプ トをインストールする前に、Perlインタープリターがクライアントシステムにインストー ルされていることを確認してください。

[pdpr]スクリプトでは、pdpr.cfgという名前の制御ファイルを使用して、ジョブを InfoPrint ManagerまたはRICOH ProcessDirectorに送信するかどうかを判断します。制御 ファイルは、[pdpr] スクリプトと同じコンピューターに保存することも、中央の場所に 保存して [pdpr] スクリプトが FTP 経由でアクセスできるようにすることもできます。 [pdpr] スクリプトは、匿名ログインを使用して FTP サーバーにログインするため、匿 名ユーザーが制御ファイルの読み取り権限を持っている必要があります。

最新のpdprスクリプトを入手するには、リコーのサポート担当者にお問い合わせくださ い。

[pdpr] スクリプトをインストールして構成するには

- 1. RICOH ProcessDirectorシステムユーザー(デフォルトはaiw1)として、または RICOH ProcessDirectorグループ(デフォルトはaiwgrp1)に属すメンバーのユー ザーIDで、1次コンピューターにログインします。
- 2. 次のpdprインストーラーファイルを検索します。/aiw/aiw1/samples/pdpr/ pdpr\_installer
- 3. [pdpr]コマンドを実行するコンピューター上の一時ディレクトリーに、このファ イルをコピーします。
- 4. クライアントコンピューターにログインします。
	- Linux ベースのクライアントで、root ユーザーとしてログインしてコマンドプロ ンプトを開きます。
	- Windows クライアントで、管理者権限を持つユーザーとしてログインし、コマン ドプロンプトを開きます。
- 5. pdpr\_installerが存在するディレクトリーに移動します。
- 6. perl pdpr\_installerと入力します。 インストーラーのインターフェースがコマンドプロンプトウインドウで実行されま す。
- 7. インストーラーでプログラムのインストール場所の確認画面が表示されたときは、 pdpr\_installerがコピーされている一時ディレクトリーとは別のディレクトリー を選択します。

☆重要

- 一時ディレクトリーにインストールすると、インストールは失敗します。pdprス クリプトではなく、pdprディレクトリーが作成される不完全なインストールにな ります。
- 8. 次の定義にしたがって、インストーラーの質問に応答します。

RICOH ProcessDirectorサーバーのホスト名または IP アドレス

1次サーバーがインストールされているコンピューターの完全修飾ホスト名また は IP アドレス。

pdpr.cfg ファイルの完全 FTP パス

pdpr.cfg ファイルを中央の場所にインストールする場合は、pdpr.cfg ファイ ルの完全パス。値の末尾は、pdpr.cfg にする必要があります。

pdpr.cfg ファイルを [pdpr] スクリプトと同じシステムに保存する予定の場 合、何も入力せずに、[Enter] を押してインストーラーを続行してください。

- 9. インストールプロセスを終了します。
	- Linux クライアントにインストールしている場合は、ログアウトしてログインし 直すことで変更を適用します。
- Windows クライアントにインストールしている場合は、コンピューターを再起動 することで変更を適用します。
- 10. pdprコマンドを解析してジョブをRICOH ProcessDirectorに実行依頼する規則を定義 するには、pdpr.cfgファイルを編集します。

ファイルには、定義した規則ごとに 1 行含まれている必要があります。ジョブは、 一致する最後の規則に基づいて入力装置に送信されます。ジョブがどの規則の条件 にも一致しない場合、InfoPrint Managerに送信されます。

ファイルの各行は、次の構文に従います。

FileName | LDName, regular expression, input device name, [BOTH]

ジョブの送信先を決定するために、入力ファイルのファイル名を解析する場合は、 FileNameを使用します。ジョブの送信先を決定するために、「pdpr]コマンドのd (InfoPrint Manager の論理宛先) オプション値を解析する場合は、LDNameを使用 します。

例えば、ファイルには次の行を含めることができます。

LDName, .\*¥.[Pp][Ss], InputPS FileName, .\*\.[Aa][Ff][Pp], InputAFP

> 最初の行は、 [pdpr] コマンドの -d オプションを確認するようにスクリプトに命 令します。そのオプションに指定された値の末尾が .ps または .PS の場合、ジョブ は InputPS という名前の入力装置に送信されます。2 行目は、入力ファイルのファ イル名を確認するようにスクリプトに命令します。ファイル名の末尾が .afp また は .AFP の場合、ジョブは InputAFP という名前の入力装置に送信されます。

どちらの条件にも一致しない場合、ジョブはシステムのPMHOST環境変数に保存さ れた値を使用してInfoPrint Managerに送信されます。

[BOTH]パラメーターをエントリーの最後に追加して、条件を満たした場合に、 ジョブをInfoPrint ManagerおよびRICOH ProcessDirectorに送信するかどうかを指定し ます。これは、最初にRICOH ProcessDirectorを構成して [pdpr] からジョブを受信 する場合に役立ちます。実稼働環境でInfoPrint Managerを使用するように構成すると きに、RICOH ProcessDirectorをテストできるためです。

すべてのクライアントシステムから[pdpr]スクリプトを使用して実行依頼されたジョブ を受信するようにRICOH ProcessDirectorを構成できるようになりました。詳しくは、ユー ザーインターフェースにあるRICOH ProcessDirectorインフォメーションセンターを参照し てください。

### <span id="page-170-0"></span>LDAP認証を使用するようにセットアップする

既存のLDAPまたはActive Directoryサーバーがある場合は、RICOH ProcessDirectorへの認証 にLDAPまたはActive Directoryのユーザー名とパスワードを使用できます。

LDAP認証を使用するようにセットアップする前に、セキュリティー機能をインストール する必要があります。

この手順で設定する [LDAP サーバー]の値や他のプロパティーについては、LDAP 管理 者に問い合わせてください。LDAP認証をオンにする前に、RICOH ProcessDirectorセキュ リティーグループを既存のLDAPグループにマップします。

LDAP 認証をオンにした後に初めてユーザーがログインする場合は、以下が適用されま す。

- RICOH ProcessDirectorはLDAPサーバーでユーザー名とパスワードを認証します。
- RICOH ProcessDirectorはLDAPユーザー名と同一のRICOH ProcessDirectorユーザー名を 作成します。

**+ 補足** 

- LDAPパスワード情報はRICOH ProcessDirectorサーバーに保存されません。
- RICOH ProcessDirectorは、[LDAPグループにマップする製品]プロパティーとユー ザーのLDAPグループメンバーシップに基づいてユーザーRICOH ProcessDirectorグルー プメンバーシップを割り当てます。

ユーザーがログインするたびに、以下が適用されます。

- RICOH ProcessDirectorはLDAPサーバーでユーザー名とパスワードを認証します。
- 製品グループをLDAPグループと同期する場合、RICOH ProcessDirectorは次の値に基づ いてユーザーの製品グループメンバーシップを更新します。
	- [LDAP グループにマップする製品]プロパティーの値。
	- ユーザーの LDAP グループメンバーシップ。
- 製品グループをLDAPグループと同期しない場合、RICOH ProcessDirectorはユーザーの 製品グループメンバーシップを更新しません。グループメンバーシップは RICOH ProcessDirector で手動でユーザーに割り当てることができます。ユーザーとグループ の管理については、RICOH ProcessDirectorインフォメーションセンターを参照してく ださい。

LDAP 認証を使用するようにセットアップするには、次の手順に従います。

- 1. [管理者]セキュリティーグループのメンバーであるユーザーとしてログインしま す。
- 2. [管理]タブをクリックします。
- 3. 左のペインで、管理 → LDAPをクリックします。
- 4. [LDAP サーバー] プロパティーを、次のいずれかの値に設定します。
	- ネットワーク IP アドレス。
	- LDAP サーバーの完全修飾ホスト名およびシステムが認証に使用するポート。 複数の LDAP サーバーを追加する場合は、セミコロン (;) を使用して区切りま す。
- 5. 「ルート識別名]、[ユーザー検索名]、および [ユーザー検索フィルター]プロ パティーの値を指定します。

[ユーザー検索フィルター]プロパティーによってEメールアドレス形式やUID形式 などのRICOH ProcessDirectorユーザー名の形式が決定します。

6. オプション: 「E メール属性】プロパティーの値を指定します。 このプロパティーに値を入力すると、RICOH ProcessDirectorは新しいユーザーを作 成する際、「メールアドレス]プロパティーの値を設定します。

- 7. 「マネージャー識別名】と「マネージャーパスワード]プロパティーに値を指定し ます。
- 8. [グループ検索ベース]、[グループ検索フィルター]、[グループ検索メン バー]プロパティーに値を指定します。

RICOH ProcessDirector への LDAP ユーザーの認証時に、RICOH ProcessDirector は [グループ検索フィルター]プロパティーの[LDAP グループにマップする製品]プ ロパティーに指定した LDAP グループ名を使用します。

- 9. LDAPを使用するRICOH ProcessDirectorセキュリティーグループを管理するには、 [LDAPと同期する]プロパティーを[はい]に設定します。RICOH ProcessDirector を使用するセキュリティーグループを管理するには、このプロパティーを[いい え]に設定します。
- 10. 製品グループとLDAPグループ間の接続を指定します。
	- **1.** リストから製品のセキュリティーグループを選択します。
	- **2.** 対応するLDAPグループの横の名前を入力します。
	- **3.** LDAP グループの右にある[+]をクリックし、別の製品グループを LDAP グ ループにマップします。
	- **4.** すべての製品グループを LDAP グループにマップするまで、この手順を繰り返し ます。
- 11. ブラウザーで自動的に「マネージャー識別名]と「マネージャーパスワード]プロ パティーが入力されていることを確認します。入力されていない場合は、プロパ ティーをクリアし、空白のままにしておきます。

- 12. LDAP サーバーとの接続をセキュアにして TLS (Transport Layer Security) を確立する には、[LDAP セキュリティー]プロパティーの値を次のように指定します。
	- StartTLS 操作を使用するには、プロパティーの値を[StartTLS]に設定します。 StartTLS は、LDAP の多くのデフォルト実装に対応しています。
	- Secure LDAP (LDAPS) プロトコルを使用するには、プロパティーの値を「Idaps] に設定します。 LDAPS を指定するには、LDAP 管理者が LDAP の実装を設定して、LDAPS を使用 できるようにしておく必要があります。
- 13. LDAP認証情報を使用してログインできることを確認します。
	- **1.** [LDAP設定をテストする]セクションで、LDAPユーザー名とパスワードを入力 します。ユーザー名は、RICOH ProcessDirector[管理者]グループにマップされ たLDAPグループのメンバーである必要があります。
	- **2.** [LDAP設定をテストする]をクリックします。 テストが成功した場合は、「LDAP 設定のテストに成功しました。」というメッセージ が表示されます。

エラーメッセージが表示された場合は、「閉じる]をクリックし、LDAP 設定を 更新してから、もう一度 [LDAP 設定をテストする]をクリックします。

- 14. テストが正常に完了したら、「LDAP 認証】プロパティを「はい】に設定します。 テストが成功しない場合、「LDAP 認証】プロパティーを「いいえ】のままにして、 LDAP スペシャリストに他の考えられる問題を調べてもらいます。
- 15. [SAVE]をクリックします。

[はい]と設定された[LDAP認証]プロパティーで[保存]をクリックする前にテ スト機能を使用していない場合はユーザーIDとパスワードが指定されたテストが実 行されます。

- テストに成功すると、設定が保存され、LDAP認証が有効になります。
- テストが失敗すると、エラーメッセージが表示され、設定は保存されません。 [LDAP設定]を修正し、合格するまでテストを実行します。テストが引き続き 失敗する場合は、「LDAP認証】プロパティーを「いいえ】に設定し、「保存] をクリックします。LDAPスペシャリストと協力して問題を解決し、設定を再テ ストしてください。

LDAP 認証をオンにした後は、以下が適用されます。

- ローカルRICOH ProcessDirectorユーザーはRICOH ProcessDirectorにログインできませ  $h_{\alpha}$
- LDAPユーザーが初めてRICOH ProcessDirectorにログインすると、システムではLDAP ユーザー名と同一のユーザー名が作成されます。
- [LDAP同期する]プロパティーを[はい]に設定すると、RICOH ProcessDirectorは LDAPグループと関連する製品グループを使用しません。

LDAP認証をオンにしたときに、RICOH ProcessDirectorは既存のユーザー名を削除しませ ん。これらのユーザー名は手動でシステムから削除する必要があります。

```
4 補足
```
- LDAP認証をオンにしたとき、RICOH ProcessDirectorにLDAPユーザーと同じユーザー 名を持つユーザーがいる場合、
	- RICOH ProcessDirectorは既存のユーザーのパスワードを保持します。
	- RICOH ProcessDirectorはユーザーがLDAPで認証することを許可します。
- LDAP認証がオフの場合、ユーザーはRICOH ProcessDirectorパスワードで認証できま す。

# <span id="page-173-0"></span>RICOH ProcessDirector と LDAP サーバー間で通信す る

RICOH ProcessDirector と LDAP サーバーの間で通信を設定する場合、これらのバインド と検索の要求のために、状況によっては LDAP サーバー設定を変更する必要があります。

この表では、データベースプロパティー名とユーザーインターフェース内の対応する名前 を関連付けて説明します。この表は、検索によって渡され、返されるプロパティーは何か について、さらに RICOH ProcessDirector によって実行されるバインドについて理解する ための参照資料として使用してください。

#### データベースおよびユーザーインターフェースのプロパティー名

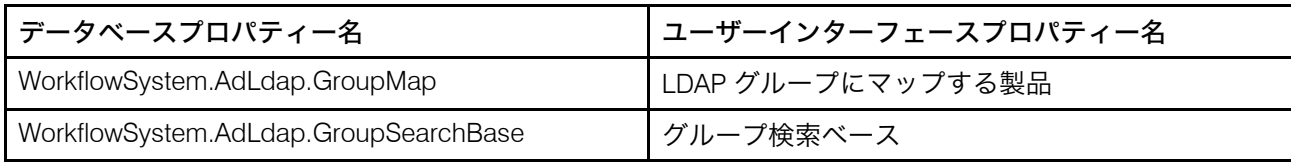

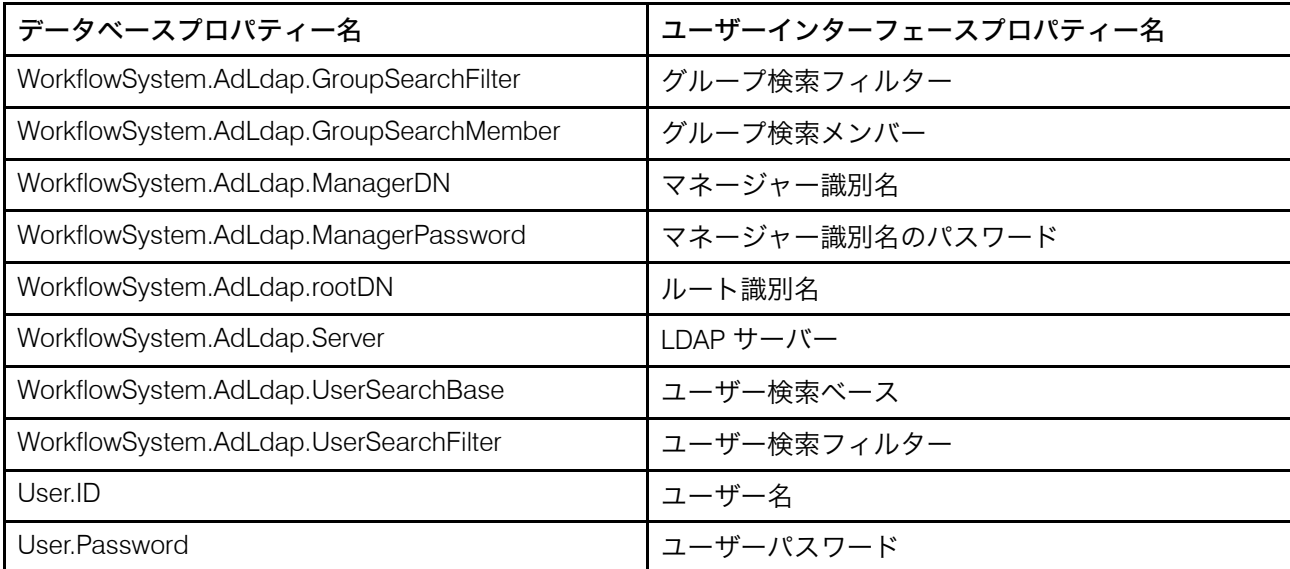

RICOH ProcessDirector は、ユーザーがログインすると、必ずこのバインドを作成しま す。

- bind \${WorkflowSystem.AdLdap.Server} using \${WorkflowSystem. AdLdap.ManagerDN} and \${WorkflowSystem.AdLdap.ManagerPassword} [マネージャー識別名]システムプロパティー (WorkflowSystem.AdLdap. ManagerDN) に値がない場合、匿名バインドが作成されます。
- bind to \${WorkflowSystem.AdLdap.Server} using \${User.ID} and \${User. Password}

4 補足

– LDAP に対して変更を行う場合、User.Password のパスワードを設定する必要が あります。パスワードが設定されていない場合、バインドは失敗します。

RICOH ProcessDirector は、ユーザーがログインすると必ず、検索リクエストを行いま す。

- すべてのRICOH ProcessDirector LDAP グループに対して: searchRequest "\${WorkflowSystem.AdLdap.GroupSearchBase},\${WorkflowSystem. AdLdap.rootDN}" wholeSubtree Filter: (\${WorkflowSystem.AdLdap. GroupSearchFilter}\${WorkflowSystem.AdLdap.GroupMap}) 処理結果には、 [グループ検索メンバー]が含まれている必要があります。グループ 検索メンバーの値は RICOH ProcessDirector ユーザー名として使用されます。
- ユーザー名が[グループ検索メンバー]引数で返された値に設定される場合: searchRequest "\${WorkflowSystem.AdLdap.UserSearchBase}, \${WorkflowSystem.AdLdap.rootDN}" wholeSubtree Filter: (\${WorkflowSystem.AdLdap.UserSearchFilter}=\${User.ID})

「グループ検索ベース】と [ユーザー検索ベース]をテストして、RICOH ProcessDirector と LDAP サーバーの間の通信が正常に機能していることを確認します。

• コマンドプロンプトに以下のコマンドを入力して、[グループ検索ベース]をテストし ます。

ldapsearch -D "WorkflowSystem.AdLdap.ManagerDN" -x -W -b "WorkflowSystem.AdLdap.GroupSearchBase,WorkflowSystem.AdLdap. rootDN" -h "WorkflowSystem.AdLdap.Server" -s sub "(WorkflowSystem. AdLdap.GroupSearchFilter=GroupMap)"

RICOH ProcessDirector と LDAP サーバーの間の通信が正常に機能している場合、グ ループ検索を含むデータが返されます。この応答には、LDAP サーバーに保存された情 報が含まれます。

UID=UserName, ou=GroupName, ou=OrganizationName, dc=ComputerName, dc=CompanyName

GroupName は、[WorkflowSystem.AdLdap.GroupSearchBase]によって返されます。 OrganizationName、ComputerName、および CompanyName は、 [WorkflowSystem.AdLdap.rootDN]によって返されます。

• コマンドプロンプトに以下のコマンドを入力して、ユーザー検索ベースをテストしま す。

ldapsearch -D "WorkflowSystem.AdLdap.ManagerDN" -x -W -b "WorkflowSystem.AdLdap.UserSearchBase,WorkflowSystem.AdLdap. rootDN" -h "WorkflowSystem.AdLdap.Server" -s sub "(WorkflowSystem. AdLdap.UserSearchFilter=User.ID)"

RICOH ProcessDirector と LDAP サーバーの間の通信が正常に機能している場合、ユー ザー検索を含むデータが返されます。この応答には、LDAP サーバーに保存された情報 が含まれます。

UID=UserName, ou=OrganizationUsers, ou=OrganizationName, dc= ComputerName, dc=CompanyName

OrganizationUsers は、[WorkflowSystem.AdLdap.UserSearchBase]によって返さ れます。OrganizationName、ComputerName、および CompanyName は、 [WorkflowSystem.AdLdap.rootDN]によって返されます。

# <span id="page-175-0"></span>Dockerコンテナーの2次サーバーを作成する

この手順を使用して、Linuxシステム上にDockerコンテナーの2次サーバーを作成し、1次 コンピューターに接続します。

この手順を開始する前に、コンテナー2次サーバーをホストするLinuxコンピューターに Docker Engine 19.03以上をインストールします。

#### 4 補足

• Linux用RICOH ProcessDirectorでは、1次コンピューター上、または別の Linuxコン ピューター上でDockerコンテナー2次サーバーを作成できます。

Dockerコンテナーの2次サーバーを作成するには、次の手順に従います。

- 1. このプロセスに関するサポートについては、リコーソフトウェアサポートに連絡し てください。 ソフトウェアサポートチームは、使用しているシステムを評価して、本手順をお客 様のニーズに合わせて変更する必要があるかどうかの判断を手助けします。
- 2. Secondary Docker 機能をダウンロードしてインストールします。

以下の手順に従います。

- P. 180 「 [アップデートパッケージをダウンロードしてインストールする」](#page-181-0)
- P. 153 「 [インポートパッケージを使用して機能を追加またはアップグレードす](#page-154-0) [る」](#page-154-0)
- 3. ソフトウェアサポートから指示があった場合は、Dockerコンテナーの2次サーバーを ホストするリモートLinuxコンピューターに2次サーバー機能をインストールします。

P. 129 「 [アプリケーションと2次サーバーを設定する」](#page-130-0) で述べる手順に従います。1 次コンピューターのみにDockerコンテナーの2次サーバーをインストールする場合 は、2次サーバー機能をインストールしたり、NFSを設定したりする必要はありませ ん。ステッ[プ「](#page-176-0)7」にスキップします。

- 4. 2次サーバー機能をインストールしていない場合は、以下の操作を行います。
	- **1.** 1次コンピューターとDockerコンテナーの2次サーバーをホストするコンピュー ター間で通信するためにNFSを設定します。

P. 130 「 1次サーバーがNFS[を使用するように設定する」の](#page-131-0)手順に従って、1次コ ンピューターにNFSを設定します。

- **2.** Dockerコンテナーの2次サーバーをホストするコンピューター上に/aiwディレク トリーを作成し、1次コンピュータ上の/aiwディレクトリーにマウントします。 次のコマンドを使用します。mount -t nfs1次コンピューターのIPアドレスまた はホスト名:/aiw /aiw
- 5. Dockerコンテナーの2次サーバーをホストするコンピューター上では、以下の手順に 従います。
	- **1.** RICOH ProcessDirector システムユーザーと同じ名前のLinuxユーザーIDを作成し ます (aiw1がデフォルト)。そのユーザーIDを「docker] グループに追加しま す。
	- **2.** /aiwディレクトリーの所有者を、作成したユーザーに変更します。
- 6. RICOH ProcessDirector にログインします。
- <span id="page-176-0"></span>7. Dockerコンテナーの2次サーバーを表すサーバーオブジェクトを作成します。
	- **1.** 「管理」タブをクリックします。
	- **2.** 左のペインでオブジェクト → サーバーをクリックします。
	- **3.** [サーバー]ページで 追加 → コンテナー2次サーバーをクリックします。
	- **4.** 必要に応じてプロパティーを入力します。
	- **5.** [OK]をクリックします。

RICOH ProcessDirector は、サーバーオブジェクトを作成し、ターゲットシステムに コンテナー2次サーバーをインストールします。

8. インストール処理が完了したら、コンテナー2次サーバーを起動します。2次コンテ ナーサーバーをホストするコンピューターにログインし、次のコマンドを実行しま す。

少補足

- 1次コンピューター上にコンテナー2次サーバーを作成した場合は、1次コン ピューター上でコマンドを実行します。 ディレクトリーを /aiw に置き換える path to script は1次サーバーでは必要ありません。
- 別のコンピューター上にコンテナー2次サーバーを作成した場合は、2次コン ピューターからコマンドを実行します。 2次コンピューター上で、1次サーバー上の/aiwディレクトリーにマウントされ ているディレクトリーに加えて、1次コンピューター上のスクリプトに完全パス を提供する必要があります。次のコマンドでこれらの値を置き換えます。
	- path\_to\_script マウントされているディレクトリー、および 1 次サーバー上のスクリプトへ の完全パス。マウントされているディレクトリーが(上の手順のように)/ aiwの場合、次の値となります。/aiw/aiw1/bin/
	- ディレクトリー 1 次サーバー上の/aiwディレクトリーにマウントされているディレクトリー への完全パス。上の手順でも、このディレクトリーは/aiwです。
- 特定のコンテナーの 2 次サーバーを起動するには、[secondary\_name]をその サーバー名に変更します。Linux コンピューター上に存在する、当該コンテナー の 2 次サーバーをすべて起動するには、以下の値を省略します。

[path\_to\_script]containers.pl start directory [secondary\_name] 例:

- 1 次サーバー上にある、当該コンテナーの 2 次サーバーをすべて起動するには、 以下のコマンドを実行します。 containers.pl start /aiw
- 別のコンピューター上にある、コンテナー 2 次サーバー 4 つのうち 1 つを起動す るには、次のコマンドを実行します。 /aiw/aiw1/bin/containers.pl start /aiw secServContainer3

Docker コンテナーの各 2 次サーバーを停止するには、それらのサーバーのホストコン ピューター上で次のコマンドを実行します。

[path\_to\_script]containers.pl stop directory [secondary\_name]

[path\_to\_script]、directory、[secondary\_name]については、上の変更手順に 従ってください。

# <span id="page-177-0"></span>処理をフェイルオーバーサーバーとの間で移動する

フェイルオーバーサーバーは、RICOH ProcessDirector 稼働サーバーに致命的なイベント が発生した場合に、処理を引き継ぐように設計されています。この手順を使用して、 RICOH ProcessDirector 稼働サーバーとフェイルオーバーサーバー間の処理を移動しま す。

RICOH ProcessDirector 処理をフェイルオーバーサーバーとの間で移動するには、次の操 作を行います。

- 1. 処理の移動元のサーバーに、システムユーザーとして (デフォルトは aiw1) ログイン します。システムが利用できない場合(ハードウェア障害やシステムの電源が落ち ている場合など)は、手順「3[」](#page-178-1)に進みます。稼働サーバーからフェイルオーバー サーバーに処理を移動する場合は、稼働サーバーにログインします。フェイルオー バーサーバーから稼働サーバーに処理を移動する場合は、フェイルオーバーサー バーにログインします。
- 2. コマンドプロンプトを開き、次のコマンドを入力します。 stopaiw
- <span id="page-178-1"></span>3. 処理を移行するサーバーのrootユーザーとしてログインします。
- 4. /opt/infoprint/ippd/bin/changeHostname.pl server\_hostnameを入力し ます。server hostnameは処理の移動元のサーバー名です。 [Enter] を押しま す。稼働サーバーからフェイルオーバーサーバーに処理を移動する場合、server\_ hostnameは稼働サーバーになります。フェイルオーバーサーバーから稼働サーバー に処理を移動する場合、server hostnameはフェイルオーバーサーバーになりま す。

### <span id="page-178-0"></span>RICOH Supervisorにデータを送信するためにセット アップする

RICOH Supervisor設定により、RICOH Supervisorデータを送信するようにシステムを設定 できます。

RICOH Supervisorに送信するデータは、RICOH ProcessDirectorデータコレクターによって レポートデータベースに格納する必要があります。この手順を実行する前に、データコレ クターの設定や、RICOH Supervisorに送信するデータを収集するためのワークフロー手順 など、レポート機能を設定する必要があります。RICOH Supervisorのデータトランスミッ ターを設定する前にデータコレクターによって収集されたデータは、送信を有効にした後 でRICOH Supervisorで使用できます。

#### ●補足

• レポート → データベース設定 でデータキャプチャーを有効にし、データを収集する データコレクターごとに有効になっていることを確認します。

RICOH Supervisorへの接続を作成してデータを送信するには、一連の手順を完了する必要 があります。データ接続では、認証情報とデータトランスミッターを作成する必要があり ます。この認証情報は、認証コードを使用して、リコークラウドアプリケーションにアク セスするためにRICOH Account Administrationで認証する証明書を作成します。RICOH Account Administrationにアクセスするには、RICOH Supervisorのシステム管理者に問い合 わせてください。

リコークラウドに対してRICOH ProcessDirectorを認証する証明書を作成したら、データ送 信を有効にするRICOH Supervisorのデータトランスミッターを作成する必要があります。

#### ☆重要

• RICOH Supervisorへデータを送信するために作成できるのは、リコークラウド認証情 報と1つのRICOH Supervisorデータトランスミッターのみです。

RICOH Supervisorへのデータ送信を設定するには、次の手順に従います。

- 1. [管理]タブをクリックします。
- 2. 左のペインで、設定 → RICOH Supervisorをクリックします。
- 3. 「設定】に移動し、次のプロパティーの値を設定します。
	- **1.** [1次コンピューターの時間帯]の一覧から、RICOH ProcessDirector1次コン ピューターの時間帯を選択します。
	- **2.** [システム表示名]フィールドにRICOH ProcessDirectorシステムの名前を入力し ます。この名前は、RICOH SupervisorのRICOH ProcessDirectorシステムを識別し ます。
	- **3.** プロキシサーバーを使用する場合は、[システム設定]ページでプロキシサー バーが設定されていることを確認します。
	- **4.** [設定を保存]をクリックします。
- 4. [認証情報] セクションで、追加アイコン(+) をクリックして、リコークラウド認 証情報を作成します。認証情報を設定するための新しいダイアログが開きます。
	- **1.** [一般]セクションのフィールドに入力します。
	- **2.** [証明書]セクションで、[コードを生成]をクリックします。[RICOH Account Administration]が新しいタブで開きます。
	- **3.** [RICOH Account Administration]にログインし 、コードをコピーします。
	- **4.** RICOH ProcessDirectorに戻り、生成されたコードを[ワンタイムコード]フィー ルドに貼り付けます。
	- **5.** [OK]をクリックして証明書を生成し、資格情報を保存します。
- 5. [データトランスミッター]セクションで、追加アイコン(+)をクリックして、新 しいRICOH Supervisorデータトランスミッターを作成します。新しいダイアログが 開き、データトランスミッターを設定します。
	- **1.** プロパティーの現在値を確認し、すべてのタブで必要な更新を行います。プロパ ティーに関する情報を見るには、プロパティー名の横にある疑問符ボタンをク リックします。
	- **2.** すべての設定が正しく構成されているときは、[全般]タブの上部にあるスイッ チをクリックして、データトランスミッターを有効にします。
	- **3.** [OK]をクリックします。

すべての設定が正しく構成されている場合は、各セクションの前に緑色のチェックマーク が表示されます。最初のデータ転送は、設定したスケジュールに従って行われます。少量 のデータしか送信されない場合でも、最初の送信が完了するまでに時間がかかることがあ ります。[RICOH Supervisor設定]ページの右上隅には 、接続の状態と最後に正常に送信 された日時が表示されます。

### <span id="page-179-0"></span>RICOH ProcessDirector製品アップデートをインス トールする

### アップデートの準備

システムでアップデートの準備をするには、お使いのシステムを更新する方法およびイン ストールしたコンポーネントを確認してから、システムをバックアップする必要がありま す。
アップデートを準備するには、次の手順に従います。

1. システムのアップデート方法を決定します。次の 2 つの選択肢があります。

に更新されるため、このオプションは最も効率的です。

• RICOH ProcessDirectorの最新バージョンの製品版のISOファイルをダウンロード します。 ISOファイルには、基本製品およびすべての機能の完全なアップデートが含まれ ています。最初に製品をインストールしたときと同じ方法でアップデートをイン ストールします。 ダウンロードするパッケージが1つしかなく、インストールされた機能が自動的

**1**補足

- RICOH Transform 機能は、別途ダウンロードしてインストールする必要があり ます。
- 基本製品およびインストールされている各機能のアップデートパッケージをダウ ンロードします。 各パッケージはISOファイルよりも大幅に小さいため、個々のアップデートプロ グラムパッケージをダウンロードするほうが、完全なISOファイルをダウンロー ドするよりも高速です。ただし、各パッケージは個別にダウンロードする必要が あります。アップデートする機能が多数ある場合、処理に時間がかかる場合があ ります。 製品アップデートは、RICOH ProcessDirectorシステムのバージョン 3.6 以降にの

みインストールできます。お使いのソフトウェアがバージョン3.6未満の場合は、 製品版ISOファイルを使用するか、ソフトウェアサポートにお問い合わせくださ  $U_{o}$ 

- 2. RICOH Transform 機能がインストールされている場合は、Transform Featureのユー ザーインターフェースにログインして、[バージョン情報]ダイアログを開きま す。インストールした変換機能を確認してください。
- 3. 製品版ISOファイルを使用する場合は、「RICOH ProcessDirector: プランニング/イン ストールする」の3章および4章の手順に従って、アップデートのダウンロードとイ ンストールを行います。
- 4. アップデートパッケージをインストールする場合は、基本製品と現在インストール されているすべての機能を更新する必要があります。
	- **1.** Feature Managerを使用する権限を持つユーザーとしてログインします。
	- **2.** [管理]をクリックします。
	- **3.** 左のペインでユーティリティー → 機能を選択します。 エラーメッセージが表示された場合は、Feature Mangerを手動で起動する必要が あります。
		- 1 次コンピューターにデフォルトユーザーとしてログインし、コマンドプロン プトを開きます。タイプ: startaiw -f

処理を完了するには、ブラウザーのキャッシュをクリアして、Feature Managerの Webページを再読み込みします。

**4.** [インストールされているバージョン]列に、バージョン番号を持つすべての機 能の一覧を作成します。

製品アップデート機能には基本製品が含まれているため、更新する必要がありま す。

5. システムをバックアップします。次のコマンドを入力します。

zip -r aiwlib.zip /aiw/aiw1/lib/\* zip -r ext-xml.zip /opt/infoprint/ippd/extensions/ \*\*/extension.xml

#### →補足

• この手順は、RICOH ProcessDirectorサーバーを停止して起動します。この手順 は、スケジュールされたメンテナンス時に実行してください。

### アップデートパッケージをダウンロードしてインストールする

RICOH ProcessDirectorの製品アップデートは、リコーソフトウェアのWebページからダウ ンロードできます。

#### 小補足

• この手順は、1次コンピューターを使用せずに外部Webページにアクセスし、アップ デートファイルをダウンロードすることを前提としています。 1次コンピューターにファイルを直接ダウンロードする場合は、次のディレクトリーに ファイルをダウンロードします。

/opt/infoprint/ippd/available

アップデートパッケージをダウンロードしてインストールするには、次の手順に従いま す。

- 1. Webブラウザーで、<https://dl.ricohsoftware.com/>のページを開きます。
- 2. [ソフトウェアのダウンロード]をクリックし、権利IDを入力して、[送信]をク リックします。
- 3. オプション: RICOH Transform 機能を更新する場合は、変換の名前を探してクリッ クし、ダウンロードします。
- 4. ページの右側にある[関連ファイルの表示]をクリックします。

5. ダウンロードする各パッケージのタイトルをクリックします。 まず、[Ricoh ProcessDirector:製品アップデート機能]を使用します。 インストールされている機能のリストを使用して、ダウンロードする他のパッケー ジを決定します。

6. 各パッケージのダウンロード後、そのMD5チェックサムをWebページに表示されて いる値に対して検証します。次のコマンドを使用して、ProductUpdate.epkの ファイル名を置き換えます。

md5sum ProductUpdate.epk

チェックサムが一致しない場合は、ファイルを再度ダウンロードします。

- 7. aiw1ユーザーとして1次サーバーにログインします。
- 8. EPKファイルを1次コンピューターの次のディレクトリーにコピーします。

/opt/infoprint/ippd/available

- 9. パッケージのインポートを使用して、製品の更新機能をインストールします。 詳しくは、P. 153 「 [インポートパッケージを使用して機能を追加またはアップグ](#page-154-0) [レードする」](#page-154-0)を参照してください。
- 10. インストールが完了すると、RICOH ProcessDirectorが再起動します。ブラウザーを 使用してユーザーインターフェースにログインします。インストール中にエラーが 発生した場合は、リコーソフトウェアサポートにお問い合わせください。
- 11. 他の機能パッケージをダウンロードした場合は、Feature Managerを使用してそれら をインストールします。
- 12. RICOH Transform 機能をダウンロードした場合は、各ISOファイルをマウントしてイ ンストールします。 インストールプログラムの実行については、「RICOH ProcessDirector:プランニン グ/インストールする」、第4章を参照してください。

# <span id="page-184-0"></span>7. 開始、停止、およびアンインストールする

- •基本製品および2[次サーバーを始動する](#page-184-1)
- •[アプリケーションサーバーを始動する](#page-186-0)
- •[基本製品と2次サーバーを停止する](#page-186-1)
- •[アプリケーションサーバーを停止する](#page-187-0)
- •RICOH ProcessDirector[をアンインストールする](#page-187-1)

RICOH ProcessDirector サーバーを開始および停止できます。また、RICOH ProcessDirector をアンインストールすることもできます。

# <span id="page-184-1"></span>基本製品および2次サーバーを始動する

RICOH ProcessDirector基本製品および2次サーバーは、両者がインストールされているシ ステムが起動すると、自動的に始動します。ただし、オペレーティングシステム全体を再 始動せずに、基本製品または 2 次サーバーを始動しなければならない場合もあります。

システムがシャットダウンして再起動した後、すべてのプリンターが使用不可になりま す。シャットダウン前に使用可能であった全てのプリンターを、システムの再起動後に使 用可能にする場合は、[プリンターの使用可能状態を記憶する]システムプロパティーを 「はい】に変更します。

基本製品またはリモート2次サーバーを起動するには、次の手順に従います。

- 1. RICOH ProcessDirectorシステムユーザー([aiw1]がデフォルト)としてシステム にログインします。
- 2. コマンド行にアクセスします。
- 3. 次のコマンドを入力します。

startaiw

4. startaiw コマンドが失敗した場合は、次のコマンドを入力します。

stopaiw startaiw

1次コンピューターで、コマンドによって1次サーバー、ローカル2次サーバー、ユーザー インターフェースプログラム、およびインフォメーションセンターが始動します。2 次コ ンピューターの場合、2 次サーバーが始動し、1 次サーバーに接続します。

# Linux上で自動始動スクリプトを非アクティブにする

RICOH ProcessDirector基本製品または2次サーバーがインストールされているシステムの 再始動時に、サーバーを自動的に始動させない場合は、自動始動スクリプトを非アクティ ブにできます。スクリプトを非アクティブにするには、スクリプトから 2 つのシンボリッ クリンクを削除します。RICOH ProcessDirectorの稼働中でも、スクリプトを非アクティブ にできます。

自動始動スクリプトを非アクティブにするには、次の手順に従います。

- 1. root ユーザーとしてログインします。
- 2. コマンド行にアクセスします。
- 3. 次のコマンドを入力します。

systemctl disable aiwserv.service

# Linux 上で自動始動スクリプトをアクティブにする

システムで以前に自動始動スクリプトを非アクティブにした場合は、再びアクティブにで きます。自動起動スクリプトを再びアクティブにすると、RICOH ProcessDirector基本製品 または2次サーバーが、システムの起動時に自動的に起動します。スクリプトをアクティ ブにするには、スクリプトからのシンボリックリンクを 2 つ追加します。

小補足

• RICOH ProcessDirector をインストールしたとき、自動始動スクリプトはデフォルトで アクティブになっています。非アクティブにしていなければ、この手順を実行する必 要はありません。

自動始動スクリプトをアクティブにするには、次の手順に従います。

- 1. root ユーザーとしてログインします。
- 2. コマンド行にアクセスします。
- 3. 次のコマンドを入力します。

systemctl enable aiwserv.service

# 基本製品を起動して停止する(DB2サーバーが別のコンピューターにある場 合)

RICOH ProcessDirector1次サーバーとそのDB2クライアントは、常時DB2サーバーに接続 可能である必要があります。DB2サーバーが別のコンピューターにインストールされてい る場合に、そのコンピューターをリブートしたときは、RICOH ProcessDirectorを停止して 再起動する必要があります。

RICOH ProcessDirectorとDB2サーバーを、次の順序で停止して再起動します。

- 1. Linux システムに RICOH ProcessDirector システムユーザー (デフォルトでは aiw1) としてログインします。
- 2. 次のコマンドを入力して RICOH ProcessDirector を停止します。

#### stopaiw

- 3. DB2サーバーがインストールされているコンピューターをリブートします。 DB2サーバーが自動的に停止します。
- 4. RICOH ProcessDirectorDB2インスタンスユーザーとしてDB2サーバーコンピュー ターにログインします。 デフォルトのユーザー ID は aiwinst です。
- 5. 次のコマンドを入力してDB2サーバーを起動します。

db2 start db manager

6. RICOH ProcessDirector 1 次コンピューターで、再度 RICOH ProcessDirector システ ムユーザーとしてログインし、次のコマンドを入力して RICOH ProcessDirector を再 起動します。

#### startaiw

DB2サーバーが予期せず停止した場合は、RICOH ProcessDirectorを停止し、前述した RICOH ProcessDirector停止後の手順に進みます。

# <span id="page-186-0"></span>アプリケーションサーバーを始動する

アプリケーションサーバーで処理ステップを処理するには、アプリケーションサーバーが 実行している必要があります。アプリケーションサーバーがサービスとして構成されてい ない場合は、アプリケーションサーバーを手動で始動する必要があります。

アプリケーションサーバーを手動で始動するには、以下のようにします。

- 1. アプリケーションサーバーを実行しているユーザーとして、Windowsシステムにロ グインします。
- 2. アプリケーションサーバーを始動します。RICOH ProcessDirectorのスタートメ ニューフォルダーにある[アプリケーションサーバーの始動]リンクを使用しま す。

# <span id="page-186-1"></span>基本製品と2次サーバーを停止する

RICOH ProcessDirectorの基本製品またはリモート2次サーバーを停止した場合、ジョブ処 理ステップの完了を待っても待たなくてもシステムを停止できます。AFPサポート機能が インストールされている場合は、RICOH ProcessDirectorのプリンタードライバーコンポー ネント、Download for z/OS、またはAFP Download Plusにより開始されたプロセスを停止 するかどうかの選択もできます。

システムがシャットダウンして再起動した後、すべてのプリンターが使用不可になりま す。シャットダウン前に使用可能であった全てのプリンターを、システムの再起動後に使 用可能にする場合は、[プリンターの使用可能状態を記憶する]システムプロパティーを [はい]に変更します。

基本製品またはリモート2次サーバーを停止するには、以下の手順に従います。

- 1. RICOH ProcessDirectorのシステムユーザー ( [aiw1] がデフォルト) としてシステ ムにログインします。
- 2. コマンド行にアクセスします。
- 3. オプション: サーバーに関連付けられた入力装置を使用不可にすることで、現在実 行されている処理に対するシステムシャットダウンの影響を最小化することができ ます。
- 4. 次のコマンドのいずれかを入力します。
	- ステップの完了を待たず、直ちにシステムを停止する。 stopaiw 処理中状態だったステップはすべて、システムの再始動時にエラー状態に移行し ます。
	- 現在処理中のステップの完了後、システムを停止する。

stopaiw -q

• システムとプリンタードライバーコンポーネントによって起動されたプロセスを すべて停止するには、Download for z/OS、またはAFP Download Plusを使用しま す。

stopaiw -t

このオプションは、AFPサポート機能がインストールされている1次コンピュー ターでのみ使用できます。

1次コンピューターで、コマンドによって 1次サーバー、ローカル2次サーバー、 ユーザーインターフェースプログラム、およびインフォメーションセンターが停止 されます。1次サーバーが停止したときにリモート2次サーバーが1次サーバーに接 続されている場合、2次サーバーは、接続に成功するか、2次サーバーが停止するま で1次サーバーへの接続の再確立を30秒ごとに試みます。

2次コンピューターでは、このコマンドによりリモート2次サーバーを1次サーバー から切断し、2次サーバーを停止します。

# <span id="page-187-0"></span>アプリケーションサーバーを停止する

Windowsの[スタート]メニューからアプリケーションサーバーを停止できます。サー バーを停止しておくと、RICOH ProcessDirector がWindowsシステム上の任意の外部プロ グラムにアクセスするのを防ぐことができます。

アプリケーションサーバーを停止するには、次の手順に従います。

- 1. アプリケーションサーバーを実行しているユーザーとして、Windowsシステムにロ グインします。
- 2. アプリケーションサーバーを停止します。RICOH ProcessDirectorスタートメニュー フォルダーの「アプリケーションサーバーの停止]リンクを使用します。

# <span id="page-187-1"></span>RICOH ProcessDirectorをアンインストールする

RICOH ProcessDirectorを (たとえば、前のレベルに復元するときに) アンインストールしな ければならない場合があります。

# 基本製品、機能、拡張機能をアンインストールする

1 つのコマンドで基本製品、すべての機能、すべての機能拡張を一度にアンインストール できます (2 次サーバーの機能を除く)。機能または機能拡張は個別にアンインストールで きません。

基本製品、すべての機能、拡張機能をアンインストールするには、次の手順に従います。

- 1. 1 次コンピューターに root ユーザーとしてログインします。
- 2. 次のコマンドのいずれかを入力します。
	- X Windows など、グラフィカルユーザーインターフェースから 1 次コンピュー ターを実行している場合:

/opt/infoprint/ippd/\_uninstall/ippd/removeIPPD -i gui

• ターミナルウインドウで 1 次コンピューターを実行している場合: /opt/infoprint/ippd/\_uninstall/ippd/removeIPPD -i console

4 補足

• Java仮想マシンが見つからないというエラーが表示された場合は、次のコマンド を入力して、もう一度コマンドを実行します。

. ~aiw1/.profile

RICOH ProcessDirector は、アンインストールのプロセスをガイドするプログラムを 開始します。プログラムの指示に従ってください。

- 3. 「アンインストール】をクリックしてアンインストールプロセスを開始します。 システムユーザー (aiw1)、システムグループ (aiwgrp1)、データベースユーザー (aiwclnt)、およびグループ (aiwdbgrp) の削除を選択できます。 アンインストールが完了すると、アンインストールが成功したことを知らせるメッ セージ、またはエラーがあったこととエラーログファイルの場所を知らせるメッ セージが表示されます。
- 4. [完了]をクリックします。
- 5. アンインストールプログラムは、ディレクトリー構造の一部の後に残ります。 RICOH ProcessDirector のインストールプログラムによってインストールされたすべ てのファイルを完全に削除するには、インストールの一部として作成されたファイ ルシステムをすべて削除します。

削除するファイルシステムには次のものが含まれます。

- /aiw/aiw1/db2
- /aiw/aiw1/db2\_logs
- /aiw
- /opt/infoprint/ippd
- /var/psf/segments
- /var/psf
- /var/aiw

☆重要

- 使用しているサーバーに RICOH InfoPrint XT または RICOH Transform Feature がイ ンストールされている場合、/opt/infoprint ディレクトリーを削除しないで ください。
- 6. RICOH ProcessDirector のデータベースと DB2 インスタンスを別コンピューター上の DB2 サーバーから削除するには、次の手順に従います。
	- **1.** RICOH ProcessDirector のデータベースの DB2 インスタンス所有者として、その コンピューターにログインします。
	- **2.** RICOH ProcessDirector基本製品のDVDをドライブに挿入します。
	- **3.** RICOH ProcessDirector の基本製品 DVD で、/scriptsディレクトリーに移動し ます。
	- **4.** 次のコマンドを入力してアンインストールスクリプトを実行します。 ./remoteDB2uninstall.sh

→補足

- setupRemoteDB2.sh によって作成された RICOH ProcessDirector ユーザー ID やユーザーグループを削除するかどうか、remoteDB2uninstall.sh で選択で きます。手動で作成された RICOH ProcessDirector ユーザー ID やユーザーグルー プは、このスクリプトでは削除されません。
- 7. PostgreSQLデータベースでRICOH ProcessDirectorを使用する時にDockerコンテナー を削除するには、まずDockerコンテナーを停止してから削除する必要があります。
	- **1.** 以下のコマンドを入力して、Dockerコンテナーを停止します。

docker stop container-name

**1.** 以下のコマンドを入力して、Dockerコンテナーを削除します。

docker rm container-name

**1.** 関連ボリュームも削除したい場合は、以下のコマンドを入力します。

docker volume prune

このコマンドは、現在削除されているコンテナーに以前関連付けられていたすべ ての永続データを削除します。

コンテナ名は、1 次データベースがrpd-aiwdb-postgres、レポートデータベースが rpd-reports-postgresです。

8. 1次コンピューターを再起動します。

# をアンインストールする Transform Feature

Transform Featureをアンインストールする場合は、必要に応じて、サーバーとBladeCenter からアンインストールする必要があります。

#### サーバーからTransform Featureをアンインストールする

サーバーからTransform Featureをサーバーからアンインストールする手順を説明します。

サーバーからTransform Featureをアンインストールするには、次の手順に従います。

- 1. Linuxの場合、以下のパスからこのコマンドを実行します。/opt/infoprint/ itm/\_uninst/uninstall\_itm.sh。Windowsの場合、以下のパスからアンインス トールコマンドを指定します。install\_path¥\_uninst¥uninstall.exe
- 2. 特定の変換のみをアンインストールするには、Linuxの場合、以下のコマンドを実行 します。

/opt/infoprint/itm/\_inst/feature/<transform\_id>/\_uninst/ uninstall\_tf\_<transform\_id>.sh ここで<transform\_id>は変換名です。

- 3. 「アンインストールプログラムへようこそ】ページが表示されます。
- 4. [[次へ]]をクリックします。 インストーラーがTransform Featureをアンインストールすることを示す要約ページが 表示されます。
- 5 「アンインストール】をクリックします

Transform Featureが正常にアンインストールされたことを示すページが表示されま す。

6. [完了]をクリックしてウィザードを終了します。

Windowsオペレーティングシステムでは、コントロールパネルからTransform Featureをア ンインストールすることもできます。

コマンド行から、Transform FeatureをLinuxサーバーからアンインストールする

コマンド行からTransform Featureをアンインストールする方法について説明します。

LinuxサーバからTransform Featureをアンインストールするには、次の手順に従います。

- 1. root (管理者) ユーザーでログインします。
- 2. コンソールでのアンインストールの場合は、次のコマンドを入力します。 /opt/infoprint/itm/\_uninst/uninstall\_itm.sh
- 3. 特定の変換のみをアンインストールする場合は、以下のコマンドを入力します。 /opt/infoprint/itm/\_inst/feature/<transform\_id>/\_uninst/ uninstall\_tf\_<transform\_id>.sh ここで<transform\_id>は変換名です。

コマンド行から、Transform FeatureをWindowsサーバーからアンインストールする

コマンド行からTransform Featureをアンインストールする方法について説明します。

WindowsサーバーからTransform Featureをアンインストールするには、次の手順に従いま す。

- 1. 管理者ユーザーとしてログインします。
- 2. コンソールでのアンインストールの場合は、次のコマンドを入力します。 install\_path¥\_uninst¥uninstall.exe -i console
- 3. サイレントアンインストール(出力が牛成されず、ユーザー入力を必要としない) の場合は、次のコマンドを入力します。 install\_path¥\_uninst¥uninstall.exe -i silent

### 2次サーバー機能をアンインストールする

Linuxの2次サーバーをアンインストールするには、次の手順に従います。

- 1. root ユーザーとしてログインします。
- 2. 次のコマンドを入力します。

/opt/infoprint/ippd/\_uninstall/ippds/removeIPPDs

RICOH ProcessDirector は、アンインストールのプロセスをガイドするインストール プログラムを開始します。インストーラーの指示に従ってください。

- 3. RICOH ProcessDirectorユーザーやグループを削除するかどうか選択します。
- 4. 「アンインストール】をクリックしてアンインストールプロセスを開始します。
- 5. アンインストールが完了すると、アンインストールが成功したことを知らせるメッ セージ、またはエラーがあったこととエラーログファイルの場所を知らせるメッ セージが表示されます。
- 6. [完了]をクリックします。
- 7. RICOH ProcessDirector によってインストールされたすべてのファイルを完全に除去 するには、次のファイルシステムとディレクトリーを削除します。

/aiw

/var/psf/segments

/var/psf

/var/aiw

<span id="page-191-0"></span>サービスとしてのアプリケーションサーバーを削除する

アプリケーションサーバーをアンインストールせずにサービスとしてのアプリケーション サーバーを削除するには、次の手順に従います。

- 1. アプリケーションサーバーがインストールされている Windows コンピューターへロ グインします。
- 2. WindowsコマンドプロンプトでC:¥Program Files¥Ricoh¥ProcessDirector ¥binに移動します。
- 3. aiwsvc uninstallと入力し、Enterを押してください。
- 4. Windows Services ウインドウを開き、[RICOH ProcessDirector アプリケーション サーバー]サービスを探します。[RICOH ProcessDirector アプリケーションサー バー]が表示されない場合、アプリケーションサーバーは削除されています。
- 5. アプリケーションサービスで使用した自動ドライブマウント機能をオフにします。
	- **1.** WindowsエクスプローラーでC:¥Program Files¥Ricoh¥ProcessDirector ¥logsに移動します。
	- **2.** mountaiwdata.batファイルを削除または使用不可にします。将来アプリケー ションサーバーのサービスを再度アクティブにする予定がある場合は、ファイル を使用不可にしておくことをお勧めします。ファイルの内容をコメント化する か、mountaiwdata.bat.bak に類似する名前に変更することで、ファイルを使用不 可にできます。
- 6. オプション: アプリケーションサーバーを始動します。RICOH ProcessDirectorのス タートメニューフォルダーにある[アプリケーションサーバーの始動]リンクを使 用します。

# アプリケーションサーバーをアンインストールする

アプリケーションサーバーをアンインストールするには、次の手順に従います。

1. 管理者として、アプリケーションサーバーにログインします。

- 2. アプリケーションサーバーがサービスとして動作している場合は、アプリケーショ ンサーバーをサービスとして削除します。P. 190 「 [サービスとしてのアプリケー](#page-191-0) [ションサーバーを削除する」を](#page-191-0)参照してください。
- 3. Windowsの [コントロールパネル]で、 [プログラムの追加と削除]をクリックし ます。
- 4. [Ricoh ProcessDirectorアプリケーションサーバー]をダブルクリックします。
- 5. 画面のすべての指示に従って操作します。
- 6. [完了]をクリックします。

# <span id="page-194-0"></span>8. インストール計画チェックリスト

このチェックリストには、RICOH ProcessDirector のインストールを計画する場合に役立 てることができる作業が示されています。

### インストール計画チェックリスト

作業を完了したら、それぞれの項目にチェックマークを付けます。

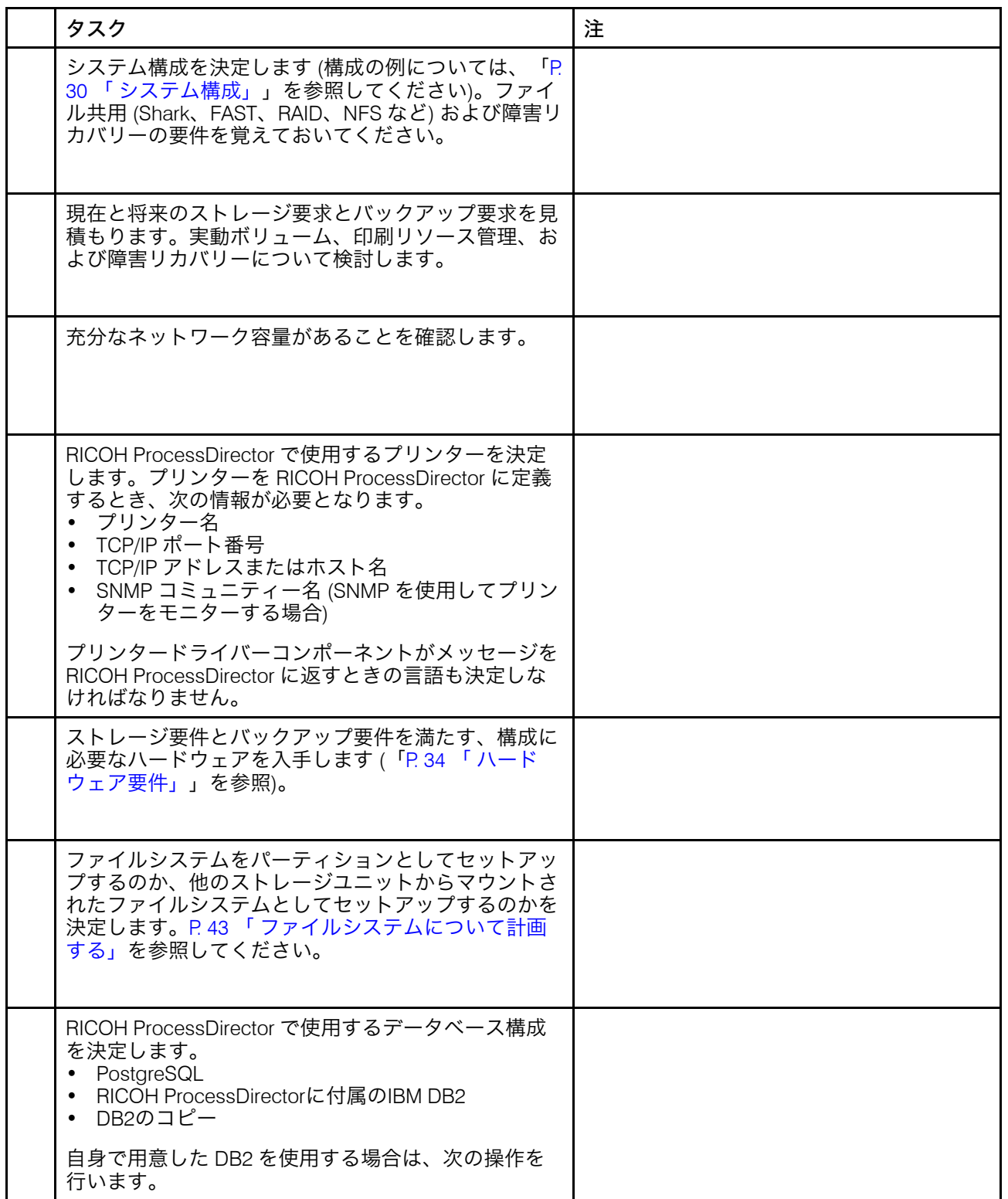

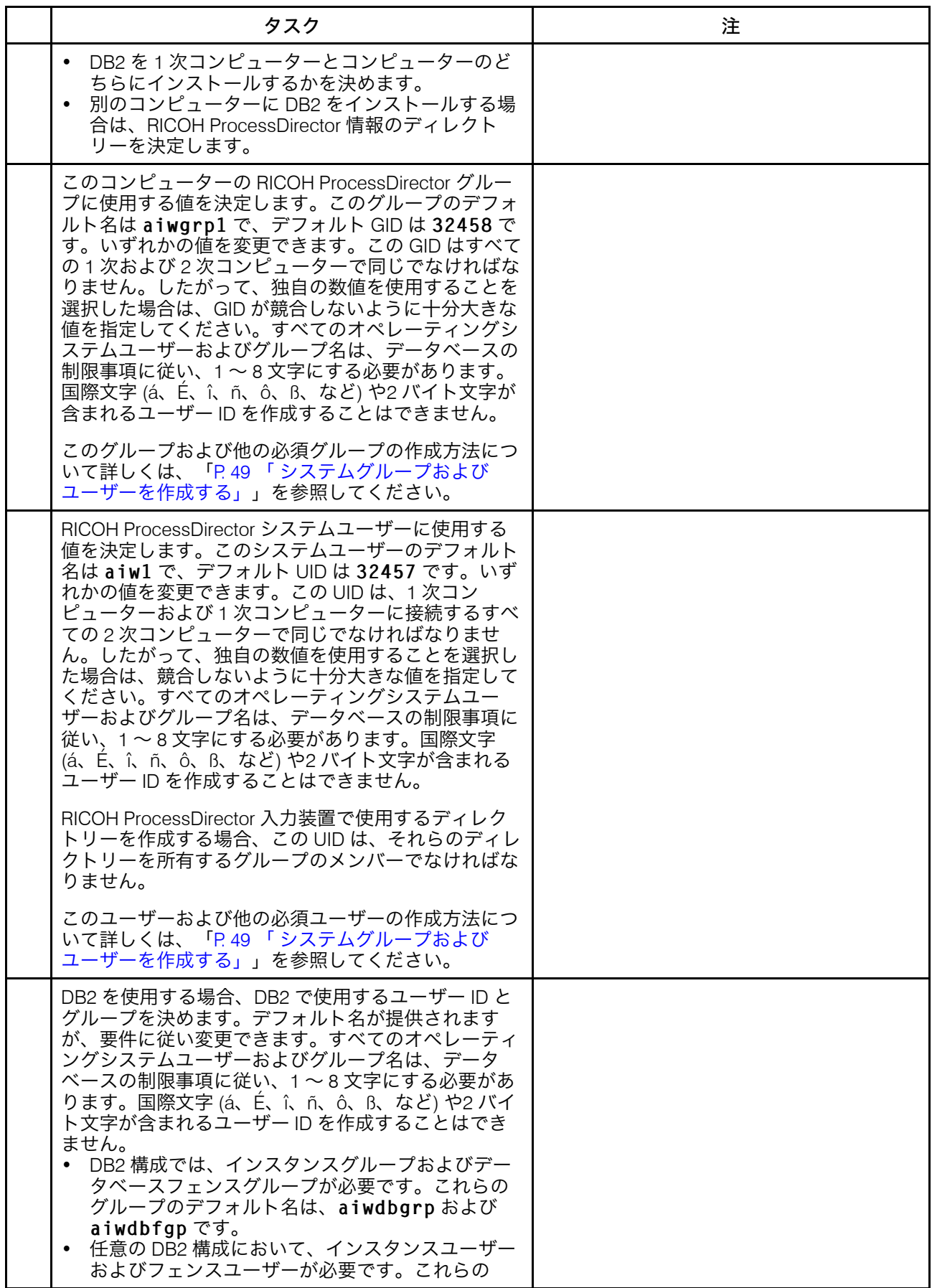

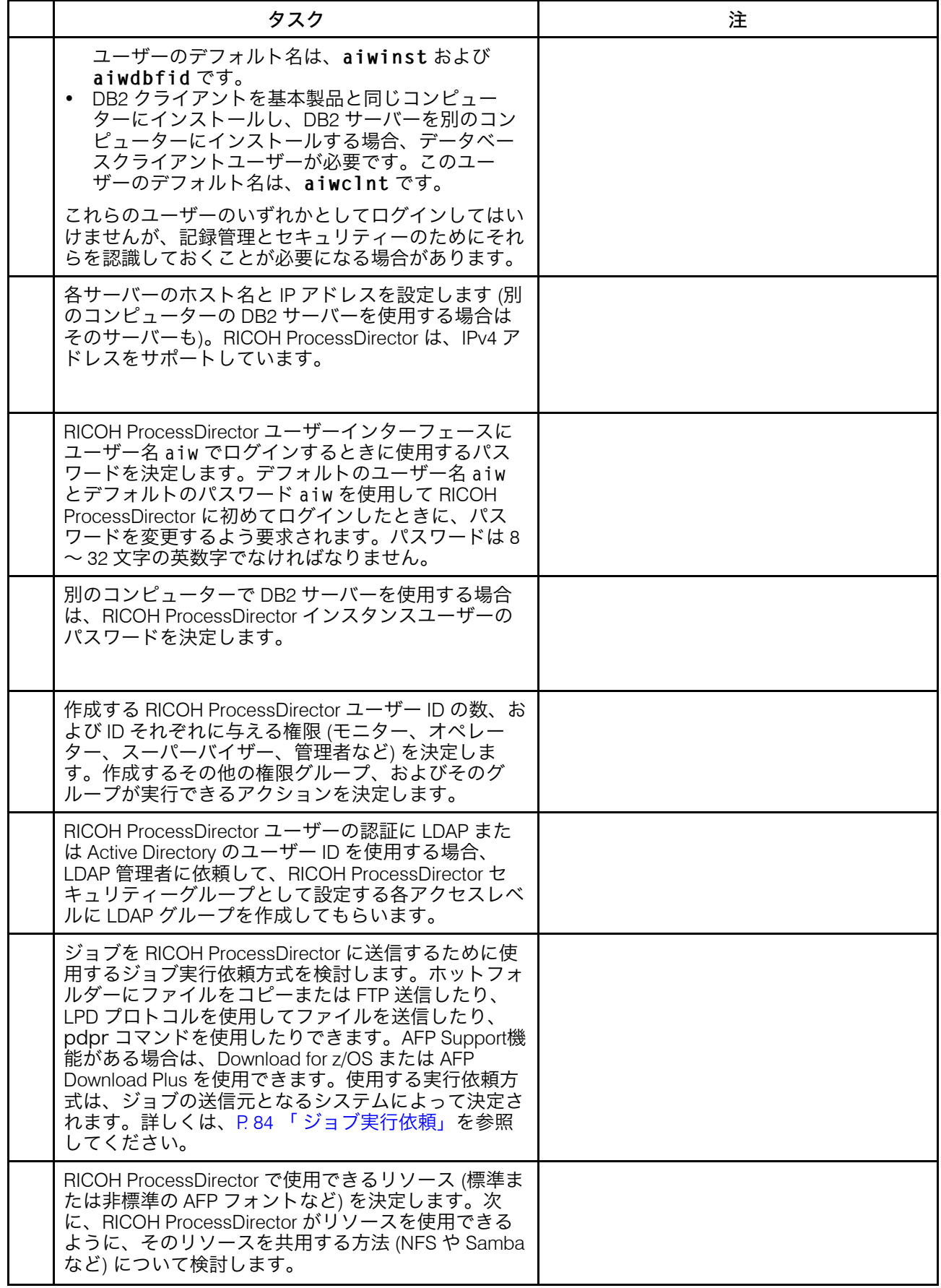

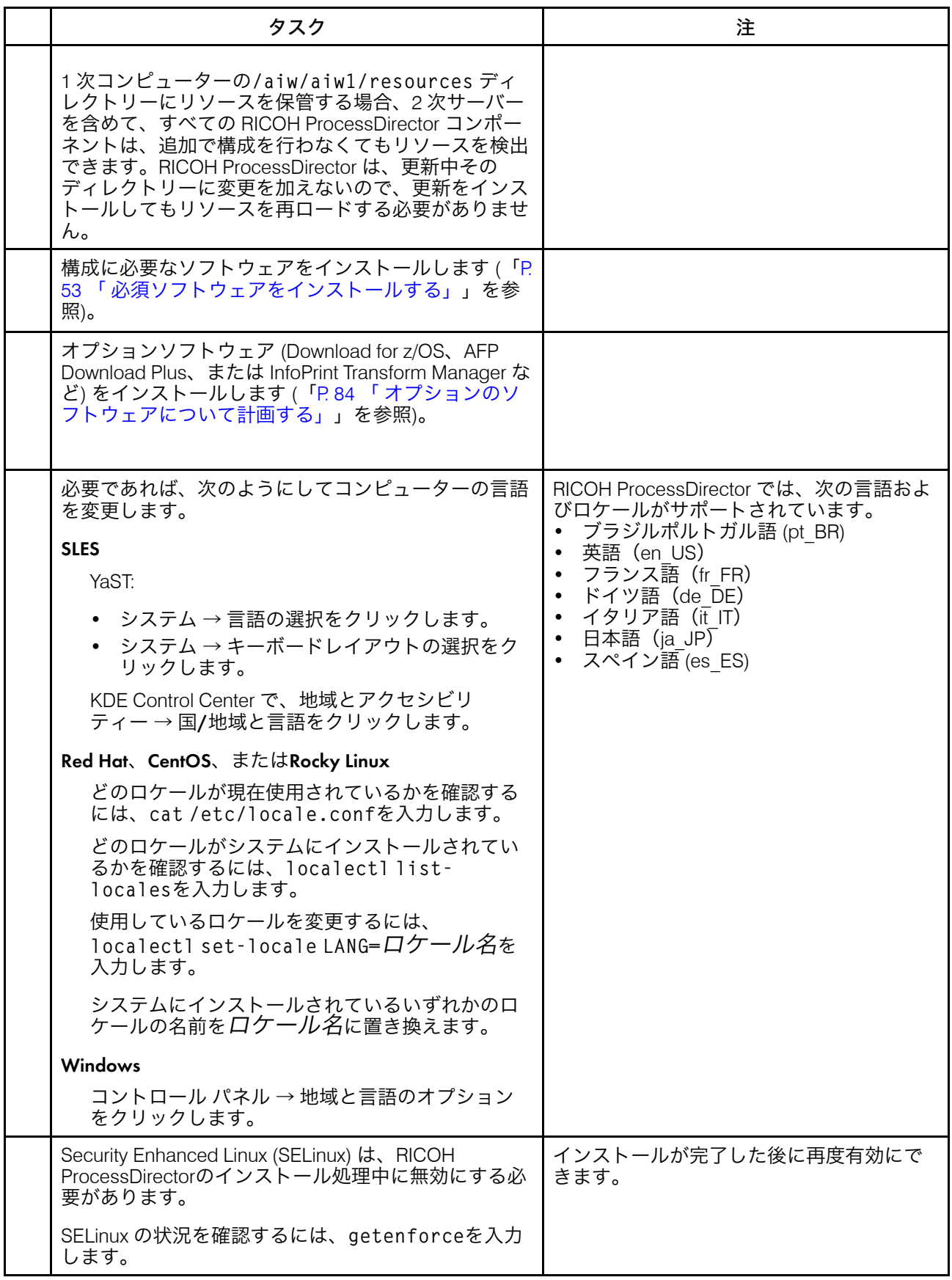

# 9. アクセシビリティー

リコーは、年齢や能力に関係なく、誰もが使用できる製品を提供することを目指していま す。

アクセシビリティーに対するリコーのこれまでの取り組みについては、リコーWebサイト [のアクセシビリティーに関するページを](https://www.ricoh-usa.com/en/about-us/corporate-responsibility-and-environmental-sustainability/accessibility)参照してください。

#### アクセシビリティー機能

アクセシビリティー機能は、運動障害または視覚障害などの障害を持つユーザーが情報技 術製品を快適に使用できるようにサポートします。

この製品のアクセシビリティー機能は、主に次のことを目標としています。

- スクリーンリーダーや画面拡大機能などの支援技術を使用できるようにする。
- マウスの代わりにキーボードを使用できるようにする。
- 音量、色、コントラスト、フォントサイズなどの属性を変更できるようにする。

さらに、製品のインフォメーションセンターおよび使用説明書は、アクセシビリティー対 応の形式で作られています。

インストーラーで支援機能サポートを使用可能にするには、setupコマンドの末尾に consoleオプションを指定します。例えば、Linux のコンピューターで支援技術を使用可能 にするには、次のように入力します。

./setup -console

### キーボードナビゲーション

本製品は、Microsoft Windows標準のナビゲーションキーを使用しています。

☆重要

• [ワークフロー]タブ、RICOH Visual WorkbenchのAFP Indexerモード(AFP Support機 能の一部)、AFPエディター機能、またはWhitespace Manager機能は、キーボードだ けで使用できません。これらはマウスを必要とします。

RICOH ProcessDirectorユーザーインターフェースのショートカットキー

メインページの [ジョブ] テーブル、または [管理] ページのテーブルにフォーカスがあ る場合、次のショートカットキーを使用できます。

### ユーザーインターフェースのショートカットキー

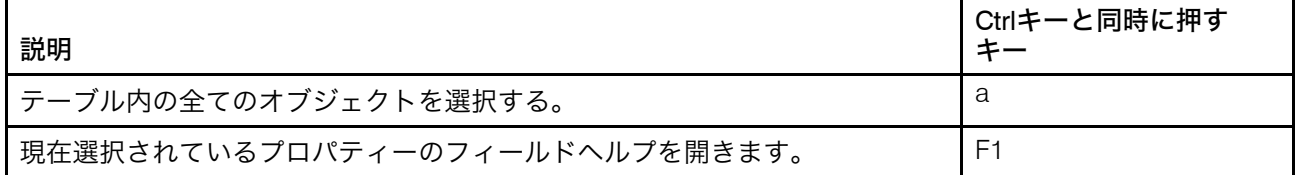

ワークフローにジョブが表示されているとき、次のショートカットキーを使用できます。

# ワークフローショートカットキーでジョブを表示する

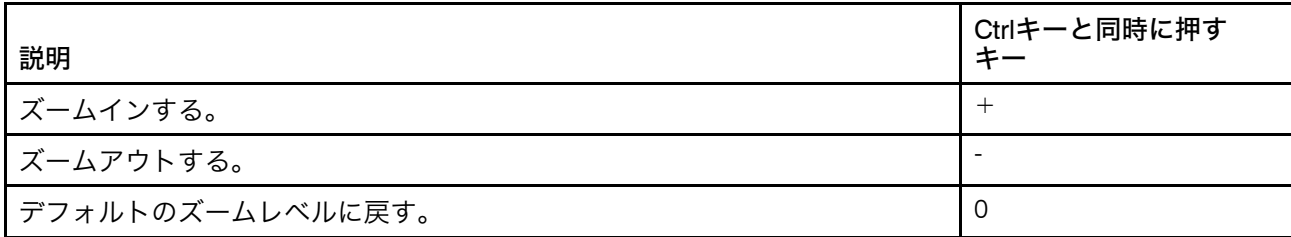

### RICOH ProcessDirectorワークフローショートカットキー

ワークフローエディターでは、以下のショートカットキーを使用できます。

### ワークフローショートカットキー

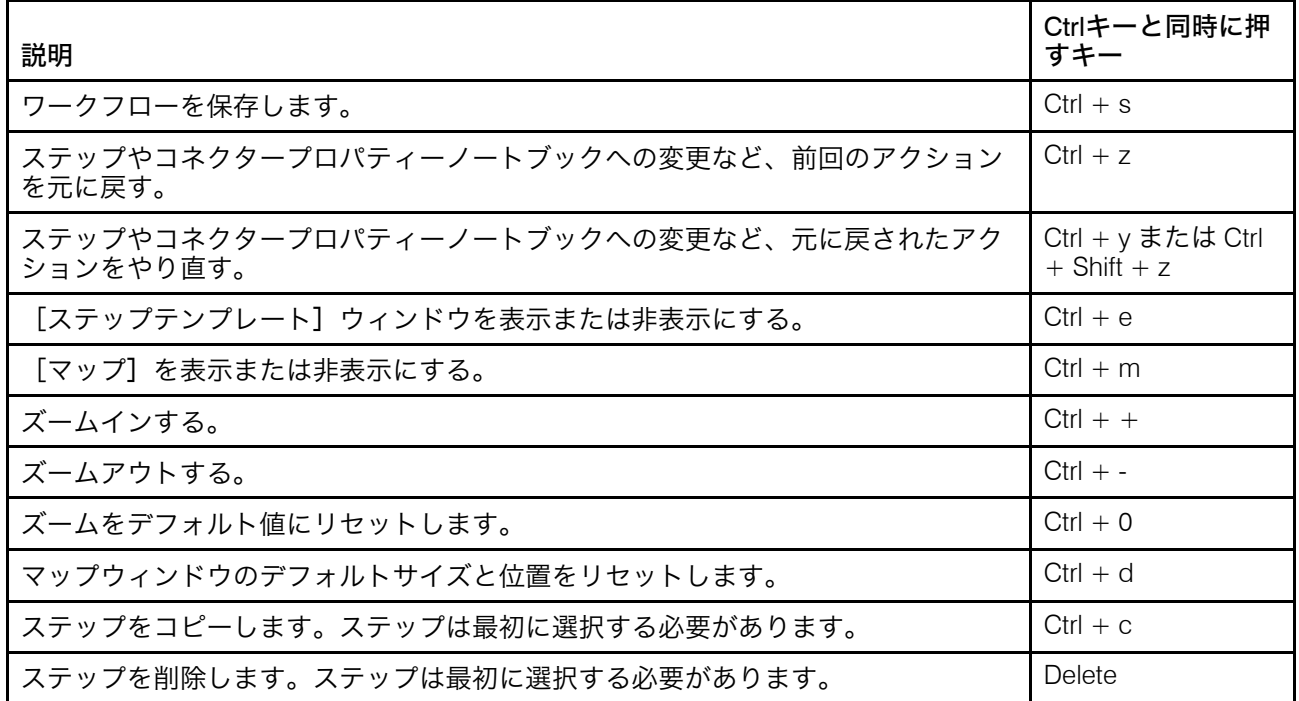

# 用語集

この用語集には、RICOH ProcessDirector で使用されている技術用語および省略語が定義 されています。

#### アクセス制御

コンピューターセキュリティーでは、コンピューターシステム、およびコンピュー ターシステムに保管されているデータ、システムソフトウェア、アプリケーションプ ログラムに、許可されたユーザーのみが許可された方法でのみアクセスできることを 保証するために使用される方式および機能のこと。

#### <span id="page-200-0"></span>Advanced Function Presentation (AFP)

ユーザーアプリケーションと共に使用されるライセンスプログラムのセット。これ は、全点アドレス可能という概念を用いて、データをさまざまなプリンターで印刷し たり、データをさまざまなディスプレイ装置に表示したりします。AFPには、作成、 フォーマット、アーカイブ、検索、表示、および配布に関する情報も含まれていま す。

#### AFP

「 Advanced Function [Presentation](#page-200-0)」 を参照してください。

#### クライアント

分散ファイルシステム環境では、プログラムまたはプログラムへのアクセスを提供す るサーバーに依存するシステムのこと。

#### クライアント/サーバー

通信では、分散データ処理における対話のモデルのこと。この処理で、あるサイトの プログラムは別のサイトのプログラムに要求を送信し、応答を待ちます。要求する側 のプログラムはクライアントといい、応答する側のプログラムはサーバーといいま す。

#### コマンド

命令や特定プログラムを実行するための、端末装置からの要求、またはバッチ処理印 刷ファイル内に指定されたもの。

#### 互換フォント

ラインプリンターで使用される等間隔の固定ピッチフォントをエミュレートする、AFP フォントのグループ。互換フォントには、240 ピクセルおよび 300 ピクセルのフォン トが含まれています。

### ファイル転送プロトコル (FTP)

インターネットプロトコルでは、TCP と Telnet のサービスを使用してマシンやホスト の間で大量データファイルを転送するアプリケーション層のプロトコルのこと。

#### GIF

Graphics interchange format の頭字語。イメージフォーマットの一種。

#### <span id="page-200-1"></span>hostname

プリント・サーバーまたは変換サーバーのネットワーク名。ホスト名は、完全修飾ド メイン名、または完全修飾ドメイン名の特定のサブネームです。例えば、printserver1. boulder.ibm.com が完全修飾ドメイン名である場合、printserver1.boulder.ibm.com また は printserver1 がホスト名となります。「「 IP [アドレス」](#page-201-0)」も参照してください。

ホットフォルダー

RICOH ProcessDirector に実行依頼された入力ファイルを受信するディレクトリー。

#### InfoPrint Manager for AIX

印刷ジョブとその関連リソースファイルをスケジュールし、アーカイブし、検索し、 組み立てるプリントサーバーです。

<span id="page-201-0"></span>IP アドレス

インターネット・プロトコルでは、プリント・サーバーまたは変換サーバーの 32 ビッ ト・アドレスのことで、小数点付き 10 進表記で表されます。例:9.99.9.143。「「 [ホ](#page-200-1) [スト名」](#page-200-1)」も参照してください。

### ISO イメージ

国際標準化機構 (ISO) のファイルシステム規格に基づいた光ディスクのイメージ。ISO イメージが含まれているファイルは、CD または DVD に書き込んだり、オペレーティ ングシステム仮想ディスクとしてマウントできます。

#### JPEG

Joint Photographic Experts Group の頭字語。イメージフォーマットの一種。

#### Linux

UNIXシステムのオープンソースインプリメンテーション。

ラインプリンターデーモン (LPD)

送信されたスプールファイルを受け取り、ローカル出力キューにファイルを配置す る、ファイル転送の受信部分またはターゲット。

#### マウント

ファイルシステムをアクセス可能にします。

#### OpenType フォント

True Typeフォント書式を拡張したもの。PostScriptアウトラインのサポートが追加さ れ、さらに国際文字セットおよび拡張印刷制御のサポートも追加されました。

### アウトラインフォント

図形文字の形状がラスターパターンではなく方程式で定義されたフォント。

#### PDF

「「 Portable [Document](#page-201-1) Format」」を参照してください。

#### <span id="page-201-1"></span>Portable Document Format (PDF)

さまざまなプラットフォームで表示および印刷できるようにソース文書のフォント、 イメージ、グラフィックス、およびレイアウトを保持する汎用ファイルフォーマッ ト。

#### <span id="page-201-2"></span>PostScript (PS)

Adobe Systems, Incorporatedにより開発された、グラフィックス機能を持つページ記述 言語。

1 次コンピューター

RICOH ProcessDirector基本製品がインストールされ、1次サーバーが実行されるコン ピューター。

### 1 次サーバー

PSF印刷ドライバーとRICOH ProcessDirectorバージョンのDB2が含まれる、RICOH ProcessDirector基本製品のコンポーネント。1 次サーバーは、システム設定の制御、す べての 1 次サーバーおよびアプリケーション/2 次サーバー間の共用ファイルシステム の維持、一連のステップにおける各ジョブの処理など、ジョブ処理のすべての局面を 管理します。また、一部の 1 次サーバーからは他のプログラムを呼び出して特別な処 理を実行します。

プリントサーバー

1 つ以上のプリンターが接続されたコンピューター、またはそのプリンターを管理する プロセス。

#### PS

「 [PostScript](#page-201-2)」 を参照してください。

ラスターフォント

文字がラスタービットマップによって直接定義されるフォント。

#### root

最高の権限を持つシステムユーザーのユーザー名。

2次コンピューター

RICOH ProcessDirectorの2次サーバー機能がインストールされ、2次サーバーが実行さ れるコンピューター。

#### 2次サーバー

追加の処理能力を提供し、1次コンピューターまたは別のコンピューター(2次コン ピューター)で実行できるRICOH ProcessDirectorサーバー。

#### サーバー

データがあるネットワーク上のコンピューター、またはネットワーク上の他のコン ピューターによってアクセスされる機能を提供するネットワーク上のコンピュー ター。

#### スプール

後で処理または印刷するためにファイルやジョブをディスクストレージに保管するシ ステム機能。

変換サーバー

データやイメージの変換を管理するプロセス。

#### TIFF

Tagged image file format の頭字語。

#### TrueType フォント

拡張が容易なアウトラインテクノロジーに基づくフォント書式。このテクノロジーで は、図形文字の形状は 2 次曲線に基づきます。このフォントは、True Type フォント ファイルに含まれるテーブルのセットを使用して描画されます。

# Webブラウザー

Web サーバーへの要求を開始し、サーバーが戻す情報を表示するクライアントプログ ラム。

Web サーバー

Web ブラウザーで表示するための HTTP 要求に対してサービスを提供できるプログラ ム。

Copyright © 2007 - 2024 Ricoh Company, Ltd. All rights reserved.

# 株式会社リコー

東京都大田区中馬込1-3-6 〒143-8555 http://www.ricoh.co.jp/

# お問い合わせ

お買い上げいただきました弊社製品についての操作方法に関するお問い合わせは、お買い 上げの販売店にご連絡ください。

転居の際は、販売店にご相談ください。転居先の最寄りの販売店をご紹介いたします。